Research Note 85-71

AD-A161 002

**ASSE** 

USER'S GUIDE FOR AN ADVANCED TECHNOLOGY UNIT TRAINING AND MANAGEMENT SYSTEM (ATUTMS)

Tom Antczak, Anita Benson, and Tony Ibbott

Jet Propulsion Laboratory

for

ARI Field Unit at Presidio of Monterey, California Jack H. Hiller, Chief

> TRAINING RESEARCH LABORATORY Harold F. O'Neil, Jr., Director

COPP FILE **SEC** 

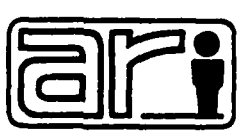

OCT 16 E

117

 $15$ 

U. S. Army

## Research Institute for the Behavioral and Social Sciences

**July 1985** 

Approved for public release; aistribution unlimited.

85

**10** 

# DISCLAIMER NOTICE

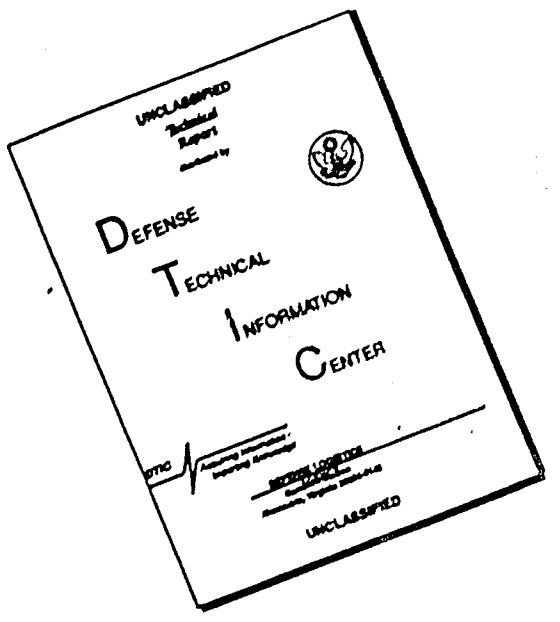

·•·

THIS DOCUMENT IS BEST QUALITY AVAILABLE. THE COPY FURNISHED TO DTIC CONTAINED A SIGNIFICANT NUMBER OF PAGES WHICH DO NOT REPRODUCE LEGIBLY.

# U. S. ARMY RESEARCH INSTITUTE FOR THE BEHAVIORAL AND SOCIAL SCIENCES

## A Field Operating Agency under the Jurisdiction of the

Deputy Chief of Staff for Personnel

EDGAR M. JOHNSON **Technical Director** 

**L. NEALE COSBY** Colonel. IN Commander

Research accomplished under contract for the Department of the Army

Jet Propulsion Laboratory

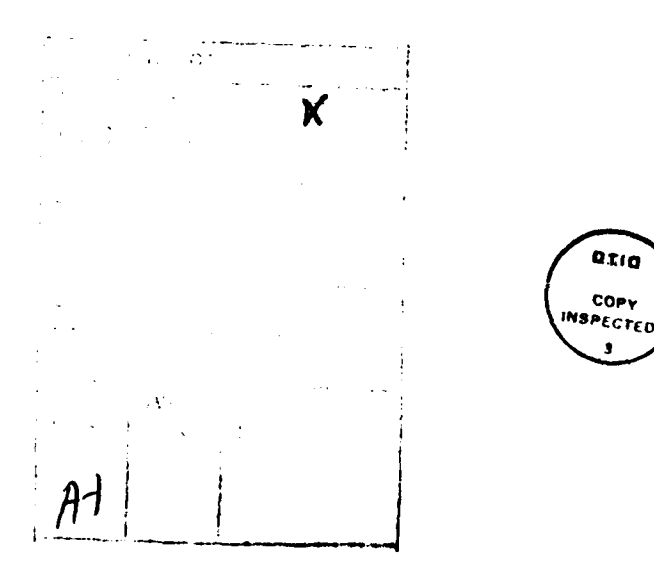

This report, as submitted by the contractor, has been cleared for release to Defense Technical Information Center (DTIC) to comply with regulatory requirements. It has been given no primary distribution other than to DTIC and will be available only through DTIC or other reference services such as the National Technical Information Service (NTIS). The vicws, opinions, and/or findings contained in this report are those of the author(s) and should not be construed as an official Gepartment of the Army position, policy, or decision, unless so designated by other official documentation.

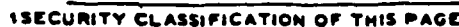

ł. Г

ſ

 $\mathcal{L}(\mathcal{L})=\mathcal{L}(\mathcal{L})$ 

# .SSECjRITY CILASSIFICATI00i OF THIS **PAGC AD~-,4A** <sup>t</sup>**O-Q**

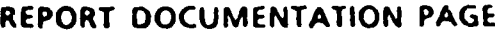

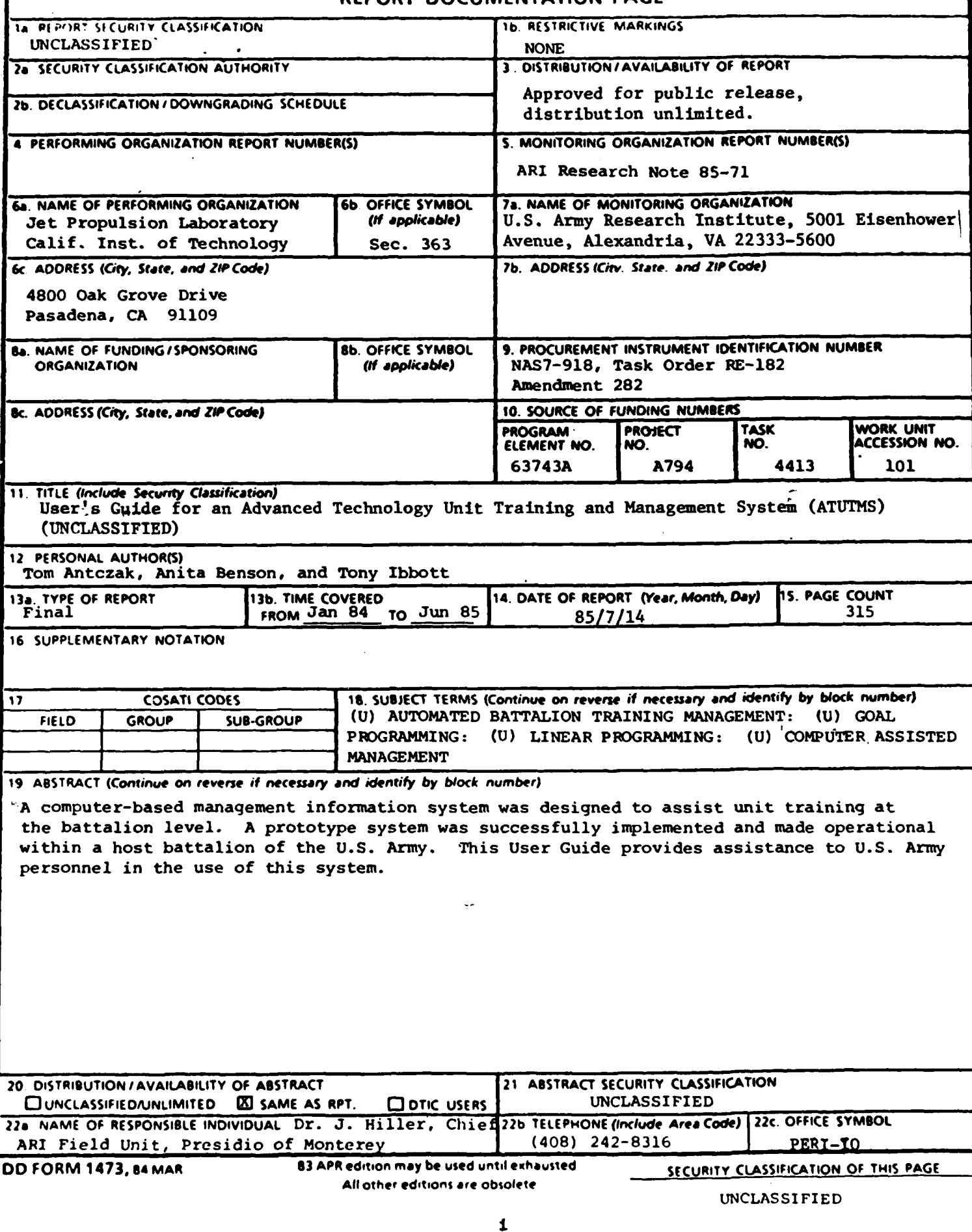

#### TABLE OF CONTENTS

**TEGS** 

**RESERVE CONTROL** 

 $\overline{u}$ 

**PERSONAL PROPERTY** 

**Barbara** 

**PERSON** 

Ŀ.

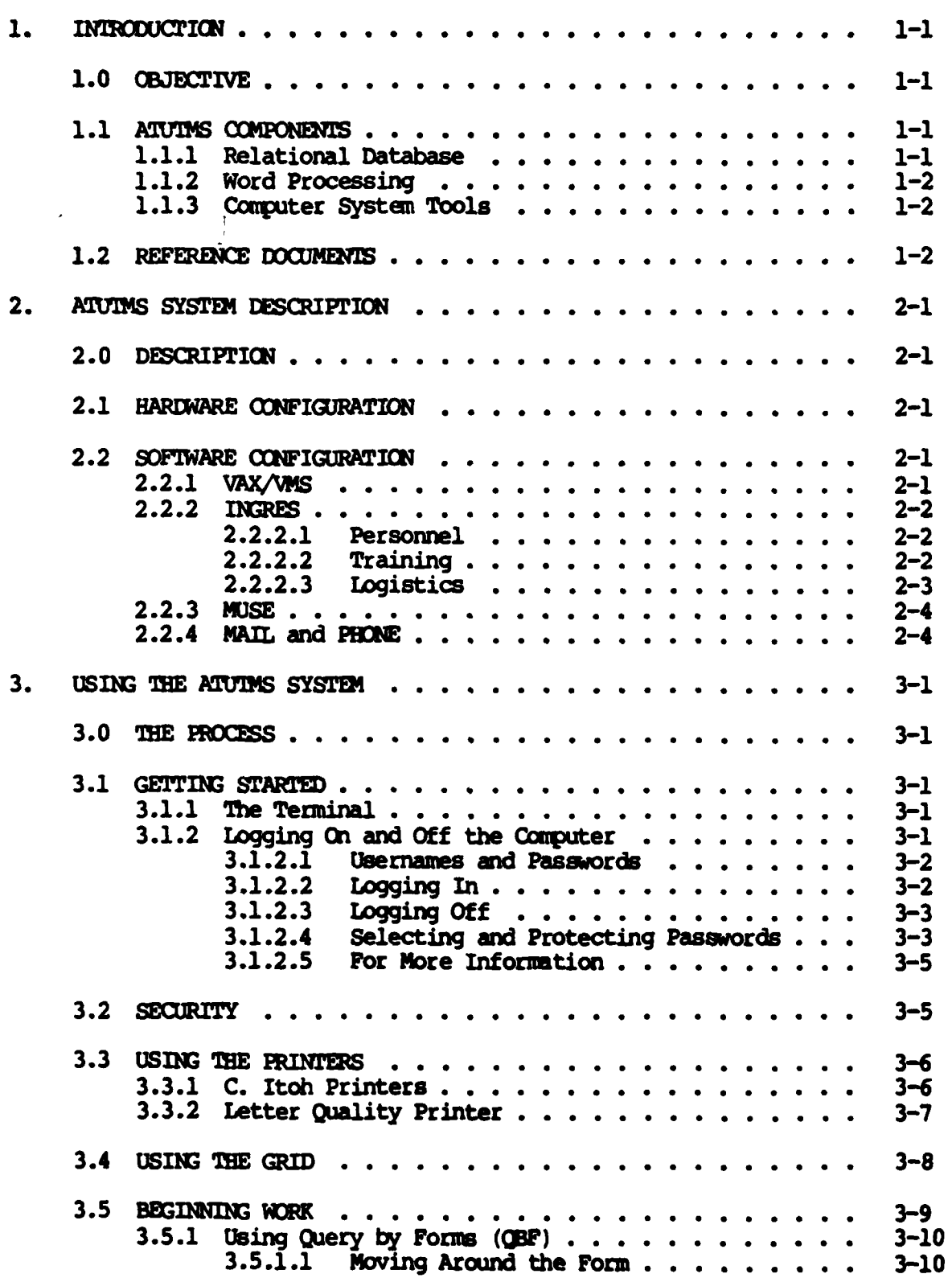

<u> Alan Andrews</u>

#### TABLE **CF CONTENTS** (Continued)

**NESTRATE AND THE NEW PARTIES** 

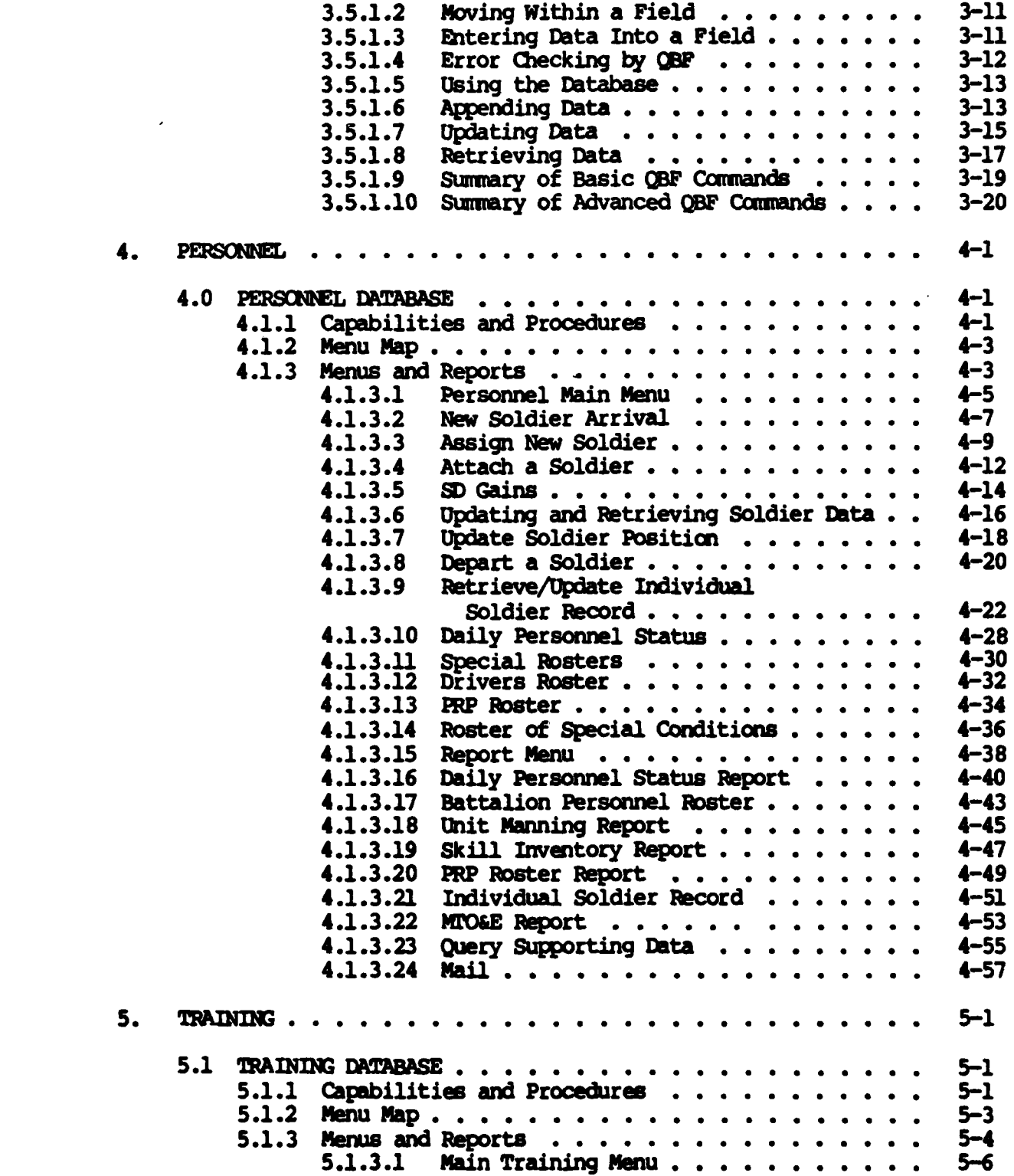

**...- ,.-. -. . .-** *. .* **.. \*.- , . \*.. ' - \*- .. -..- . , - .. :- .. .'. -• .,** ' **. .. . -,, ..... .** *.'.\** **"<** *-'-* **• •** *.* **" -**

 $\Lambda$   $\Lambda$ 

#### TABLE OF **CONTENTS** (Continued)

**RANGER REGISTERED IN A REGISTER** 

**PERSONAL PROPERTY** 

**SOFTWARE AND STATES OF THE STATES OF THE SECOND SECOND SECOND SECOND SECOND SECOND SECOND SECOND SECOND SECOND SECOND SECOND SECOND SECOND SECOND SECOND SECOND SECOND SECOND SECOND SECOND SECOND SECOND SECOND SECOND SECON** 

**REAL PROPERTY** 

6.

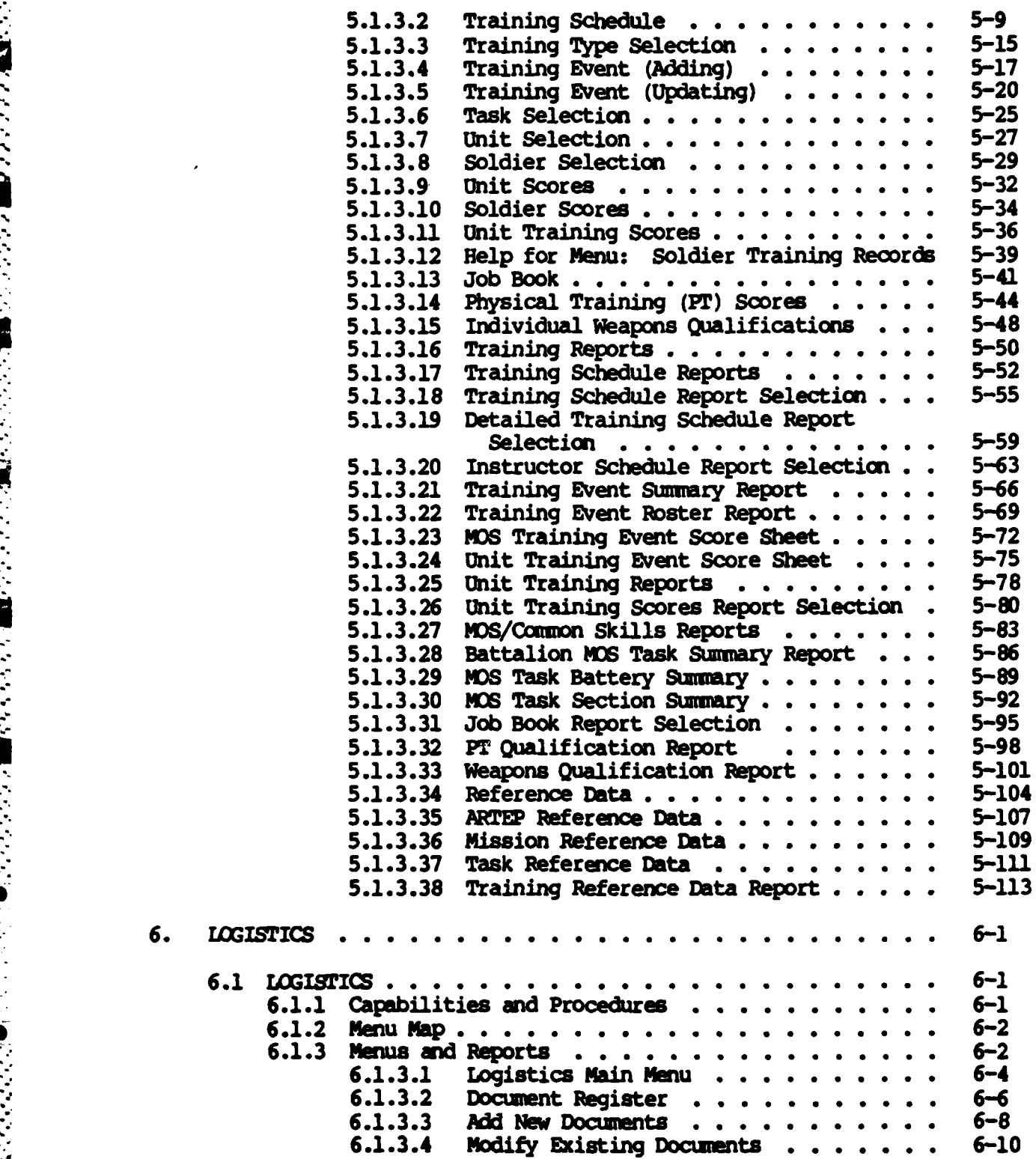

 $\mathbf v$ 

**..\*:. \*.. ...** *. .\** **... .\* '. . .** *-* **\*.** -- **.. 1 .,% ,,i,. . . . . ... . . ..- .. ,...,.... .. ,.**

# TABLE OF CONTENTS (Continued)

Ļ

Š

**Company of the Second Street, Second Street, Second Street, Second Street, Second** 

 $\cdot$ 

 $7.$ 

H

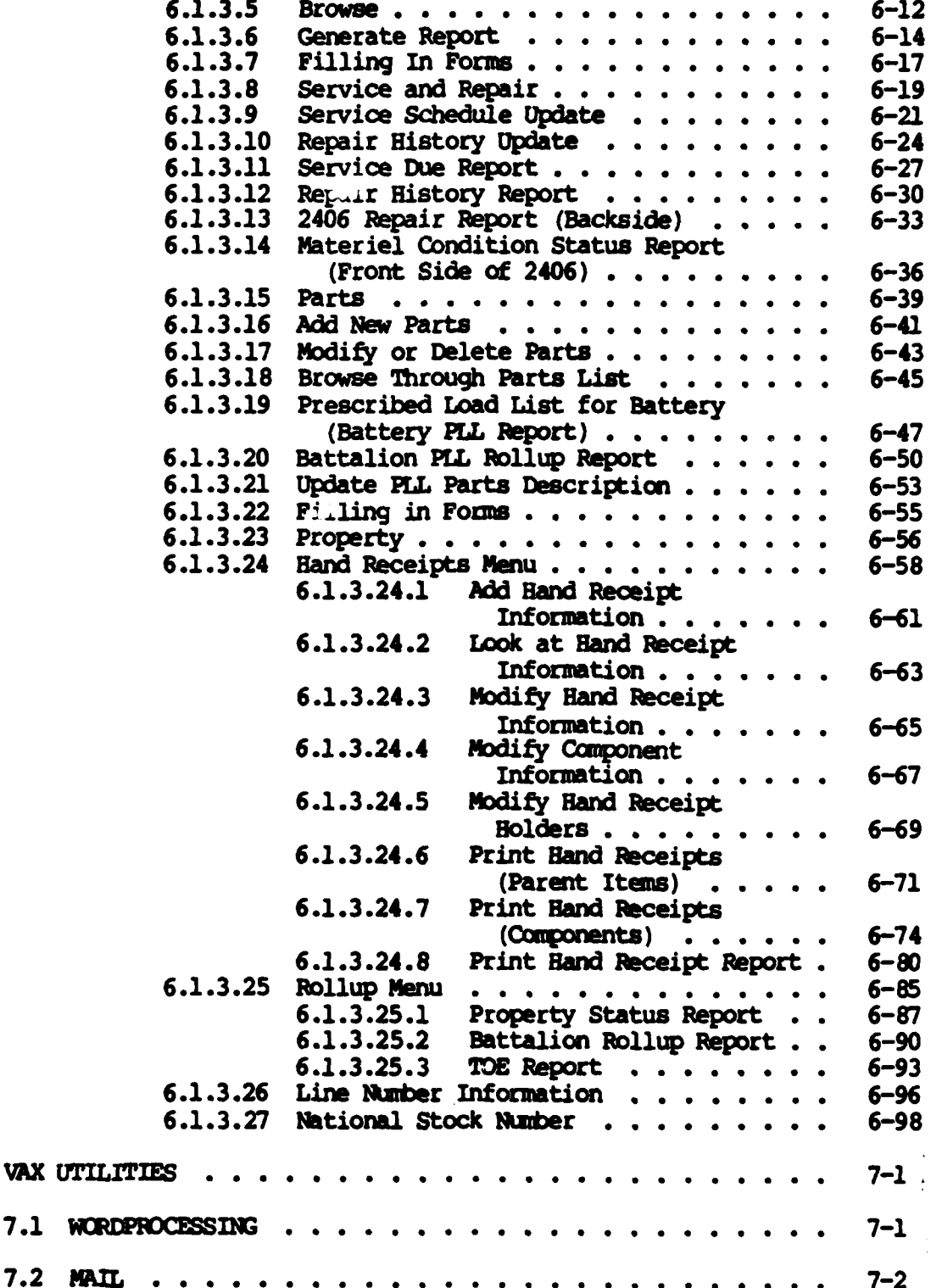

J.

.

 $\mathcal{L}(\mathcal{L})$ 

<u> 1999 - 1999</u><br>1999 - 1999 - 1999 - 1999 - 1999<br>1999 - 1999 - 1999 - 1999 - 1999 - 1999 - 1999 - 1999 - 1999 - 1999 - 1999 - 1999 - 1999 - 1999 - 1999 - 1999

#### TABLE OF CONTENTS (Continued)

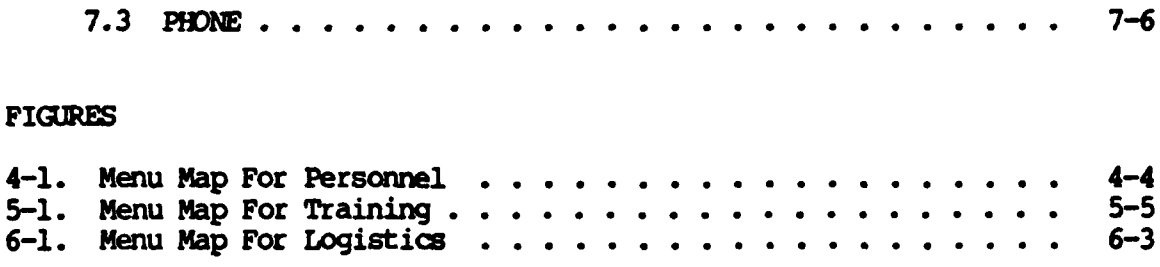

#### Trademarks

The following names are trademarks of their respectively listed companies: Ingres, Relational Technology, Inc.; VAX, VMS, Digital Equipment Corp; MUSE, MARC Software International, Inc.

#### ACKNOWLEDGEMENT

The 1st Battalion, llth Field Artillery (1/11 FA) at Fort Lewis, Washington provided a testbed for the demonstration of the ATUTMS system. Lieutenant Colonel Nick C. Harris, commanding officer of the 1/11 FA, his staff, and subordinate commanders provided invaluable assistance in translating concepts into a working prototype. The example reports presented herein are derived from the actual system at the 1/11 FA. The Social Security Numbers and names of individuals have been deleted to protect and provide personal privacy.

The work described herein was carried out by the Jet Propulsion Laboratory and was sponsored by the United States Army Research Institute for the Behavioral and Social Sciences under an agreement with the National Aeronautics and Space Administration, under Contract NAS7-918.

## **SECTION** 1 **INTRODUCTION**

#### 1.0 **CRIECTIVE**

The objective of this document is to assist **U.S.** Army personnel in using the Advanced Technology Unit Training and Management System (ATUTMS). Most personnel will require only a limited background **knowledge of how AIUTHS** actually operates in order to perform their assignments. This document has been designed to guide individuals how to **use** the system routinely without referring to massive support documentation. It is assumed that each user has been given introductory training on the use of **ATUTMS** including a demonstration of his particular area of responsibility. Soldiers who are expert at using ATUTMS will be interested in the more detailed documentation listed under References.

#### **1.1 AIUMS COMPONENTS**

The **ATUTMS** system includes the following **oomponents:**

- 1) **Relational Database (INGRES)**
- 2) Wtord processing **(MSE)**

**• . ,. °. .** *,* **-** - **- . -** \* **. . o** *..* • **. °\*° -•** . .

**3)** Ccpupter System Tols (i.e., Mail, **Phone)**

This manual emphasizes using the relational database and contains limited information on both word processing and computer system tools as they are already well-documented.

#### **1.1.1** Relational Database

**ATUTMS uses** the relational database management system, **IncRES,** to record information and to produce reports needed for battalion management.

INGRES is utilized to store, add, change, and delete data, and to generate reports. The relational database includes the three functional areas of the battalion: Personmel, Training and Logistics.

#### Word Processing  $1.1.2$

Word processing is accomplished on ATUTMS by using a software program called MUSE. MUSE consists of a powerful text editor, a spelling checker, and the capability to print documents on either a dot-matrix printer or the system letter-quality printer.

#### Computer System Tools  $1.1.3$

Useful tools available on the ATUTMS computer system, in addition to the database management system and word processing, are MAIL and PHONE. Using these tools, the user can communicate with other users on-line or send messages to be read later.

#### REFERENCE DOCUMENTS  $1.2$

Three types of documentation centers have been set up to provide documentation support to users. At each terminal the following documentation is available.

- User Guide for the Advanced Technology Unit Training and  $1)$ Management System (this quide)
- VAX. VMS Primer  $2)$
- **MUSE User Guide**  $3)$
- EUT Quick Reference Guide  $4)$

At a site in each major battalion building, specifically in the *PAC*, the HUB training roo, **A** and **C** Battery training rooms and the motor pool rail car, the **following** documents are available:

1) **EDT**, Introduction to the Editor

<u>᠊ᡒᢈ᠉ᡕ᠄ᢦᡜᠲᢊᠸᡇᡎᡑᢧᡜᡎᡜᡎᡇᡎᡇᡎᡇᡎᡇᢊᡒᢊᡒᢊᡇᡎᢆᡇ</u>

- 2) VAX/VMS Command Language User Guide
- **3)** INGRES Self-Instruction Guide
- 4) Soldier's Guidebook to INGRES
- **5) C.** Itoh **Model CIT-101** Users Manual
- **6) C.** Itoh Model **1550** Users Manual
- **7)** Leading Edge User Manual (Prowriter)

The following documents are at a third documentation center at the computer site:

- **1) INRER** Users Manual, **Volumes** I and II
- 2) VAX/VMS Command Language User's Guide
- **3)** VAX-Il Utilities Reference Manual
- 4) VAX/VMS System Message and Recovery Procedures
- **<sup>51</sup>**VAX/VMS System Services Reference Manual
- **6)** VAX/14S System Management and Operations Guide

## SECTION 2 **ATURNS SYSTEM DESCRIPTION**

#### 2.0 DESCRIPTICN

#### 2.1 **HARUMARE CONFIGURATION**

The **ATUTMS** hardware is based on a central computer located in the battalion headquarters building. Terminals are distributed throughout the battalion facilities to make them easily available to users. The central computer is a VAX **11/750.** manufactured **by** the Digital Equipment Corporation. Fourteen **C.** Itch Model **101** terminals are connected to the computer via a patch panel in the computer room. Ten **C.** Itoh Model **1550** dot matrix printers are connected to selected terminals and a letter quality printer is located in the Battalion headquarters.

#### 2.2 SOFTWARE CONFIGURATION

The ATUTAS software consists of:

- 1) VAX/VMS the operating system
- 2) **INGRES the database management system**
- **3) MISE -** the word processor

#### 2.2.1 VAX/VMS

The operating system provides system services which schedule and allocate resources, such as memory and processing time. It also drives hardware devices, such as terminals, disks, and printers. Most operating system actions **occur** without the user's awareness. (Refer to Section **7.)**

2.2.2 **INGRES** 

**DGRS** onsists of a set of software modules which are used to store and retrieve data. **INGRES** can be used directly to create databases, update and retrieve data, and write reports, or the user can use menus that have been written using MM **Memus** have been set up for each functional area in the battalion: personnel, training, and logistics. **If** the user follows these menus **by** selecting one of the choices listed, he will eventually get to a fill-in-the-blank type form for accessing data or generating a report.

#### 2.2.2.1 Personnel

The personnel portion of the database consists of a large portion of the soldier information currently contained in the SIDPERS personnel system, plus additional data on daily duty and deployment status, drivers, and the "\* Personnel Reliability Program (PRP). The personnel portion of the **MTO&E** is also available. As soldiers arrive and depart from the battalion, the **PAC** \* adds and deletes them from the database. The **PAC** also maintains current mealcard numbers, important dates such as **EW,** and date of loss, **MOS, G** and *SQT* scores. The **S2** shop maintains fields related to security, such as clearances and the **PRP** roster. The batteries update the duty status of soldiers absent from duty or training and maintain the drivers roster. Current and projected leaves are updated in the **PAC.** Output reports are available from the personnel data. The Daily Status Report summarizes the status for battery or battalion and lists the individuals **under** each category. The Battalion or Battery Roster is an alphabetical listing of each individual and the Unit **Manning** report lists individuals **by** duty position as authorized in the **MTO&L** The Skill Inventory counts authorized, required, and assigned personnel **by** grade **and** MS.

#### 2.2.2.2 Training

**•p** . . .

The training portion of the database contains **a** training schedule, the scores of **units** and individuals trained, and reference tables identifying

the **ARTEP, NOS** and Common Skills tasks pertaining to the battalion. Events can be entered into the training schedule with as much detail as required. The reference tables mentioned above are available to aid the scheduler in selecting tasks. Personnel data is also available to aid in selecting specific units or individuals for training. After the training event has taken place, scores **fco** the **units** and/or individuals involved are entered into the database. Summary reports **can** then be **run** to show the effectiveness of the training at the battalion, battery or section level. Other reports include the Training Schedule, an Instructor Schedule, a detailed Training Event Summary showing tasks to be trained, an Event Roster showing all participating personnel and a Job Book report showing a soldier's status on all events trained to date.

#### **2.2.2.3** Logistics

**The** Logistics portion of the database is designed to allow battalion personnel to keep track of the status of each piece of equipment maintained **by** the battalion. This includes trucks, jeeps, howitzers, rifles, and tents. The database consists of relatively stable information such as the description, model number, and serial number of each piece of equipment. This information only changes every few months. Also included in the database are **highly** volatile data such as the current operational status of certain pieces of equipment (such as vehicles and howitzers), which soldier is the hand receipt holder for each piece of equipment, and service schedules and repair history of each piece of equipment. This data is updated daily **by** the battalion maintenance personnel. Other volatile areas are the Prescribed Load List, and the Document Register. Data is kept concerning the quantity on hand, and re-order status of spare parts. The Logistics portion of ATUTMS is also capable of providing printed reports containing current information from the previously mentioned areas. Often-used reports are the Document Register report (supply actions), the 2406 Form report (equipment status), the Hand Receipt report (who is responsible for each piece of equipment), and the Prescribed Load List (PLL) report (current status of spare parts).

**2.2.3 MISE** 

MUSE : x a word processor. It enables each soldier to create his own documents and **-** store them in the computer as long as he wishes. The **MUSE** text editor *erazles* the user to perform basic editing functions such as entering text, **noving, copying and deleting text, as well as specifying text** to **be** centered. evnboldened, and underlined. The text editor allows the user to step forward or backward through the text **by** using letter, word, line or page capabilities. A very useful feature is the ability to incorporate database outpts within documents created **by MUSE.**

#### 2.2.4 **MAIL an PHONE**

MAIL **ard PHONE** are programs which let you send messages to other users on the **VAL.** With MAIL, you can send a message to another user and he can read it **any** time he likes. If he is not on the VAX when you send it, it will be waiting **for** him when he logs on. **PHONE,** on the other hand, is good for sending quick messages to users who are currently on the VAX. You can read more about **FAIL and PHONE** in Sections 7.2 and 7.3.

#### **SECTION 3**

#### USING THE ATUTNS SYSTEM

#### **3.0 TW PFCCESS**

#### **3.1 GETTING STARTED**

In order to get started, you need to learn about the terminal and how to identify yourself to the computer.

#### **3.1.1 The** Terminal

The terminal lets you send commands or information to the computer and receive responses and information in return. Most personnel **will** be using the CIT-101 terminals located throughout the battalion. Those of you using the Grid Compass computer as a terminal should refer to Section 3.4: Using the Grid, **for** instructions.

Make sure the terminal is turned on. The switch is in back on the left side. Familiarize yourself with the keyboard. It looks very much like a typewriter but with a few extra keys. Like a typewriter, it has a **SPACE** bar at the bottom, **SHIFT** keys near either end of it and a **CAPS** LOCK above the SHIFT on the left. Above the SHIFT on the right is a key labeled RETURN. To the right **of** the PZflR key is a key labeled DEET. You **will** be using these two a lot, so from now on we will shorten them to [RET] and **[DELI.** Once you have a Username and Password and are familiar with the terminal you can try logging in. For more information on the terminal and its keyboard see the **C.** Itoh Model **CIT-101** Users Manual.

#### **3.1.2** Logging On and **Off** the **Computer**

Logging in means signalling the compater that you are ready to begin and then identifying yourself as an authorized user. When completed, you can

start using the computer. It is **a** simple procedure but a little background information will be helpful for the first time.

#### 3.1.2.1 Usernames and Passwords

a da ser de la propia de la propia de

To login you **will** need a Username and a Password. These can be obtained from the computer system manager. The Username identifies you to the computer. It is different from **all** other Usernames on the computer and is used to keep track of all the work you do there. The Password is used to **-** protect this work from untrained or unauthorized users. Not everyone is allowed to use the computer so you must obtain authorization from your commander or supervisor to get a Username and Password.

**3.1.2.2** Logging In

**Press** *[RETJ* to **get the** attention **of** the computer. **it** will respond **by** asking you for your Username. **Type** your Username and then press **[RET].** It will then ask you for your Password. Type your Password **and then press [RET]** again. For security reasons, your Password will *not* **appear** on the screen as you type it. **A** brief **message** will **appear followed by a** dollar sign **(\$).** When you see the dollar sign, you have successfully completed logging in and the computer is ready for use. If your Username is SMITH, the login will look like this (the commands you type are shown in capital letters, the computer's responses are shown in lower case letters):

 $[RT]$ 

**Username: SMITH [RET]** Password: [RET]

QN TIME Welcome to the 1-11 FA BN VAX/VMS 11/750

\* I% . . . .. \* \*5

Send complaints to GRIPE, new ideas to SUGGESTION via Mail.

**\$** The dollar sign means that the computer **in** standing **by,** ready to begin work. **If** you make **a** mistake typing your Username or Password, press [DEL] and the last letter you typed will be deleted. If you do not correct your mistake or if you use the wrong password, the message "user authorization S The dollar sign means that the computer is standing by, ready to<br>begin work. If you make a mistake typing your Username or Password, press<br>[DEL] and the last letter you typed will be deleted. If you do not correct<br>your m

#### **3.1.2.3** Logging **Off**

**b"**

When you have finished working at the terminal, enter the command LOGOCF (or **LO** or BYE) **[RET]** and you will be disconnected **fran** the computer and the terminal will be available for the next user. Never leave your terminal umattended without **logging** off. Otherwise, an unauthorized person will be able to use the terminal with your Username and Password already entered to read or change data you are responsible for. See the section on Security which follows for more information.

#### 3.1.2.4 Selecting and Protecting Passwords

**The** password you enter when you log **on** to the computer provides the **.** main source of protection and privacy for the data contained in the computer. Therefore, you must protect your password at all times.

Do **NDT** give your password to anyone unless they have a valid reason for using it. Remember that even if they have **good** intentions, they may not have the proper training to use the computer and may destroy data **by** accident. **If** you **do** have to give your password to someone, change it to a new password as soon as they have completed their work. Instructions for changing a password are given below.

Do **NOT** write your password down anywhere near your terminal. In fact you should choose a password that is easy enough **for** you to remember without having to write it down. Do not make it too easy. Your first rame or middle name does **NOT** make a good password. Your birth date is **NOT** good either.

**3-3**

**mm** mm............................................. **,•., .** .,\_.......-°

**<sup>A</sup>**good password is at least six characters long and can be made up of any combination of letters or numbers up to **a** maximum of thirty-two characters. It should be something easy to remember but difficult for anyone **.** else to guess. Let's say that your favorite dish at the local Mexican **..** restaurant is **# 27,** the Enchiladas Rancheras. **A** good password would be **.27ENOILADAS\*.** The more ridiculous the better. You should also change it periodically just to be safe. Bere's how to change your password.

. . .. . " - -.-. .- **.** - . **i** - **p,-.** *,* **,**

**To** change your password:

#### **\$ SET PASSWORD**

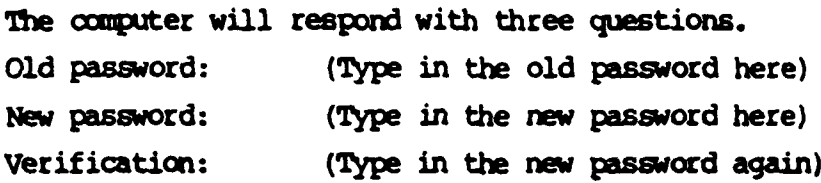

The verification is needed because as when you log in, the password **does not** show when you type. The computer wants to make sure you know what you typed.

Suppose you want to change your password from **27ENCHILADAS** to **TACOS19,** you would type in the upper case commands below. The computer's responses are shown in lower case letters.

\$ SET PASSWORD

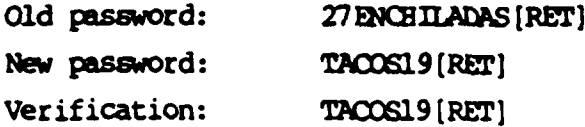

Remember that when you **do** it, the passwords will **not show** up **on** the screen.

. . . . .**\*il** . . IIiI **'** . . **\*"** *"W*

3.1.2.5 For More Information

**If** want more information an logging in and entering ommands, read (Capter **1** of **the VAX/VMS Primer** Manual **available** at **each terminal VAX** is the name of the computer you are using and VMS is the name of the main control program, or operating system, which lets you log in and use the facilities of the computer. **Note** that where it refers to the **VT00** terminal you can substitute the **CIT-101** terminal.

#### **3.2 SECRITY**

Basic operations on the database include adding, retrieving, updating and deleting data. The operations you can perform and the data you can access are limited to those areas for which you are responsible. The battalion commander and the executive officer have access to all data. The **S-** \* **1** and designated members of the **PAC** have access to all Personnel data. Battery commanders and designated members of each battery have access to data only for their **own** battery. Therefore, if the battalion commander requests a set of information on all soldiers, data for each soldier in the battalion will be returned. If a battery commander makes the same request, the database will respond with data only for those soldiers in his battery. This means that the battery commander has only a partial view of all the data available. Many users are denied even a partial view of some data. **If** a user tries to look at data for which he is not authorized, the message "PROTECTION **VICEJCICN"** is displayed and he is not allowed to view or change the data.

**This** protection depends on the Username and Password used to log in to the computer. Permission to access data is granted **by** the computer system manager whenever a **new** user receives a Username and Password. Therefore, it is very important to protect and change passwords periodically.

#### 3.3 **USING THE PRINTERS**

#### **- 3.3.1 C.** Itdh Printers

The printer is attached to the terminal **by a** cable. This cable allows information **sent** from the cmputer to the terminal to be transmitted to the printer. The power switch is on the lower left side of the **printer.** When it is on, the green light marked **POWER** in front of the printer will light. The **SEL** white square button in front of the printer is used to select and deselect the printer. When the printer is selected, the green light marked **SEL** will light. You would want the select light off to delay printing while you are working on the printer (like changing the paper) without losing any print lines. Make sure that the SEL light is on when you are ready to print. The two other white square buttons in front of the printer are for advancing the paper one line **(IF -** Line FeedJ) or one page (OV **- Top of** Form). In order to use these, first turn the select light off. The red PE light notifies you when you are out of paper. For more information on the printer including how **\*")** to cange the paper or **rikton,** refer to the **C.** Itch Model **1550** Users Manual or the Leading **Edge** User Manual.

T1 -7<sup>2</sup> -72 -73 -73 -73 -73 -73

In most cases, using the printer is simply a matter of checking the **POWER** . and SEL lights when the computer asks you to prepare the printer. When you request a report, you can **chooee** to have it sent to either the terminal or the \*printer. If you enter P **for** printer, the report automatically comes out on the printer. There are two other ways of printing you can use to save the information on the terminal screen.

- Press **CIRL-PFl** You will get a print out of everything that appears on the screen.
- Press CMR-PF2 Everything that scrolls **by** on the screen will or be copied over to the printer until you press **CTRL-PF4** SHIFT-PF4. In this case CTRL-PF2 and **CTRL-**PF4 are the same.

3-6

S,:. ." **2** ." **::: .' : ." " .- -.-.-.-** < **'''"'-'- -"** .. **, ."** -**-". , ', .-. '** ' - ' **-. .** -**.. - .** , **., - .**- . - **.**

For advanced users, commands are available for printing files **on** the **- C.** Itch printers attached to the terminals. **e** commands are:

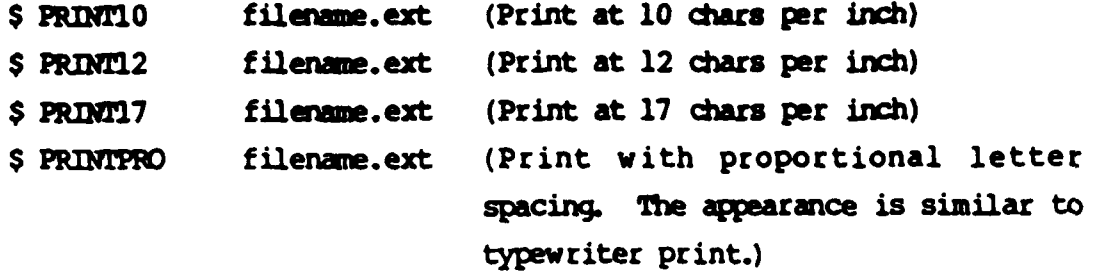

**If** you enter one of these commands without giving a filename, nothing will be printed, but the printer will be set to print at the characters per inch \*: desired. Then, if you print something with a **CTfRL-PF,** CTRL-PF2, or **CTRL-PF4,** it will be printed in the style selected.

Examples:

ý

\$ PRINT12 DATA.TXT - The file DATA.TXT will be printed at 12 cpi. **\$ PRINT17 -** The printer will be set to print at **17** cpi until reset **by** another command or shut **off** and back on.

\*Printing at 12 or **17** cpi allows wide printouts to **fit** on narrow paper.

**3.3.2** Letter Quality Printer

A letter quality printer is located in the Battalion Headquarters \*building. Most uses of this printer are to print **MUSE** work processing documents. To do this, specify printer device 2 in the **MUSE** print options menu. For advanced users the copy command can be used to send a file to the letter quality printer. The printer is a terminal to the VAX and it has a terminal device name: "TXA3:". The required copy command is:

**\$** COPY filenme.ext TXA3:

The punctuation is important, do not forget the period *(.)* or the colon (:).

#### **3.4 USIM; THE GRID**

The GRID can be used as both a stand-alone computer and as a terminal to the **VAX.** The computer has a keyboard, a display screen, and **<sup>a</sup>** built-in storage device called bubble memory. The floppy disk drive is in a separate unit and both it and the printer are connected to the basic unit by cables. As a stand-alone computer, the **GRID** has a word processor, a graphics package, a spreadsheet and the BASIC programming lanuage. As a terminal, it can be connected directly to a port into the VAX with the serial interface cable or it can be connected to the telephone lines with a phone jack. With the ghone connection, the built-in modem transmits the signal to another modem at the VAX with an ordinary phone call.

**To** use the GRID as a terminal, first you need the correct software. The software program is called GRIDVT100. It must be in either your bubble memory or on your **floppy** disk. As with all GRID software, you make your selection **by** using the arrow keys to position on the choice and then pressing (RET]. Each time you make a choice, the next level is presented until you have selected the device, subject, file and kind. **A** terminal description file has been set up which contains the information for accessing the computer. When you select a description file, it will automatically call GRIDVT100. After selecting the description file and after the terminal menu is presented, hold down the **CODE** key and press return to confirm your selection. You can also make your own terminal description file. Refer to the GRIMT100 manual **<sup>f</sup>**or how to fill in the fields in this file. If you have a direct connection to the VAX, put a period **(.)** for a phone number; if you are using a phone jack, fill in a phone number. The speed or baud rate should be **9600 for** a direct connection. If you find you are missing characters, then you may have to go to 4800 baud. Be sure the system manager has set your port on the VAX to the speed you are using. For the phone connection, use 1200 baud. To disconnect **from** the computer after you have logged off, use **OE-A.**

**3-8**

**-..** *.>.... . . . . . . . . , . . . . . ....* . *.*

Since the GRID has a smaller keyboard, sometimes key combinations are necessary to transmit a character. The following is a list of some of these combinations:

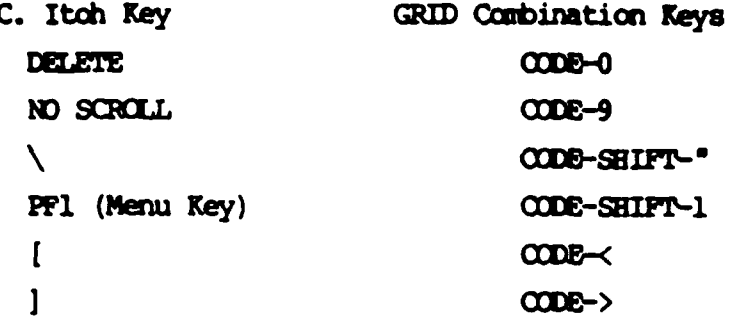

#### $3.5$ **BEGINNING WORK**

والمتعاون والمنافي والمتوارث والمرادي كالمراكب والمرادي والمنافي والمرادي والمناور والمناور

If you want to begin working in Personnel, Training or Logistics type the command MENU and press [RET]. A menu of choices will be displayed from which you can choose the type of work to begin. Type PERSONNEL (or P), TRAINING (Or T), LOGISTICS (or L), UTILITIES (or U) and you can start work. Instructions for using these choices are contained in the sections which follow. This is how you would use MENU to start working in Training:

\$ MENU [RET]

1st Battalion 11th Field Artillery Training Management System

- \* Personnel
- \* Training
- \* Logistics
- **Utilities**
- **Exit**

Help Personnel Training Logistics Utilities Exit: TRAINING [RET]

A new menu will be displayed that will lead you to the different Training activities. If you do not want to go any farther, type EXIT (or **E)** [RETI and you will go back to the dollar sign (\$).

\* \* - **-o.** . . ..

#### **3.5.1** Using Query by Forms (OBF)

Query **by** Forms (QBF) provides an easy way to enter, update and retrieve the information stored in a database. It does this **by** using forms quite similar to the paper forms you use every **day,** to **guide** you through these activities. **A** sample form is shown below. Note that like a paper form, it has labeled fields indicating where to place required informatio. Unlike a paper form, **QBF** can check data as it is entered, warn when mistakes are made and either provide you with a list of correct answers or tell you where to find them. As noted above, the three major functions of QBF are data entry, data updating and data retrieval. Before attempting those, we will look at how you can move around the screen to get to the different fields

#### **3.5.1.1** Moving Around the Form

Look at the terminal screen and locate the flashing cursor. Locate the TAB key on the left side of the keyboard. Press it a **few** times and notice that the cursor jumps from field to field on the form. Press it enough times and it will move all around the form until it jumps back to where it started. Move the cursor backwards **by** holding down the key labeled **CMlL** and pressing the letter P for Previous. This combination of keys is known as a CONIROL-P. Other control characters like this will be used to send special commands to the terminal. The REITURN key will also move the cursor around the form but, as demonstrated later, it has a different effect than TAB when entering data. Finally, to get from the form down to the menu at the bottom of the screen, press the PFl key at the top of the key pad on the right side of the key board. The cursor will move down to the menu, allowing you to type in your choice of commands. Type **BELP** for example, followed **by** a REMM, and a help message will be displayed on the screen.

3-10

**" \*" '\* .-** - **""\*"""..-•,' ..-. , ' ."." " ,. - - ... ., . ,., . , , . . , . ,. . , ,.. . .. .**

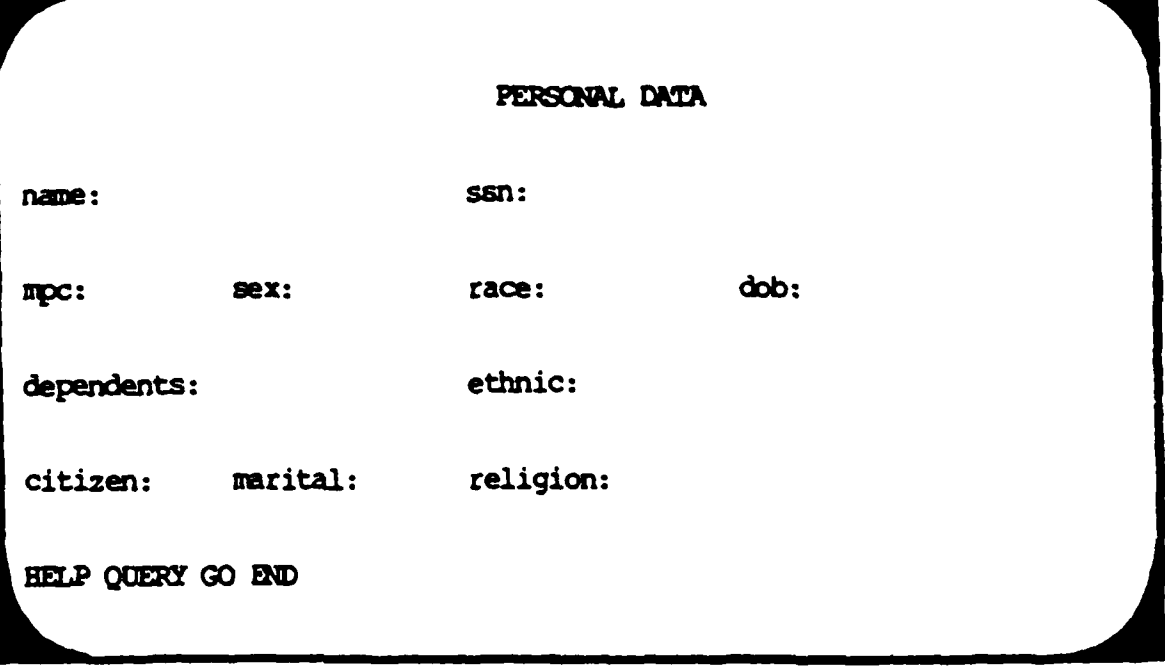

#### **3.5.1.2 Moving** Within a Field

Move the cursor to the "name" field. Locate the -> (right arrow) key in the top row of the keyboard. Press the key, hold it down and the cursor will move across the field. When it reaches the end of the field it will stop moving. Press the <--- (left-arrow) key and send it back to the beginning of the field. **Now** press the **SPACE** BAR at the bottom **of** the keyboard several times. **The** cursor **will** move across the field. Press the **DELETE** key in the middle row of the keyboard on the right side. The cursor **will** move back to the left. Though the result looks the same, we will see that these last two keys have a much different effect than the arrow keys.

#### **3.5.1.3** Entering **Data** Into a Field

Move the cursor to the "name\* field. Type your name in capital letters, last *name* first, and no **commas** as **shown** in the form below, then use the arrow keys to move back across the field. The letters in your name are not affected. Now move across the field using the **SPACE** BAR and the **DELETE**

key. Notice that the letters are erased as the cursor passes over them. Try typing another name right over the first one. Each new letter typed replaces - an old letter. This is **how** typing mistakes are corrected in **QBF.** Notice that you do not always have to re-type a whole field. Use the arrow keys to move across correct data to the portion of the field in error.

**\*7 -W 7 U7 -.** -T

#### 3.5.1.4 Error Checking **by** QF

**[ V\*d** .

Move the cursor to the "dependents" field. Type in the letter "A" **for** example, and then attempt to move to the next field using TAB. An error message will **appar** at the bottom **of** the screen warning that a number, not a. letter is required. When possible, the error message will tell you what the possible answers are. Move to the \*marital' field and enter something except **ONO or "S=.** When you attempt to move to the next **field** QF warns **you** that "M" for married and "S" for Single are the only valid entries for that field. The field is blanked out and the cursor is repositioned at the beginning of the field so you can enter the correct data.

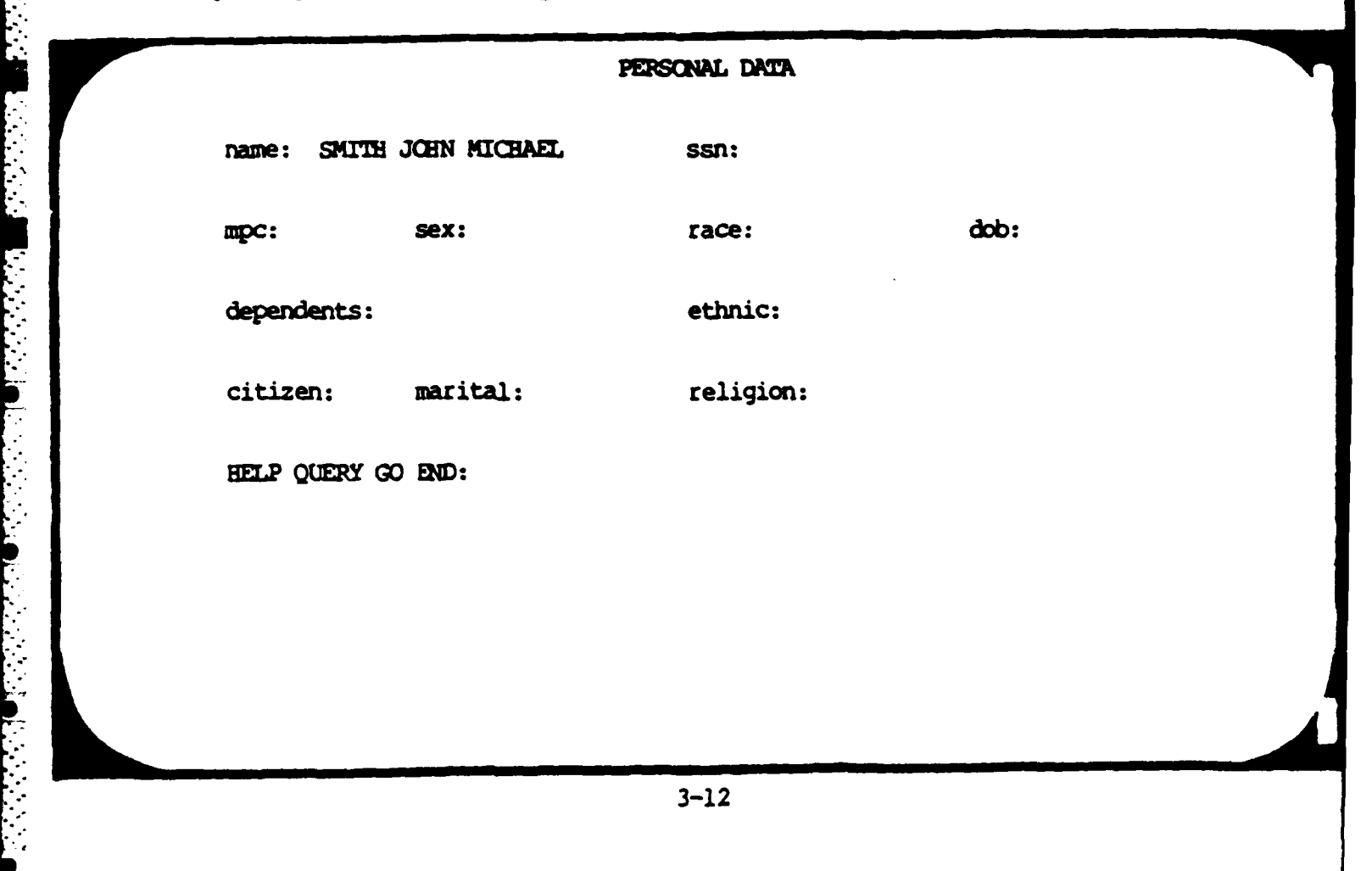

#### **3.5.1.5** Using **the Database**

**Now** that you know **how** to move around screens and fields you can start to actually use the database. There are three basic ways to use **QBF. SAdd or Append** brand *new* data to the database, change or Update **data already in** the database and look at or Retrieve data in the database. We will look at Append, Update and Retrieve one at a time. With each type of operation the form will look the same except **for** the menu at the bottom. This menu tells **how** to perform each type of operation.

#### **3.5.1.6** Appending Data

The form below is a sample of an Append form. For example, when a new soldier arrives at the battalion a new record with his personal information must be appended (added) to the database. Note the instructions at the bottom. With this type of form, you **move** from field to field entering data. If an error occurs, read the message and make corrections. When the entire form is filled in, hit a CONTROL-2 and the message "Writing data..." will **appear.** When the data has been written out, the fields in the form will be cleared so that another set of data **car** be entered. When you are finished entering data, press PFl (the **MENU** KEY) and a new menu will appear. This is shown in the second form below. Typing **ADD** is the same as pressing the COIRC-Z. If you are through entering data type **D**

PERSONAL DATA

name: SMITH JOHN MICHAEL ssn: 123456789  $mpc:$ dob: sex: race: dependents: ethnic: religion: marital: citizen:

GM 3

الأنبار المرادين والمتواطن والمتحدث والمحالفة

 $\overline{a}$ 

医心理病 医皮肤病 医皮肤病 医心理

**DELL'ANTIQUE** 

والمتعارف والمستورات

APPEND #1 (control-z to add, <MENU KEY> to return)

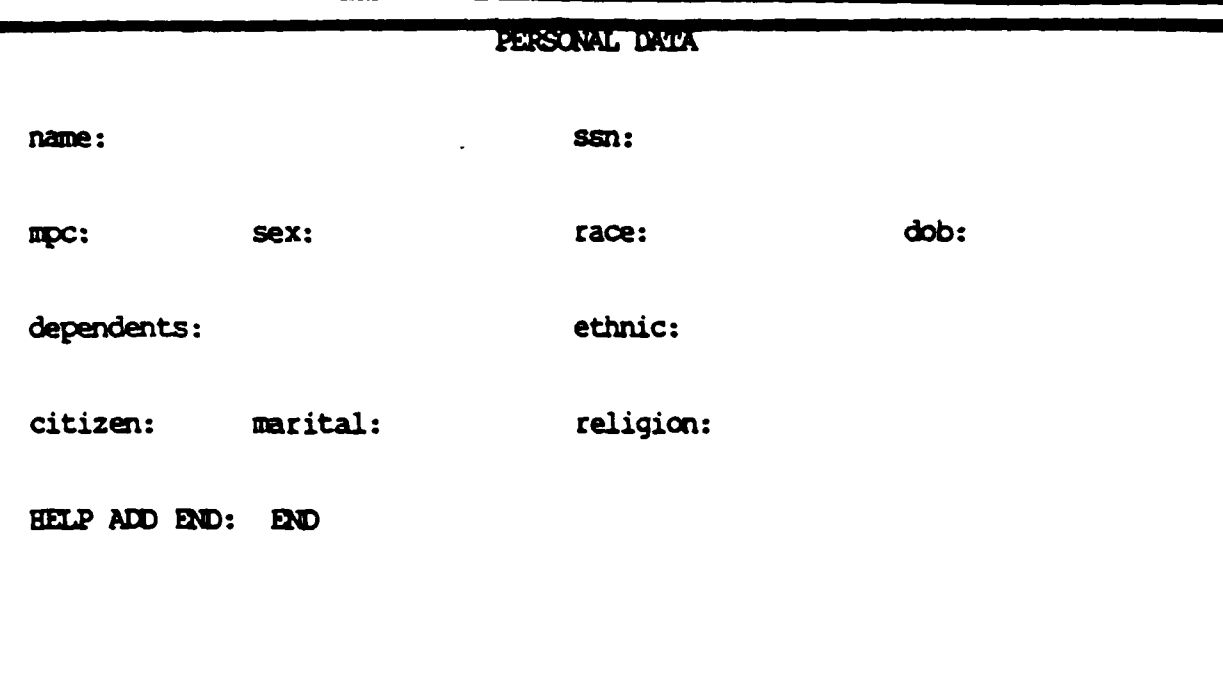

#### 3.5.1.7 Updating Data

Updating with OBF actually requires both a Retrieve and an Update. This is necessary because the correct record must be located before it can be changed. Retrieves in QBF are easy. If for example, you want to locate information about a John Michael Smith, enter SMITH JOHN MICHAEL in the name field as in the first form below and hit a CONTROL-2. The second form will appear a moment later with all information about John Smith filled in. You can then move around the form and type in any corrections needed. It could be that John now has 3 dependents instead of 2. This is typed into the dependents field and the PPI key is pressed. The third form then appears and if WRITE is selected, the new data is written to the data base. The next section shows more sophisticated retrieves.

#### PERSONAL DATA

dob:

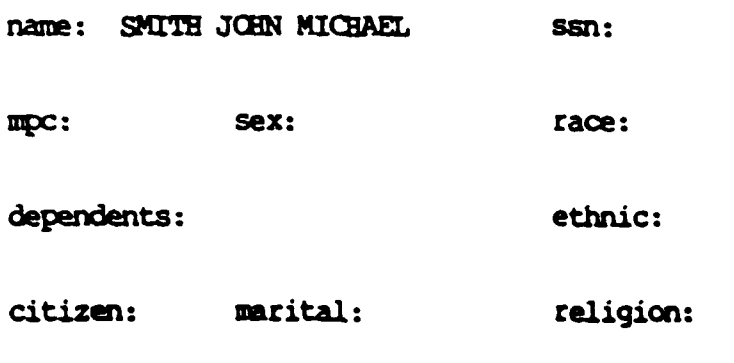

ENTER QUERY (CMENU REY) to return or to run)

PERSONAL DATA

**Land** 

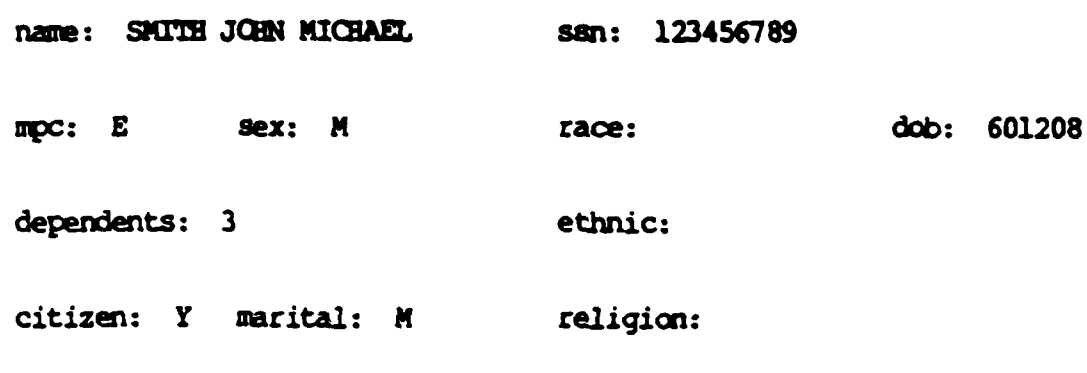

بممكن والمعار

HELP QUERY WRITE DELETE END: WRITE

بعاسف والمعارف والمراجاة والمراجاة

**ANTENNA ANG PANGANAN ANG PANGANA** 

**Processing** 

**CONTRACTOR** 

ц.

 $\mathcal{L}(\mathcal{L})$ 

ŗ.

 $\overline{\mathbf{L}}$ 

#### **3.5.1.8 Retrieving Data**

Retrievals or queries in QBF can become quite sophisticated because there are aome special operators you can use in the form. **Fcc** example, to see information on everyone with the last name Smith who is either an officer or a warrant officer, born in **1960** or later, who has **3** or more dependents and is married, fill cut the query form as follows:

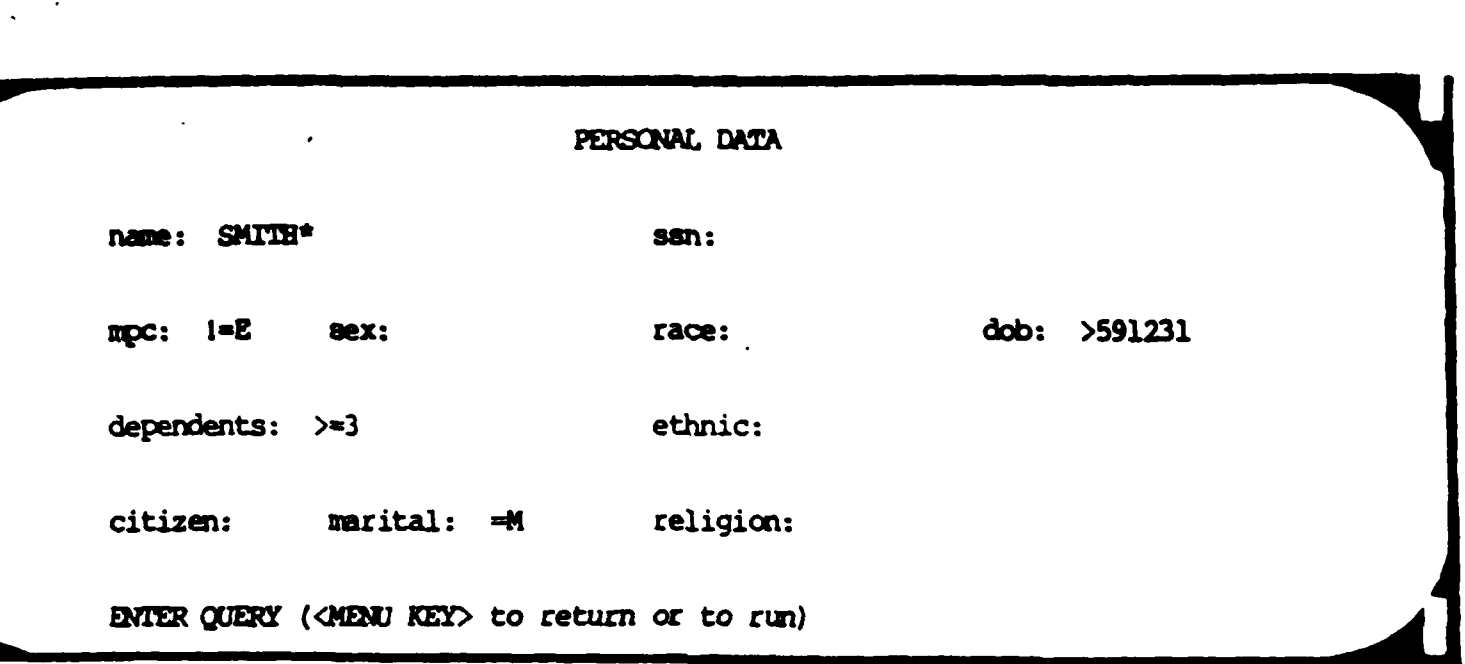

After typing a CONTRCL-2 (or PF1 then GO), the menu will be filled in with data about a person named Smith. If other Smiths also satisfy the criteria, they can be viewed by typing CONTROL-F for Forward until all eligible records have been viewed. The operators used in this example and other operators are defined below.

Operator Definition

- Equal (implied if data is entered)  $\blacksquare$
- Not Equal  $\mathbf{I}$  =
- Less Than  $\left\langle \right\rangle$
- Less Than or Equal  $\leq$
- Greater Than  $\sum$
- Greater Than or Equal  $\mathbf{E}$
- Any string of characters  $\bullet$
- Any single character  $\overline{\mathbf{r}}$

3.5.1.9 Summary of Basic QBF Commands

#### **o Mving** Around the Screen

**Key** 

 $\frac{7}{4}$ 

**PERMIT REPORTS AND DESCRIPTION** 

**BARBARA BERTAHAN DENGAN DENGAN DENGAN DENGAN DENGAN DENGAN DENGAN DENGAN DENGAN DENGAN DENGAN DENGAN DENGAN DE** 

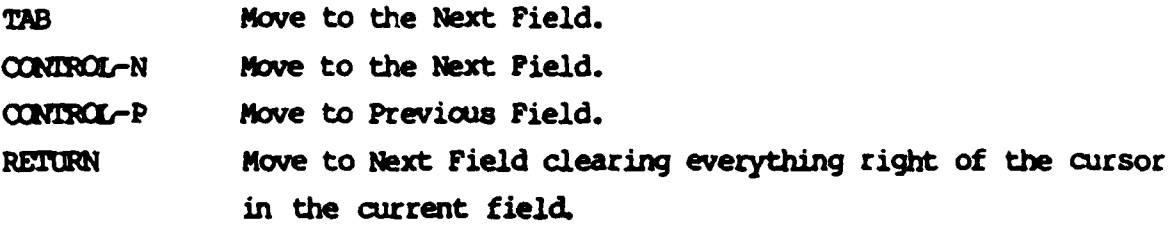

**o** Moving Within a Field

Key

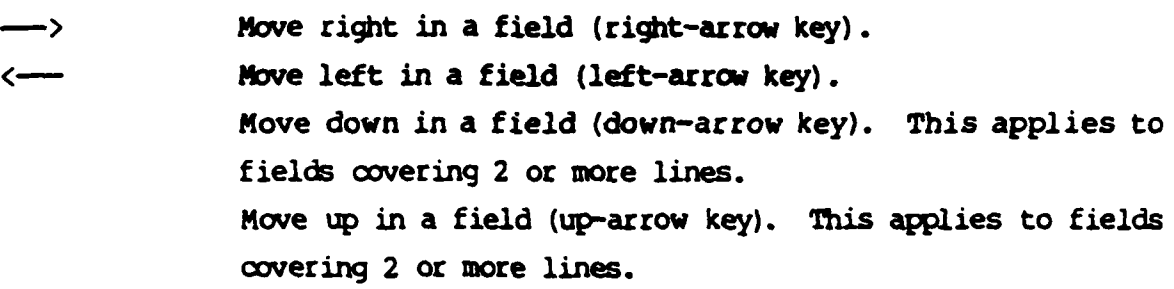

**o** Editing Data in a Field

**Key** 

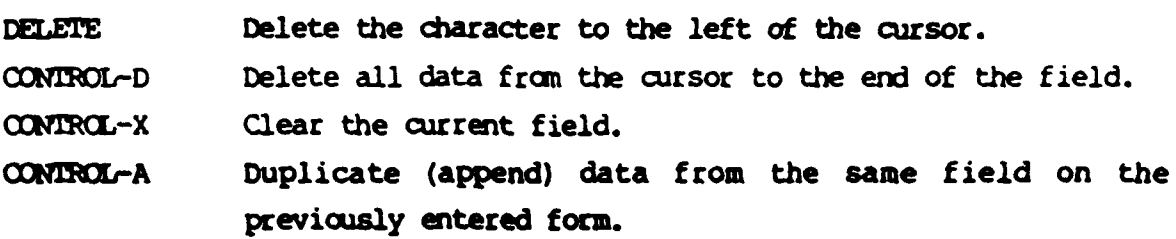

**3-19**

A PORTA A MARTIN A CONTRACTOR DE LA CONTRACTOR DE LA CONTRACTOR DE LA CONTRACTOR DE LA CONTRACTOR DE LA CONTRA<br>LA CONTRACTOR DE LA CONTRACTOR DE LA CONTRACTOR DE LA CONTRACTOR DE LA CONTRACTOR DE LA CONTRACTOR DE LA CONTR
**o Entering Data Into a Field** 

Move to the field using the commands listed above and simply type in the **data.**

**0** Selecting Items from the Menu at the Bottom of the Screen

## **Key**

- **PFI** The cursor moves to the bottom right corner **of** the screen. Type in the item of your choice **from** the menu followed **by** pressing the RETURN key. Only type in enough letters from your choice to make it different from the others.
- **o** Redrawing the Screen

**Key** 

The screen is redrawn. This is useful when static **on** the CONTROL-W line from the computer to the terminal has caused stray characters to **appear** on the screen.

## **3.5.1.10** Summary of Advancd OF Cmmands

**QBF** provides advanced editing features designed to let the experienced user update more rapidly, especially **when** updating data already in **.** the database. The basic commands still work as before.

Initiating Advanced Edit Mode  $\bullet$ 

# Key

**Contract Contract** 

CONTROL-E QBP now accepts Edit Mode commands.

Moving Around the Screen  $\bullet$ 

# Key

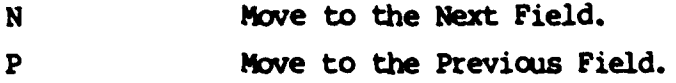

Moving Within a Field  $\bullet$ 

## Key

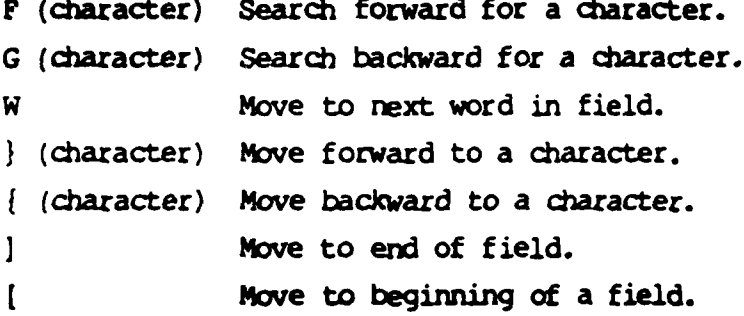

Editing Data in a Field  $\bullet$ 

# Key

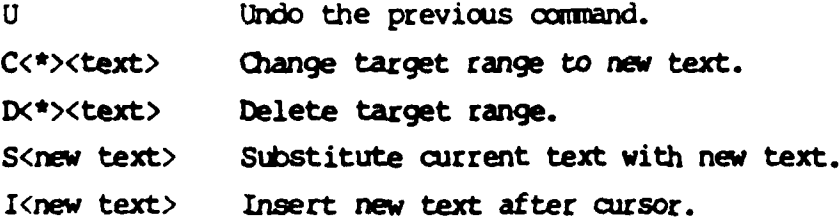

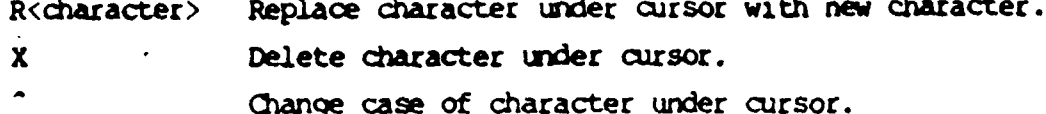

The target range is selected by typing one of the form movement commands immediately before the text. (The form movement commands are listed above.)

## **SECION. 4** PERSONNET.

#### **4.1 PERSONNEL DATABASE**

**The** personnel portion of the database stores all the data about an individual soldier except **for** training scores. You cam append (add) new soldiers, update current information about existing soldiers, or depart soldiers. The daily status report is an important part of personnel and it must be updated daily. The MTO&E is consulted to produce reports which compare assigned strength to authorized to help identify shortages or excesses in personnel assignments. In addition to the basic soldier data, there are several rosters of individuals who belong to some program or have a special status or condition. These are the Personnel Reliability Program roster (PRP), the drivers roster, and the roster of special conditions. This last roster is confidential and contains individuals who may be undeployable due to a pending unfavorable action or who belong to the overweight program.

### 4.1.1 Capabilities and Procedures

The Personnel application offers many advantages to the battalion Personnel and Administration Center **(PAC),** the **S2** area and to the batteries. In the **PAC,** much of the work that was previously done **by** hand **can now** be done with the aid of the computer. The Battalion Roster shows the current coumt of soldiers in each battery and important information about each soldier, such as driver qualification and mealcard number. The Unit Manning report shows current assignments and provides a means for identifying open duty positions. The skill inventory report replaces the manual procedure of counting authorized and assigned strength by MOS and grade. Each report can be requested for a single battery or for the whole battalion.

Information is available in the query **mode** also. The fields in the individual soldier record are divided into four areas: personal, qualifications, unit-related data, and service-related data. Under the

4-1

Undate/Retrieve menu, there is a separate menu item for each area and one for the whole record. Pick the field or combination of fields that describe the soldiers you want to see- For instance, if you want to find all. the personnel who have a **76Y MOS,** choose the Qualifications menu under Update. Using the TAB key, go to the field **for MOS** and type in **76Y\*.** The star **(\*)** is used to say that you want all skill levels within the **MOS.** To make the query, hold down the CTRL key and the Z key at the same time (CTRL/Z). This tells the computer to search for everyone who matches the fields that you filled in. Another query that would be typical in the **PAC** is to find who is due **for** an Efficiency report (OER and *EER).* The last ER date is in the service related portion of the soldier record. Coose Service under Update/Retrieve and enter the year and month, for example **8502** would be February, **1985.** If you want to know who is due in February, **1985** and who is also due to terminate his service within the next three months, then fill in **<850601** in the **E'S** date. The less than sign **(<)** before the **EWS** date means you want every date before the one you fill in. When you enter CTRL/Z, the computer will search only **for** those soldiers matching these dates. Once the first soldier is found, use CTRL/F to move on to the next individual. Continue to use CTRL/F until there are no more matches. Section 3.5.1 on Using Query By Forms explains more about how to move around in the form and how to enter and update the fields.

As shown in Section **3.5** on Beginning Work, typing **MENU** leads to the main **ATUTMS** menu. Type PERSONNEL (or P), and you will get to the personnel menu. It does not matter whether capitals or lower case letters are used when using the menus, but when you enter the data into the fields on the forms, you MUST use capitals. Names are always entered as last name first, followed by first name and middle. No commas are used in the name (for example: SMITH JOHN JAMES). In most cases, you will only need to enter the last name followed **by** a star **(\*)** to find an individual (SMITH\*). In this case, the star **(\*)** is used to save you from typing in the whole name with the same exact middle name. Most of the dates in Personnel are six numbers: two for the year, two for the month, and the last two are the **day,** (for example, **850831).**

 $4 - 2$ 

*• ,, .* . ." . . *...* • ... .... -... ,-'.'o,-'°°... - . . **.** •. . . . ...... *.* ........... .

In some cases, only the year and month are required, (i.e., **8508).** The section on assigning a new soldier has a list of the fields and an example of each.

### 4.1.2 Menu Map

.

**,.** • **-. b.**

**The** menu map for personnel (Figure 4-1) is a quick reference to use with the personnel menus. Each **box** represents a display on the screen and the lines under it lead to the different choices. At the completion of your work, enter EXIT (or E) to go back to the menu you came from and continue exiting until you reach the \$ prompt.

### 4.1.3 Menus and Reports

This section shows *each* menu and report form **in** the Personnel functional area. **The** menus are ways of getting to the forms and reports. **on** the menu, you will see the choices listed, and at the bottom there is a list of one-word descriptions for each choice. **The** cursor, (the blinking box), is at the end of this list. Pick the first letter or letters from the list of one-word descriptions and then press (RET]. A screen form is similar to a paper form with titles and blank lines. Fill in the blank lines and tab to the next blank line. The reports take all the data currently in the computer, and combine and format it. A report can be displayed on the terminal or printed at the printer.

**,=;."~ "."** " **-.- ;' - S 5** . **5~- \* ' \*\*" \* .** . . **'-** ' **-.. .-.. .'** . . **-** . . **y,.-.,'** 

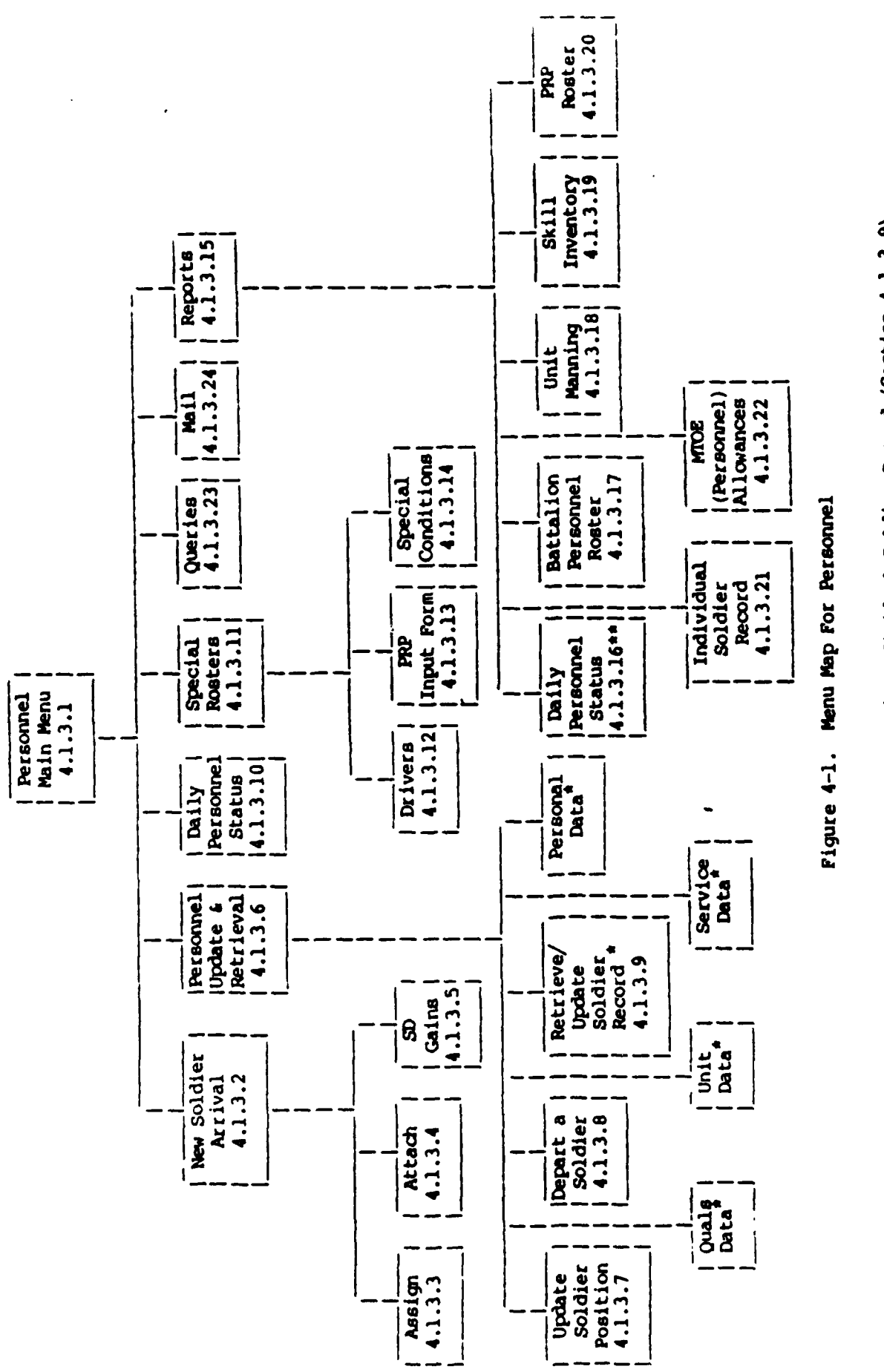

**BEARING** 

**BEERINGS** 

The data contained herein are aubsections of the data in Individual Soldier Record (Section 4.1.3.9). The Daily Personnel Detail Report is linked to the Daily Status Report and appears subsequently.

 $\ddot{\bullet}$ 

 $\mathcal{N}$ 

 $4 - 4$ 

## 4.1.3.1 Personnel Main Menu

The personnel main menu is the first level of choice when deciding where to do your work. When leaving this menu, there is another set of choices which take you to the specific **job** you need to *c.* From here you can enter a new soldier into the database, enter the daily status **for** a soldier who is absent, enter a soldier into a roster, request a report, or look at supporting personnel data.

#### PERSONNEL MAIN MENU

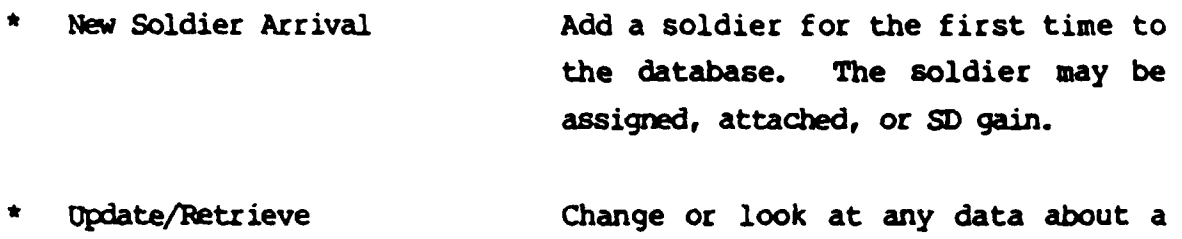

Soldier Data soldier, including personal, qualifications, unit, and service data; also changes of position and departures.

**Daily Status Input The Enter status for soldiers who are** absent from duty or absent from training.

Special Rosters **Enter a soldier** into a roster: drivers, PRP, special or derogatory status.

Reports **Request a Personnel report: daily** status, **Bn** or Btry roster, PRP, skill inventory, unit manning.

4-5

הוא המונים בין המונים בין המונים המונים היה האופן המונים באימיים מונים מונים מהמונים מהמונים שהוא מאופן מונים.<br>המונים המונים בין המונים בין המונים היה האופן מאוד האופן מאופן מאופן מהמונים מהמונים מהמונים שהוא מאופן או אמר

## **PERSONNEL MAIN MENU**

- **\* New** Soldier Arrival
- **\*** Update/Rtrieve Soldier Data
- **\*** Daily Status input
- **\* Special** Rsters
- **\*** Reports
- \* Query Supporting Data
- **\*** Mail

<u> Aleksandro Maria (Aleksan</u>

**\* Exit**

Help New Update Daily Special Reports Queries Mail Exit:

- Query Supporting Data Look at or update the supporting data in Personnel: unit names, religions, education **odes,** clearances.
- **\* Mail** Use mail to send messages without leaving the menus.
	- Exit **Exit Personnel and go back to the main** menu.

4.1.3.2 New Soldier Arrival

Use this menu when a soldier arrives in the battalion for the first time. **If** he **is** transferring within the battalion from **one unit** to another, **do** not use this, go to the update menu and select **POSITION** for position change. Vlost new arrivals will be assigned to the battalion, but **in ame** cases the new arrival may be temporarily attached or a **SPECIAL DUTY** gain. If he is to be assigned to the battalion **choose** the ASSIGND (or **AS)** mom item. Notice that ASSIGNED and ATTACHED both start with the same letter "A". In cases like this you must enter as many letters as **will** make the choices different.

#### **COMMANDS**

- ASSIGNED Select this choice for the normal arrival of a soldier in the battalion.
- **ATDCRED -** Select this choice if a soldier is attached to this unit but *is* still also assigned to *his* home **unit.**
- **SD GAIN -** Select this choice if a soldier is on special duty with this battalion.

**EXIT -** Exit this **menu** and return to the main personnel **menu.**

For an explanation of the fields in the soldier record, select DIC!MtARY at the bottom of this screen or select **HELP under** assigning a new soldier. The values for religion, military education, civilian education, and security clearances can be found under Queries in the main Personnel menu.

**• .'- . .. ', .\*. . ,, ..- . .** *.,.* - *.....- . . .~. ... ..* **- . .** *.* **.** *.* **.**

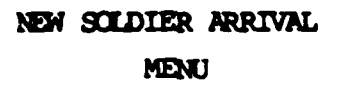

**BERTHER** 

- **,\*** Assigred
- Attached
- **SD** Gains
- **Exit**

**Belp** Dictionary Assigned Attached **SD** Eit:

 $\label{eq:1} \frac{\partial}{\partial x^2} \left( \frac{\partial}{\partial x^2} + \frac{\partial}{\partial x^2} + \frac{\partial}{\partial x^2} + \frac{\partial}{\partial x^2} \right) \, .$ 

 $\label{eq:2} \frac{1}{2} \left( \frac{1}{2} \sum_{i=1}^n \frac{1}{2} \sum_{j=1}^n \frac{1}{2} \sum_{j=1}^n \frac{1}{2} \sum_{j=1}^n \frac{1}{2} \sum_{j=1}^n \frac{1}{2} \sum_{j=1}^n \frac{1}{2} \sum_{j=1}^n \frac{1}{2} \sum_{j=1}^n \frac{1}{2} \sum_{j=1}^n \frac{1}{2} \sum_{j=1}^n \frac{1}{2} \sum_{j=1}^n \frac{1}{2} \sum_{j=1}^n \frac{1}{2} \sum_{j$ 

 $\sim$   $\sim$ 

#### **.** 4.1.3.3 Assign **New** Soldier

The form that appears on the screen after you choose **ASSIGNED** contains four categories of fields: personal, qualifications, unit data, and service data. Some of the fields already have values. These are called default values and you can type over the value if it is not what you need or you can keep the value **by** using the tab key to skip past it. Some of the fields are mandatory; this means you must enter something. These fields are **NAME, SSN, MPC,** DOB, **RANK,** GRADE, **MOS, UPC** and POSITION. Without these fields, the reports will not work. Many fields have checks in them to help you enter the correct data. If the check fails, a message will print on the bottom of the screen giving you some advice. Section **3.2** on Security explained how a "PROTECTION VIOLATION" can prevent you from adding or updating data. If this happens, see the system operator. You also can be prevented from adding a soldier if he is already in the database.

**The** following is a list of the fields for assigning a new soldier to the battalion.

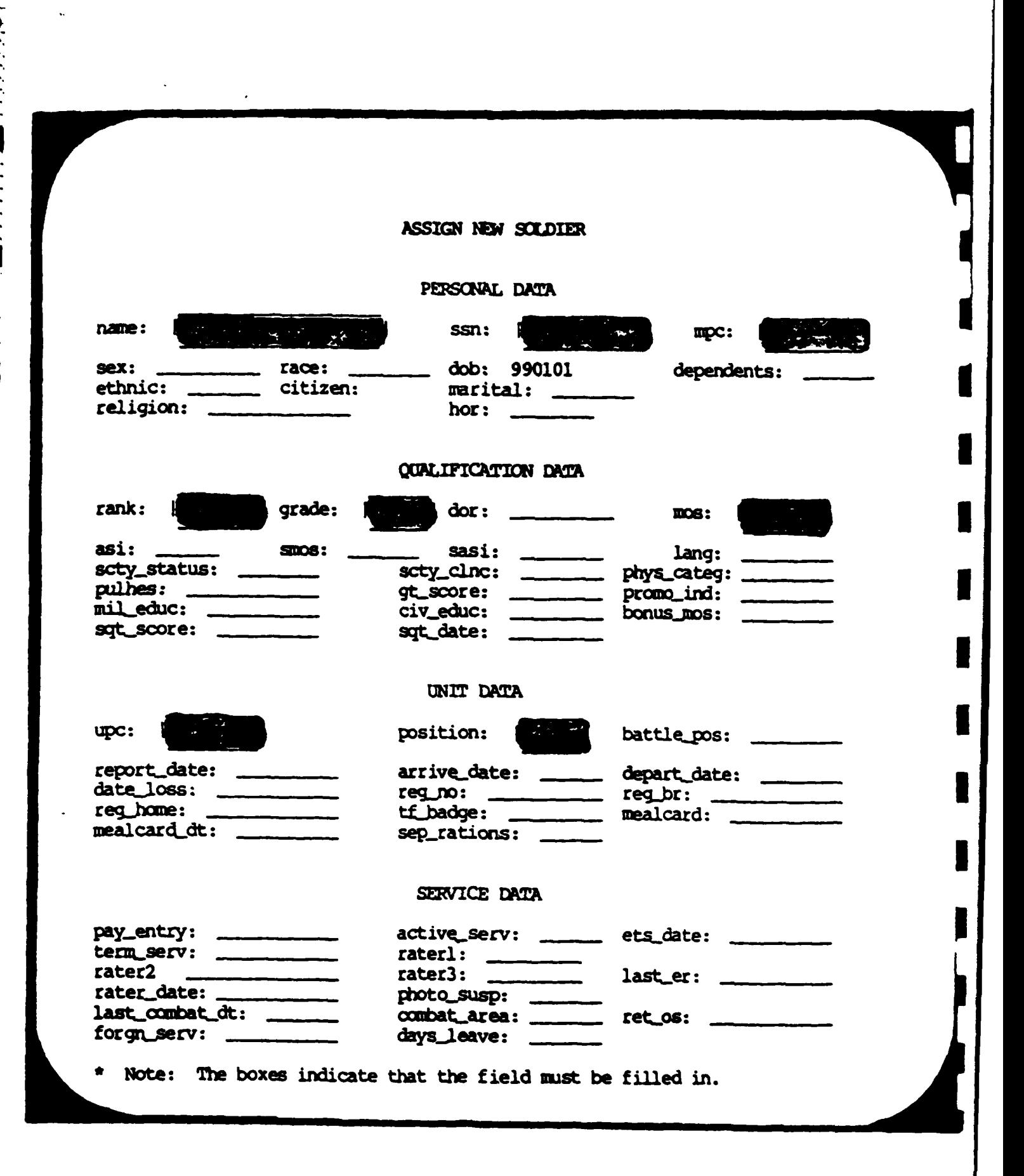

 $4 - 10$ 

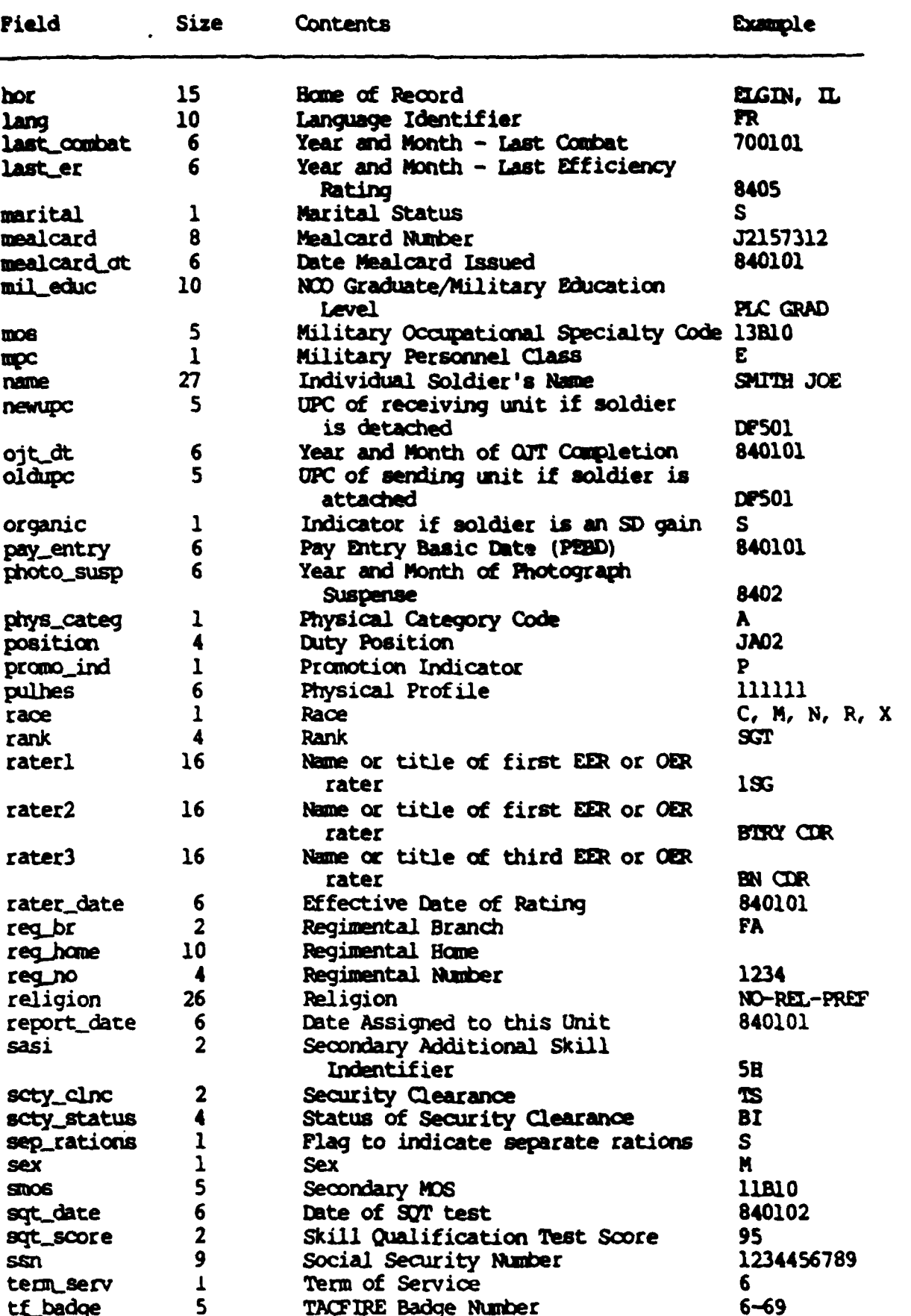

4.1.3.4 Attach a Soldier

**To'attach** a soldier, enter items that might be used while he is on duty in the unit. The meaning of each field is the same as assigning a soldier. An extra field is presented with a default value already filled in. The Attach field has an "A" to indicate an attached status. Be sure to depart attached soldiers the same way **you would** depart an assigned individual.

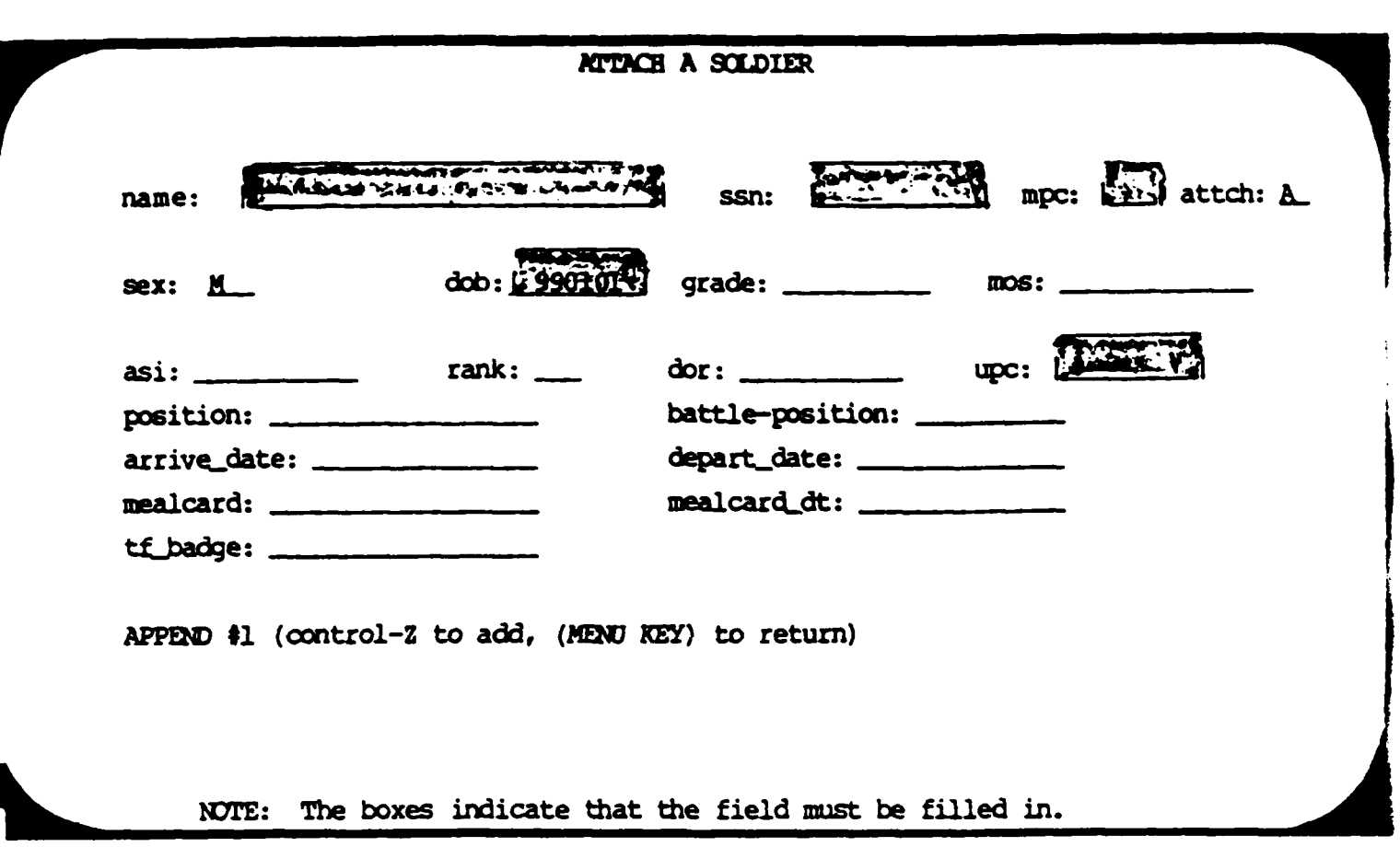

 $4.1.3.5$ SD Gains

**CONTRACTOR** 

An SD gain needs only those fields that might be used while a soldier is on unit duty. The meaning of each field is the same as for assigning a soldier. The SD field should have an S for SD gain. Be sure to depart this soldier when he leaves the unit.

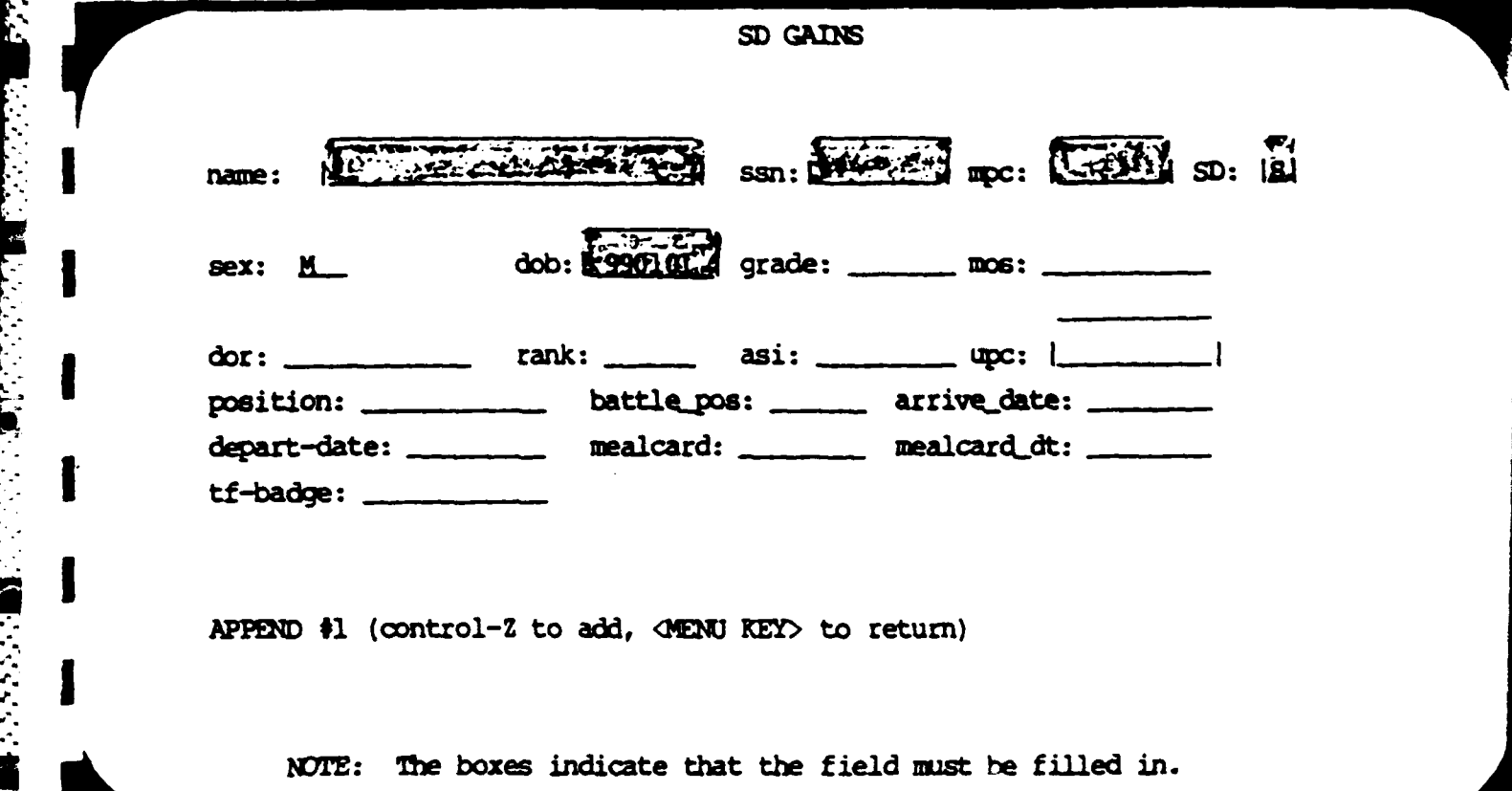

J

pm\_php.com\_php.com\_php.com\_php.com

**NATURAL PROPERTY OF STATES AND ACTIVITY OF STATES AND RESERVED OF STATES AND DESCRIPTIONS** 

l

١

I

**"** 4.1.3.6 Updating and Retrieving Soldier Data

Select **UPDATE** (or **U)** to look at or change data about a soldier in the battalion. The update/retrieve menu will display more specific choices of what **can** be changed or viewed:

### **PERSONNEL UPDATE AND RETRIEVAL MENU**

- Position Change To change position within **the** battalion. Remember to change both the **UIC** and the POSITION if the transfer is between batteries.
	- Depart a Soldier To depart **a** soldier from the battalion. Also use this form to detach a soldier to another unit.
	- Individual Soldier To update or retrieve any or all of Record the **fields** in the soldier record.
- Personal Data To update or retrieve data in the personal portion of the record. This includes race, date of birth, etc.
- **'** Qualifications To update or retrieve data in the qualifications portion of the record. This includes **MOS, SQT** scores, rank, etc.
- Unit Data **To update or retrieve data related to** the unit or the battalion such as mealcard number and date of loss

PERSONNEL UPDATE AND RETRIEVAL **MENU** 

- **Position Change**
- Depart a Soldier
- Individual Soldier Record
- Personal Data
- Qualification Data
- Unit Data
- Service Data
- **Exit**

Help Position Depart Individual Personal Quals Unit Service Exit:

Service Data

To update or retrieve service related data. This includes date of loss, ets\_date, last EER, etc.

**Exit** 

Return to the main personnel menu.

Position (or PO) is the command for changing an individuals's UPC or position and DEPART (D) is for deleting him from the database. INDIVIDUAL (or I) is the menu item to view or change any field in the soldier record. It looks the same as the form for assigning a new soldier. The remaining choices in the update menu are: PERSONAL (or PE), QUALS (or Q), UNIT (or U), and SERVICE (or S). These correspond to the sections in the individual soldier record and have the same fields. It is easier to find a particular item because there are fewer fields to skip.

4.1.3.7 Update Soldier Position

To move a soldier from one battery to another or to change his position within a battery, choose POSITION (or PO). Retrieve the soldier by making a query and type in the new position code and UPC. Do not forget the UPC or he will not appear in the right roster. The battle position is an optional field that could contain a different position for war-time use.

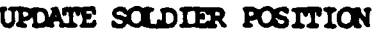

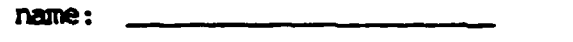

 $ssn:$  \_\_\_\_\_\_\_\_\_  $\text{upc:}\quad$ 

המי המוניינים והיה היה המיניינים המיניינים היה המיניינים היה בין היה על היה המיניינים היה המיניינים המיניינים ה

**BARRA DE LA PROPERTA** 

i.

 $\frac{1}{2}$ 

**Bandar State** 

ENTER QUERY (< MENU KEY> to return or to run)

## 4.1.3.8 Depart a Soldier

For departures, choose the DEPART command (or D). Again, make a query for the soldier you want and choose DELETE (or D) to delete him from the database. This will also delete his training records, hand receipts, and membership in any other rosters. This form is also used to detach a soldier. Enter a "D" in the Detached field and the UPC of the receiving unit. To return a detached soldier, enter a blank in this field. The detached status may also be changed by entering a blank in the ATTACH field under Unit Data. Do not choose the delete option if you are only detaching a soldier.

**DEPART A SOLDIER** 

**I** *Name: SS:*

والمتعارف والمتعارف والمتعارف والمتعارفين كالمتعارفين

If this soldier is DETACHED, enter a "D" in the DETACHED field and the receiving unit in the **UNIT** field.

Detached: Unit: 1

**ENTER QUERY (<MENU KEY> to return or to run)** 

်တို့ တိုင်းတွေ ရှိပြီး ပြည်ရေး ပြည်ရေး ပြည်ရေး ပြည်ရေး ပြည်ရေး ပြည်ရေး ပြည်ရေး ပြည်ရေး ပြည်ရေး ပြည်ရေး ပြည်ရေ<br>မြို့သည် ရေးရေး ပြည်ရေး ပြည်ရေး ပြည်ရေး ပြည်ရေး ပြည်ရေး ပြည်ရေး ပြည်ရေး ပြည်ရေး ပြည်ရေး ပြည်ရေး ပြည်ရေး ပြည်ရေ

4.1.3.9 Retrieve/Update Individual. Soldier Record

The fields in the Individual Soldier Record are the same as those in the Assign New Soldier form. Also, **each** of the four categories of data has a separate form. The Individual form is most useful when you want to look at many different kinds of fields or if you do not know the category. The smaller forms for **each** category are useful when you want to change **or** look at the same field for many different soldiers.

**2;Z**

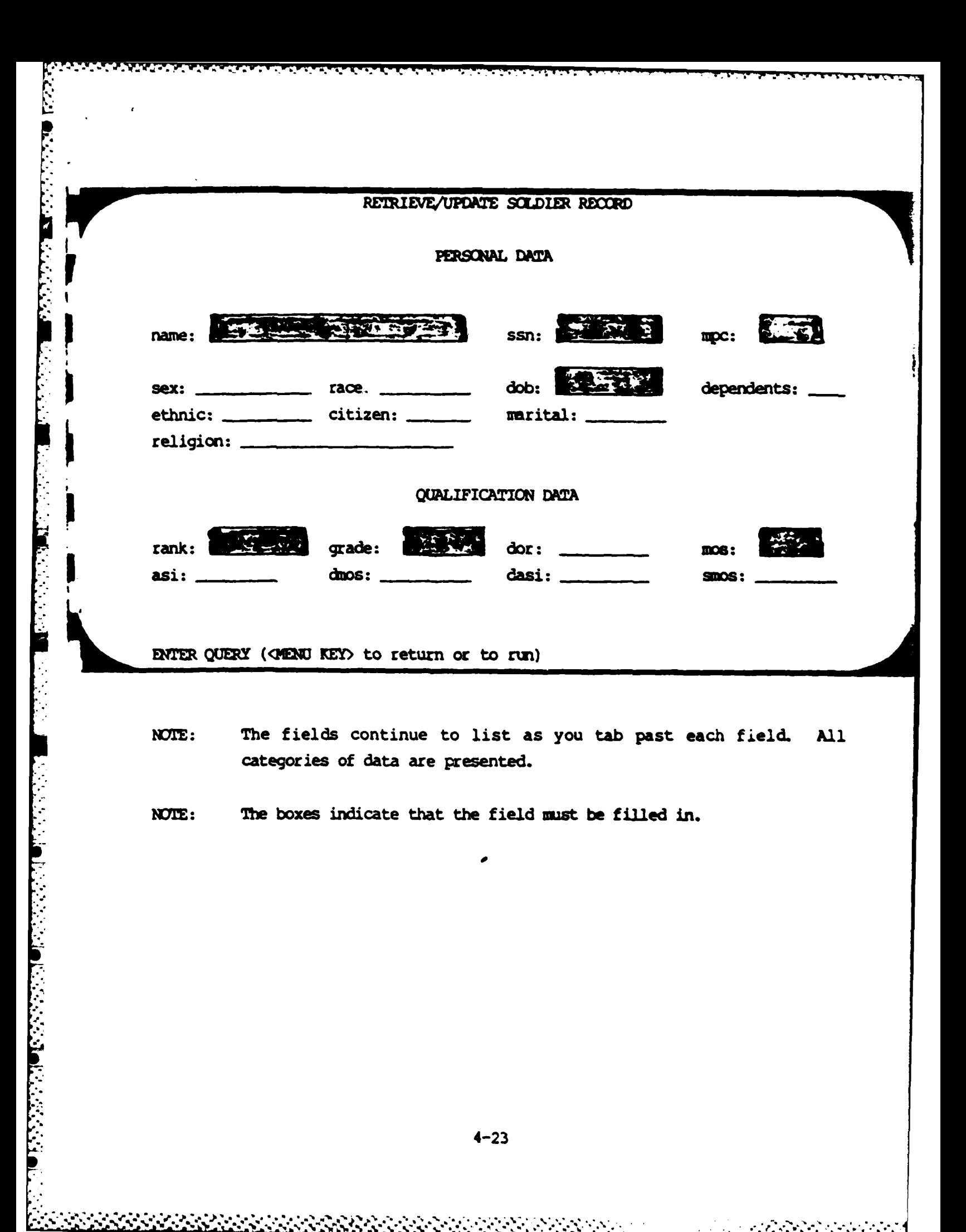

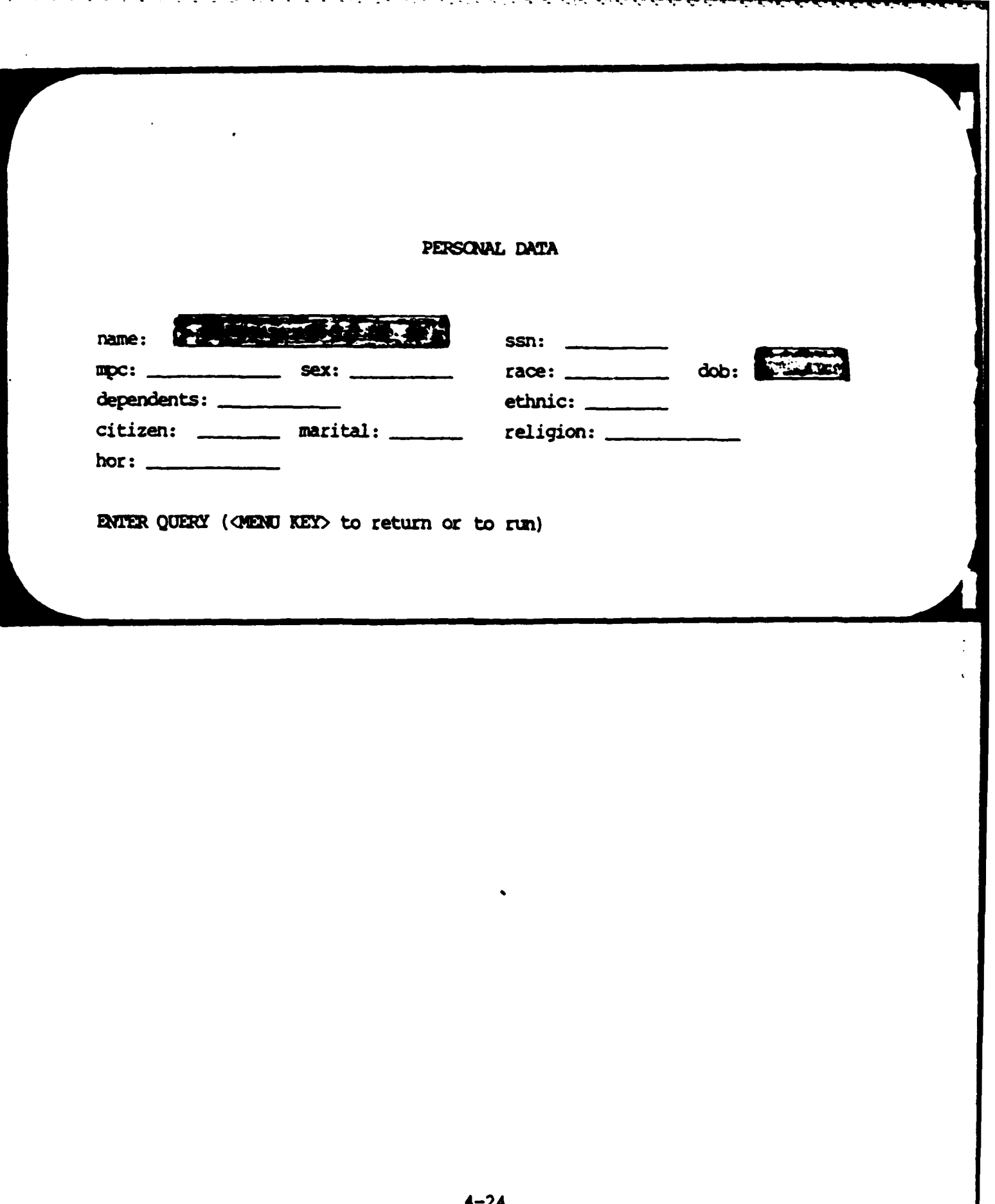

LE ESPECIAL EN ENFINADO DE LA CARACTERA EL CONTEMPORADO DE LA CARACTERA EL CONTEMPORADO DE LA CARACTERA EL CON

# **QUALIFICATION DATA**

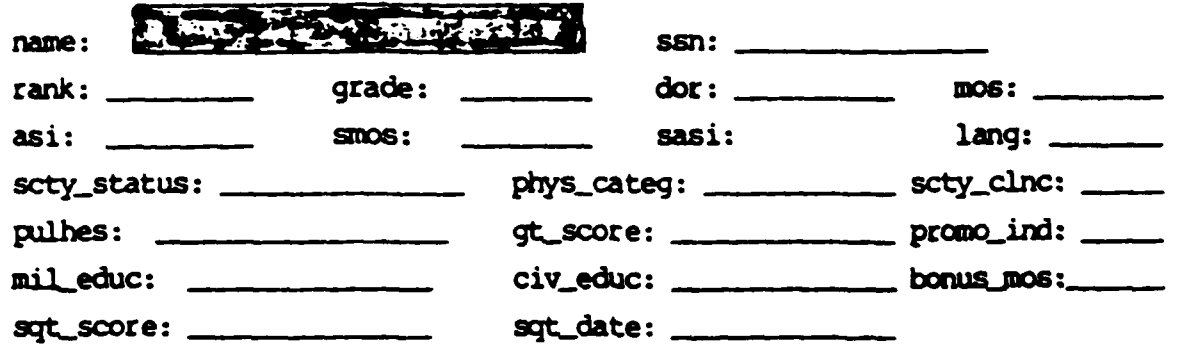

ENTER QUERY (<MENU KEY> to return or to run)

**NEW PARTIES OF PARTIES** 

 $\label{eq:3} \begin{split} \left(\mathcal{F}^{(1)}_{\mathbf{Q}}(\mathbf{x}^{\prime}_{\mathbf{Q}}(\mathbf{x}^{\prime}_{\mathbf{Q}}(\mathbf{x}^{\prime}_{\mathbf{Q}}(\mathbf{x}^{\prime}_{\mathbf{Q}}(\mathbf{x}^{\prime}_{\mathbf{Q}}(\mathbf{x}^{\prime}_{\mathbf{Q}}(\mathbf{x}^{\prime}_{\mathbf{Q}}(\mathbf{x}^{\prime}_{\mathbf{Q}})))\right) \end{split}$ 

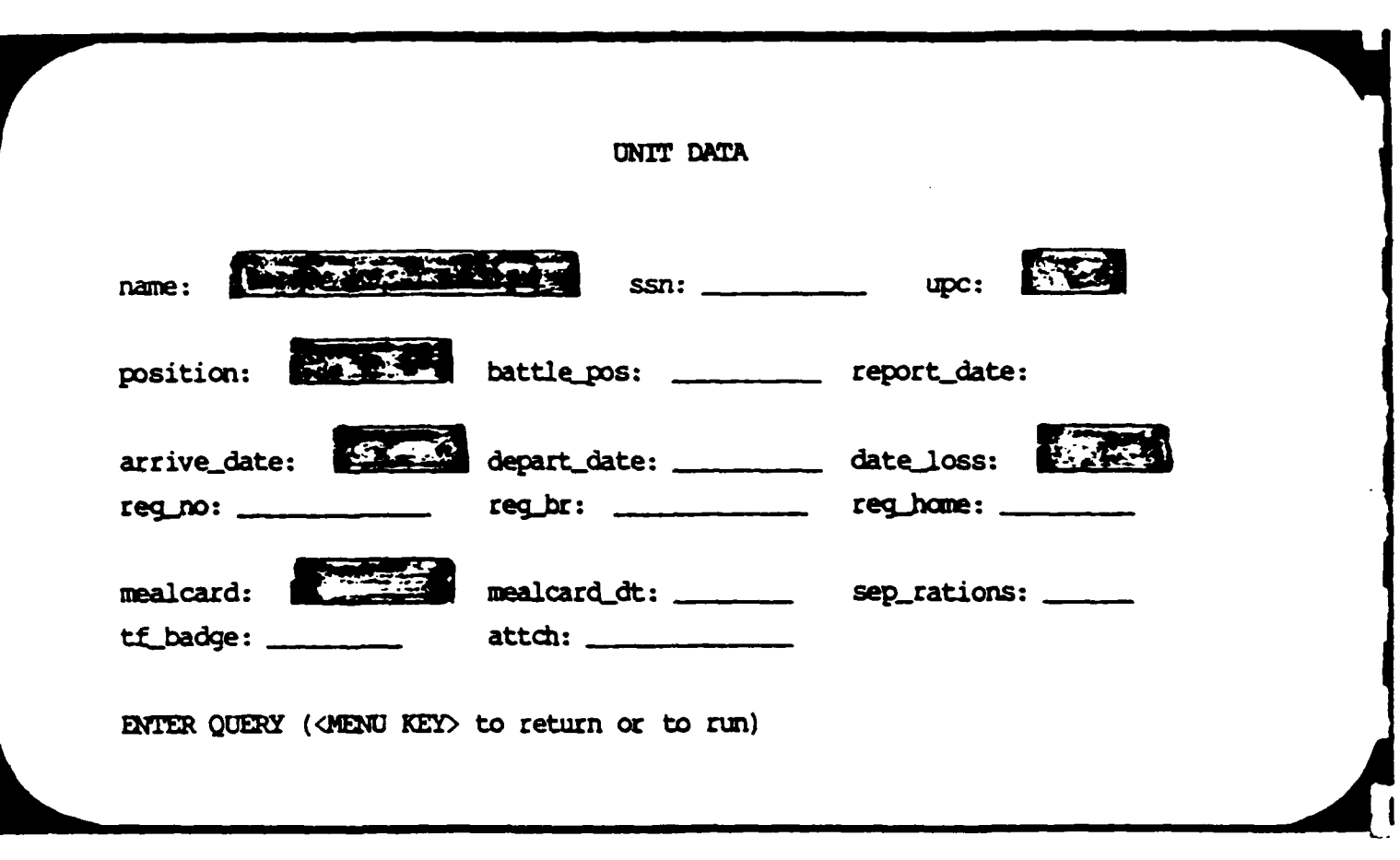

**p ... The contract of the contract of the contract of the contract of the contract of the contract of the contract of the contract of the contract of the contract of the contract of the contract of the contract of the con** 

E.

**NOTE:** The boxes indicate that the field must be filled in.

## SERVICE **DATA**

name: ssn: ssn: ssn: ssn:

**REGISTER** 

term\_serv: last\_er: rater\_date:  $ret_s$ forgn\_serv: days\_leave:

pay\_entry: active\_serv: ets\_date: raterl: rater2: rater3: photo\_susp: last\_combat:

combat\_area:

en en de la política

**ENTER QUERY (<MENU KEY> to return or to run)** 

**The Co** т

4.1.3.10 Daily Personnel Status

े अधिकारित के लिए की स्थित के लिए किया कि स्थित कर की की की की की की की की की की की स्थित की की की की की की की<br>जनसंख्या

The daily status should be updated each morning. If someone's status is the same as yesterday, his status does not need changing, but if someone returns to present for duty (PDY), then his status does need to be changed. There is also a field to enter planned status.

المواهد الأنسال المستراك المستراكات المتراكب المستركبين المنازعين المستراكين المستراكين والمستراكين والمراكبين

To enter someone's status, type his name in the name field as ALL CAPITALS and last name first (SMITH JOHN JOSEPH JR), or type just his last name followed by a star (SMITH\*). If there is more than one match find the name you want by entering CTRL/F (hold down the CTRL key and the F key at the same time). When the right name is displayed, enter the status, the begin and end dates, and the location and reason for this status change.

Use the following status codes (IN CAPITALS):

**AWOL** ORU APPOINTMENT **PASS CONFINEMENT PDY**  $\boldsymbol{\alpha}$ **QUARTERS DETAIL** SD EXTERNAL **GUARD** SD INTERNAL **HOSPITAL** SICK CALL **IN/CUT** TDY **LEAVE** UNIT DUTY MIL SCHOOL

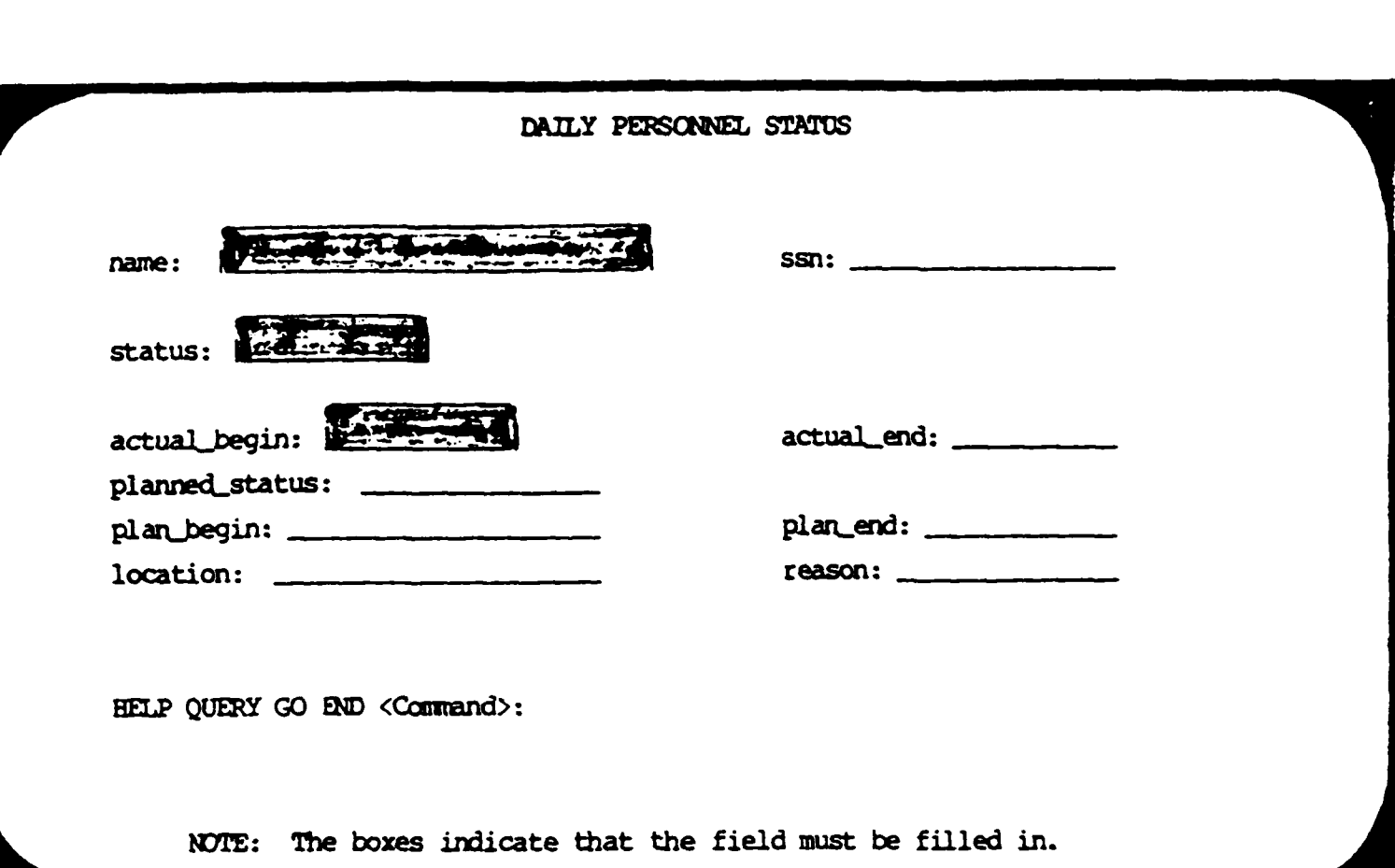

r<br>S

**REPORT OF STREET** 

#### 4.1.3.11 Special Rosters

To enter a soldier into the drivers, PRP, or special conditions roster, choose SPECIAL (or **S).** Since REPORTS (or R) is another choice in the menu, R would not be unique. Under rosters, you have DRIVERS (or **D),** PRP (or P), and SPECIAL (or **S). After** you have selected a roster, there will be a list of actions displayed on the bottom of the screen. To enter a soldier into one **of** these rosters, choose **APPEND** (or **A);** to change information or to enter a new field, choose **UPDATE** (or **U).** Choose RETRIEVE (or R) if you only need to look at the data and EXIT (or **E)** to go back to the rosters menu. For the rosters, you need to enter the full name and social security number when you are appending. Have a copy of the battery roster nearby to check the spelling. The name is **compared** to the SCIDIER table; if it is not in there or if it is spelled differently, you cannot add the name to the roster.

うちょうかうかんかんかんかん いっさん いちじょう たいしゅう しょうせい いっこう イー・ファイン しゅうしょう しょうしょう

## SPECIAL ROSTERS MENU

- **Drivers**  $\blacklozenge$
- Personnel Reliability Program
- Special
- Exit

Help Drivers PRP Special Exit:

**Secretary** 

**All All All Andrews** 

**LESSES** 

4.1.3.12 Drivers Roster

This roster contains fields for drivers, their license number, license **class** the bumper number of the vehicle they drive, **and** their positio. The license classes can be either **5 TON,** 2 1/2 TON, **JEEP, GOAT** or TMP. If an individual has more than **one** license, make a separate entry for each. For the first license, you *can* retrieve the driver in update mode; **for** additional licenses, use the append mode.

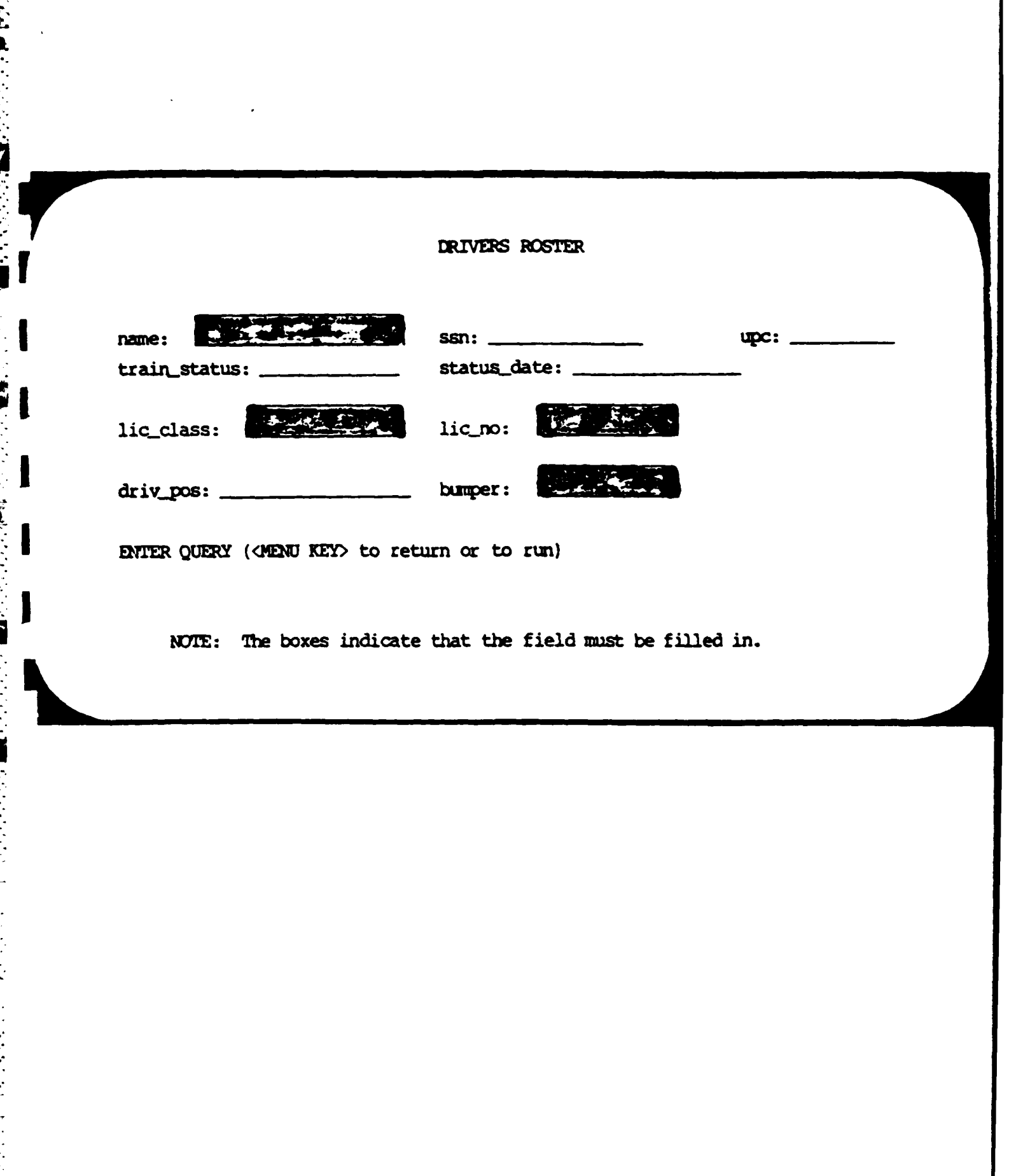
4.1.3.13 PRP Roster

ほんだいがく

والمتعاقبات

The PRP roster contains soldiers registered in the Personnel Reliability Program who should be entered into the PRP roster. This roster also contains important dates for required reading, training, and testing scores and SAS team. The meanings of the fields are as follows:

### PRP ROSTER FIELDS

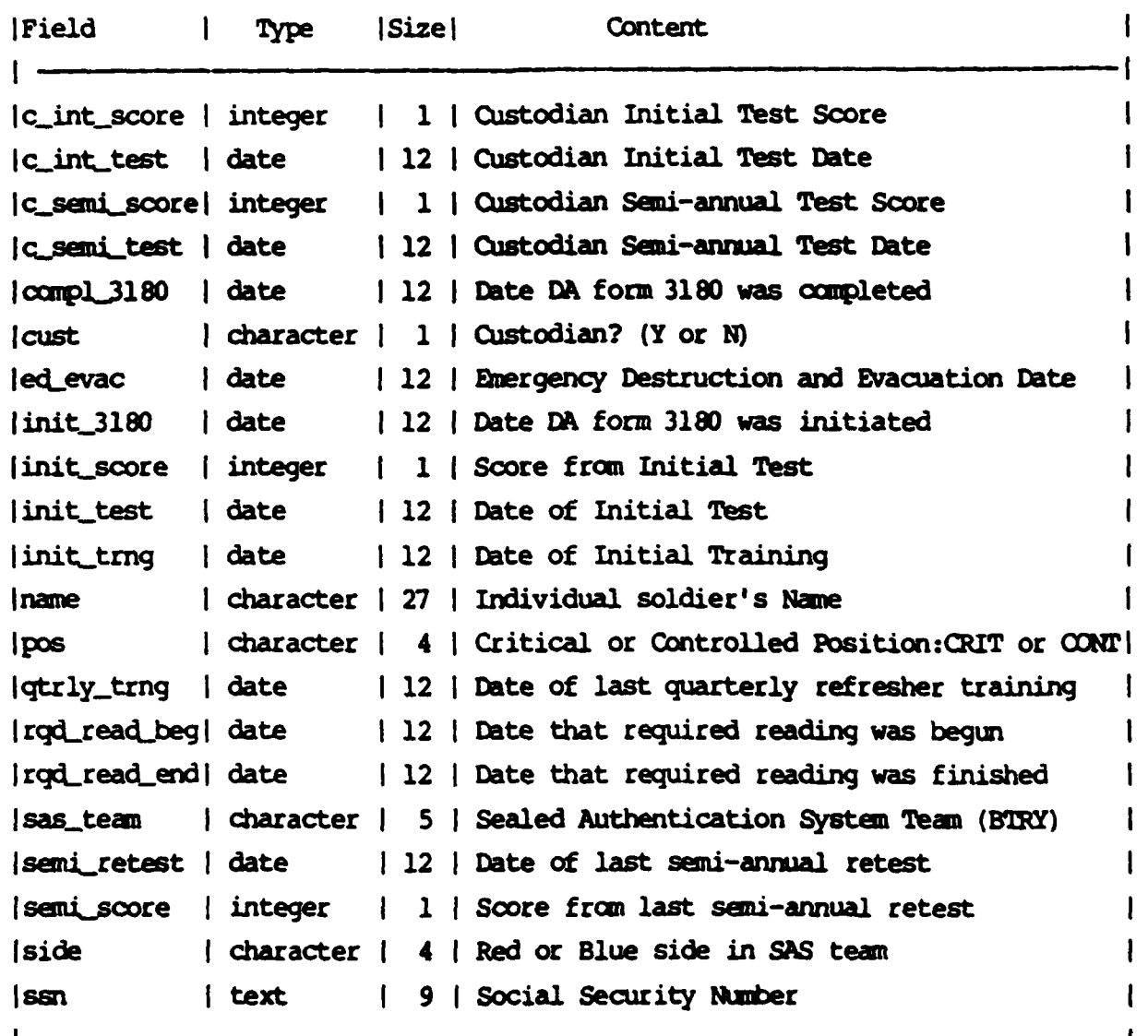

PRP ROSTER  $l$  name:  $\frac{1}{1}$  $ssn:$  \_\_\_\_\_\_\_\_\_\_\_\_\_  $pos:$ init,3180: \_\_\_\_\_\_\_\_\_\_\_\_\_ compl\_3180: \_\_\_\_\_\_\_\_ ed\_evac: \_\_\_\_\_\_ rqd\_read\_beg: \_\_\_\_\_\_\_\_\_\_\_\_\_ rqd\_read\_end: \_\_\_\_\_\_\_\_\_\_ init\_test: \_\_\_\_\_\_\_\_\_\_\_\_ init\_score: \_\_\_\_\_\_\_\_\_ semi\_retest: \_\_\_\_\_\_\_\_\_\_\_\_ semi\_score: \_\_\_\_\_\_\_\_\_\_ sas\_team: \_\_\_\_\_\_\_\_\_\_\_\_ side: \_ \_\_\_\_\_\_ APPEND  $\sharp$ 1 (control-Z to add, OMENU KEY> to return)

the first state of the first state of the first state

أمراكهم أمرأ فأناه فأناس والمراكب والمراس

4.1.3.14 Roster of Special Conditions

**The Co** 

The special roster contains soldiers who have an unfavorable action pending or who have some special condition. Access to this roster is limited to commanders, the S1 and S2 and 1st sergeants. The information in this roster is used to determine deployability. The conditions are: COURT MARTIAL, MEDICAL PROFILE, SOLE FAMILY MEMBER, SOLE PARENT, DRUG/ALCOBOL, CHAPT 5, 6, 7, 8, 9, 10, 11, 12, 13, 14 and ARTICLE 15 FIELD or COMPANY, OVERWEIGHT, and PREGNANT.

ROSTER OF SPECIAL CONDITIONS

name:

**PASSES** 

**RESERVATOR** 

IN CARRIAGE REPORT OF THE CONTROL OF A SAFEKEEP

ssn:

condition:

date:

comment:

ENTER QUERY (<MENU KEY> to return or to run)

### 4.1.3.15 Report Menu

Choose RE (or R) to get one **of** the personnel reports. From the reports menu: choose DAILY (or **D)** to get the daily status report, **ROSTE** (or R) to get a battalion or battery roster, UNITMAN (or **U)** to get the unit manning report, SKILL (or **S)** to get the skill inventory or shortages report, I DIVIDUAL (or I) to get all the data about one individual, and **MTOE** to get the personnel portion of the **MTO&E.**

**A** report usually first consists of a calculation phase. Sometimes the calculation phase requests the **UPC** for the battery. You can enter one of the UPC's: **DGLAO,** DGIBO, **DGLCO, DGLSO, DGLTO** or a **"\*0** to request the report **for** the whole battalion. If you only have permission to see one battery, the **"\*"** only gives you that one battery. The program prints messages at the bottom of the screen telling you what is being calculated.

when the calculation phase is complete, a report menu appears which may also have a space to put the **UPC** of the battery. Again, use the **"\*** to request the whole battalion. The PF1 key takes you to the bottom of the screen where you have two choices: REPORT (or R) and **END** (or **E).** Choose REPORT (or R) to format the report. Unless you format a new report, the last one generated is the one that will print. The report program also prints messages at the bottom **of** the screen. When the report is formatted, the same report menu returns. This time, choose **END** (or **E)** to go to the print menu. In the print menu, you can send the output to the PRINTER (or P) and the **TERMINAL** (or T). Since you will return to this menu again, you can send many **copies** to the printer or you can look at the report on the terminal screen and then decide to print it.

> Daily - The Daily status report counts duty status and total strength for officers, enlisted, and warrant officers. There are two reports, the second lists individuals under each status.

## **. .** REPORT MENU<br> **REPORT MENU**

- Daily Personnel Status
- **I \*** Personnel Roster
- Unit Maning Report
- Skill Inventory
- Individual Personnel Record **l** MOE (Personnel Portion)
- **MIOE** (Personnel Portion)<br>Exit
- 

Help Daily Roster Unitman Skill Individual MIOE Exit:

**STATISTICS** 

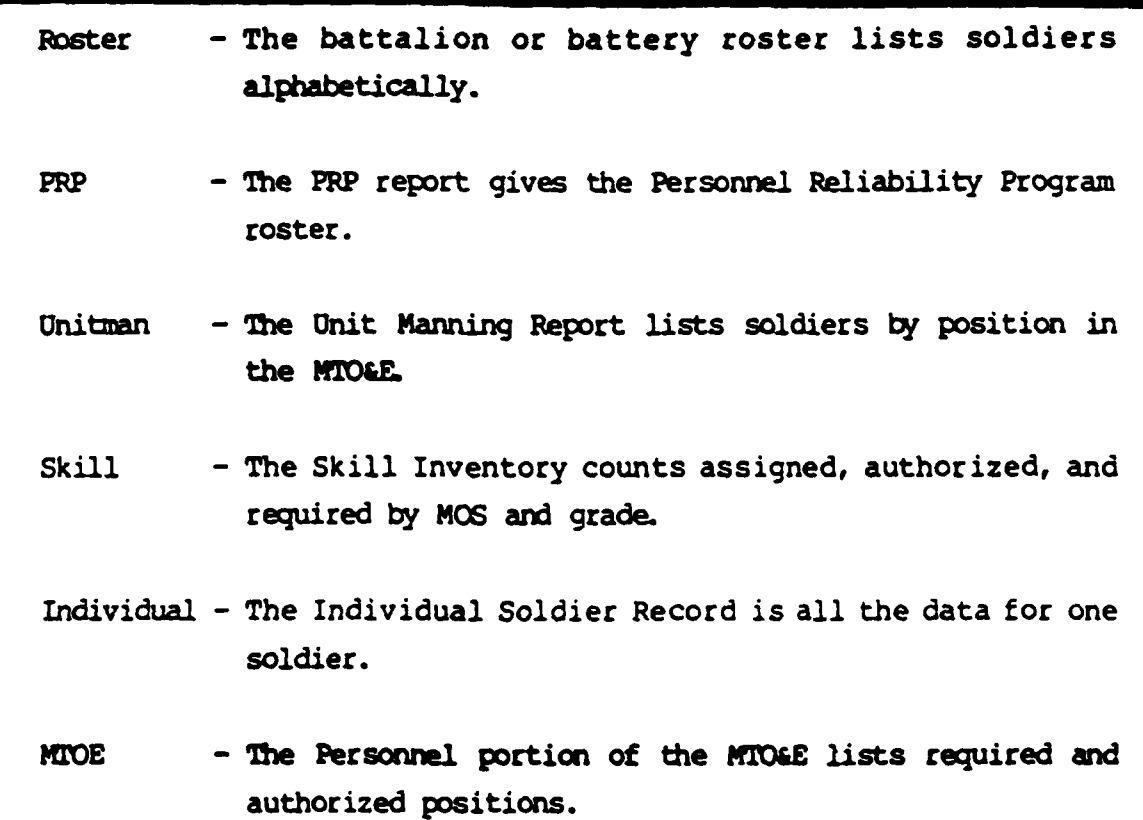

4-39

**S%**

**The Season** 

*<u>PARTICIPALES CONTROL</u>I* 

4.1.3.16 Daily Personnel Status Report

The Daily Personnel Status Report gives a breakdown of daily attendance by officers, warrant officers, and enlisted soldiers. First, the total strength is accounted for according to whether they are assigned, attached or detached. Next, the Absent from Duty personnel are itemized by type of status. The Present for Duty counts are the result of subtracting the Absent from Duty amount from the total strength. The Absent from Training personnel are itemized by type of status also. These individuals are considered Present for Duty, but they are not available for training. Finally, the Present for Training category includes any Special Duty (SD gains) personnel.

The second report under the Daily Personnel Detail Report lists the detailed information about dates and locations for each individual who is Absent from Duty or Absent from Training.

**6-AUG- 1984 22:** 058

**ANTISTANT** 

**DESCRIPTION OF PROPERTY** 

### **Ist** Battalion 11th Field Artillery Ft. Lewis, **WA** 98433

### DAILY PERSONNEL **STATUS** REPORT

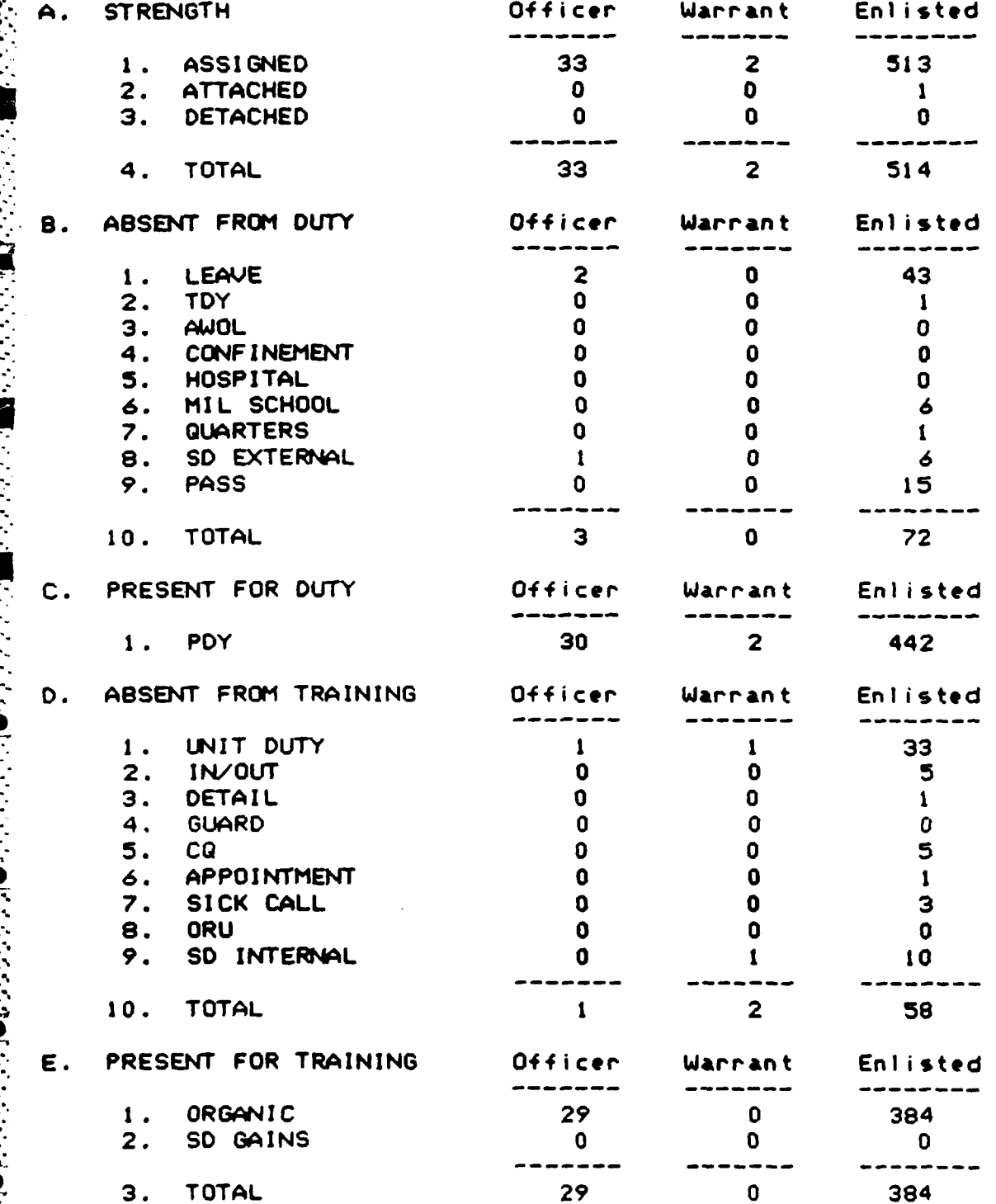

<u> Albanist</u>

7-406-1984

ייני

ГT.

Г

**AND AND ANNUAL MARKET COMPANY OF PROPERTY AND AND AND ANNUAL MARKET COMPANY OF PROPERTY AND AND AND ANNUAL MARKET OF PROPERTY AND ANNUAL MARKET OF PROPERTY AND AND AND AND ANNUAL MARKET OF PROPERTY AND ANNUAL MARKET OF PR** 

**Exercise** 

LOCOLOGICAL CONTRACTOR ENTIRE CONTRACTO DE LOCOLOGICA DE LA CONTRACTO DE LA CONTRACTO DE LA CONTRACTO DE LA CO<br>LOCOLOGICA DE LA CONTRACTO DE LA CONTRACTO DE LA CONTRACTO DE LA CONTRACTO DE LA CONTRACTO DE LA CONTRACTO DE

 $00:13:37$ 

### Ist Battalion 11th Field Artillery Fort Lewis, UA 98433

### DAILY PERSONNEL DETAIL REPORT

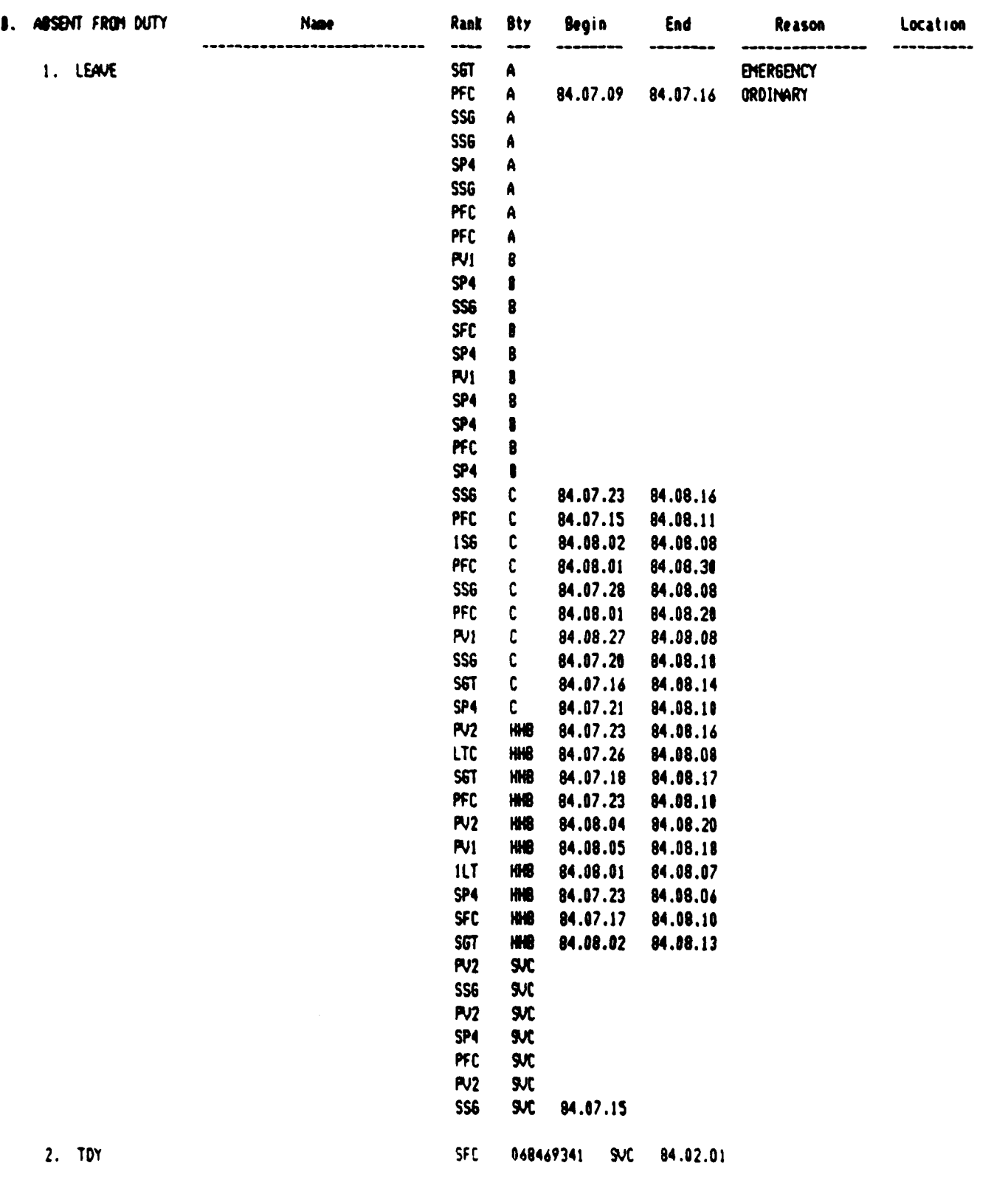

4.1.3.17 Battalion Personnel Roster

The Battalion (or Battery) Roster lists individuals in each battery in alphabetical order. The other fields listed in this report are: Grade, Rank, Primary 14S, Date **Assigned, Date** or Rank, Driver's License Class, Duty Status, Mealcard Number with a separate rations indicator, and Security Clearance Level. Please remember that social security numbers should not be exposed any more than necessary **in** order to do your **job.**

**S**

**CONTROLLER** 

 $10:57:3$ 

### Ist Battalion IIth Field Artillery Fort Lewis, UA 98433

BATTALION PERSONNEL ROSTER

\_\_\_\_\_\_\_\_\_\_\_\_\_\_\_\_\_\_\_\_\_\_\_

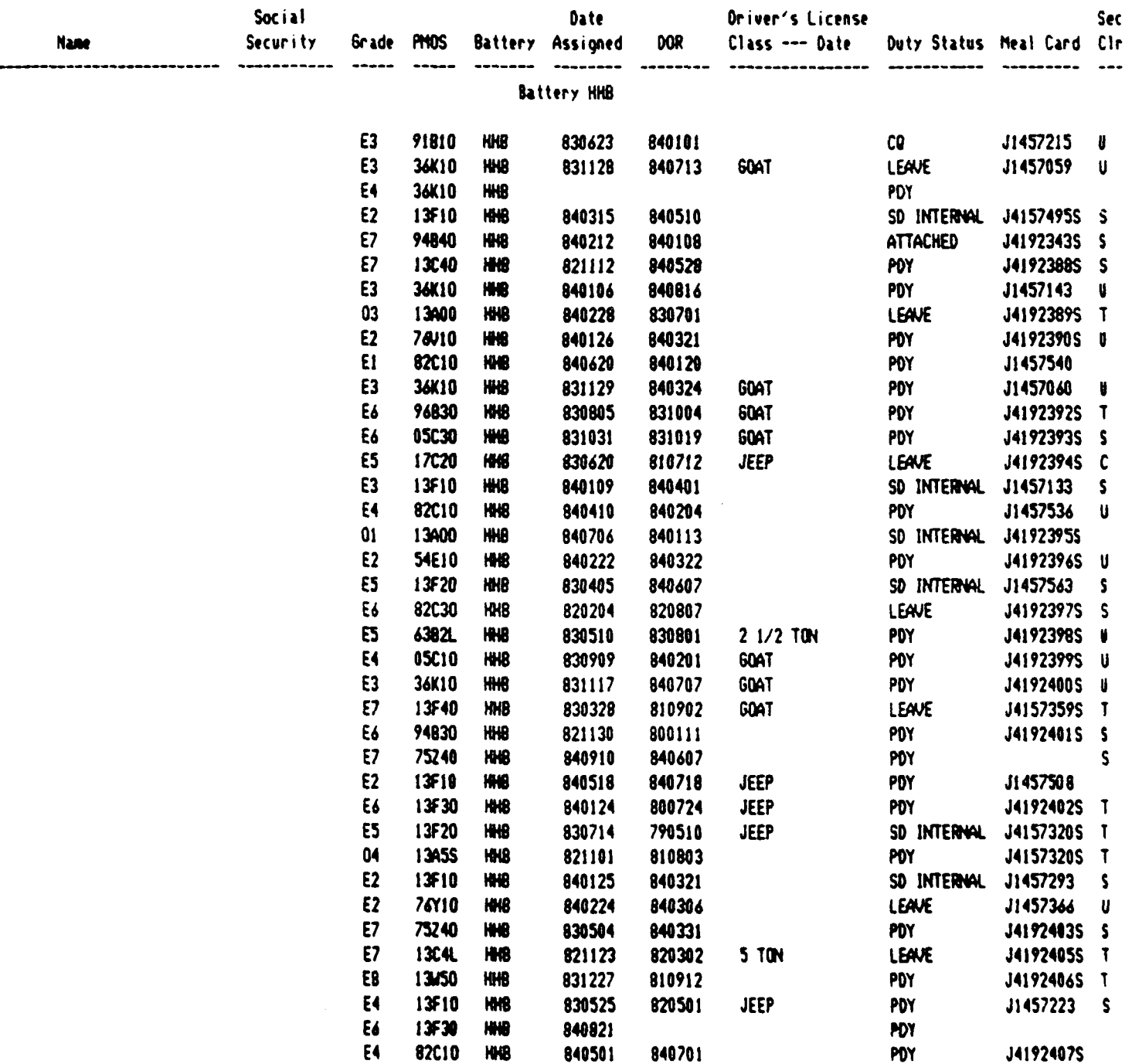

**Exiting** 

4.1.3.18 Unit Manning Report

The Unit Manning Report is a roster of the battalion, by battery, of each authorized or required position in the Table of Organizations and Equipment (TO&E). If the position is not filled, the name is called \*\*unassigned\*\*. Fields that print in this report are: Duty Position, Position Title, Soldier Name, Social Security Number, Authorized Grade and MOS, Actual Grade and MOS, Date of Rank, Secondary MOS, Duty Status, Deployability, Date Assigned to Unit, Date Reported to Unit, Expiration Term of Service (ETS) Date, Estimated Date of Loss, Actual Date of Departure and Security Clearance.

 $0.52(1)$ 

 $33!$ 

 $\begin{bmatrix} \tilde{\mathbf{r}} \\ \tilde{\mathbf{r}} \\ \tilde{\mathbf{r}} \end{bmatrix}$ 

 $\overline{\mathbf{3}}$ 

**REAGAN AND SEARCH AND** 

**CONTRACTOR** 

الملتك والمتحدث والتحادث والمناور والمناور

ist Battalion IIth Field Artillery<br>Fort Lewis, UA 98433

UNIT MANING REPORT

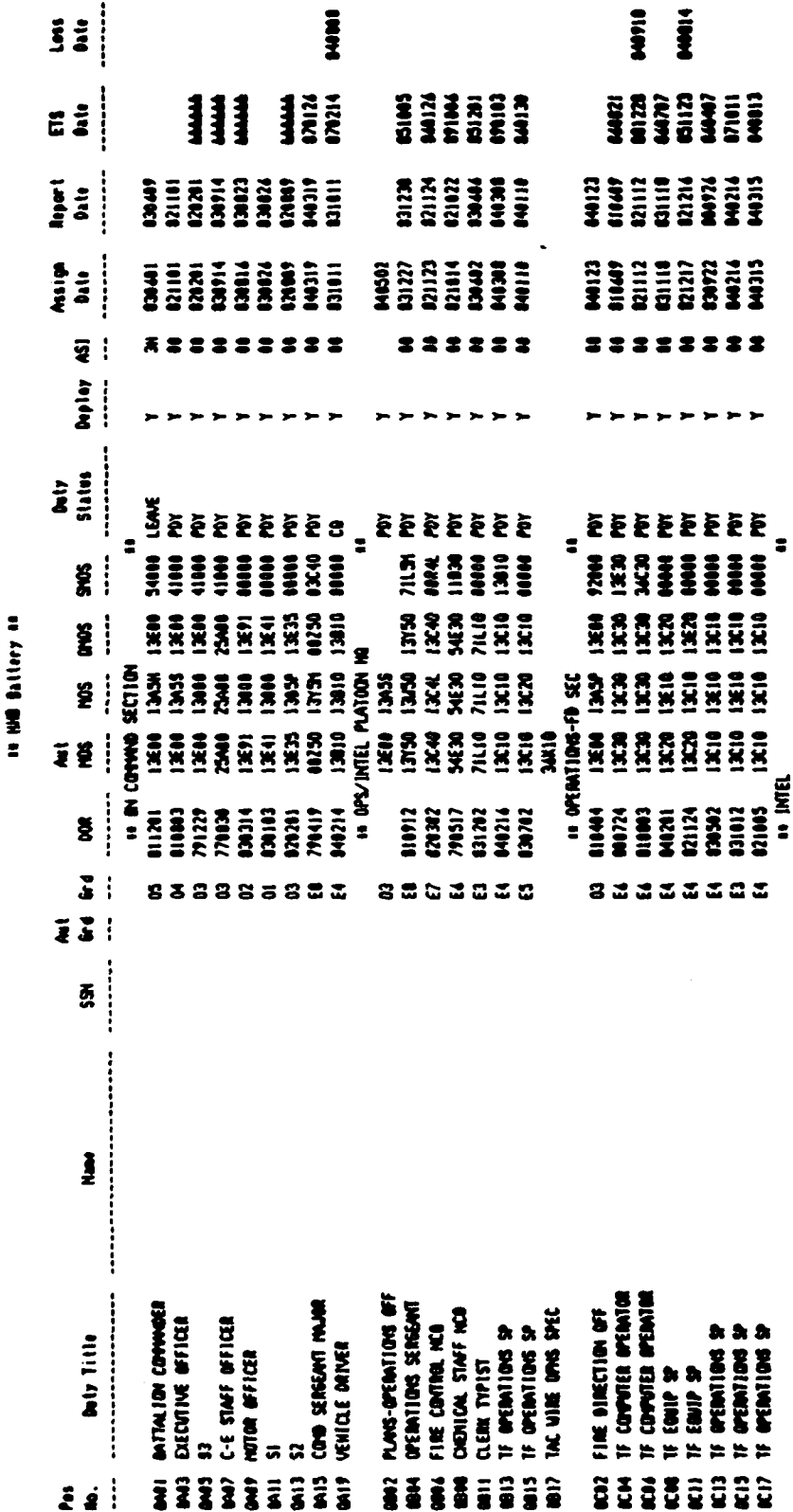

**BERNI** 

1199<br>5588

**2225** 

**MON LENE**<br>11130 HWE<br>11130 HWE

**BERE** 

MONORA SAME #<br>1971 - 1972 - 1974 - 1975<br>1971 - 1972 - 1974 - 1975<br>1971 - 1972 - 1974 - 1974 - 1975<br>1971 - 1972 - 1974 - 1975 - 1975 - 1975 - 1975 - 1975 - 1975 - 1975 - 1975 - 1975 - 1975 - 1975 - 1975 - 1975

nas<br>Sistes

2385

= = = **= =** 

**HIII** 

**KANAN**<br>Kanan

11933<br>12833

33333

**14 MIEL** 

MIN

 $\begin{array}{c} \n111 \\
121 \\
131\n\end{array}$ 

 $\begin{array}{c}\n\bullet \\
\bullet \\
\bullet \\
\bullet \\
\bullet \\
\bullet\n\end{array}$ 

13040

121127 1300 1300 1<br>12121 1220 1220 1230<br>10424 1221 12210<br>14 SURVEY SECTION

121127<br>12211<br>14424

**800** 

RECOH-SURVEY OFFICER<br>PVATOON SERGEANT<br>VEHICLE ORIVER

**SIS** 

**INTELLIGENCE SERGAN** INTEL WFICER (BICC) **CHET INTEL ANN. (B)C** 

 $8888$ 

INTEL SPECIALIST<br>TARRETING OFFICER

p.  $\mathrel{\mathop:}$ 

 $b$  2

7-405-1994

## 4.1.3.19 Skill Inventory Report

The Skill Inventory Report counts the number of soldiers at each grade and **MOS.** Grades **El, E2,** and **E3** are summed to produce the first grade. For **each** grade and **NOS,** the **T06E** is used to supply the required and authorized amounts. The number of assigned personnel is produced by counting the current assigned strength in the main soldier information table. Both the columns and the rows have totals and the grand total is at the lower right corner.

**<sup>i</sup>'.- ," ";-..::,- .:f/. ". ":",.': '," ':.".',.',. ' ', "'** " "" " **." " """** " " " " **" 7** -**"** .....

 $i - AUS - 1984$ 

**MARTING CANADIAN RANG** 

E

**Property Committee Committee** 

**Received Science** 

 $\frac{1}{2}$ 

 $\frac{1}{2}$ 

والمرابسة والمرابعة والمستقل والمستقلة والمستعار والمرابع

**PARTIES** 

<u>a la segunda de la cal</u>

### Ist Battalion 11th Field Artillery Fort Lewis, UA 98433

### SKILL INVENTORY

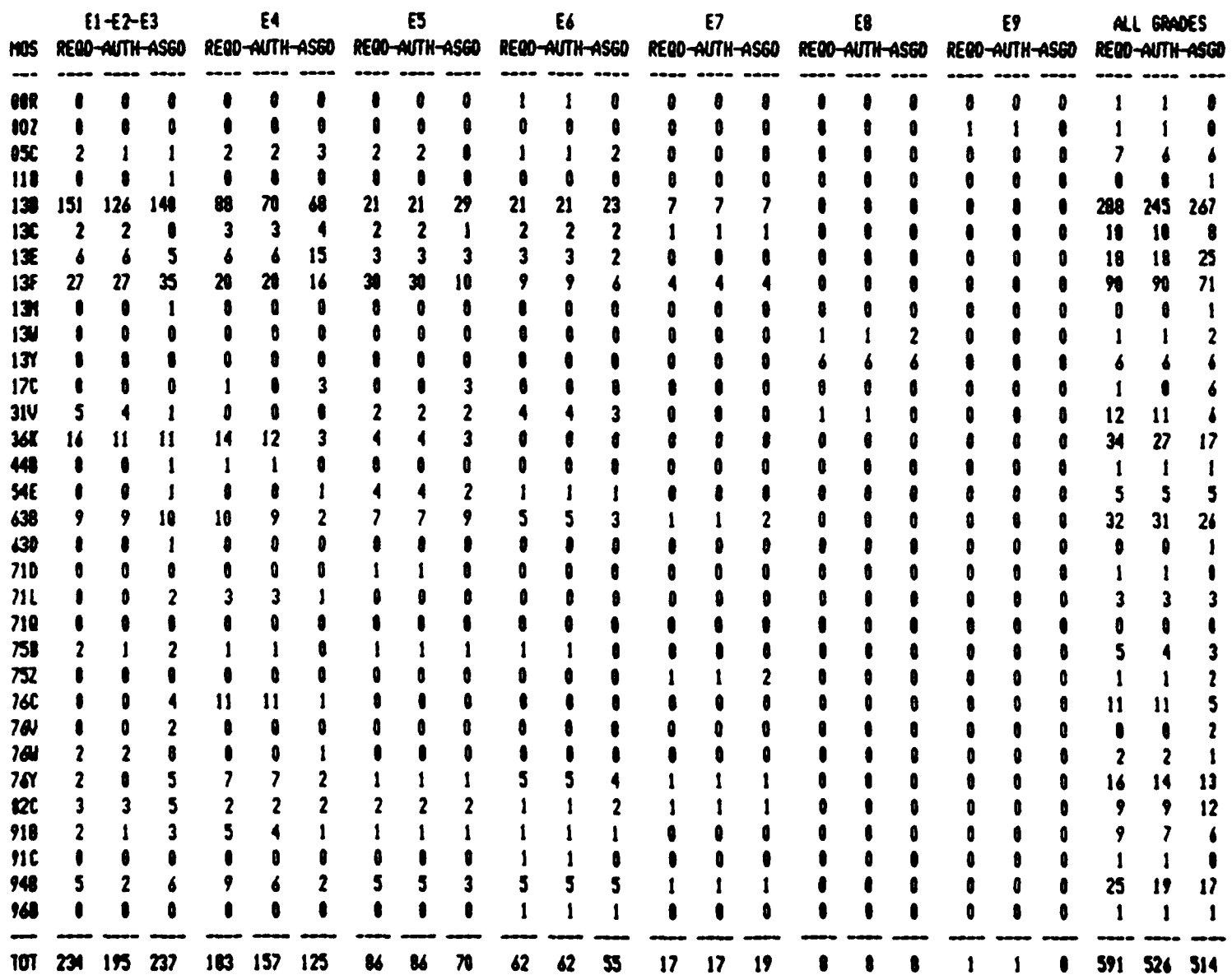

<u> 1919 - Ann Ann Ann an Ann Ann an Ann an Ann an Ann an Ann an Ann an Ann an Ann an Ann an Ann an Ann an Ann an Ann an Ann an Ann an Ann an Ann an Ann an Ann an Ann an Ann an Ann an Ann an Ann an Ann an Ann an Ann an Ann a</u>

<u> A A MARA A MA</u>

4.1.3.20 PRP Roster Report

The Personnel Reliability Program (PRP) contains important data about individuals in the PRP Program. It lists important dates related to training and testing. Initial test **and** retest scores are also included. The format fcc the dates is YY.MM.. **For** example, 84.05.02 would be May 2, 1984. Dates are entered as the events happen, so different individuals will have different dates filled in depending on their progress through the program.

14:06:05

والمتوافق والمحافظة

ist Battalion 18th Field Artillery<br>-<br>Fort Lewis, UA 99433

## PERSOWAL RELIABILITY PROGRAM ROSTER

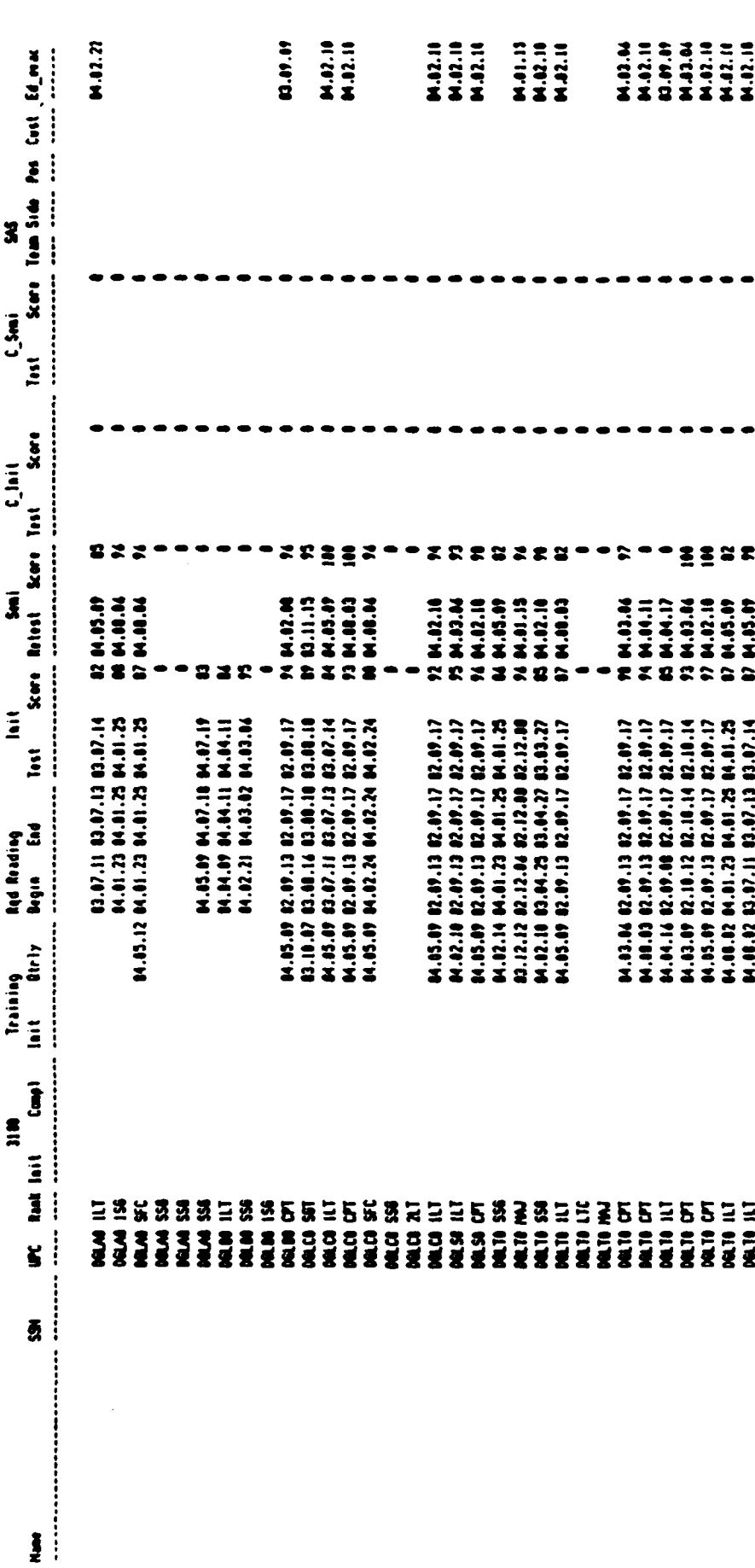

 $4 - 50$ 

<u> 1999 - Johann Maria Maria Maria A</u>

17-00-1994

 $\label{eq:3.1} \begin{split} \mathcal{L}_{\mathcal{F}}(\mathcal{F},\mathcal{F})\leq\mathcal{L}_{\mathcal{F}}(\mathcal{F},\mathcal{F})\leq\mathcal{L}_{\mathcal{F}}(\mathcal{F},\mathcal{F})\end{split}$ 

۴

 $\mathcal{L}^{\text{max}}$ 

### 4.1.3.21 Individual Soldier Record

The Individual Soldier Record report is simply a listing of all the fields in the SOLDIER table. This report asks you for the name of the individual. You can use star (\*) to stand for the last part of the name, for example MCGRADY\*. You can also use star (\*) alone in the name field to retrieve all the soldiers in the battery. Do this only if you need it, it takes a long time to print.

19-0EC-1984

 $11:51:02$ 

### 1st Battalion 11th Field Artillery Fort Lewis, WA 98433

INDIVIDUAL SOLDIER RECORD . . . . . . . . *. . . . . . . .* . .

### PERSONAL DATA

<u> De Santa Companya</u>

Hor:

3 Ethnic: X

Dob: 610521

*<u>ANTISTICS</u>* 

Name:  $MDC: E$ Race: C Dependents: Citizen: 1

Lang: Pulhes:

 $0$ jt\_dt:

Ssn: Sex: M Marital: M Religion: NO-REL-PREF

### QUALIFICATIONS

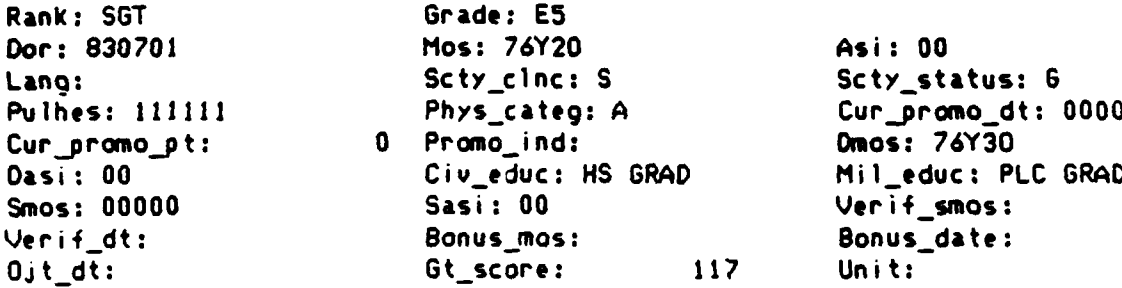

### **UNIT DATA**

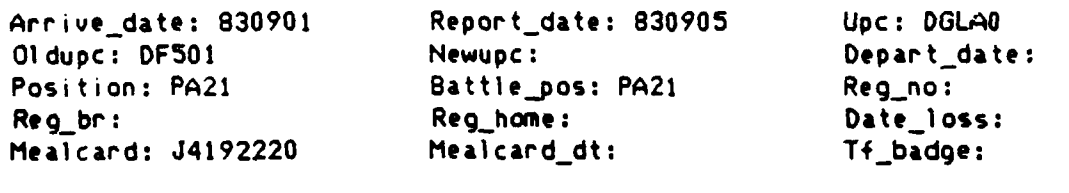

Attch:

 $\mathcal{L}(\mathcal{L})$ 

### Organic: 0

### SERVICE DATA

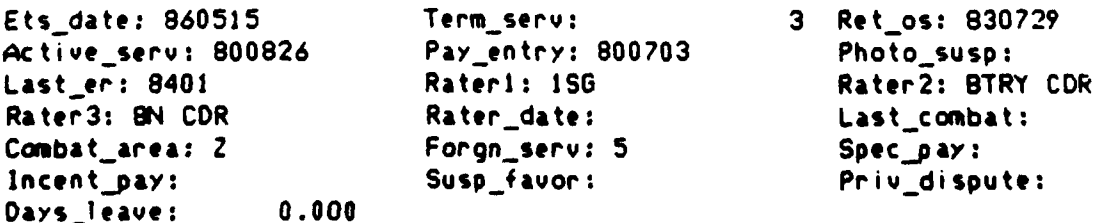

\*\*\*\*\*\*\*\*\*\*\*\*\*\*\*\*\*\*\*

**..**

I

**4.1.3.22 MM Report**<br> **4.1.3.22 MM Report**<br>
The personne<br> **Equipment (MTO6E) is**<br>
identified separately<br>
are also listed. Other The personnel portion of the Modified Table of Organization and Equipment (MTO&E) is listed in this report. Each section in each unit is - identified separately and the **SIIERS** position odes that belong to each **unit \*;** are also listed. Other fields appearing in this report are: authorized **MOS, ASI,** grade and rank; paragraph and line from the **TO&E;** and branch of service. **..** Totals are calculated for each section. Notice that in this version of the **TO&E,** when there are two or more sections under the same paragraph, each section name has a different number or letter to distinguish it from other sections.

4-NOV-1984<br>ON TIME

16t BATTALION, 11th FIELD ARTILLERY<br>Tet BATTALION, 11th FIELD ARTILLERY

13:55:47

# HODIFICATION TABLE of ORGANIZATION and EQUIPMENT

# PERSONNEL ALLOWANCES

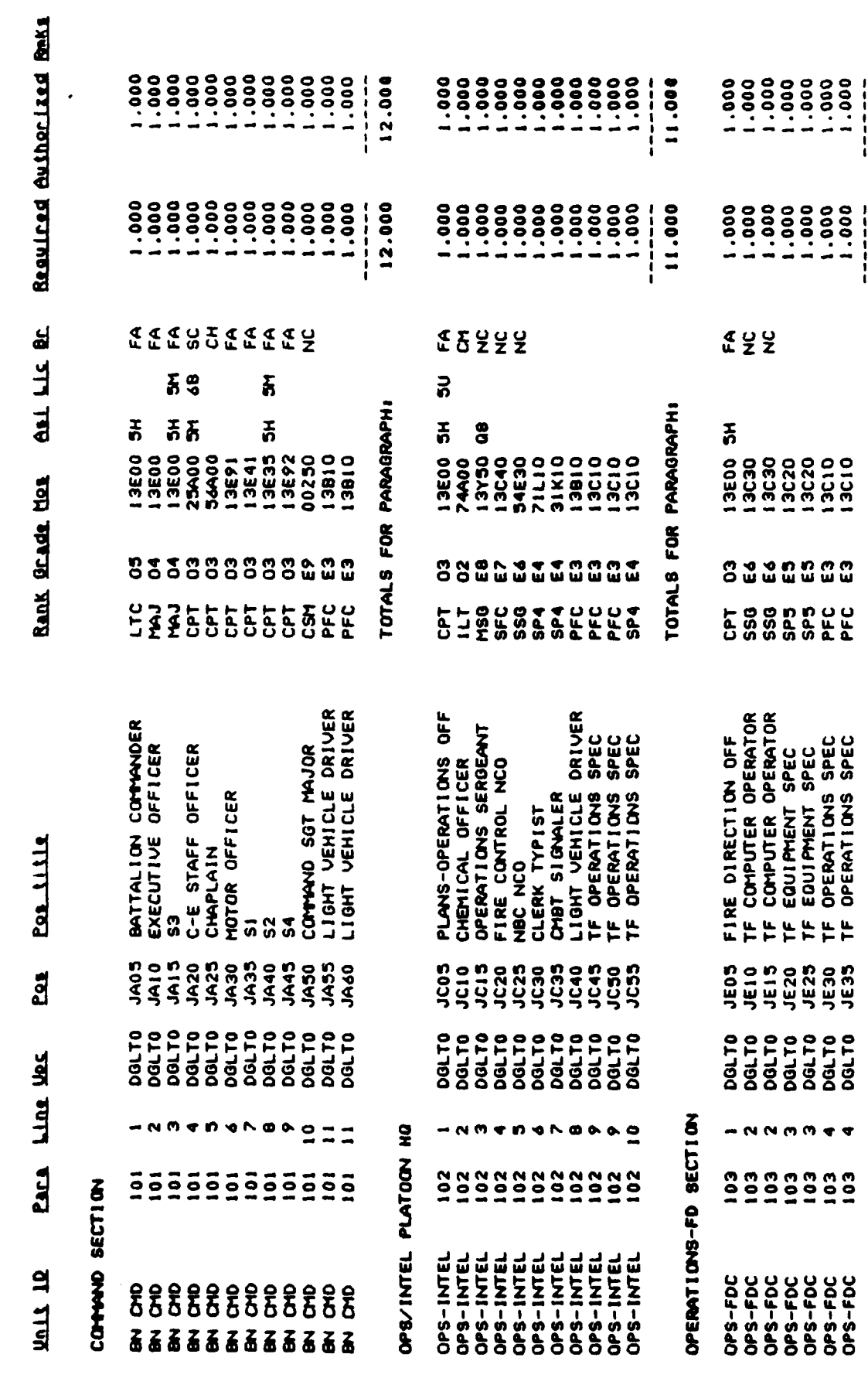

INTELLIOENCE SECTION

 $\triangleleft$ 

7.000

7.000

TOTALS FOR PARAGRAPHI

4.1.3.23 **Query Supporting** Data

医反应反应 医反应

The following is a list **of** the types of support data that you may look at or **modify:**

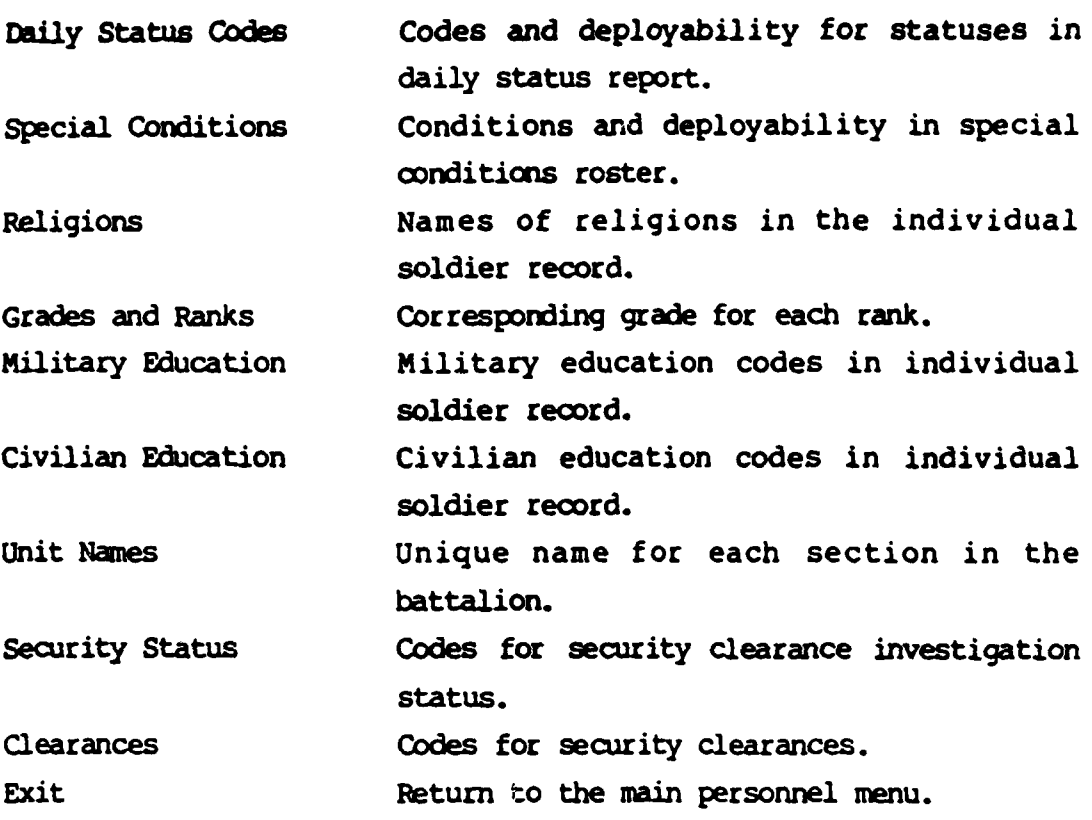

The information in these tables does not change on a regular basis. It consists of reference data and descriptions for many of the codes in the SOLDIER record. **This** is a good reference when you need to know the correct values for these fields.

### QUERY/UPDATE SUPPORTING TABLES

- Daily Status Codes
- Special Conditions Codes
- Religions

**Test** 

**Alexandrica** 

- Grades and Ranks
- Military Education Codes
- Civilian Education Codes
- Unit Names
- Security Status Codes
- Clearances
- **Exit**

Help Daily Special Religion Grades Miled Cived Units Scty Clearance Exit:

**-"** 4.1.3.24 Mail

**LESSES STATE** 

The last choice in the Main Personnel Menu is Mail It is *the* same **\*,** as executing mail from outside the menu. **If** you are in Personnel *and* **need** to send or read mail, this is the faster way to get there.

### **SECTION** 5 **TRAINING**

### **5.1** TRAINING **DATASE**

The Training portion **of** the database lets you use the computer to build training schedules, keep track of training scores and create training reports. These reports can be very useful in organizing training events. After a training event is over, other reports can show which tasks were done well and which tasks need more practice. As **you** will see later, the computer can handle ARPEP tasks, MOB tasks, Common Skills, **PT** Qualification and Weapons Qualification.

### **5.1.1** Capabilities and Procedures

The best way to see how the computer can help with Training is to demonstrate; **for** exanple, a commander has decided that his unit needs more training in some Common Skills tasks. He will have his training clerk schedule a Common Skills training event. The clerk will log on to the computer and using menus shown below, will do the following things:

- **1)** Look at the training schedule on the screen and find out when the event can be scheduled. If the battalion staff has scheduled an **AREP** exercise the Common Skills event will have to come before or after it. If a special classroom is needed he can check to see if some other unit in the battalion will be using it.
- 2) Add a new event to the training schedule oy calling up a form onto the screen and entering the date, time, location instructor and other necessary information. The tasks to be trained and the soldiers participating are also entered. If the clerk does not know the exact task numbers or the names of all the soldiers in his unit, he can ask the computer to look

them up for him. Then he can just check off the tasks and soldiers he wants **f** rom a list. This event will show **up** in the Training Schedule report the next time it is run.

- **3)** Have the computer print some reports that sumarize the event and show what tasks will be trained and a roster of participating soldiers. These reports can be given to the **coamander** for review and changes made if **needed.**
- 4) After the commander has approved the event, the clerk can give a **copy** of the reports to the instructor so that he can prepare for the training. The clerk can also have the computer print out a score sheet that the instructor can use to record each soldier's score for each task.
- **5)** When the training is complete, the clerk will use the score sheet filled in **by** the instructor to enter the scores into the **ccuter.**
- **6)** After the scores are all entered, that clerk can run reports for the commander showing how the entire unit performed, how each section performed and a Job Book to show how each soldier performed. The commander can then use this information to help determine what tasks, if any, his unit **needs** more training in and which sections should take part in the additional training. Section chiefs can also use the reports to help identify soldiers who may need further instruction.

This is just one way the the computer can be used to help with Training. Many events in the schedule, such as PT and Formations, are not this complicated and only require simple time, date and location information. But this example does show the three main things that the user works with in Training. These are the Training Schedule, Training Scores and Training Reports. In the **next** sections, how to use the menus to schedule events, enter scores **and** *run* the reports will be explained. Before going on to the menus, note one more important feature.

**-7o**

In order for the computer to make sure that only **real tasks are** scheduled and to help you look up tasks you are not sure about, information about each ARTEP, Mission and Task must be stored in the computer. This information is known as the Training Reference Data and is based on the ARTEP and **14WO** training manuals. It simply consists of lists *of* **all** the tasks that go with each ARMEP **and** Mission and all the tasks that go with each **W&S.** Most of this information is already available in the computer but **once** in a while, the computer may tell you that it does not recognize a task. **If** this happens, this task will have to be entered into the computer using the menus shown below.

### 5.1.2 Menu Map

The Menu Map in Figure **5-1** shows how to get to all the menus used to enter training data and **run** training reports. Use this map to keep track of where you are in the whole training system *as* you read this guide. If you have not used the system before start with the Training Schedule, then the Schedule Reports and then work with the scores. In the section following the menus, there are samples of each Training Report produced.

As shown in Section **3.5** on Beginning Work, typing **MENU leads** to the \* main **ATUTMS** menu. Type TRAINING (or T), and you will get to the Training *-* menu. It does not matter whether you use capitals or lower case when using the menus, but when you enter the data into the **fields** on the forms, you **MUST** use capitals. Section **3.5.1** on Using Query **By** Forms explains how to move around in the form and how to enter and update the **fields.**

### $5.1.3$ Menus and Reports

トン

This section gives examples of each menu and form in the Training area. The menus are ways of getting to the forms and reports. On the menu, you will see the choices listed and at the bottom, there is a list of one-word descriptions for each choice. The cursor (the blinking box) is at the end of this list. Pick the first letter or letters from the list of one-word descriptions and then press [RET].

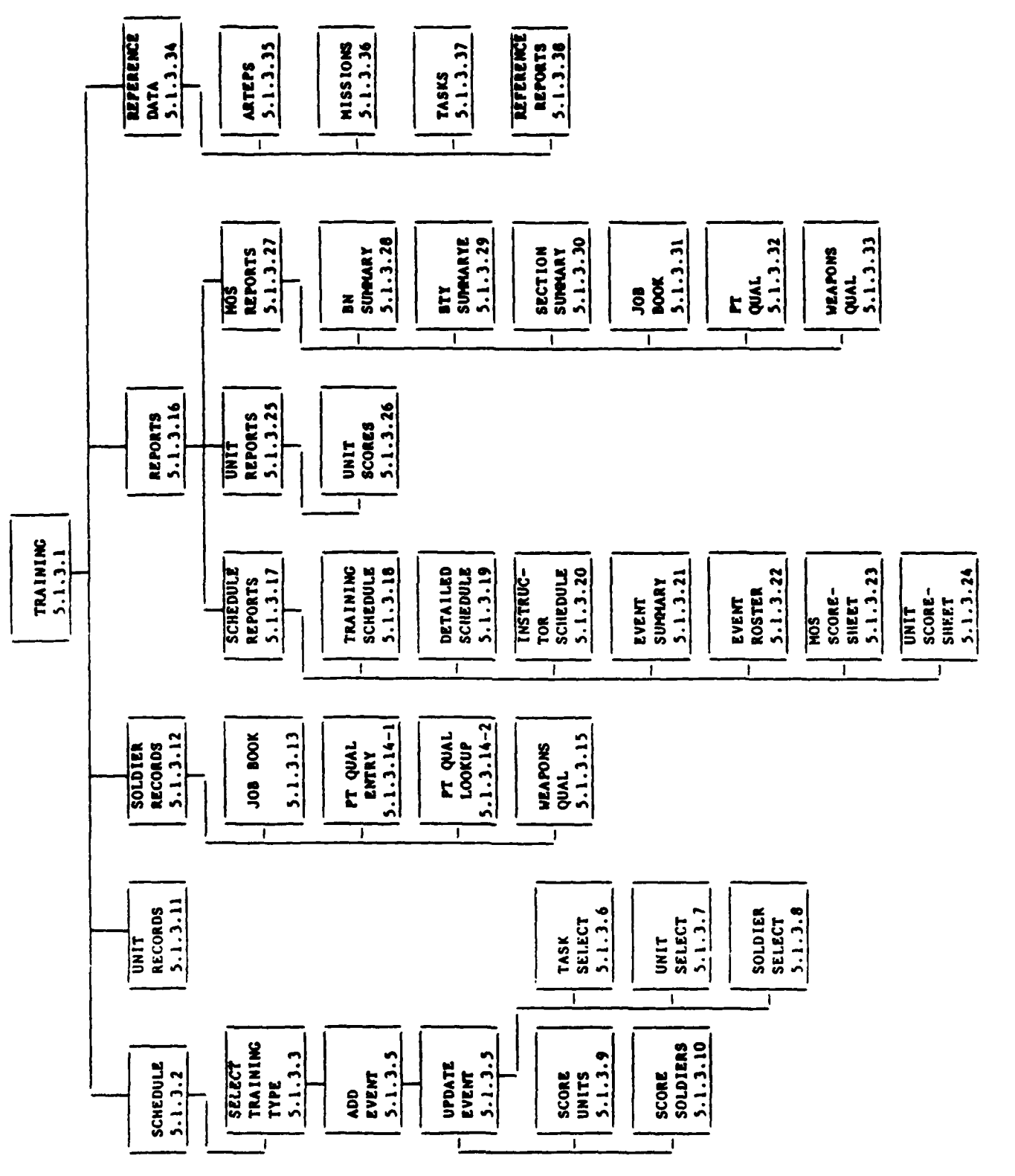

 $\ddot{\phantom{1}}$ 

ىن ئىرى<br>مەنبەلگەن ئىرى

 $\mathcal{L}^{\text{max}}$ 

 $\mathcal{L}^{\text{max}}_{\text{max}}$ 

 $\mathcal{L}$ 

 $\mathcal{L}_{\mathcal{A}}$  ,  $\mathcal{L}_{\mathcal{A}}$ 

 $\ddot{\phantom{a}}$ 

PIGURE 5-1. Menu Map for Training

 $\mathcal{L}_{\text{max}}$ 

**5.1.3.1** Main Training Menu

**External Management** 

**Ths** is the main menu for Training. (See Figure **5-1.) All** Training forms and reports can be reached from this menu **by** selecting one of the commands described below. To select a command, type in the first two or three letters of the command and then press the RETURN key. A new menu will appear and you **can** ask for more help or start working.

**-9 TV**

### \* 1RAMING MAMI **KE COMMANDS**

**Help b Display** this help information. Schedule Lets you schedule training events **by** setting the date, time, instructor, tasks and participants in a training exercise. **After** the training has taken place, scores for the soldiers and units trained can be entered here.

- Unit Unit Lets you view and, if necessary, update the training scores for the units in your battery.
	- Soldier The Lets you view and, if necessary, update the **MOS** and Common skills training scores for the soldiers in your battery.
- **Report \* This is where you can print out** reports about the events you have created and the scores you have entered using the commands above.

### TRAINING MAIN MENU

Schedule

<u>In the set of the set of the set of the set of the set of the set of the set of the set of the set of the set of the set of the set of the set of the set of the set of the set of the set of the set of the set of the set o</u>

- Unit Records
- Soldier Records
- **Reports**
- Reference Data
	- **Exit**

Belp Schedule Unit Soldier Report Reference Exit:

These reports include the Training Schedule, Score Summaries and Job Books.

Exit

Exit from Training and go back to the main menu.

### **EXAMPLES**

To select a command just type in the first two or three letters of the command you want to execute and then press the RETURN key. (From now on we'll use [RET] to stand for pressing the RETURN key).

**1)** You can select the Schedule command **by** typing any of the the following:

> SCHEDULE [RET] **SCHED** [RET] **SC [RET]**

2) You can select the REPORT command **by** typing any of the following:

> REPORT [RET]<br>REP [RET] R (RUT **I**

- **3)** You can **see** that you can save time **by** just typing in enough letters of a command to make it different from any other command on the screen. If you type in just the letter "S" the computer will not be able to tell if you meant **SCHEDULE** or SOLDIER. The terminal will beep and the message **"s** is an ambiguous prefix" will appear at the bottom. If this ever happens with *any* command, just try again using enough letters to make a difference.
- 4) If you enter a completely wrong command, the terminal will beep and the message "incorrect prefix" will appear. Just try again with the right **ommand.**

5.1.3.2 Training Schedule

If you have not used these commands before, read the discussion that follows to learn what these commands can do.

واستقاطع والمستروح والمتحالة والمتراد والمتعاطي والمتعارف والمتحدث والمتحدث والمتحال والمتحدث والمتحدث والمتحدث

This is the main menu for working with the training schedule. You can schedule training events for your battery by using the commands available here.

### TRAINING SCHEDULE COMMANDS

- Display this help information. **Help**
- Add a new event to the schedule. **Add**
- Make a new event by copying an old Copy one.
- Attach a sub-event to a main event. Attach
- Delete an event from the schedule. Delete
- Find Search the schedule for an event.
- Update Change an event you created earlier.
- Enter training scores for an event. Score
- Return to the main Training menu. End

### **DISCUSSION**

When working with the training schedule, the window on the screen lets you view a brief outline of the schedule. There are more lines in the

### TRAINING SCHEDULE MENU

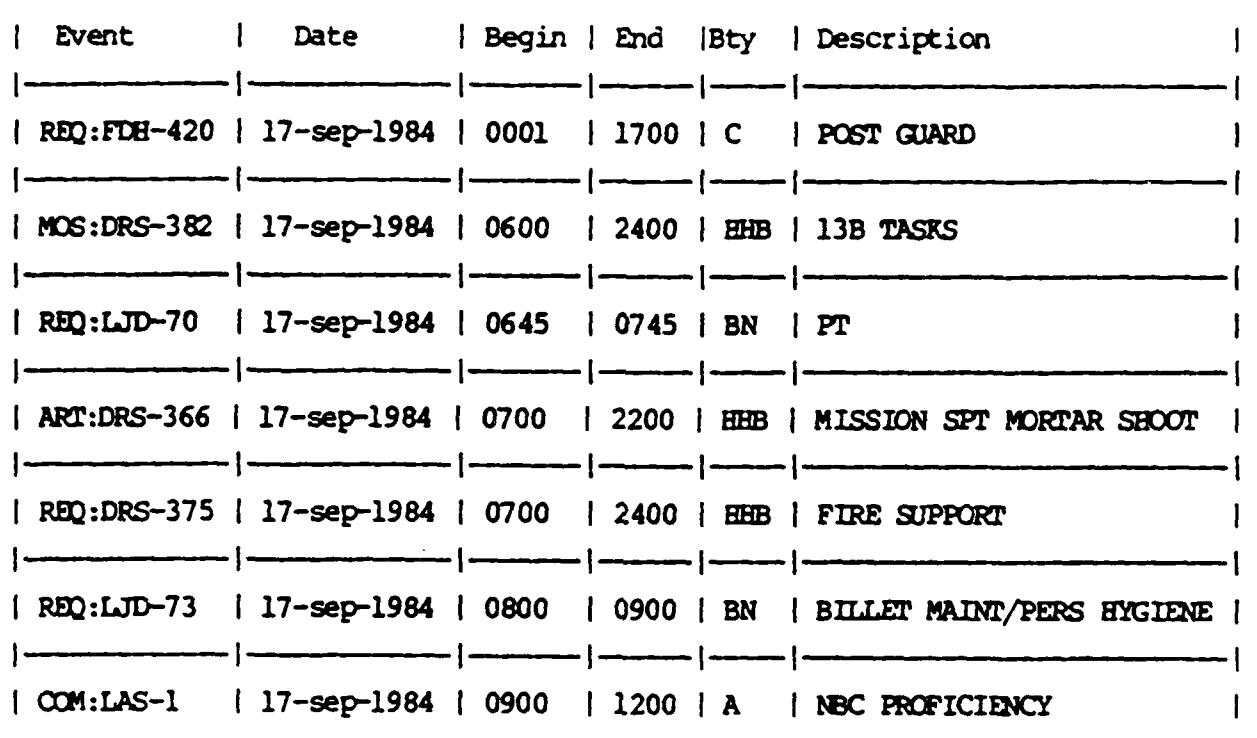

Help Add Copy Attach Delete Find Update Score End

more lines in the schedule than will fit in this window; later on we will show you how to move the schedule up or down in the window so that you can see the rest of it. The column in the window labeled "Event" is a code used by the computer to tell events apart. The first three letters tell you the type of training (MOS, REQuired, ARTep, etc.), the next three letters are the scheduler's initials and the number on the end is a sequence counter. You will see more about this later.

The commands described below will let you build and maintain a training schedule for your battery. Remember that there is only one, big schedule in the computer for the whole battalion. You will only be working on the part **of** the schedule that concerns your battery. Also, while anyone can look at the events that you have scheduled, only you or the **S3** can change or delete an event you have created. The **S3 can** also schedule events **for** the whole battalion. These will appear in the schedule with the battery listed as **BN.**

~~~~'j~~~~N .- **'.7** Kx------..--

**All** the data you enter into the schedule can be printed out **by** running the Schedule reports. You can read about these reports in the help **menu** for the Training Reports menu.

### **MOVING AROUND THE SCREEN**

When you first see this screen, the cursor (the little blinking square) will be in the top row of the window. Use the up and down arrow keys to move the cursor up and down in the window. If there **are** more lines of the schedule below the bottom of the window, moving the cursor down all the way will force all the data to move up in the window so that *new* data will fit. If you want to jump all the way to the bottom of the schedule, use CTRL-F to go all the way forward. If you want to jump back to the top use CTRL-B. CTRL-F means pressing the CTRL key and the F key at the same time. When you are ready to select a command from the bottom of the screen, press the PF1 key near the upper right corner of the keyboard. The cursor will jump to the bottom of the screen and let you type a command on the bottom line.

### **MORE ON COMMANDS**

**HELP -** Display this help information.

**AM Add** a new event to the schedule. **A** new screen will be displayed which lets you pick the type of training you want to schedule. Then another screen will appear with blank fields

for filling in the date, time and other data. When you are finished, you will return to this menu (Training Schedule) and the new event will appear in the top row of the window. To **AD** a new event to the schedule, press the PF1 key and enter ADD (or **AD).**

- aPY *-* **Add** a new event to the schedule **by** copying an old one. This saves a lot of typing if both events are almost the same. **Often** all you will have to change is the date and time. To COPY an event, use the arrow keys to move the cursor on top of the event you want to copy. Then press PFI and type in COPY (or **C).**
- ATTACH Attach a sub-event to a main event. This is almost like ADDing an event except that the new event code will be the same as the main event with an extra letter attached to the end of it. For example the first sub-event attached to event **MOS:JMD-102** would be MOS:JMD-102A, the second would be MOS:JMD-102B and so on. Then, when you see them on the screen or in the schedule report, they will all appear together.

Sub-events are used to add details to larger events. **If** the **<sup>53</sup>** schedules PT for the whole battalion, it will show up in the schedule report with the battery column set to BN. If you want to say exactly what kind of **Pr** your battery will be doing, say a four-mile run, you can attach a sub-event for your battery to the BN main event. Then, when you print the schedule, it will show exactly what each battery will be doing for that event. Or if you have scheduled an **ARTEP** main event and some sections in your battery need to refresh the supporting Soldiers' Manual tasks for that ARTEP, you could attach a MOS sub-event to the main ARTEP event that shows the extra training they will be doing. You can add as many as **26** sub-events (A-Z) to a main event.
To **ATTACH** a sub-event, use the arrow keys to move the cursor  $\cdot$  over the main event. Then press the PF1 key, enter ATTACH (or AT) and you will proceed just like an ADD.

- **DELETE -** Delete the event on which the cursor is resting. You can only delete events that you have created. Also, you must not delete events after the **S3** has approved the schedule. If an event must be canceled or rescheduled after the schedule has been approved, the **S3** must do it. To DELETE an event from the schedule, move the cursor on top of the event, press the PFI key and enter DELETE (or **D).**
- $FIND The FIND command lets you search the schedule to find the event$ or set **of** events that you want to work with. You can, for example fill the window with just the events scheduled for your battery starting the week of 21-JAI-85. With less data in the window, it will be easier to move it around and work will go more quickly. To use the FIND command press the **PF1** key and type in FIND (or F). *You* will then be asked what you want to search for in each column as follows:
	- Event: Type in an event code or use a **"\*\*** if you do not know the whole  $\cot \theta$ . \*LJD\* will find all events scheduled **by** LJD. **COM\*** will find all Common Skills scheduled **by LJD** and so on. **COM:LJD-71** will only find the one event. Type in a **\*** or just press [RETURN] if you want to see any event.
	- Date: Type in the date you want to look at. Entering **15-DEC-84** will show that days schedule only. Entering **>i-JU-84** will start the search back in July of 84. Using <1-DEC-84 will limit the search to events before December. If you **do** not

**5-13**

**•.. .-...... .... ....** *..* **". ...... .. .. .. ... . - .. '%-'-..- ',.-..-."..- . - . .--. •°.- - - -. " -. - - -**

enter a date (just press (RETURN]), then the search will ONLY be **f** *rom* today on.

- Battery: Enter HHB, **A,** B, **C, SVC** or **\*** (or [RETURN]) for all.
- Desc: Use the wildcard character "\*" to pick off key words. For example, **\*PT\*** will find all events with the word **Pr** in it.

The best way to become familiar with the **FIND** command is play with it until you are used to it. You cannot hurt anything **by** trying it, so experiment.

- **UPA -** Change any of the fields set when the event was first ADDed. You can also specify details **for** the event such as specific tasks to train, units to be trained and specific soldiers within those units. More help is available from the update screen.
- **SCORE** Enter the scores for the tasks trained after the event has taken place. You can always score an event **for** the units who participated and if **MOS** or Common Skills were trained, you can also enter scores **for** individual soldiers.

Before you start entering scores, you will be asked if you want to pre-set all the dates for all the scores to one date. You can use this if most of the training took place on the same day and you do not want to keep entering the same date **for** each score.

To SCORE an event, place the cursor over an event and enter SCORE (or **S).**

**ED -** Return to the main Training menu.

5-14

5.1.3.3 Training Type Selection

This menu lets you select what type of training you are going to schedule for a training event. You simply enter your initials in the field at the top, then tab down to the list of training types and type an X next to the type of training you want. Use the arrow keys to move up and down the list. The type of training you select along with your initials are used by the computer to create a code number for the event. You will see this number at the top of the screen when you are done.

### **COMMANDS**

- Help Display this help information. Write Write the data you have entered and go
	- End Abort this action and return to the main Schedule menu.

to the next screen.

### **EXAMPLE**

If your initials were JMS, you selected MOS training and this was the 27th event you had scheduled, the event code would be MOS: JMS-27.

If you are doing a COPY of an event, you will not have to select the training type as it will already be filled in.

# TRAINING TYPE SELECTION

Scheduler Id: TMA (your initials)

**PERSONAL PROPERTY** 

**SANARA MARKATARA** 

NG.

**STATISTICS** 

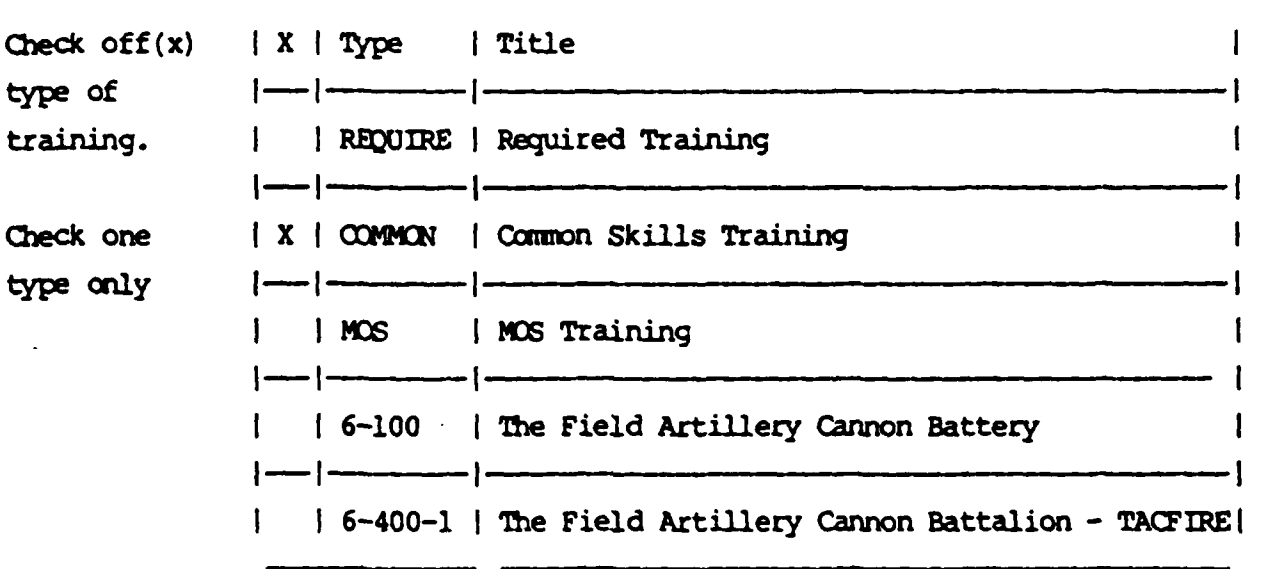

Help Write End:

المستوفي المستوفي المستوفي المستوفي المستوفي المستوفي المستوفي المستوفي المستوفي المستوفي المستوفي المستوفي ال<br>والمستوفي المستوفي المستوفي المستوفي المستوفي المستوفي المستوفي المستوفي المستوفي المستوفي المستوفي المستوفي ا

**I.-**

**5.1.3.4 Training Event (Adding)**<br>
5.1.3.4 Training Event (Adding)<br>
This menu is used to ad<br>
in the fields on the screen using This menu is used to add a **new** event to the training schedule. Fill **.** in the fields on the screen using the examples on the screen for guidance.

#### **COMMANDS**

- Help  $\qquad \qquad$  Display this help information.
- **\*** Write Write the data you have entered and go on to the next screen.
- **End** Abort adding the event and return to the Training Schedule screen WITHOUT saving any of the data you typed in.

#### **FIELDS**

- Event **Automatically set by the computer.** You cannot change it.
	- Desc **Description Description of the event.**
	- Date Date of event in format dd-mmm-yy (12-**NOV-84).**
	- Time Start and ending times in format **hhmm (1530).**
	- .. Battery HEB, **A,** B, **C, SVC** or **BN. BN** events are only entered **by** the **S3.**

**5-17**

### **TRAINING EVENT (Adding)**

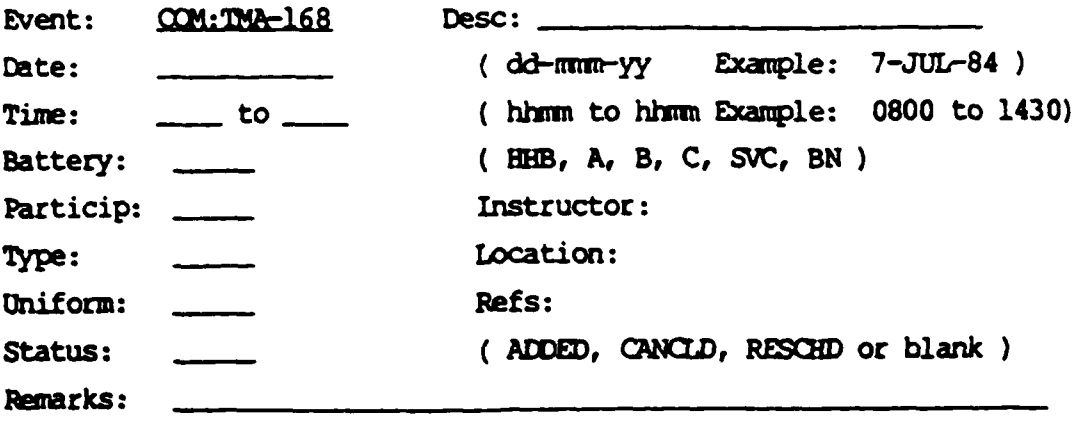

Scheduled by:

Help Write End

 $(FIFLDS)$ 

È

**REAGAN CONTROL** 

Particip **Participants** in the event  $\sim$  BTY(-), **SEL** PERS, etc.

**I**

Instruct Instructor's name or position - 1 SGT, **SGT** Smit.

**Type PE, LECTURE, etc.** 

<u> 1999 - Maria Antonio Antonio Antonio Antonio Ant</u>

### **(FI.C )**

- **Location building number or area name.**
- Uniform FIELD, DUTY, PT, etc.

とうしんちゅうしんしんしん しんじんじんしん うちんじんじんこうしんじんかんじん

- . **Refs** Number of the manual on which training is based.
- \* Status **ADDED, CANCLD,** RESCHD. Set **by S3** if an approved schedule must be altered.
- **Remarks** Notes and camnents.

 $\mathcal{L}(\mathbf{v}_1, \mathbf{v}_2)$ 

<u> Maria Maria Maria Mandala (Maria Maria Maria M</u>

**CONSIGNATION** 

**5.1.3.5** Training Event (Updating)

This menu is used to update an event in the training schedule. Just fill in the fields on the screen using the examples on the screen **for** guidance. **If** you want to *add* details to the event, including **tasks,** *units* and soldiers, just tab past the Remarks field and an extension of the screen will scroll up from the bottom. **Then** you can enter data into the windows that you will see there. The **COMMANDS** and **FIELDS** sections below explain how to enter this data.

#### **COMMANDS**

- **Help** Display this help information.
- **Insert The Insert a new row into the Task, Units** or Name windows. The window affected is the window the cursor is on. **A** new row will open up in the window and you can type data in there. Put the cursor in the right spot in the window, press the **PF1** key and enter INSERT (or I).
- Delete Delete a row from a window. If you want to delete a task, unit or name from **one** of the windows, just put the cursor on the top of the one to delete, press the **PF1** key and type **DELETE** (or **D).**

Lookup Lookup takes you to a different screen where you can select Tasks, Units or Names without having to know Task codes, Unit names or SSNs. Just put

5-20

**'."** */*

# **TRAINING EVENT (Update)**

<u> Maria Ma</u>

لتكفيك

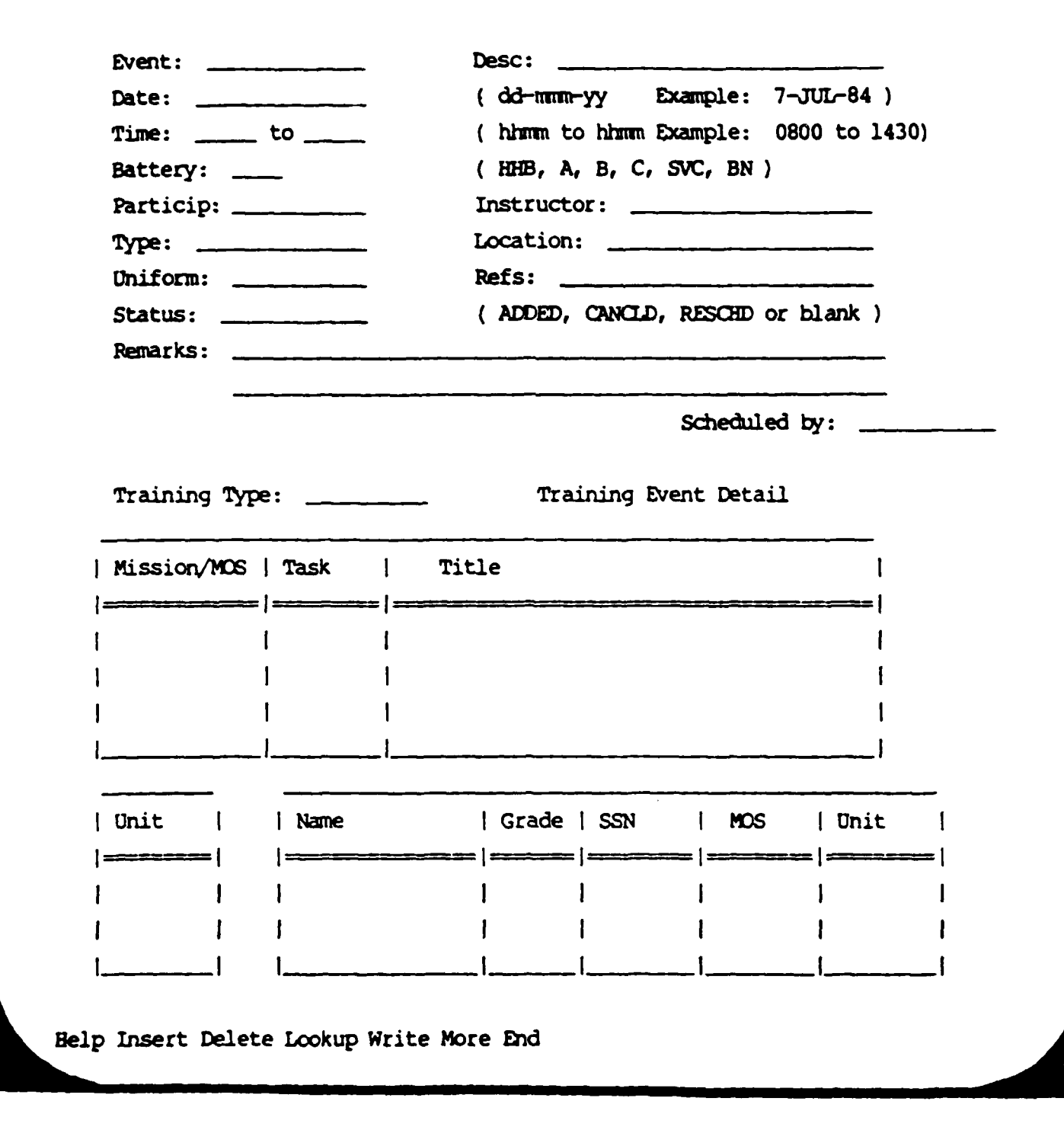

### (COMMANDS)

the cursor in the Task, Unit or Name window, press **PFI** and enter **WDOKUP** (or **L). A** shortcut is to press CTRL-Z instead of PF1 and **L.** The data you lookup will automatically be transferred from the lookup screen to this screen.

**\*** More  $\qquad$  **Move to the lower half of the screen** where you will find windows for adding more detail to an event. The windows let you enter lists of tasks, units and soldiers.

**\*** Write Write the data you have entered and go on to the next screen.

**End End End End End End End End E** the Training Schedule screen WITHOUT saving any of the data you typed **in.**

### FIELDS

Event Automatically set **by** the computer.

**Desc** Brief description of the event.

Date Date of event in format dd-mm-yy (12-NOV-84).

*.* **5-22**

**(FIELDS)**

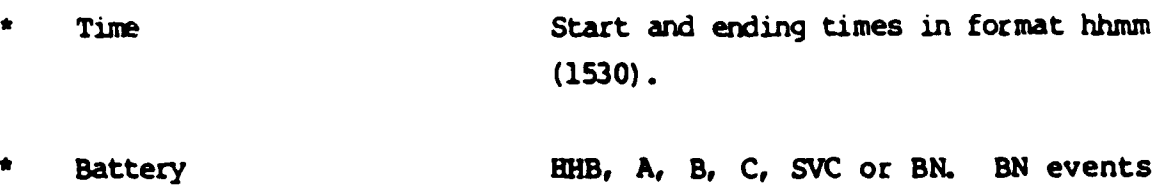

Particip **Participants** in the event **-**  $BTY(-)$ , **SEL** PERS, etc.

are only entered **by** the **S3.**

- Instruct Instructor's name or position **- 1 SGT,** SGT Smith.
- Type **PE, LECTURE, etc.**

- Location Building number or area name.
	- Uniform **FIELD, DUTY,** PT, etc.
- Refs Number of the manual on which training is based.
	- Status **ADDED, CANCLD,** RESCHD. Set **by S3** if an approved schedule must be altered.
- Remarks Notes and comments.

#### WINDOWS

Use the INSERT and **DELETE** commands to add data to and remove data from these windows. You can also just **add** data to the bottom of each window **by** typing it in. New rows will open up as you press the REIM or arrow keys. You can also use the LOKUP command to choose items **for** these windows from a

### **5-23**

list. The items you cbose will appear in the windows when you return to this screen.

Tasks Enter the Mission for ARTEP tasks or the **MOS** for *MOS* Tasks. Then type in the task code in the task column. You do not have to type in the title. If you do not know what the task codes are, move the cursor to the Task window and use the LOCKUP command.

Units **Enter the units (sections)** to be trained. If you do not know the unit names for your battery, move the cursor to the Units window and use the LOOKUP command.

Nanes Enter the SSNs of the soldiers to train in this event. If you do not have a list of SSNs for the soldiers in your battery, move the cursor to the Names window and use the LOOKUP aommand to get *ore* on the screen.

5-24

**I .,**

### 5.1.3.6 Task Selection

This menu lets you choose the Tasks that will be trained in the event you are scheduling. All the Missions or MOSs that belong to the type of training you selected for this event (6-100, 6-400-1, **MOS,** Q)MMO) will appear in the window on the left. Put the cursor over the Mission or MOS that you want to train, use the TASK ommand, and the Tasks that go with it will appear in the window on the right. Tab over to that window and put an X next to the tasks from that Mission (or MOS) that you want to train. If you change your mind, blank out the X.

### **COMMANDS**

shortcut.

Help Display this help menu.

Task Load the task window with the tasks

- 
- 

Top Jump back to the top of the window. You can also use CIRL-B.

that go with the Mission or MOS under the cursor. Use CTRL-Z for a

 $\begin{array}{c|c}\n\text{Bottom} & \text{Jump forward to the bottom of the}\n\end{array}$ window. You can also use CIRL-F.

Continue **Continue** Return to the Training Event menu, transferring all the Tasks checked off here to the Task window on that menu.

**5-25**

, which is the set of the set of  $\alpha$  , the set of the set of the set of  $\alpha$  ,  $\beta$  ,  $\beta$  ,  $\beta$  ,  $\beta$  ,  $\beta$  ,  $\beta$  ,  $\beta$  ,  $\beta$  ,  $\beta$  ,  $\beta$  ,  $\beta$  ,  $\beta$  ,  $\beta$  ,  $\beta$  ,  $\beta$  ,  $\beta$  ,  $\beta$  ,  $\beta$  ,  $\beta$  ,  $\beta$  ,

### TRAINING EVENT TASK SELECTION

ARTEP: COMMON

 $\mathbf{m}$ 

Place cursor over a Mission.. **...then** select Task from menu to load Tasks

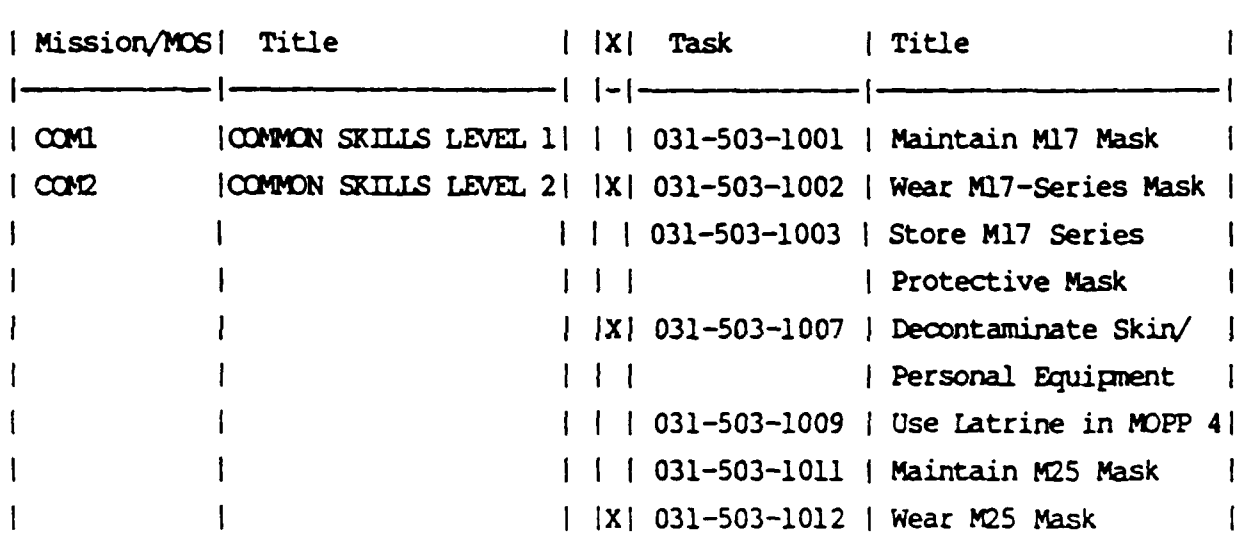

**Help Task Top Bottom Continue** 

NOTE: Fields are blank at initial menu selection. Sample data is shown for clarification.

**5.1.3.7** Unit Selection

This menu lets you choose the units from your battery that will participate in the training event you are scheduling. Just use the arrow keys to move up and down the list. Type an **"X"** next to any unit of your choice. **If** you change your mind, just blank out the X.

### **COMMANDS**

**\*** Help Display this help **menu.**

**Continue 2018 Continue Return to the Training Event menu** transferring all the Units checked off here to the Units window on that menu.

### TRAINING EVENT UNIT SELECTION

**Check** off(x) **X** IUnit Name **l**  $unit(s)$  to  $\boxed{\qquad}$  $-1$ include in **I | B AMMO | AMMUNITION SECTION** this event. **I i B** BIRY BQ **| BATTERY HEADQUARTERS**  $\parallel$  **B CONNO** | COMMUNICATIONS SEC ł **B FDC FIRE DIR** *CTR* **B B** FIRE **FIRING BIRY BQ**  $\mathbf{I}$ **X B** *HEW* **I B** HOWITZER **SECTION 1** I **X** B **HOW** 2 B HOWITZER SECTION 2 ſ  $\mathbf{I}$ **B HOW 3 B HOWITZER SECTION 3**  $\mathbf{I}$ **X B HOW** 4 **B** HOWITZER **SECTION 4**  $\mathbf{I}$ **B B HOWITZER SECTION 5**  $\mathbf{I}$  $\mathbf{I}$ B **1W 6** B HOW **ITZER SECTION 6**  $\mathbf{I}$ **B MAINT | MAINTENANCE SECTION**  $\mathbf{1}$ 1

### **Help Continue**

ستعتقب فالمتناور

Fields are blank at initial menu selection. Sample data is shown for clarification.

### **5.1.3.8** Soldier Selection

This menu lets you choose which soldiers from your battery will participate in a training event. You must use the FIND command, shown below, to fill in the window with the sections of your battery that you want to select names from. The names you select **will** be transferred back to the training event menu. To select a soldier, put an X next to his name. **If** you change your mind, blank out the **X.**

#### **COMMANDS**

**\* Help**  $\qquad$   $\qquad$   $\q$ 

**\*** Find Find a set **of** soldiers to **choose** from. You will be asked what Name, **MOS** or Unit to search for. To see the whole battery put in a **\* for** Name. Here is how to answer the **FIND** questions.

- Name: Enter a name, a **\*** or **just** press [RETURN].
- **MOS:** Enter the **MOS** of the soldiers you want to see. Entering 13B10 will retrieve all level **1** Cannoneers. 13B\* will get all skill levels of **13** Bravos. Enter a **\*** or (RETURN] if you want all **types** of **MOS.**

Unit: Choose from a particular unit or section. Entering

**5-29**

### TRAINING EVENT SOLDIER SELECTION

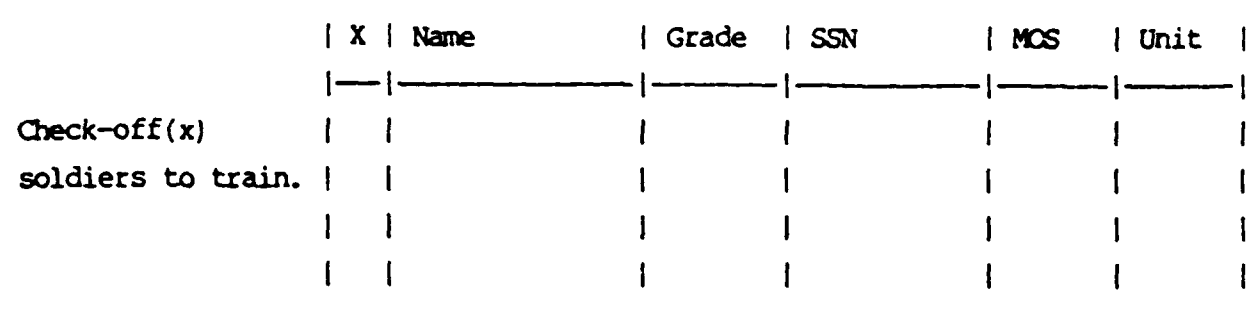

Help Find Top Bottom Continue

(COMMANDS)

\*HOW\* would get all the soldiers from all the howitzer sections in a battery. Enter \* or [RETURN] to get any unit.

Top

Jump back to the top of the window. You can also use CTRL-B.

## (COMMANDS)

والمتوافقة والمتحققة

**%-.**

**Bottom** Jump forward to the bottom of the window. You can also use CTLR-F.

**Continue • <b>Return** to the Training Event menu, transferring **all** the **Names** checked off here to the Name window on that menu.

5.1.3.9 Unit Scores

**I. V**

This menu is used for entering the Unit scores for training events. It provides a score sheet of all the tasks trained for each umit participating in a training event. Use the arrow keys and the commands described below to move up and down the list, entering scores and dates. The scores are **TR for** TRained, **NT** for Not Trained, **NP** for Need Practice and **NE** for Not Evaluated. The dates should be in the format DD-MMM-YY. An example is 21-0CT-84. Since most of the dates will be the same, you will be asked, before this screen is displayed if you want to pre-set the dates. If you answer YES (or Y), you can enter a date. Then, when the screen appears, all the dates will be filled in.

#### **COMMANDS**

**\*** Help Display this help information. Press PF1 and then type HELP (or H). **Next**  $\qquad \qquad \text{Jump directly to the next unit on the$ list. This is faster than using the arrow key to get there, especially with long lists. Press the PFI key and then type NEXT (or **N).**

Top 100 Top Jump back to the top of the list. Press PFI and then type TOP (or T). For a shortcut use CTRL-B (press the CTRL key and the B key at the same time).

Bottom **Jump** forward to the bottom of the list. Press PF1 and type BOTTOM (or B). For a shortcut use CTRL-F.

**..............................................** *'....................°"* **•..".' "."• " " ," - -" ' . -"-"-\_ - - - , - ...................***~ .=°-........................................... . .* . . **<sup>i</sup>**- **I II**

### UNIT SCORES

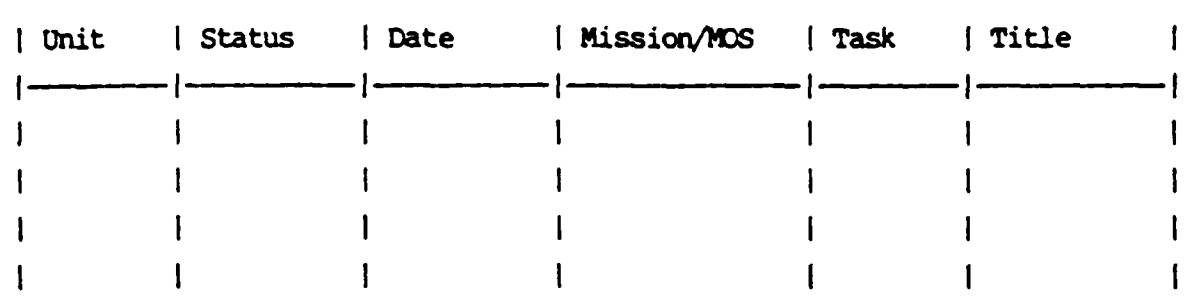

Help Find Next Top Bottom Write End

Write

End

(COMMANDS)

Write all the data you have entered into permanent records. Then you will be returned to the Training Schedule menu.

Abort this data entry session and leave WITHOUT SAVING any of the data you have entered. Use this only if you have made a lot of mistakes and want to start over again.

 $5 - 33$ 

### 5.1.3.10 Soldier Scores

This menu is used for entering the scores for **MOS** and COMMON Skills training events. It provides a score sheet of all the tasks trained for each soldier who was scheduled for the training. Use the arrow keys and the commands described below to move up and down the list, entering scores and dates. The scores are P for pass, F for fail, and N for not evaluated. The dates should be in the format DD-MMM-YY. An example is 21-OCT-84. Since most of the dates will be the same, you are asked, before this screen is displayed if you want to pre-set the dates. If you answer YES (or Y), you can enter a date. When the screen appears, all the dates will be filled in.

#### **COMMANDS**

- **\*** Help Display this help information. Press **PF1** and then type HELP (or H).
	- Next Jump directly to the next soldier on the list. This is faster than using the arrow key to get there, especially with long lists. Press the PF1 key and then type NEXT (or **N).**
	- Top Jump back to the top of the list. Press PFl and then type TOP (or T). For a shortcut use CTRL-B (press the CTRL key and the B key at the same time).
- Bottom Jump forward to the bottom of the list. Press **PF1** and type **BOTTOM** (or B). For a shortcut use CTRL-F.

5-34

**' . \*,-' '''""?** *?* **- -?< .'-? ,?- - -- ".-°..'". -- ' - P.."--.- .-. '. .----- '.'?....-... . .•",.,.-,. -.-. ".**

Soldier Scores

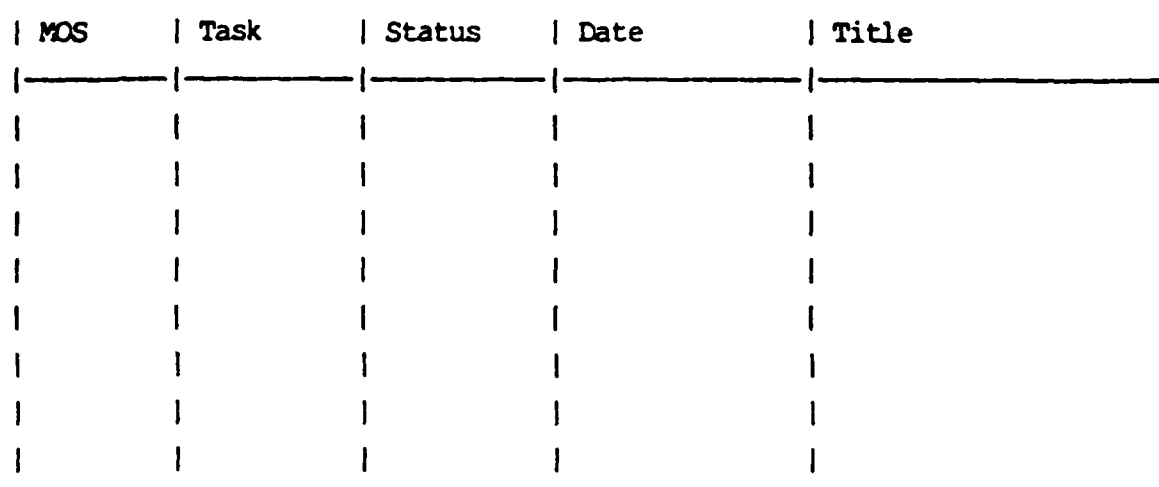

Help Next Top Bottom Write End

### (COMMANDS)

Write

Write all the data you have entered into permanent records. Then you will be returned to the Training Schedule menu.

End Abort this data entry session and leave WITHOUT SAVING any of the data you have entered. Use this only if you have made a lot of mistakes and want to start over again.

### **5.1.3.11** Unit Training Scores

This menu can be used to look at unit training scores. Use the commands shown **below** to select an ARTEP and then select which tasks or units you want to work with in that **ARTEP.** *The* training event code is also shown so that you can look back at the training schedule if you need more information about how the training was corducted. This menu is not designed for entering large numbers of unit scores. Its primary use is viewing of current scores. **To** enter a large number **of** scores see the Unit Scores menu in Section **5.1.3.9.**

#### **COMMANDS**

**\*** HELP Display this help information. Press the PFI key and type **HELP.**

FIND Find the set of tasks and units you want to see. Remember that the ARTEP and **UPC** fields at the top of the screen must be filled in. You will be asked which unit, task, date or event you want to see. This is done so you will not have to look at all the scores at one time. Suppose you wanted to see how all units of Battery A did on tasks for Mission 3-l1 of **ArEP 6-100,** trained in event **ART:JMD-123.** You would first enter 6-100 in the ARTEP field and **DGLAO** in the **UPC**

**5-36**

UNIT TRAINING RECORDS

\_\_\_\_\_\_\_ **UPC:\_\_\_\_**

A.

**I**

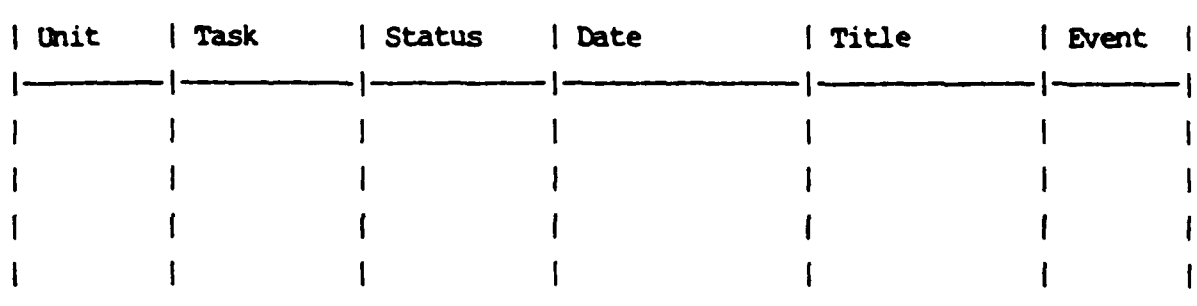

**Belp** Find Update Next Delete **End**

### (COMMANDS)

field at the top of the screen. Then you would use the find command and enter **\* for** Unit, **3-II-\* for** Task and ART-JMD-123 for Event. The desired tasks will **appear** in the window.

Add **Add a new score.** You will have to be sure to type in the task codes correctly. IMPORTANT: Unit scores are usually entered through the

and the company of the company of

### (COMMANDS)

Training Schedule menus. Those menus make it easier to enter many scores at the same time. The ADD command should be used only **if** a **few** scores need to be entered.

Update **Change an existing score or date.** Press PPl, then type Update (or **U).** You **will** be asked for the new date and score.

**Delete Delete** an entry from the table.

Next **Next** Jump ahead to the next unit in the window. This is faster than using the arrow key.

**End End Return** to the main Training menu.

**5.1.3.12** Help for Menu: Soldier Training Records

This menu lets you work with individual soldier training records.

### **COMMANDS**

Job Book Work with a soldier's Job Book of MOS tasks and Common Skills. PT Lookup Lookup PT Qual Scores. This automatically calculates Pass/Fail

Status.

- **Pr Entry** Enter **PT** scores.
- **\*** Weapons Enter and review Weapons Qual scores.
	- **Exit Exit Return to the main training menu.**

## SCtDIER **TPAINIIM** RECCRDS **I**

**I**

- **\*** Job Book
- **\* Pr** Qual] Lookup
- **\* Pr Qual Entry**
- **\*** Weapons Qual
- **\*** Exit **I**

Help Job Book Pt Lookup Pt **Entry** Weapons Exit:

т.,

ह्या १९९९ मधी मृत्यूम् सामार राजनार नाटकार नाटकार काटकार कार्यकर्ता

 $\bar{a}$ 

 $\mathcal{A}$ 

<u> Provincial Color (State Color)</u>

5.1.3.13 Job Book

This menu lets you work with a soldier's Job Book. Using the commands shown below, select a set of names to fill the window at the top of the screer. Then ask to see the **MOS** or Common Skills scores for the soldier whose name is showing in the window at the moment.

### **COMMANDS**

• Help Display this help informatior

- Names Load the window at the top of the screen with a list of names. **Then** use the arrow keys to move the names up or down in the window until you see the name of a soldier whose scores you want to see.
- Scores **Scores** Fill the window at the bottom of the screen with scores for the soldier's name showing in the top window.
- Find Find a name in the name list by typing in all or part of the name you want to find. You will be asked to enter a name to search for. If you are looking for John Michael Doe, enter either DOE JOHN MICHAEL or simply **DOE\*.** The **"\*"** is a wildcard character and means that any letters can come after the **"DOE"**.

..- C . WfJ.X.-

**JOB BOOK** 

**RESERVE** 

**Property** 

È

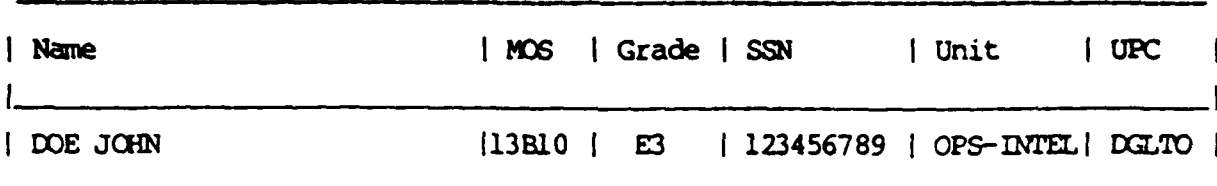

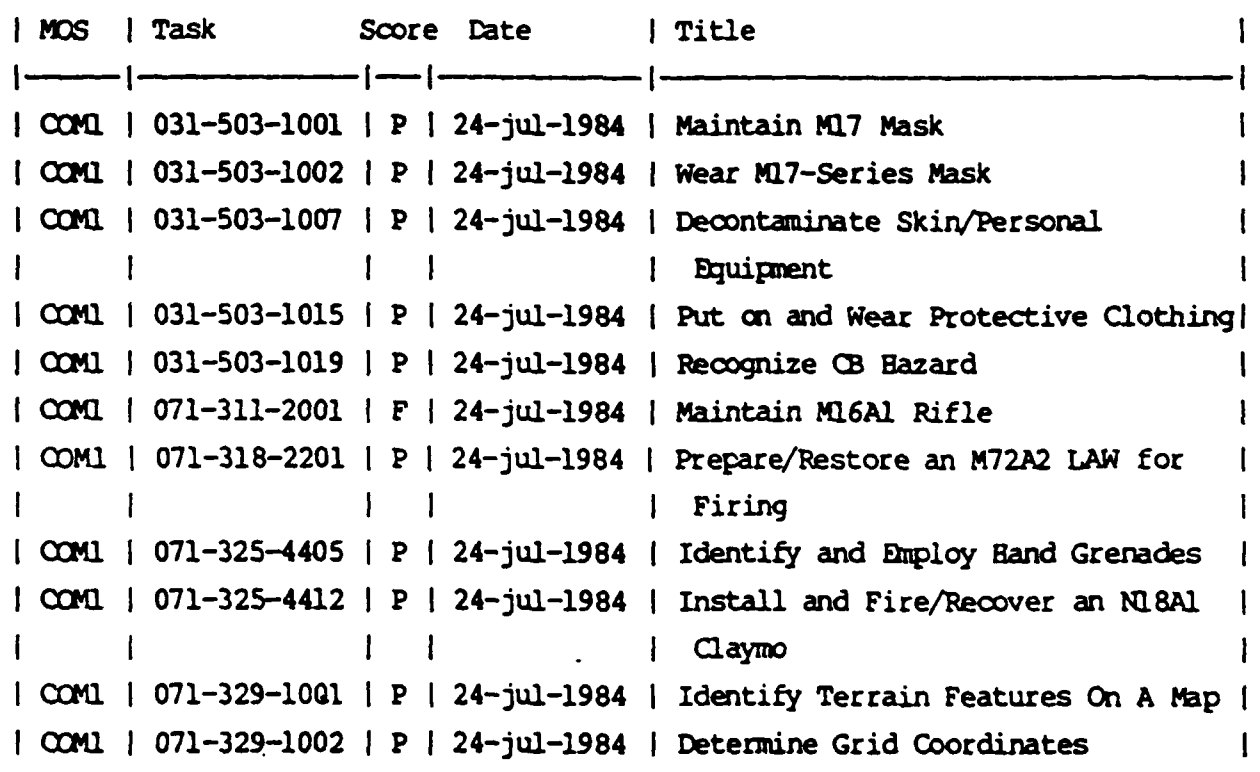

Help Names Scores Find Update Add Del Remove Undo End

NOTE: Fields are blank at initial menu selection. Sample data is shown for clarification.

### (COMMANDS)

Add a new task and score for a soldier. IMPORTANT: Soldier scores are usually entered through the Training Schedule menus. The menus there make it much easier to enter a lot of scores at one time. Use the **ADD** command here if only a few scores need to be entered.

Update Change a score or a date.

**Delete Delete** a training record.

**Remove Completely remove all records from the** computer belonging to the soldier whose name is showing in the window at the top of the screen. Usually this is only used when a soldier leaves the battalion. Be **VERY** careful using this because you will lose a lot of data.

Undo **If you have made many changes to a** soldier's scores and find out that you have made several mistakes, this command will undo your changes and allow you to start over. Note that this ONLY works for whatever data is showing on the screen at the moment.

**End Education Return to the Soldier Training Records** menu.

# **°l'; 5-43**

- 
- 
- 

- 
- 

**I**

5.1.3.14 Physical Training (Pr) Scores

**1)** Pr Qual Entry

**Pr** Qual Scores are entered using **QBF** (Query **By** Forms). If you are not familiar with QBF, see Section **3.5.1** Using Query **By** Forms. Instructions for using **QBF** with this form **follow:**

- a) Make a query using the battery field and name field if necessary.
- **b)** Enter data in all fields except Name, **SSN** and Battery. This information is already in the computer. You do not have to enter Pass/Fail status or age either. The computer will calculate that automatically in the **PT** report and in the **PT** Lookup menu.
- c) Remember, if your work gets interrupted, you can pick up where you left off **by** remembering the name of the last soldier you scored. If, **for** example, his last name is **JCHNSCN,** make your first query with the Name field set to ">=JOHNSON\*". This will let you start with JOHNSON instead of having to go through the entire list to reach the names which follow.

PHYSICAL TRAINING (PT) SCORES (ENTRY)  $SSN:$  Bty: Name: \_\_\_\_\_\_\_\_\_\_\_\_\_\_\_ Weight: \_\_\_\_\_\_\_\_\_ Height: \_\_\_\_\_\_\_\_ **SITUPS**  $Pts:$  $Raw:$ **FUSHUPS**  $Pts:$  $\mathsf{Raw}$ : 2-MILE RUN  $Pts:$ 

 $\overline{a}$ 

المستقبل المستقبل المستقبل المستقبل المستقبل المستقبل المستقبل المستقبل المستقبل المستقبل المستقبل المستقبل ال<br>والمستقبل المستقبل المستقبل المستقبل المستقبل المستقبل المستقبل المستقبل المستقبل المستقبل المستقبل المستقبل ا

2) **Pr Qual** Lookup

**The Control** 

The PT Qual Lookup menu lets you use **QBF** to view scores you entered in the **Pr** Qual Entry menu. The main advantage of this menu is that it automatically calculates Pass/Fail based on the raw PT Scores you have entered. It cannot be used for entering data. If you are not familiar with **QBF,** see Section **3.5.1** Using Query **By** Forms.

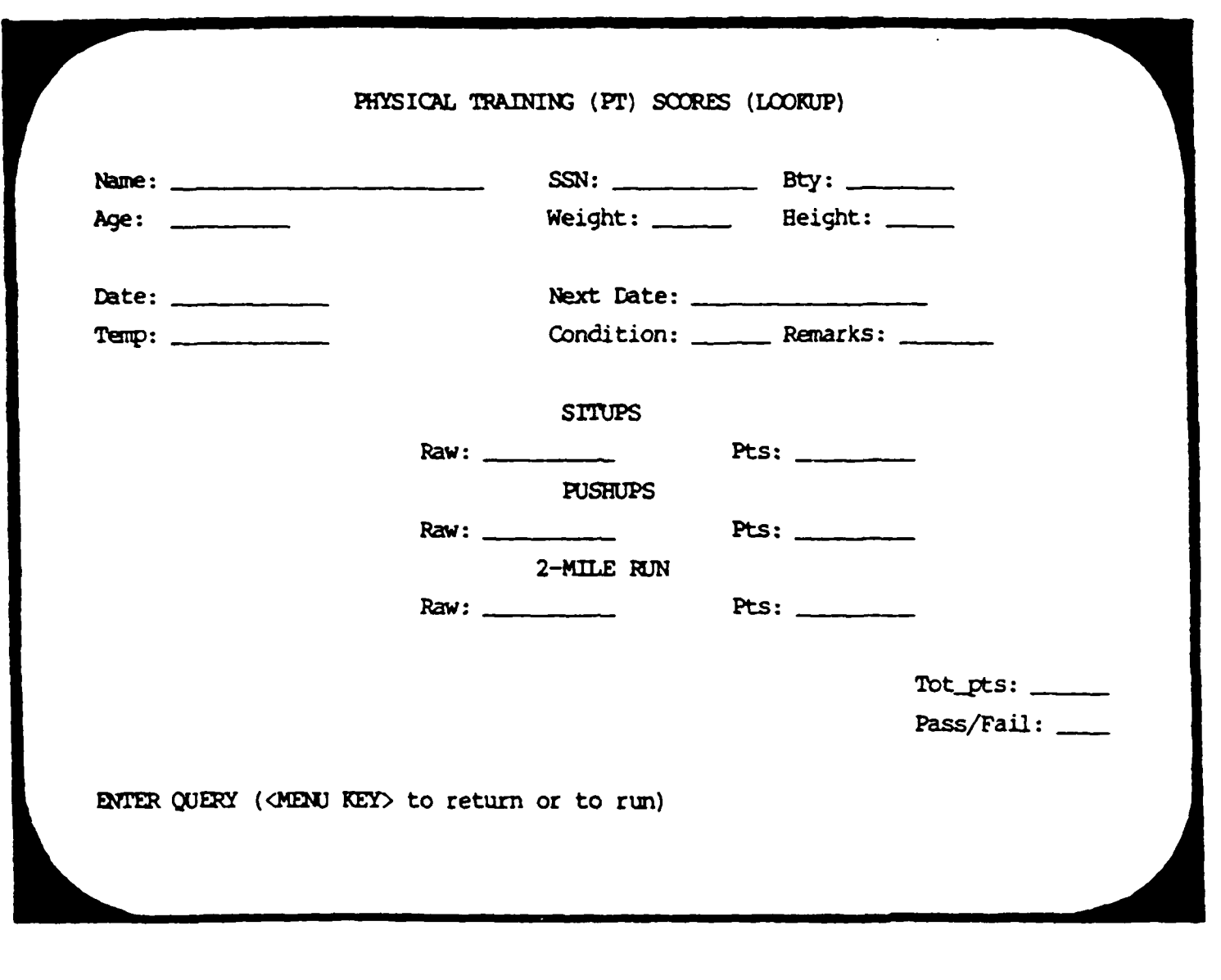

œ

ৰ ৰাজ্যৰ স

 $[{\cal P}_n({\cal P}_n^*{\cal P}_n^*{\cal P$ 

 $\mathcal{L}(\mathcal{L})$ 

**5.1.3.15** Individual Weapons Qualifications

تسترجره

**Printing** 

Weapons Qual Scores are entered using **OBF** (Query **By** Forms). If **you** are not familiar with **QBF,** see Section **3.5.1** Using QBF. Instructions for using QBF with this form are as follows:

- **1) Make** a query using the Battery field and, if necessary, the Name **f** ield.
- 2) Enter data in all fields except Name, **SSN** and Battery (Bty). This information is already in the computer.
- **3)** If a soldier has not been trained to use a weapon, leave the fields for that weapon blank.
# **WEAPONS QUALIFICATION**

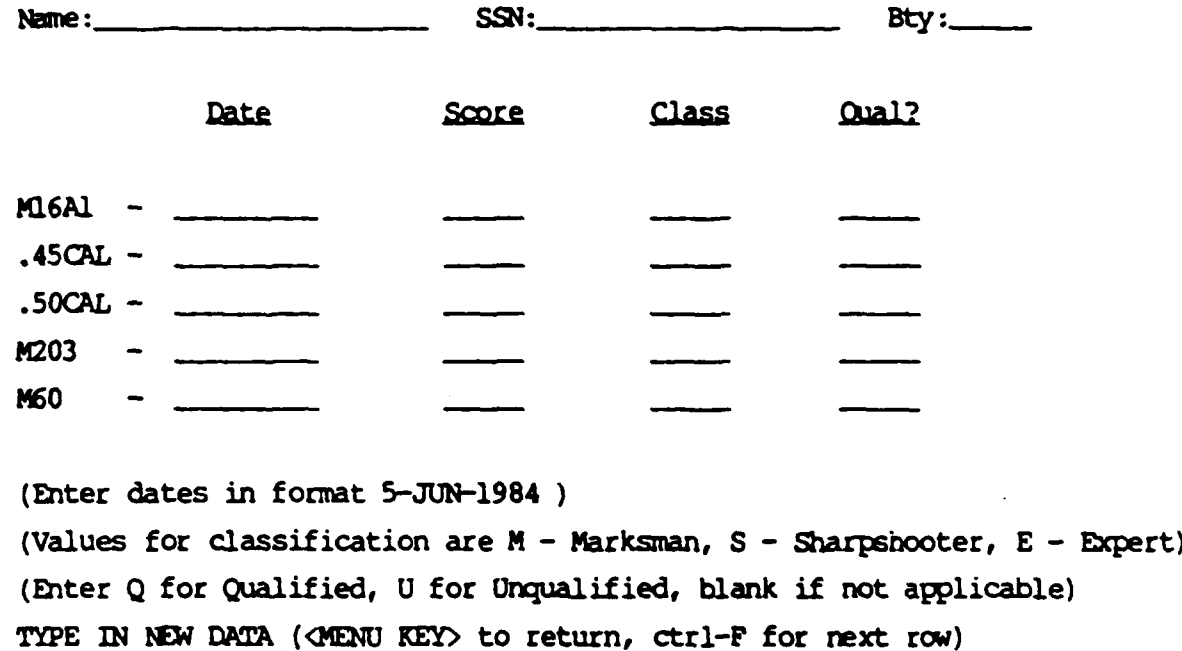

5.1.3.16 Training Reports

**MOS** 

This menu lets you choose the kind of report you want to run. Different sets of reports are available for the Training Schedule, Unit Scores and MOS Scores.

**COMMANDS** 

Help Display this help information.

Schedule Go to the Training Schedule Reports menu where you can select the type of schedule report you want to run.

- Go to the Unit Training Reports menu Unit where you can run reports on unit training scores.
	- Go to the MOS Training Reports menu where you can run reports on individual training scores.

Exit Return to the main Training menu.

### TRAINING REPORTS

- **\*** Sdedule
- **\*** Unit Training
- **MOS/Common Skills** 
	- **\*** Exit

Help Schedule Unit **MOS** Exit:

**Property** 

1999 - 1999 - 1999 - 1999 - 1999 - 1999 - 1999 - 1999 - 1999 - 1999 - 1999 - 1999 - 1999 - 1999 - 1999 - 1999<br>1999 - 1999 - 1999 - 1999 - 1999 - 1999 - 1999 - 1999 - 1999 - 1999 - 1999 - 1999 - 1999 - 1999 - 1999 - 1999

5.1.3.17 Training Schedule Reports

#### **COMMANDS**

- 
- 
- ".Help Display this help information.

Schedule **Run** the regular Training Schedule report. You will be asked to select the battery and dates to include in the report.

- Detail Run the Detailed Training Schedule report. This is the same as the regular Training Schedule except that the umits and the tasks to be trained, if specified for an event, will be included in the output.
- Instructor This is very similar to the regular Training Schedule except that the Instructor's name appears on the first column. You can use this to notify instructors of the events they are scheduled to train.
- Event **Event Run the Event Summary Report.** This is a **compact** listing of all the available details about a single training event including participating units and tasks to be traired.

**5-52**

#### flRAING **SCHEDLE** RPORS

- $\bullet$ Schedule
- **\*** Detailed Schedule
- Instructor Schedule
- **Event Summary**
- **\*** Roster of Participants
- **MOS** Score Sheet
- **\*** Unit Score Sheet
- **\*** Exit

Help Schedule Detail Instructor Event Roster **MOS** Unit Exit:

#### (COMMANDS)

**Roster Run the Event Roster Report. This is** a listing of all the soldiers **who** have been scheduled to participate in a training event. It also shows their current duty status. If run the day of the event, this will tell the instructor why soldiers are absent (HOSPITAL, **GUARD DUTY,** etc).

**MOS** Run the **MOS** Score Sheet report. If you have selected both tasks and soldiers for an event, this report

#### (COMMANDS)

**will** create a score sheet for each soldier with a place for entering the score and date of each task trained. The instructor can fill out this score sheet and turn it in later so the scores can be typed into the computer.

Unit **1988** - The Unit Score Sheet report. If you have selected both tasks *and* units for an event, this report will create a score sheet **for** each unit with a place for entering the score and date of each task trained. The instructor can fill out this score sheet and turn it in later so the scores can be typed into the computer.

**Exit** Return to the Training Reports Menu.

**5.1.3.18** Training Schedule Report Selection

This menu lets you create a Training Schedule Report using the data you have entered via the Training Schedule menus shown in Sections **5.1.3.2** through **5.1.3.10.** You can select the part of the Schedule you want a report **-** on **by** filling in the **fields** in this menu.

#### **COMMANDS**

Report Prepare a new report for printing using the dates, battery, and status entered into the form. This usually takes several minutes. When the report is ready for printing, you **will** be returned to this menu. When this happens use the **END** command to continue.

**End Leave** the report selection menu and go to the report printing menu to look at the report on the screen, or have it printed. If you decide **NOT** TO **DO** THE REPORT **AT ALL,** do not use **END** until after you use the **REPORT** command. If you skip the REPORT command, a new report will not be created and you will be looking at an old one instead.

#### FIELDS

Begin-Date First date to include in report.

#### TRAINING SCHEDULE REPORT SELECTION

Specify **Type** of Schedule:

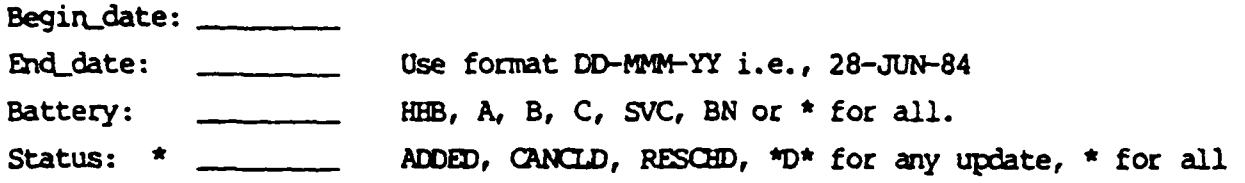

First select REPORT to create a NEW version of the Schedule for printing. Then select **E[)** to **go** to the **Print** Menu.

Help Report End

Send Schedule Report to:

- Printer
- **Terminal**
- End

Help Printer Terminal **End:**

 $\epsilon$ 

\* . - . . - .-- **.• .\*•** \* -. t.... . .

**pbt.: .(F** tE L **C: )**

End-Date **Last date to include in report.** You can enter dates from the past if you want to look at an old schedule.

Battery Enter **A** B, **C, SVC,** HHB, **BN** or **\*** to see all. Battalion events will always appear in any schedule.

Status This is used **by** the **S3** to limit the report to those events which have been added, canceled or rescheduled since the Training Schedule was approved.

**•** (Subevents) This is not a field but has the same effect. Right after you use the REPORT command, the following message will appear on the screen. "ENTER Y TO **GET SUBEVENTS,** RETURN TO ENTER". Subevents are explained in Section **5.1.3.2** in the discussion of the **ATTACH** command. Enter Y if you want subevents included in the report.

1999-1999-1999-1999-1999

**HAI-16H** 

ist Battalion 31th Field Artillery<br>Fort Louis, UM 99433

**REGENERATIONS CONTRACTS** 

d

# TRAINING SCIEDULE

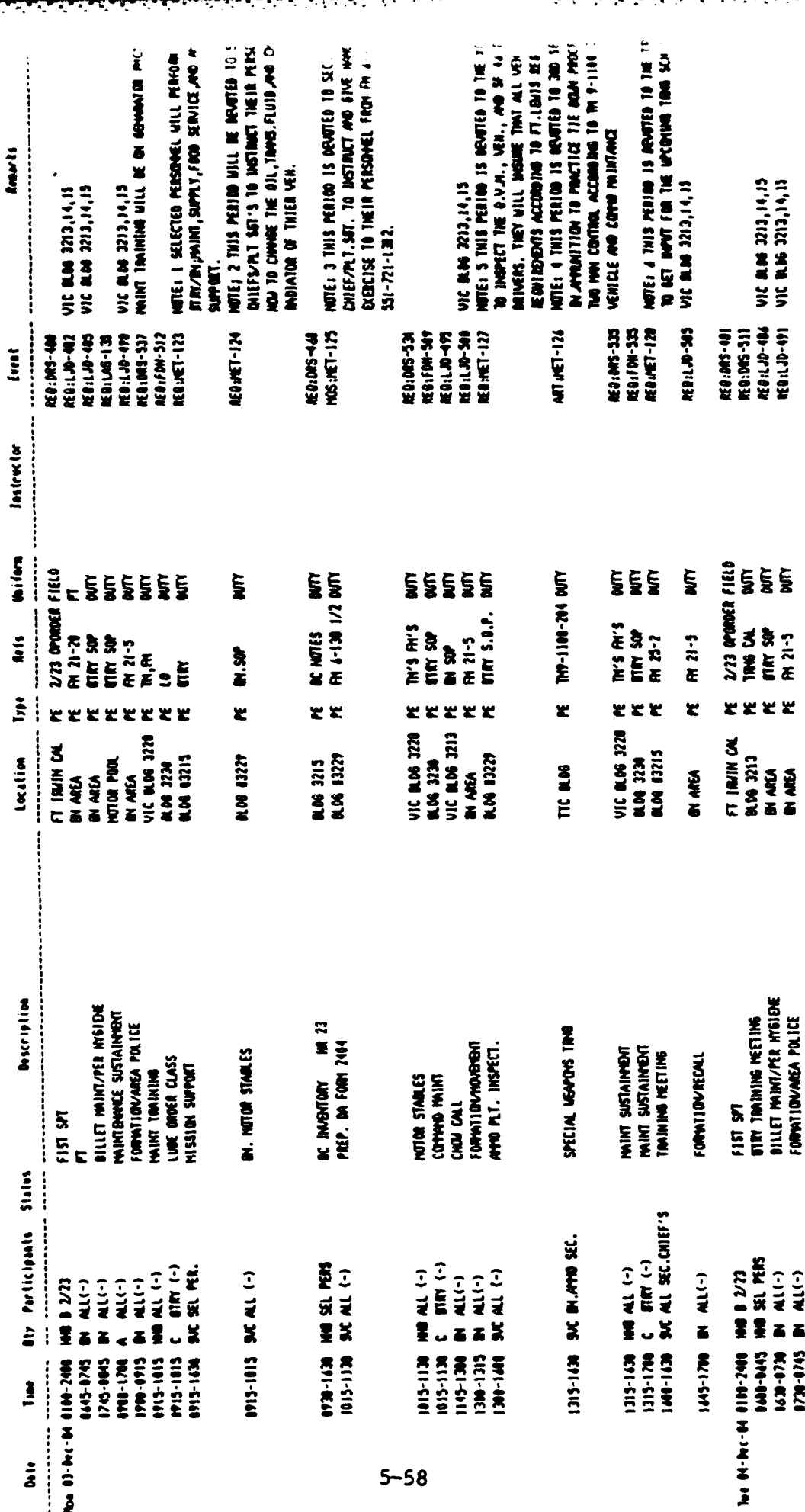

# **5.1.3.19** Detailed Training Schedule Report Selection

This menu is exactly the same as the menu for the regular Training report menu and is used the same way (Section **5.1.3.18).** However, the report produced shows more detail than the regular Schedule report. Any event for which you have specified units and tasks (see Section **5.1.3.6) will** be expanded in the report to several lines listing each unit and the tasks they will be trained **in.** Also, if these events have been scored (Section **5.1.3.9),** the scores for each task **will** also be printed.

# **DETAILED TRAINING SCHEDULE REPORT SELECTION**

Specify Type of Schedule:

きんこうじゅつきゅうしょう きょうしょう きょうしょう きょうきょうきょう

Begin\_date: **EnO~date:** Use format M-MM-YY i.e., **28-JUN-84 I** Battery: **HEB, A, B, C, SVC, BN or \*** for all. Status: \* ADDED, CANCLD, RESCHD, \*D\* for any update, \* for all

First select REPORT to create a NEW version of the Schedule for printing.

Help Report End

Send Detailed Schedule Report to:

- Printer
- Terminal
- **End**

Help Printer Terminal End: Detailed Training Schedule

**5.40**

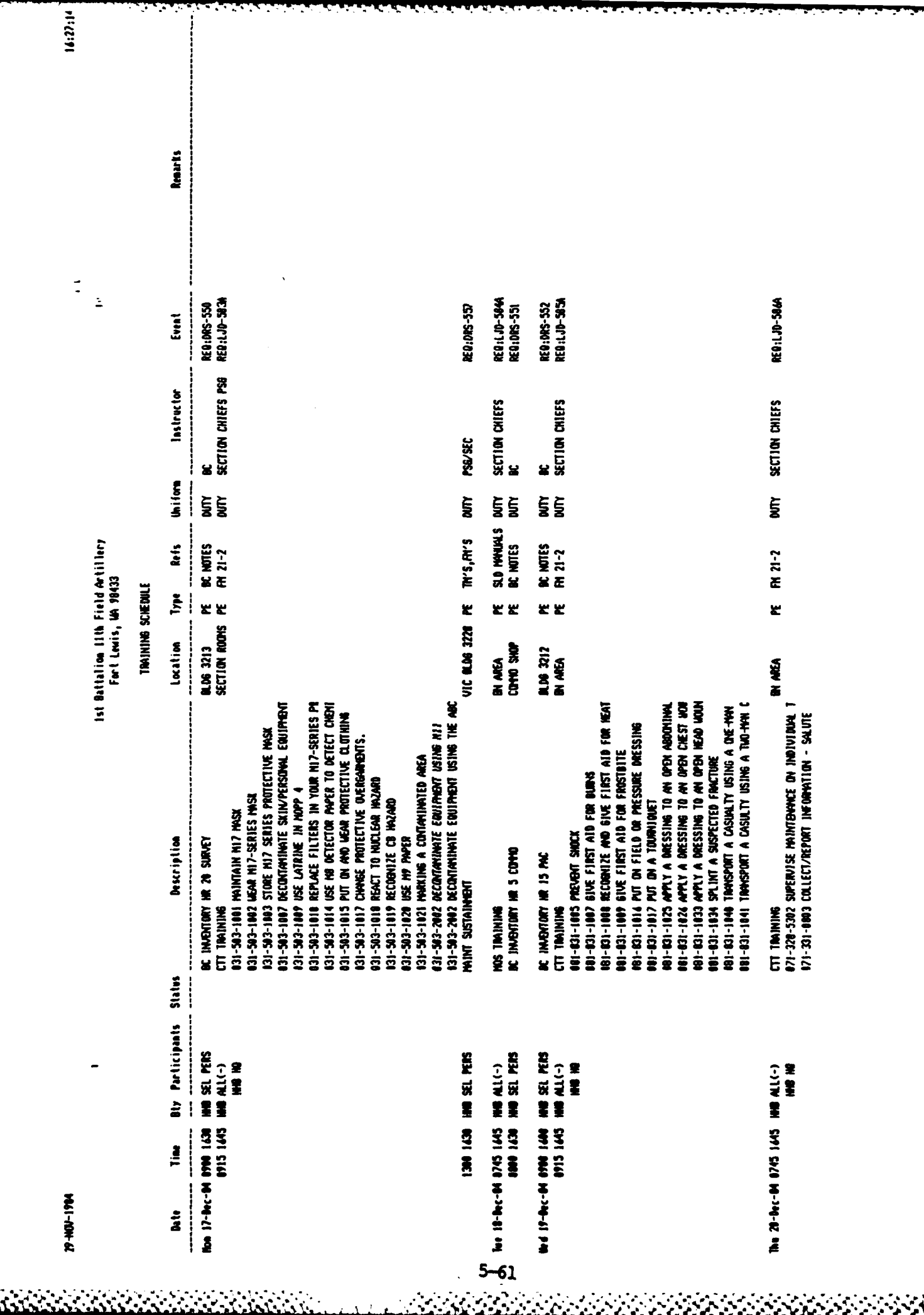

**Contract Contract** 

**P** 

<u> Principio de Ca</u>

**BRANCH** 

ist Battalion 11th Field Artillery<br>Fort Lewis, UA 99433

**REPORT OF BUILDING** 

Ć

**Persons** 

 $\ddot{\phantom{a}}$ 

 $\Rightarrow$ 

# TRINING SCIENULE

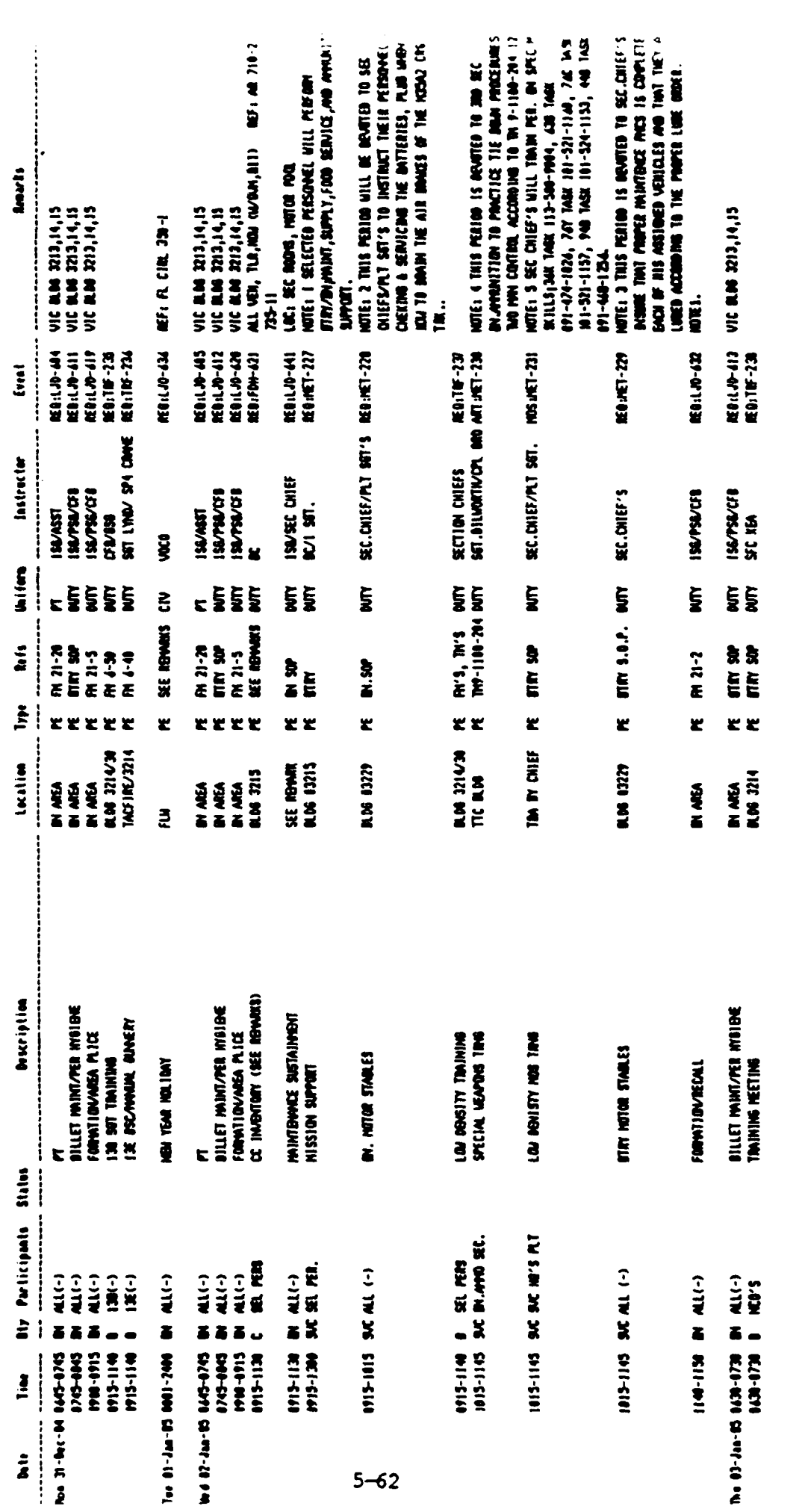

<u> Alandaríum ann an A</u>

5.1.3.20 Instructor Schedule Report Selection

This menu is almost identical to the regular Schedule report menu and is used in the same way (Section 5.1.3.19). The only difference is that the report is sorted by instructor as well as date and time. In this way, you can give an instructor a personalized schedule of all his training events.

#### INSTRUCTOR SCHEDULE REPORT SELECTION

Specify **Dates** and Battery for Instructor Report:

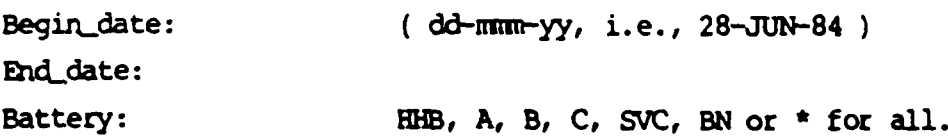

Select: **REPORT** to create a NEW version of the Schedule for printing. **END** to **go** to the Print Menu and activate the printer.

Help Report End

**Barnet Adam** 

Send Instructor Report to:

- Printer
- **Terminal**
- **End**

Help Printer Terminal **End:**

20-AUS-1994

ist Battalion 11th Field Artillier<br>Fort Louis, UN 19433

# INSTRUCTOR SCHEDULE

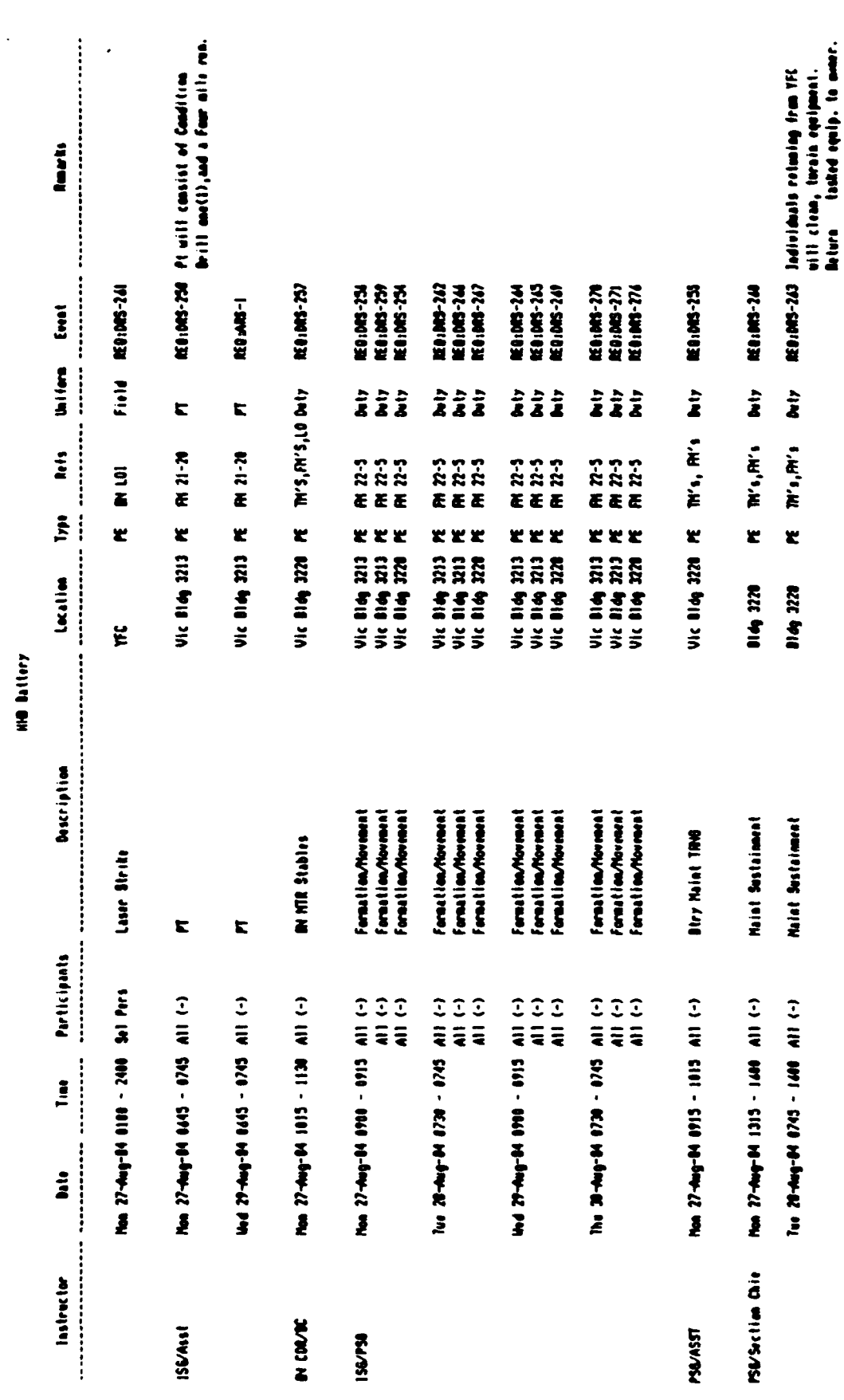

 $5 - 65$ 

 $\sim$ ۰,

 $n_1$ 

تتقيمه

5.1.3.21 Training Event Summary Report

This menu is used to run the Training Event Summary Report which contains all the usual time, date and location information as well as a list of the tasks to be trained. It can be submitted to a commander for review or used to notify an instructor about the training he will be conducting. To run this report enter an Event code from the Training Schedule and then use the REPORT and END commands.

#### TRAINING EVENT SUMMARY REPORT

This report produces a one-page summary of a training event including all data from the Schedule report and all tasks to be trained in the event. **To** *run* this report enter an event cde from the training schedule.

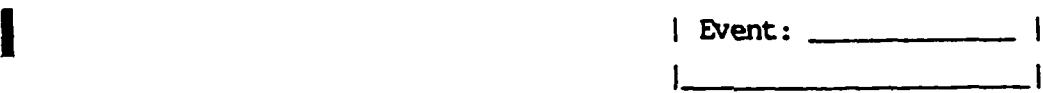

Select REPORT to create a NEW Event Report, then **EN4D** to go to the Print **Menu** and print the Report.

Help Report **End**

Send Training Event Report to:

- **\*** Printer
- **5** \* Terminal
- \* **End**

Help Printer Terminal **End:**

is the contract of the contract of  $\mathbb{R}^n$ 

**17-DEC-1984 05:56:27**

<u>ल्पा रापणा जातका एका प्राप्त प्राप्त</u>

#### **Ist** Battalion l1th Field ArtiIlery Fort Lewis, WA 98433 **HIB** Battery

#### **TRAINING EVENT** SUMMARY

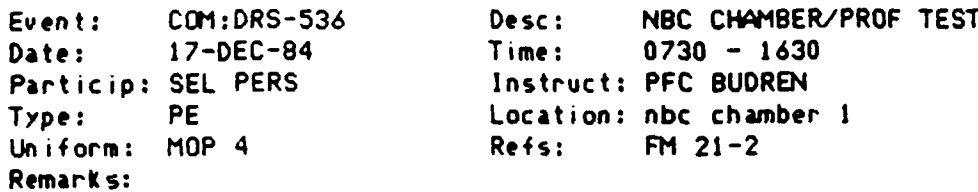

<u>in dia 1974 ary 2008 amin'ny soratra desimal</u>

# Mission/MOS Task Title

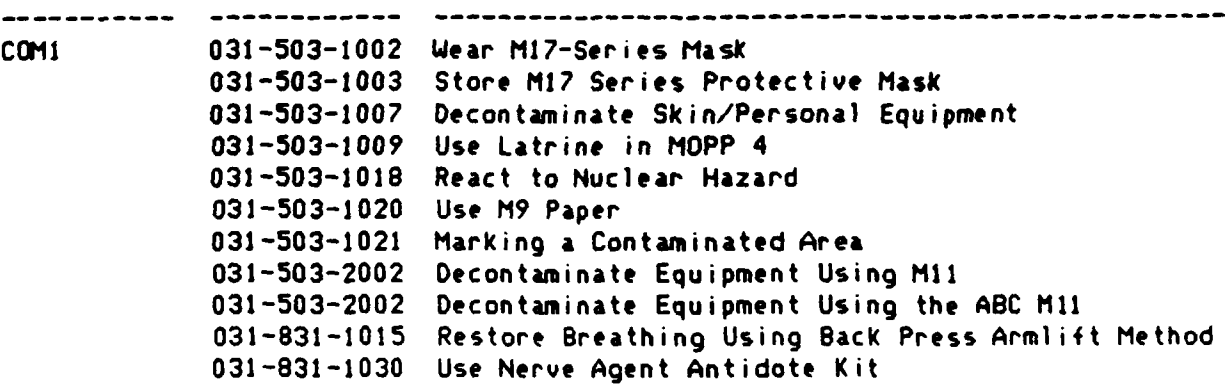

- **5.1.3.22** Training Event Roster Report

للمنفعف

**TANK AND STATE** 

This report provides a roster of all soldiers to be trained in a scheduled training event. It can be used **by** an instructor to be sure everyone scheduled for training is present. To run this report enter an event code from the training schedule and then use the REPORT and END commands.

TRAINING EVENT ROSTER REPORT

Select REPORT to create a NEW Event Roster report. then END to go to the Print Menu and print the report.

Help Report End

Send Event Roster Report to:

- Printer
- Terminal
- End

Help Printer Terminal End:

**NANCE CONTRACTOR** 

**17-DEC-1 984 06:01 :24**

 $\vec{\cdot}$  $\mathbb{E}$ 

والمتعارض والمستعار والمستعار

**List** 

#### 1st Battalion 11th Field Artillery Fort Lewis, WA 98433 HHB Battery

**TRAINING EVENT** ROSTER

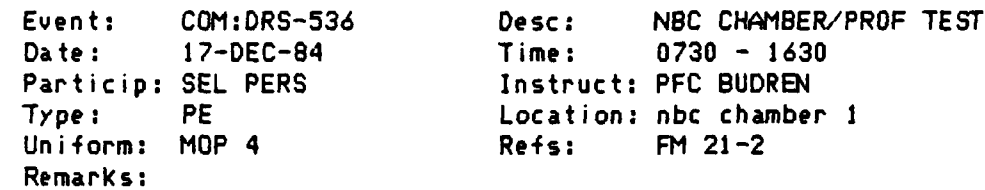

<u>, 1989, 1989, 1989, 1989, 1989, 1989, 1989, 1989, 1989, 1989, 1989, 1989, 1989, 1989, 1989, 1989, 1989, 1989, </u>

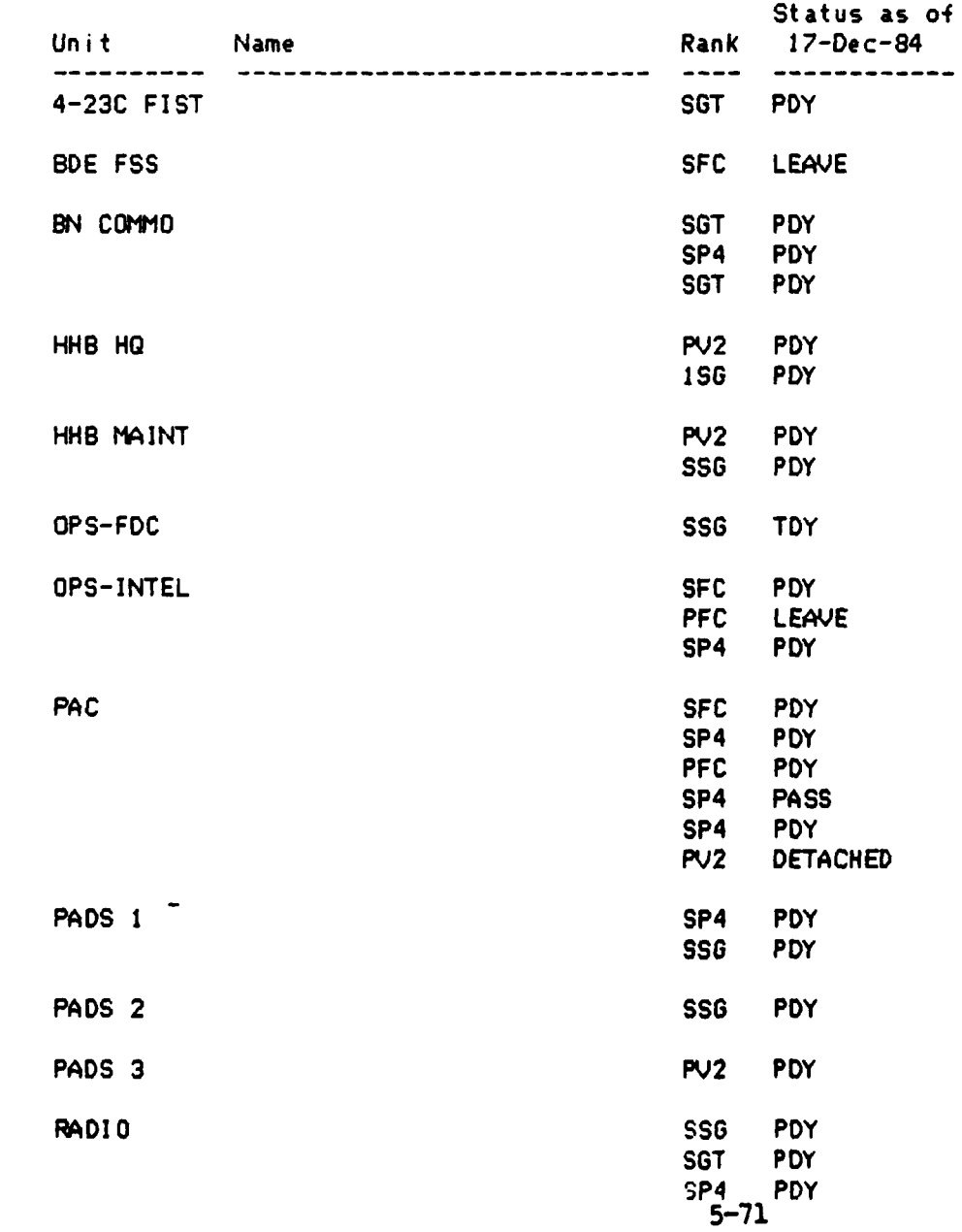

#### 3.7.3.23 MOS Training Event Score Sheet

<u>e e e e e e e</u>

*CONTRACTORY* 

This report produces a score sheet for every soldier to be trained in an MOS or Common Skills training event. The instructor can enter the scores on this sheet and then turn them in so that they can be entered into the computer (Section 5.1.3.10). To run the report enter an event code from the Training Schedule and, if you like, a title to appear at the top of each page. Then use the REPORT and END commands.

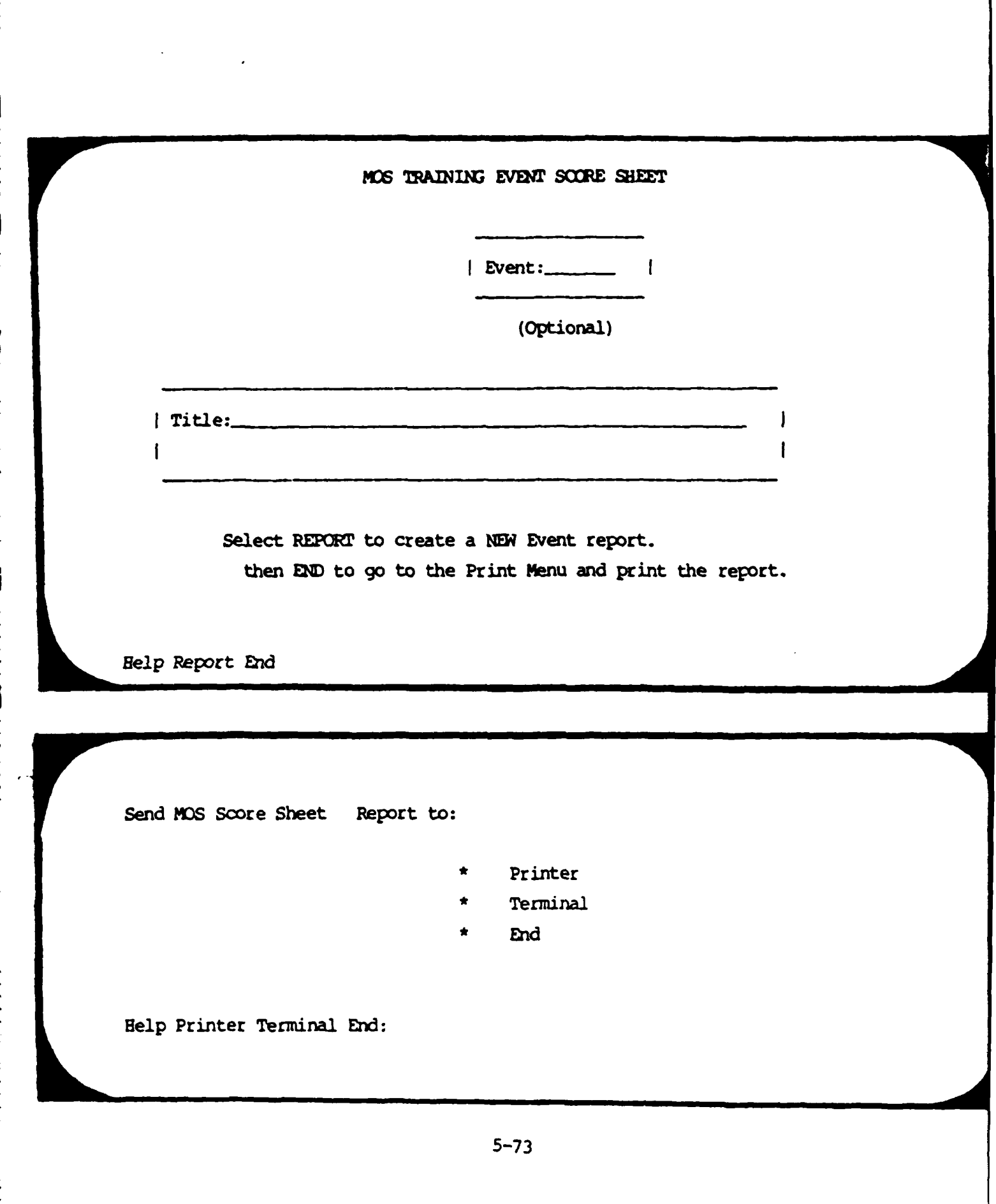

**RESERVATION CONTROLS INTO THE PROPERTY** 

**ANTONIA ANGLES NA PANGANGERANG PANGANGERAN PANGANGERAN PANGANGERAN PANGANGERAN PANGANGERAN PANGANGERAN PANGANG** 

14-NOV-1984 19:41:37

ż. ÷

┯┯

#### Ist Battalion 11th Field Artillery Fort Lewis, WA 98433 HHB Battery

**--" '- K** 7 **.7379-.,-** .

## EVENT MOS:DRS-527 SCORE SHEET

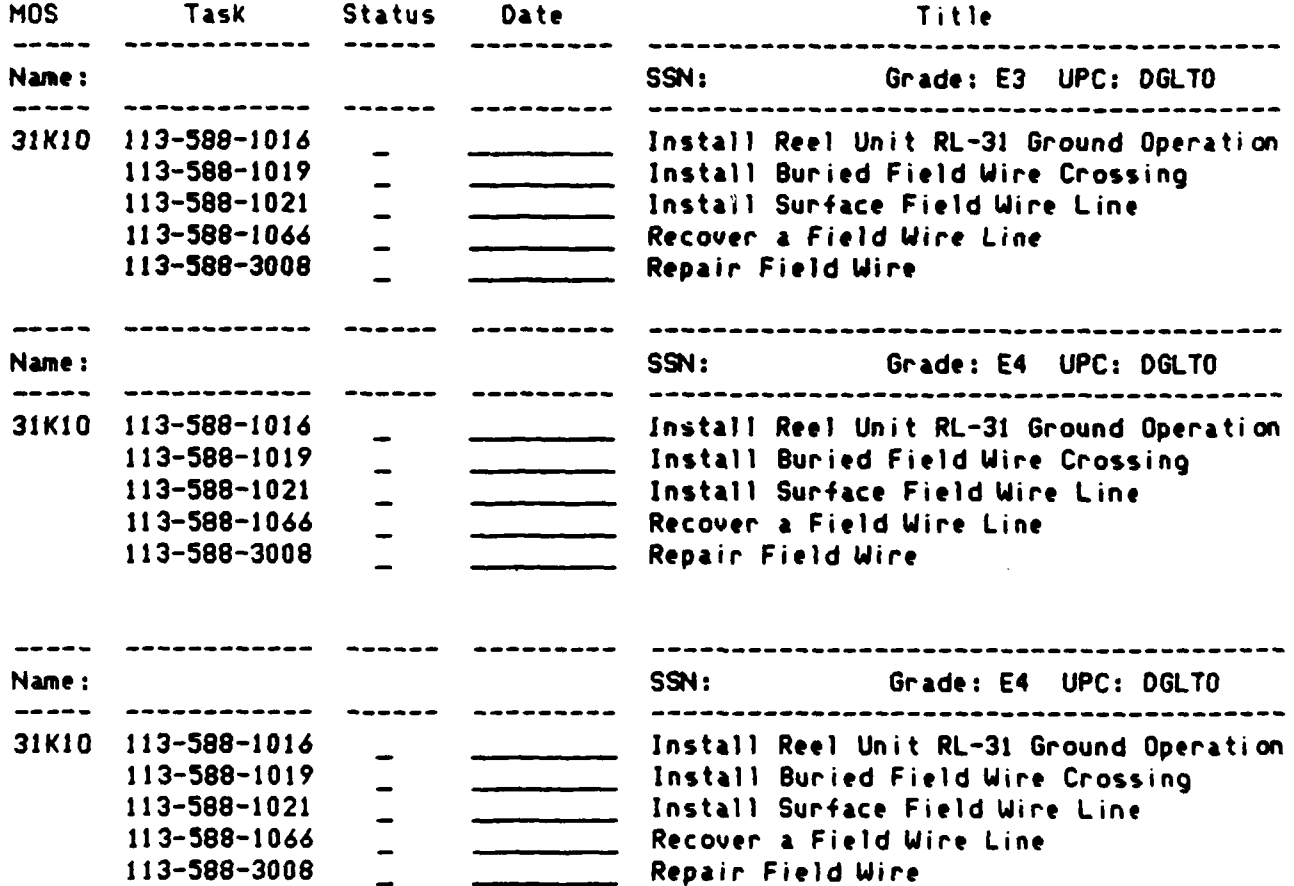

. . . . **. 7 -p** \*\*

5.1.3.24 Unit Training Event Score Sheet

**Press** 

This report produces a score sheet for every unit to be trained in an **ARTEP** or **NOS** training event. The instructor can enter the scces on this sheet and then turn them in so they can be entered into the computer. To run the report enter an event **code from** the Training Schedule **and,** if you like, a title to appear at the top of each page. Then use the REPORT and **END** commands.

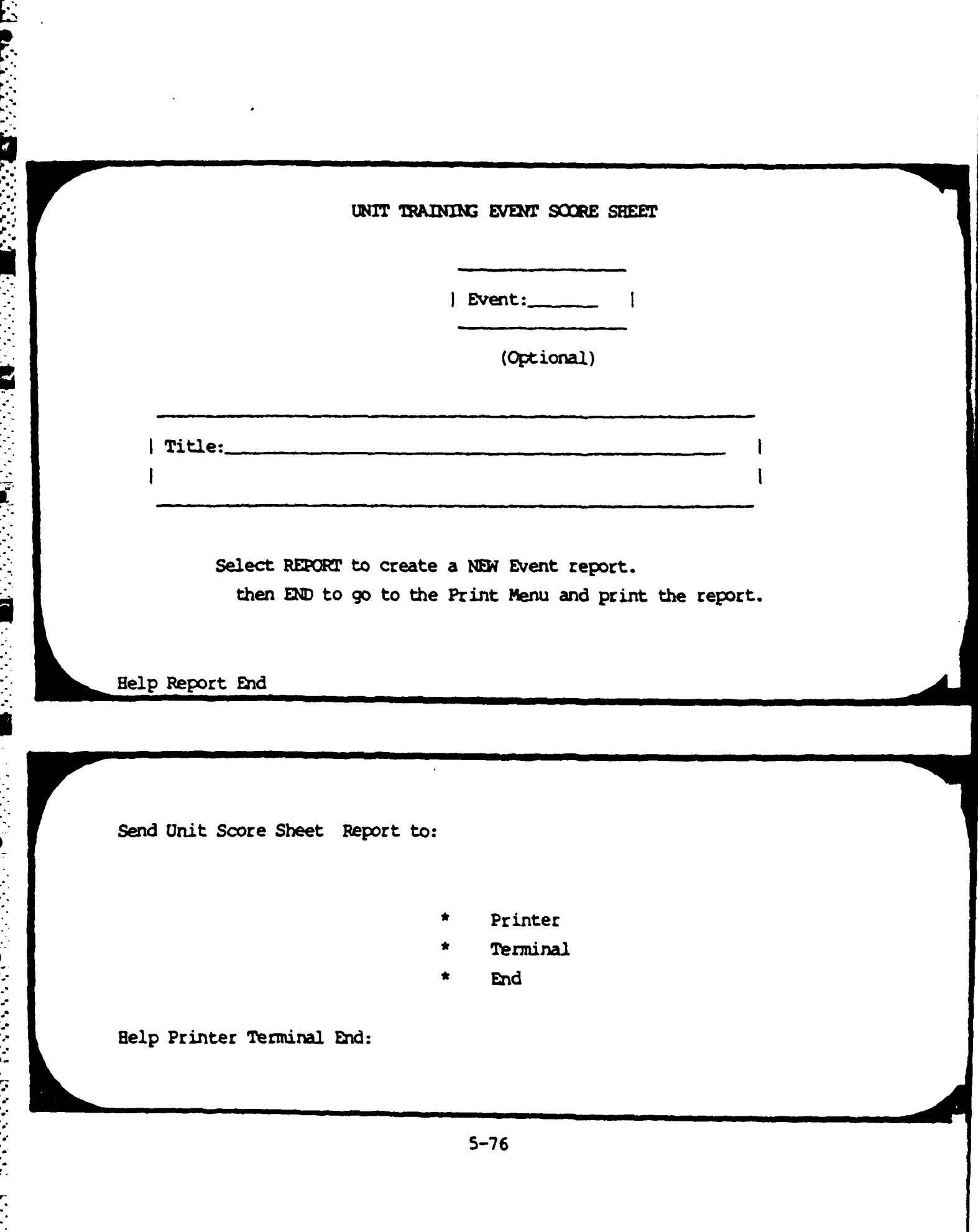

 $\overline{c}$ 

 $\mathbf{z}$ 

アスティング

Ŗ

そうしょう しょうき

Ľ

11 -DEC-1984 14:09:24

أنكفا فالخلف والمقارن والمنابع

ANAMAY TERSERING SERIES

 $\mathcal{L} \subset \mathcal{L}$ 

#### **1st** Battalion l1th Field Artillery Fort Lewis, **WA** 98433 **HH8 Bat tery**

**-7 7- 7 -. -7 7 7 I1.v.** - -

# **EME4T REQ:LJD-596A** SCORE **SHEET**

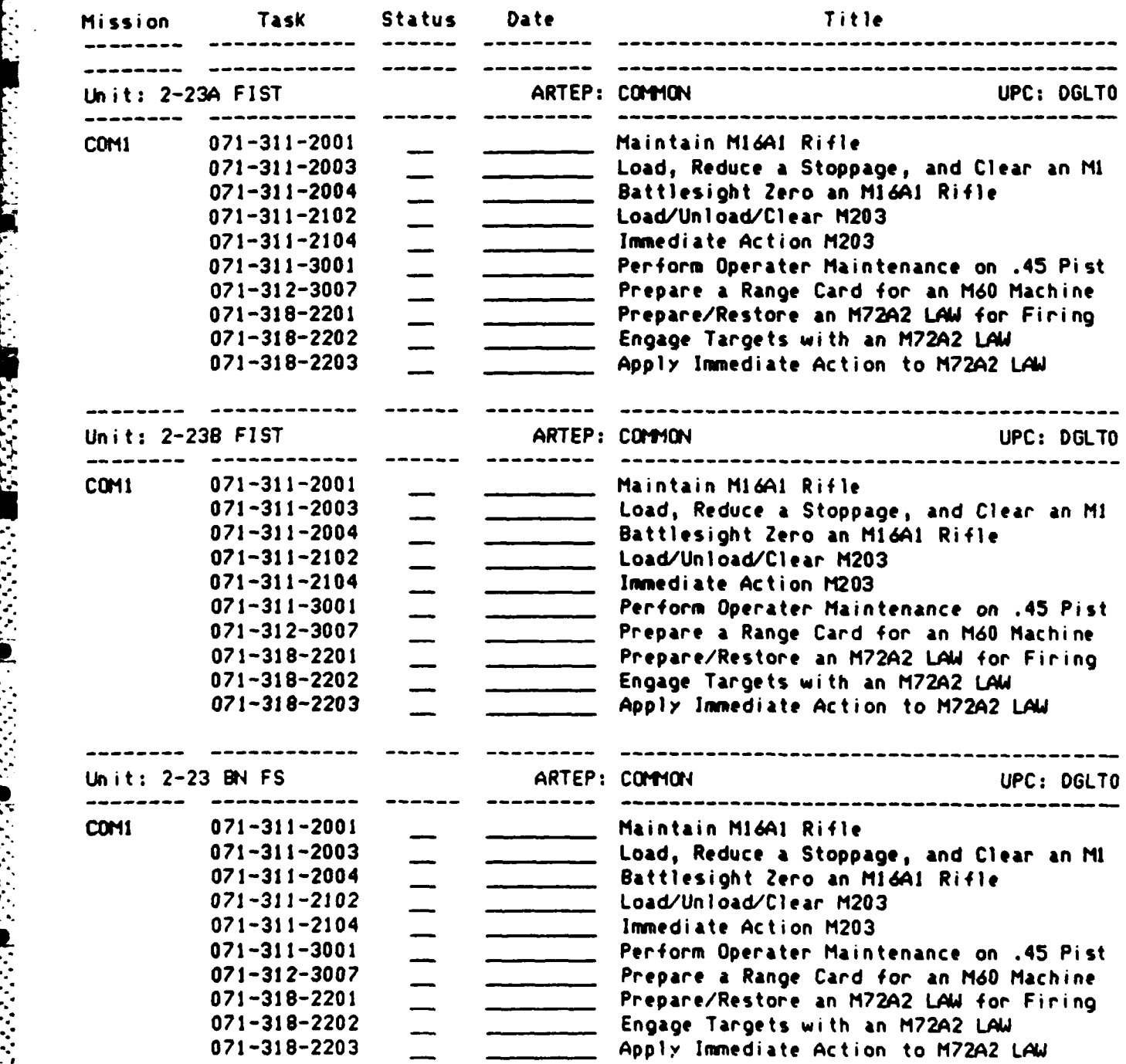

<u> ANNE EN EN ALAN EN ALAN AN AN</u>

5.1.3.25 Unit Training Reports

ستستع

Unit Training Reports lists summary of unit training scores. Note that units can be scored for MOS and Common Skills training as well as ARTEP training.

#### COMMAND

- Help Display this help information. Unit Run the Unit Scores report which lists Passes and Fails for tasks in which
- Exit Return to the main Training Report Menu.

units have been trained.

### UNIT TRAINING REPORTS

- Unit Scores
- Exit

Help Unit Exit:

**RECE** 

Ļ

 $\overline{\mathbf{c}}$ 

አርአር አል አር አር አብሮ የመሆኑን

5.1.3.26 Unit Training Scores Report Selection

<u> Maria Maria Ma</u>

This menu *is* used to run the Unit Scores report. Unit training scores that have been entered into the computer (Section 5.1.3.11) can be printed in **job** book format.

**COMMANDS** 

- Report **Create a new version of the report for** printing using the information entered into the form.
- End **Go to the print menu.** This should be used AFTER the REPORT Command.

#### **FIELDS**

- **UPC** Enter the **UPC** of the unit to report on.
- Unit **Enter the name of the unit (section)** to report on (or \* for all).
- ARTEP **Enter the ARTEP** code of the tasks to report on. The codes **COMMON** and **MOS** can be used to view Common Skills and **MOS** training results.
	- Mission Enter the mission code of the tasks to report (or **\*** for all).

**'-'~~~~~~~~~~~~~~~~~."." .... -,."..."',,.',.'-...-...-.,, '... ."."...-... .. .** *.* **.. . .. . .. <sup>4</sup>**

Event **Enter an event code from the Training** Schedule if you want a score report for all tasks in a particular event.

**5-80**

#### UNIT TRAINING SCORES REPORT SELECTION

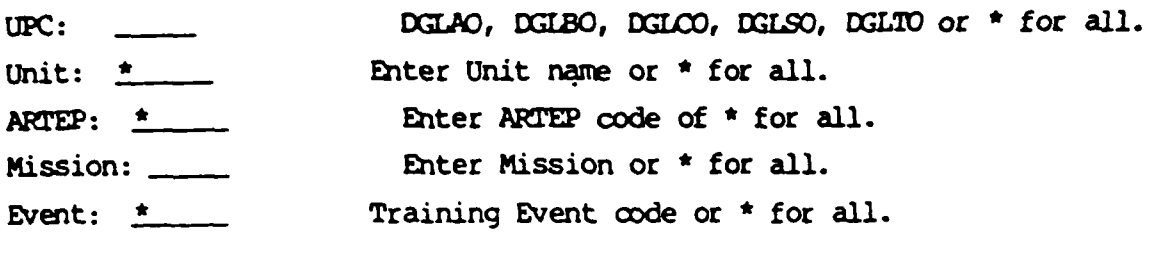

Title: (optional)

Select REPORT to create a new version of the Unit Scores report. **...End** to go to the Print **menu** and Print **the** new report.

Help Report **End**

**....**

 $\overline{\epsilon}$ 

12-DEC-1984 **07:49:25**

 $\mathbf{F}$ 

g

D

 $\ddot{\phantom{a}}$ 

فتسكفت

#### 1st Battalion 11th Field Artillery Fort Lewis, WA 98433

### UNIT **TRAINING SCORES**

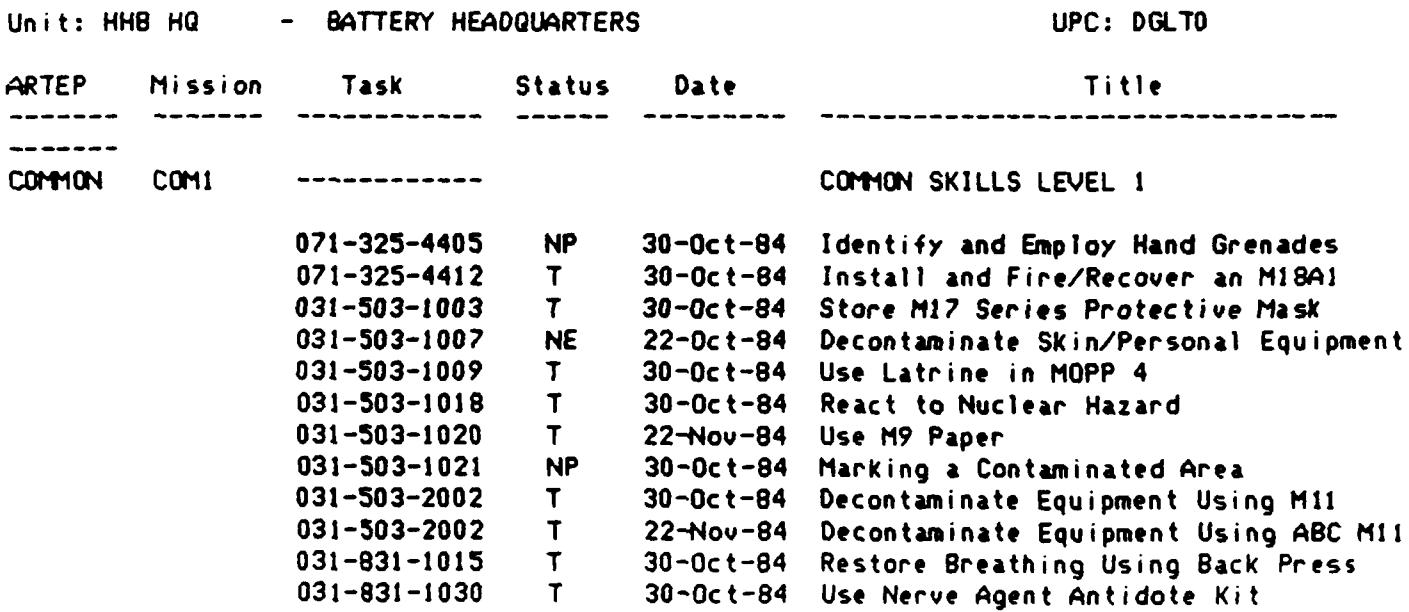

**5.1.3.27** MOS/Common Skills Reports

These reports list and summarize MOS and Common Skills Training scores.

#### **CCMMANDS**

- BN Run the Battalion MOS Task Summary report. This report lists the total number of Passes, Fails and Not Evaluated for each task in which you are interested. You could, for example, ask to see how well the entire Battalion did on Common Skill Level 1 tasks. (This report takes a long time to run so you should not run it during peak usage hours.)
- Battery Run the Battery **MOS** Task Summary report. This is identical to the BN Task Summary except that number of Passes and Fails are broken down by battery so that you can see how well a particular battery performed a set of tasks. This report is slow and should not be run during peak usage hours.
- Section Run the Section **MOS** Task Summary report. This is identical to the Battery Task Summary except that number of Passes and Fails are broken down by section so that you can see

*S .... , ,. ..... ". ... ....... ......* **a,..** *..-. .,-,,,,-...'.... ..... .. '..* **a** 

how well a section battery performed a set of tasks. This report is slow and should not be run during peak usage hours.

#### MOS TASK REPORTS

- **BN Summary**
- Battery Summary
- Section Summary
- Job Book
- PT Qualification
- Weapons Qualification
	- **Exit**

Help BN Battery Section JobBook PT Weapons Exit.

#### (COMMANDS)

Job Book

 $PT$ 

Run the Job Book Report. This produces a Job Book listing of any or all tasks for which a soldier has been trained. You can select soldiers by name or by unit.

Run the PT Qualification Report. This takes raw PT scores and automatically calculates whether or not a soldier qualifies. This reports on a whole battery at a time.

#### $5 - 84$
### $($ COMMANDS $)$

**START** - 7

Weapons

Exit

ANDREA REA

مكرومكر ومكافين المستكر والمستكر ومكر والمراس والمستعرب والمستحدث والمستحدث والمستحر والمستحر والمستحر والمستحر

Run the Weapons Qualification Report. This reports on a whole battery at a time,

Return to the main Training Report menu.

 $\mathcal{L}(\mathcal{A})$ 

**5.1.3.28** Battalion **MOS** Task Summary Report

This menu is used to run the Battalion MOS Task Summary report. It lists the total number of Passes, Fails and Not Evaluated for the entire battalion for the set of tasks you select.

#### **COMMANDS**

**Report** Create a new version of the report for printing using the information entered into the form.

End Go to the print menu. This should be used AFTER the REPORT Command.

#### **FIELDS**

**MOS** Enter the MOS code of the tasks to report on. For example, entering **13810** will produce a report for all **13B** level 1 tasks, 13B\* for all 13B levels, **COMI** for all Common Skills level 1 tasks, COM\* for all Common Skills levels.

Begin\_Date  $\rule{1em}{0.15mm}$  First date of scores to include in report.

**End\_Date Last date to include.** 

Event **Event** Code of event in the Training Schedule from which tasks to report should be selected.

#### BATTALION MOS TASK SUMMARY REPORT

WARNING: This Report Makes Heavy Usage of System Resources. Running it during peak hours is not recommended.

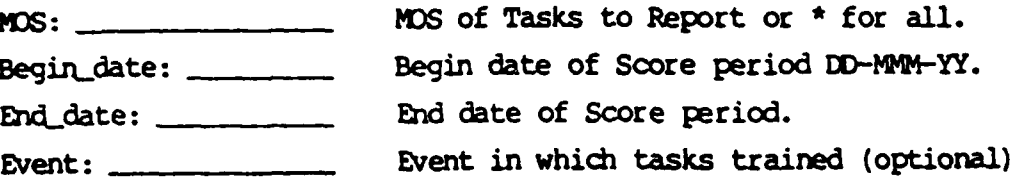

Help Report End

Send BN MOS Task Sum Report to:

- Printer
- Terminal
- End

Help Printer Terminal End:

والمتوافق والمرادية والمرادية

#### **3-NOV-1984 22:31 :30**

#### **1st** Battalion l1th Field Artillery Fort Lewis, WA 98433

n an an San Ang

#### **STATUS SUMMARY FOR SELECTED TASKS** FOR **BATTALION**

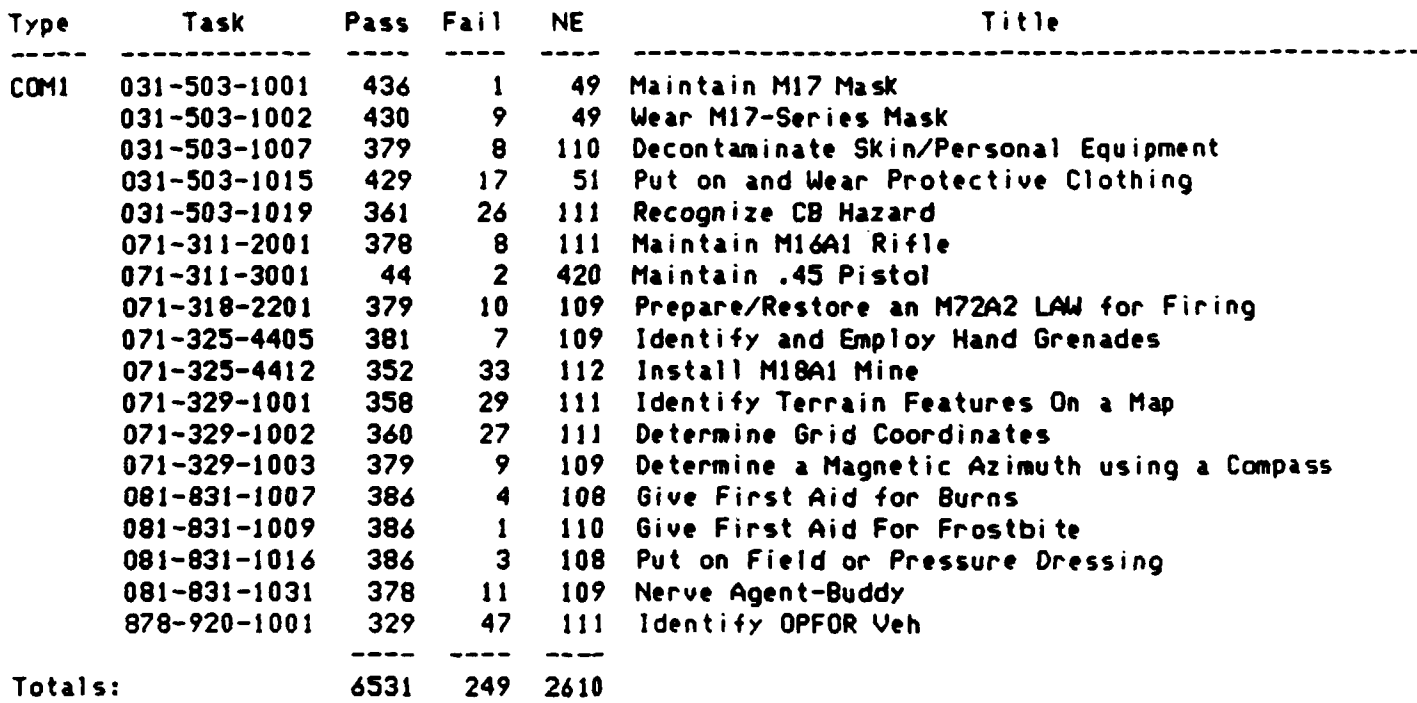

.<br>במהלך המודע המודע המודע המודע המודע המודע המודע המודע המודע המודע המודע המודע המודע המודע המודע המודע המודע המ

### 5.1.3.29 MOS Task Battery Summary

This report is identical to the Battalion MOS Task Summary report described in Section 5.1.3.28 except that the Pass/Fail/Not Eval totals are given by battery rather than battalion. The menu is also identical except that the UPC must be given in addition to MOS, Date and Event.

MOS TASK BATTERY SUMMARY

تحتم

فسأستعرض والمستحل والمتعارف والمستحرك والمستحرك والمرادي المرادي

 $\bullet$ 

न्तु पत्र नद्दर दुवस्य दुवस्य स्थापन्तु ।<br>सन्दर्भ स्थापन्दर्भ स्थापन्दर्भ स्थापन्दर्भ

┯ ᅮ Ť

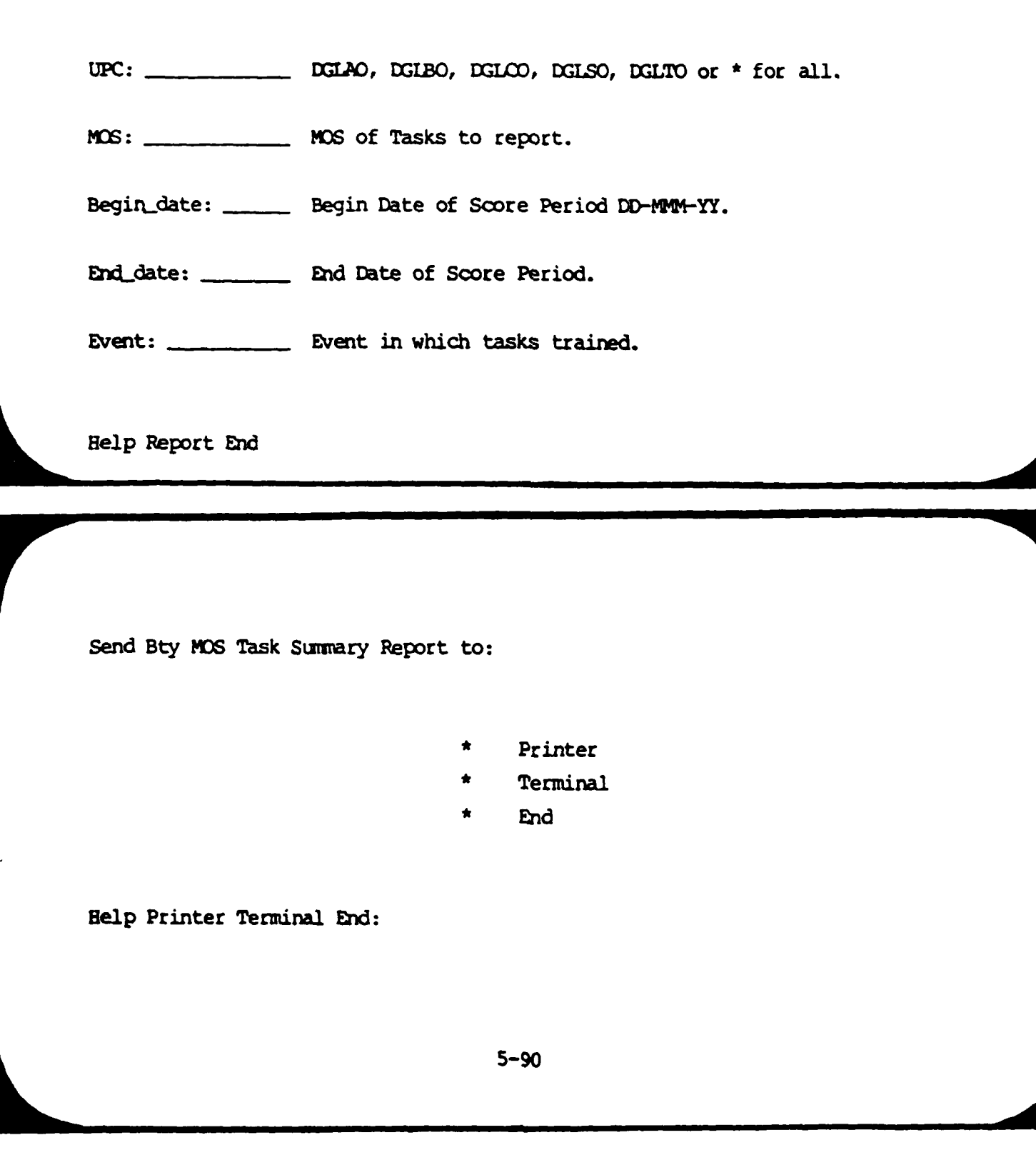

**Kooper to the complete the complete the complete the complete the complete the complete the complete the complete the complete the complete the complete the complete the complete theory of the complete theory of the compl** 

#### 16-JUN-1984

وتوافق المستحقق والمستحقق والمتقارب والمستور والمستحقق والمستحقق والمستحقق والمستحقق والمستحقق والمستحقق والمستحقق

 $20:31:30$ 

#### Ist Battalion 11th Field Artillery Fort Lewis, WA 98433

<u>taki</u>

#### STATUS SUMMARY FOR SELECTED TASKS UPC: OGLTO

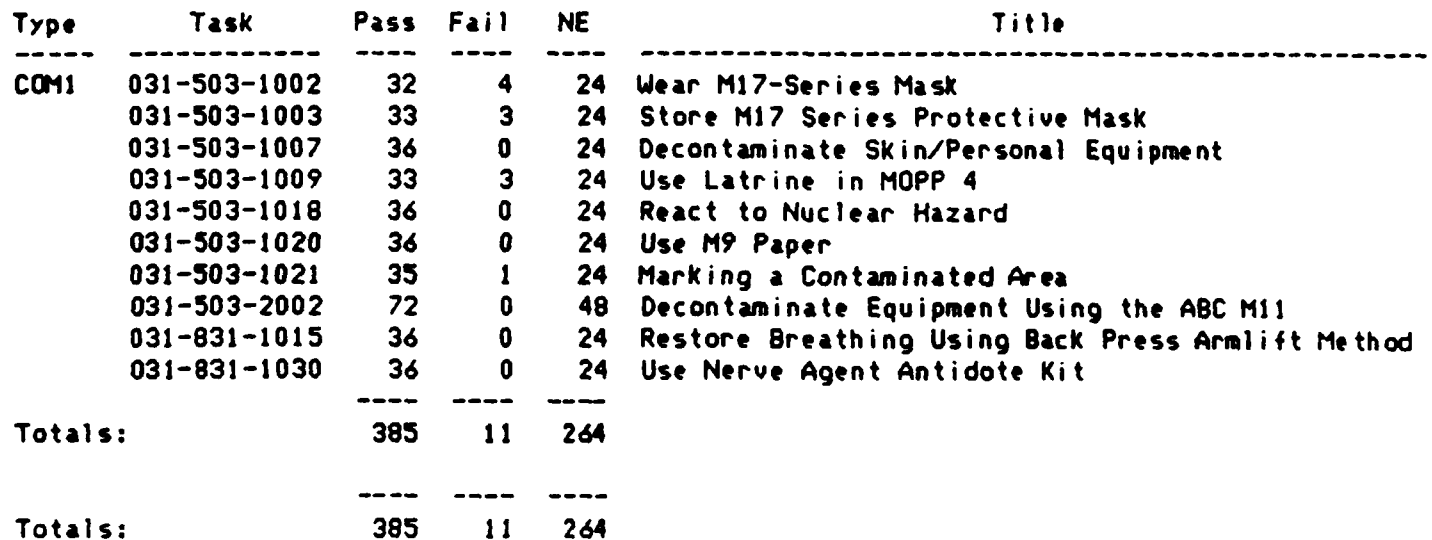

5.1.3.30 MOS Task Section Summary

This report is identical to the Battalion MOS Task Summary report described in Section 5.1.3.28 except that the Pass/Fail/Not Eval totals are given by selection instead of battalion. The menu is also identical except that the UPC must be given in addition to MOS, Date and Event.

#### **i MOS** TASK **SECTICN SUMMARY**

UPC: DGLAO, DGLBO, DGLCO, DGLSO, DGLTO or  $*$  for all.

**MOB: MOS** of Tasks to report.

in dan kadilan kadan kadapatan kadilan kadapatan kama masa yang masa yang masa ta ta kadilan kadan kadan kadap

Begin\_date: \_\_\_\_\_\_ Begin Date of Score Period DD-MMN-YY.

End\_date: **\_ End** Date of Score Period.

Event: Event in which tasks trained.

Help Report End

Send Section Task Summary Report to:

- **I \*** Printer
	- **ndTerminal**
	- -End

Help Printer Terminal End:

می کودکار در این استفاده به این استفاده به این استفاده استفاده با این استفاده با این استفاده با این استفاده با<br>در این استفاده با این استفاده با این استفاده با این استفاده با این استفاده با این استفاده با این استفاده با ای

**3-SEP-1984 21** iS

#### **1st** Battalion lth Field Artillery Fort Lewis, **WA** 98433

#### **STATUS** SLMMRY FOR **SELECTED TASKS** BY **LNIT UPC: DGLAO**

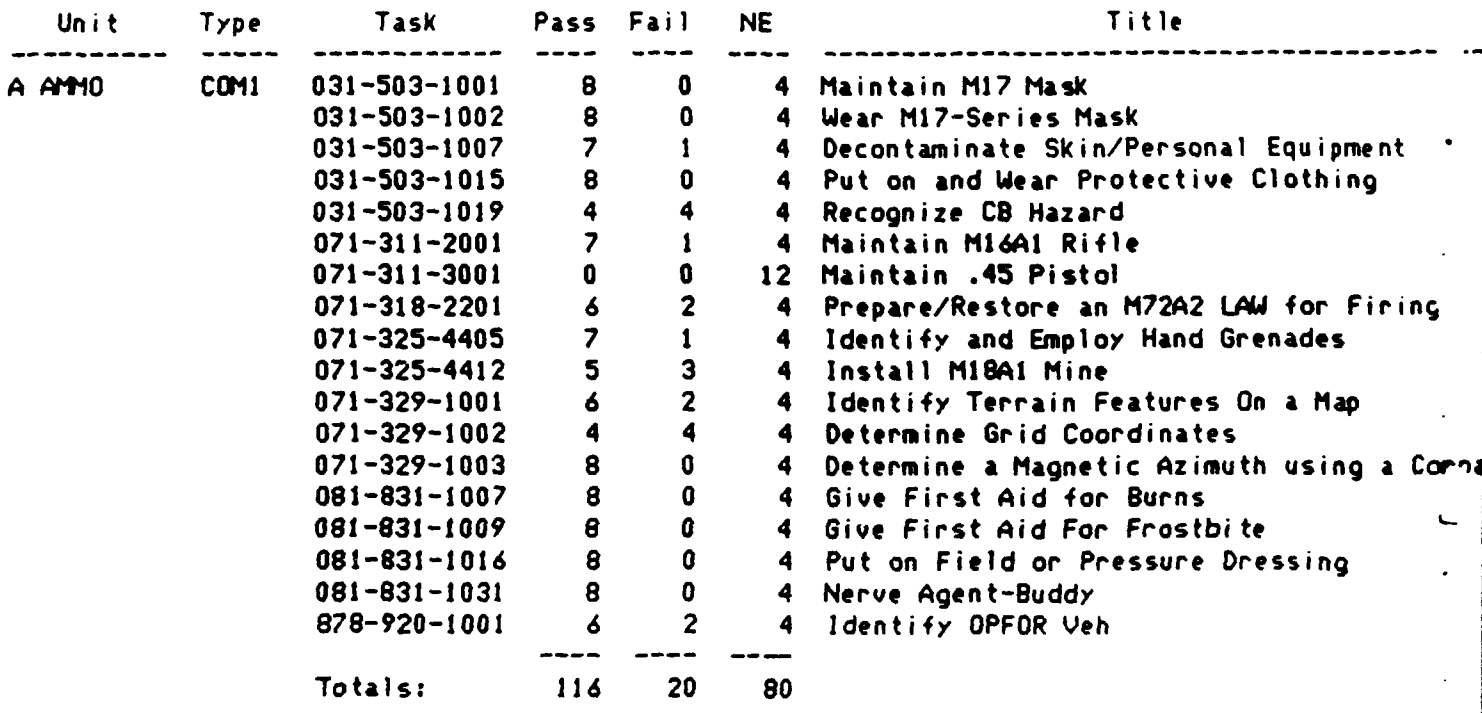

5-94

**5.1.3.31** Job Book Report Selection

الوالي والمستحدث والمستحدث والمراجعة والمحارب والمتعارض والمستحدث والمحارب والمراجعة والمحارب

This menu is used to run the Job Book report. All **MOS** and Common Skills tasks for which scores have been entered can be included in this report.

**COMMANDS** 

- Report Create a new version of the report for printing using the information entered into the form.
- End Go to the print menu. This should be used AFTER the REPORT Command.

#### FIELDS

- **TPC UPC** code of unit to report on.
- **Name 12 Name of individual soldier to report** on. Must be the same spelling used in the Personnel Roster. Enter a **\*** to report on everyone in the unit.
	- **MOS** MOS code of tasks to report on. Use COMI, COM2, etc. for Common Skills. Use \* for all tasks.
	- Event  $\sim$  Event code from Training Schedule. Report will only show tasks trained in that event.
		- **TITLE Enter the title you want to appear on** the top of each page of the report. It is alright to leave it blank.

5-95

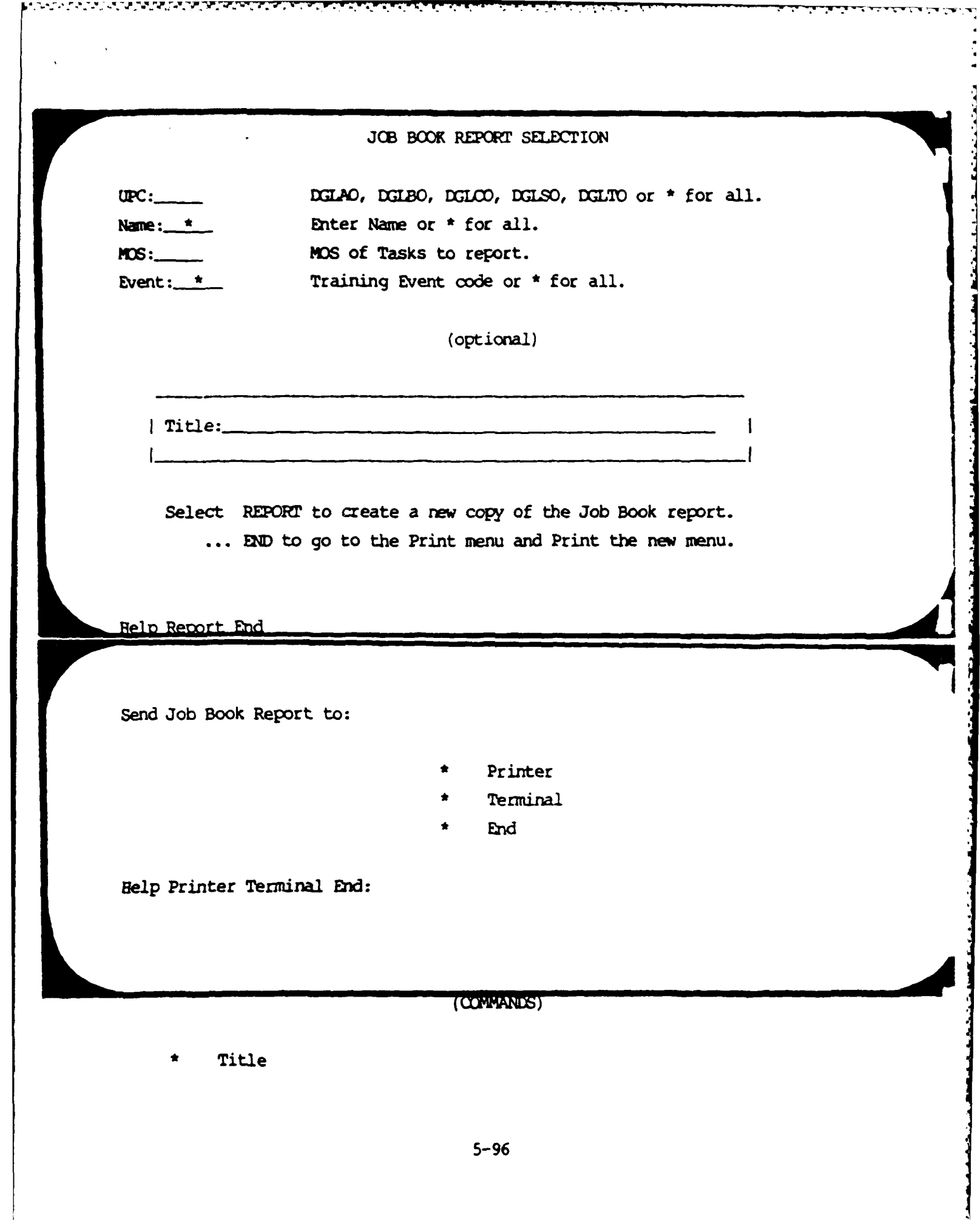

220000000000

22223025000000

Ŀ

**14-AUG-1984 20:32:11**

ومصارفها والمراكب والمستقر والمستقر والمستقر والمستقر والمستقر والمستقر والمستقر والمستقر والمستقر والمستقر والمراكب

┯

हाल बात बात काल काल काल काल काल काल बात का.<br>प्राथम

#### **lst** Battalion l1th Field Artillery Fort Lewis, **WA** 98433

Ч S TEST

97.

#### **JOB** BOOK

**Name:** SMITH ROBERT **SSN: 123456789** Grade: **E6 UPC: DGLTO**

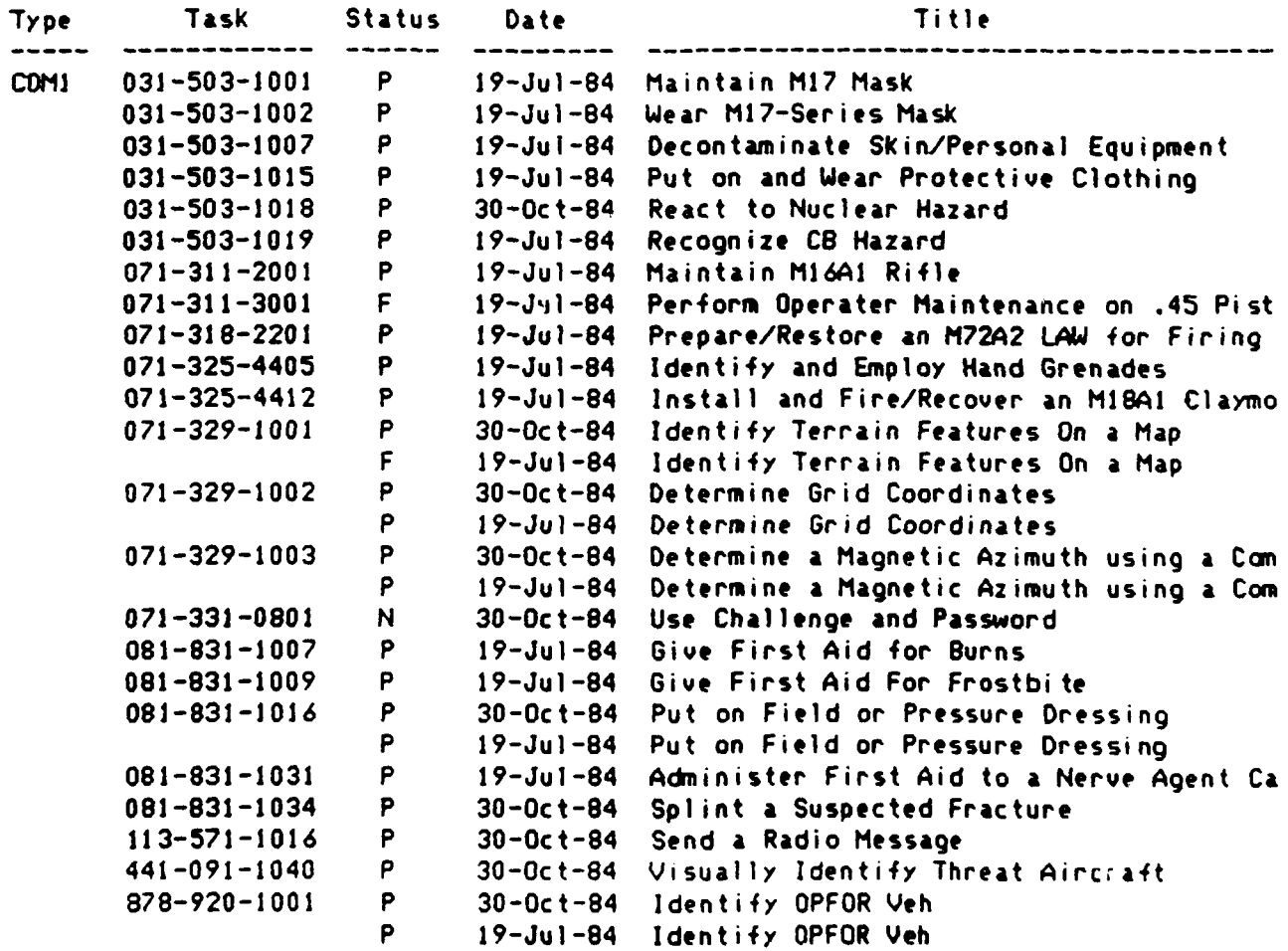

e~q **•** *\** **• ,** . **.** . . . . **"0** . . . . **...** *\** " **.** *"* . . . . . . .

5.1.3.32 PT Qualification Report

This menu runs the PT Qual report. Enter the battery to report on and then use the Report and End commands. The data used by this report is entered as described in Section 5.1.3.14.

#### PT QUALIFICATION REPORT

#### This report calculates **Fr** Qualification Scores for the battery specified.

Battery: **- Enter** HHB, **A, B, C, SVC** or **\* for** all.

Select REPORT to create a new copy of the PT Qual report. **... END** to go to the Print **menu** and Print the new **menu.**

Help Report **End:**

 $(2:71:1)$ 

NANOVANJA NA ROZAVANA POTE

**The Control** 

b

医心理

 $\ddot{\phantom{a}}$ 

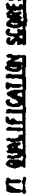

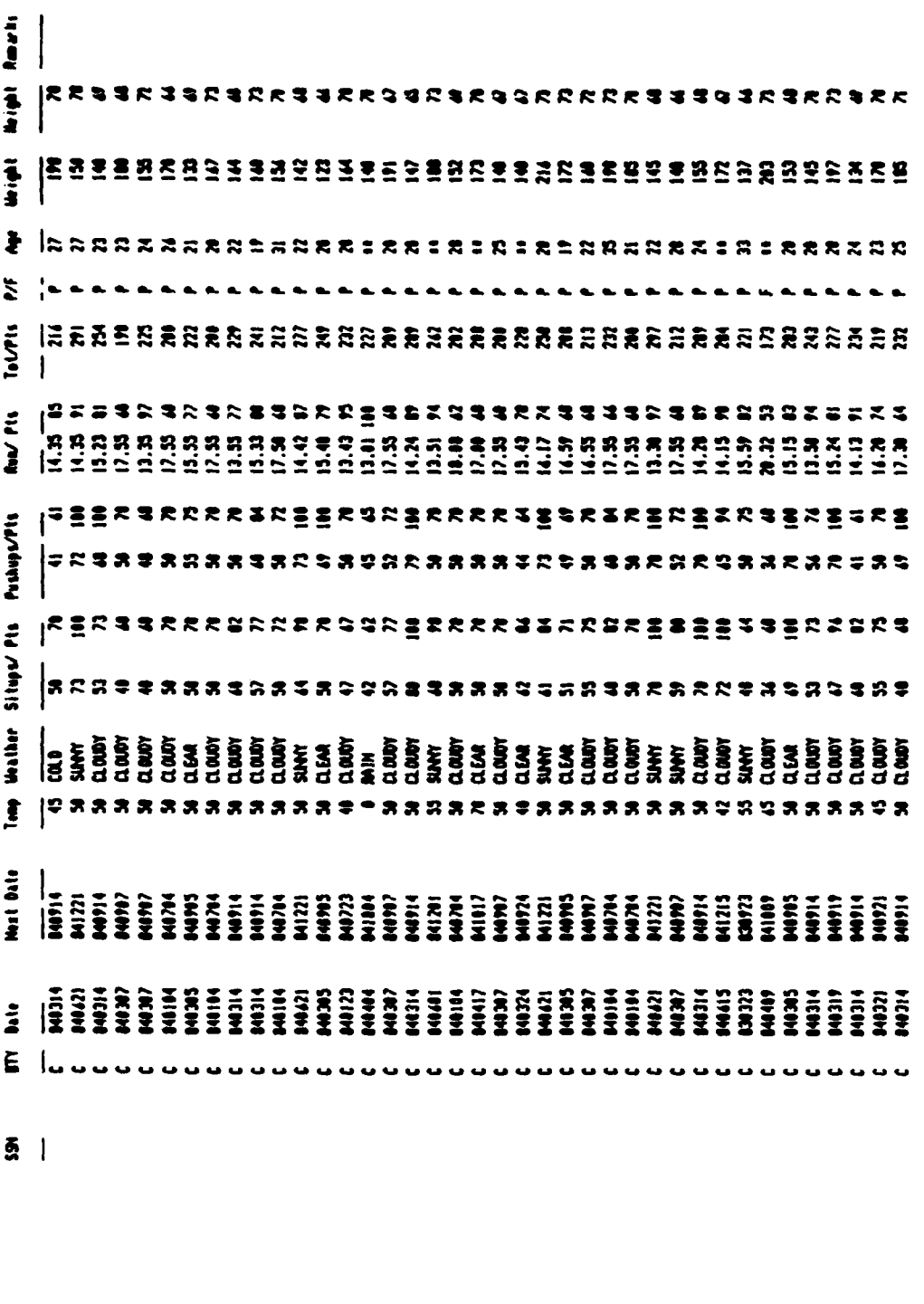

 $\frac{1}{2}$ 

 $11 - 114 - 1744$ 

 $\mathcal{L}_{\mathbf{z}}$  ,  $\mathcal{L}_{\mathbf{z}}$  ,  $\mathcal{L}_{\mathbf{z}}$ 

المتعاقبة والمحافظة والمحافية

 $\mathcal{F}_\mathbf{a}$  ,  $\mathcal{F}_\mathbf{a}$ 

**. 5.1.3.33** Weapons Qualification Report

 $\mathcal{L}_{\text{max}}$ 

alan dan bahasa da da

**国家大学会** 

**uThis menu runs** the Weapons Qual report. **Enter** the battery to report **on** and **then** use the Report and **Rd** commands. The data used **by** this report is entered as **shown** in Section **5.1.3.15.**

#### WEAPONS QUALIFICATION REPORT

This report calculates PT Qualification Scores for the battery specified.

*<u>PACT In The State of Act of Act of Act of Act of Act of Act of Act of Act of Act of Act of Act of Act of Act of Act of Act of Act of Act of Act of Act of Act of Act of Act of Act of Act of Act of Act of Act of Act of Ac*</u>

Battery:  $\qquad \qquad$  Enter HHB, A, B, C, SVC or \* for all.

فأعرضت والمتعاون والمراكب والمراكب والمراكب

Select REPORT to create a new copy of the Weapons Qual report. ... END to go to the Print menu and Print the new menu.

Help Report End:

 $11 - 166 - 1984$ 

ist Battallon 11th Field Artilliers<br>Fort Louis, 60 90433

**HIRSH** 

والمنافر والمتحدث والمنافر المراكب

**E** 

# **UEAPORS BUALTFICATION REPORT**

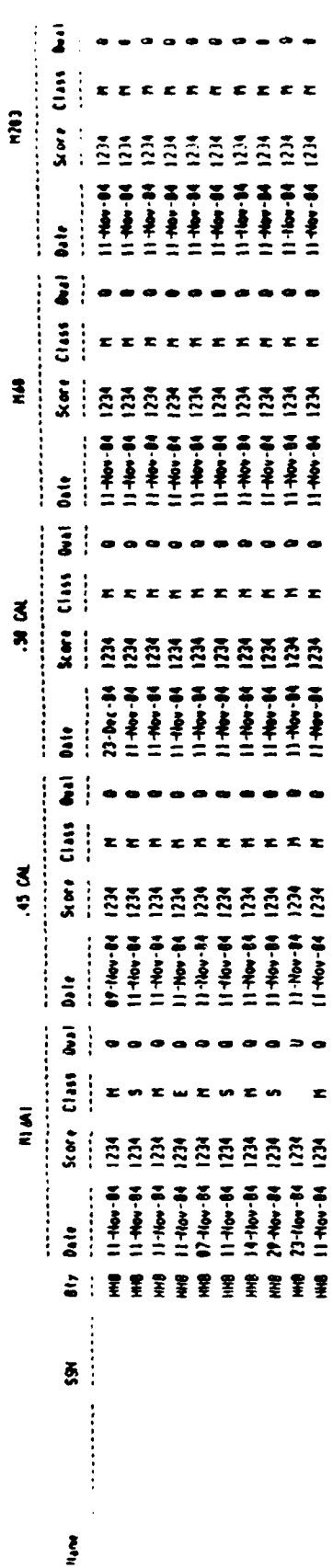

. .

. .

 $\bullet$ 

 $\blacksquare$ 

 $5 - 103$ 

5.1.3.34 Reference **Data**

#### **COMMANDS**

**Belp election election election election election election election election** 

\* **AFEP Add** or update an AFMEP **code and** title.

\* Mission **Add** or update a Mission code and title. The ARTEP that owns it must also be specified. Go back to the ARTEP command if the ARTEP is not in the computer yet.

Task **Add** or update a task code and title. Both the ARTEP and Mission that own the task must also be specified. Use the ARTEP and Mission commands if they are needed.

Report **Have the computer print a list of all** the tasks that it knows about **for** the **ARTEP** and Mission you want to see.

Exit Return to the main Training menu.

#### **DISCUSSION**

This menu lets you get to the forms where you can add new ARTEPs, Missions and Tasks to the database. This does **NOT** lead to the forms where you can look at training scores. Instead, what you will see is a short version of the information that is found in the **ANdEP** and Soldiers Manuals. Think of it as a computerized version of these two manuals but limited to just the code

#### 5-104

.... **' ''" iiiJ~ldlid~li .iami i I- I "** . . . .'

#### 'IAINIM REFERENCE **DATA**

- **\*** ATEPs
- Missions/MOSs
- **\*** Tasks
- Report on Tasks
- **\*** Exit

Help ARTEP Mission Task Report Exit:

numbers of the **AREPs,** Missions and Tasks and their titles. In fact, if a new training manual is sent to you, you will have to type in the new task numbers and their titles using the forms that follow this one.

The computer uses the information stored here when printing out training reports so that all the titles and **numbers** will be correct. It also uses the numbers and titles when you are building a detailed training event. If you try to schedule a task for training and the computer says it cannot find that task, you will have to come here and type in that task so the computer will know about it.

Remember that Tasks belong to Missions and Missions belong to ARIEPs. This means that you cannot add a new task to the database unless the Mission and ARTEP that own it are already in the computer. That is why you should always check to **(1)** see if a tasks's **XMTEP** and (2) the tasks's mission, are in the computer. If they are not, use the ARTEP and Mission forms to enter them. The ARTEPs and Missions do not change that often so you should **not** have to **do** this frequently.

Since all we have talked about so far is ARTEPs and Missions, you may be wondering **how** MOS and Common Skills tasks are handled. To make them easier to work with on the computer, we've made up some ARTEP and Mission codes for then. **MO** skills have an **ARTEP code** of **OMOS** and use **MOS codes for** missions. For example 13B10 tasks belong to ARTEP "MOS" and Mission 13B10 (Cannoneer Level 1). Common Skills level two tasks belong to ARTEP "COMMON" and Mission **"COM2"**.

In order to keep data that is entered accurate, the **S3** shop has final authority over data that is entered here, and **who** can enter it. **If you** discover that the computer cannot find the tasks you are looking for, check with the training **NCO** in the **S3** shop.

**QBF** (Query **By** Forms) is used to **run** all three of the reference data menus. If you are not familiar with **QBF,** see Section **3.5.1,** Using Query **By** Forms, for instructions.

**--- ... -- • ..~ .. ~~~...--........•.-. .........-. "'""...'..-...v . --.- . ......--:-**

#### 5.1.3.35 ARTEP Reference Data

This data is used by the database to ensure that only valid ARTEPs are used in the Training Schedule and the Training Scores. If a new ARTEP is assigned to the battalion, it must be entered here before any of the Missions and Tasks belonging to that ARTEP can be put into the database. The ARTEP number and title should come straight from an ARTEP manual. The only exceptions are two ARTEPs created to allow the database to help with individual soldier training. These are the ARTEPs COMMON for Common Skills training and MOS for MOS training.

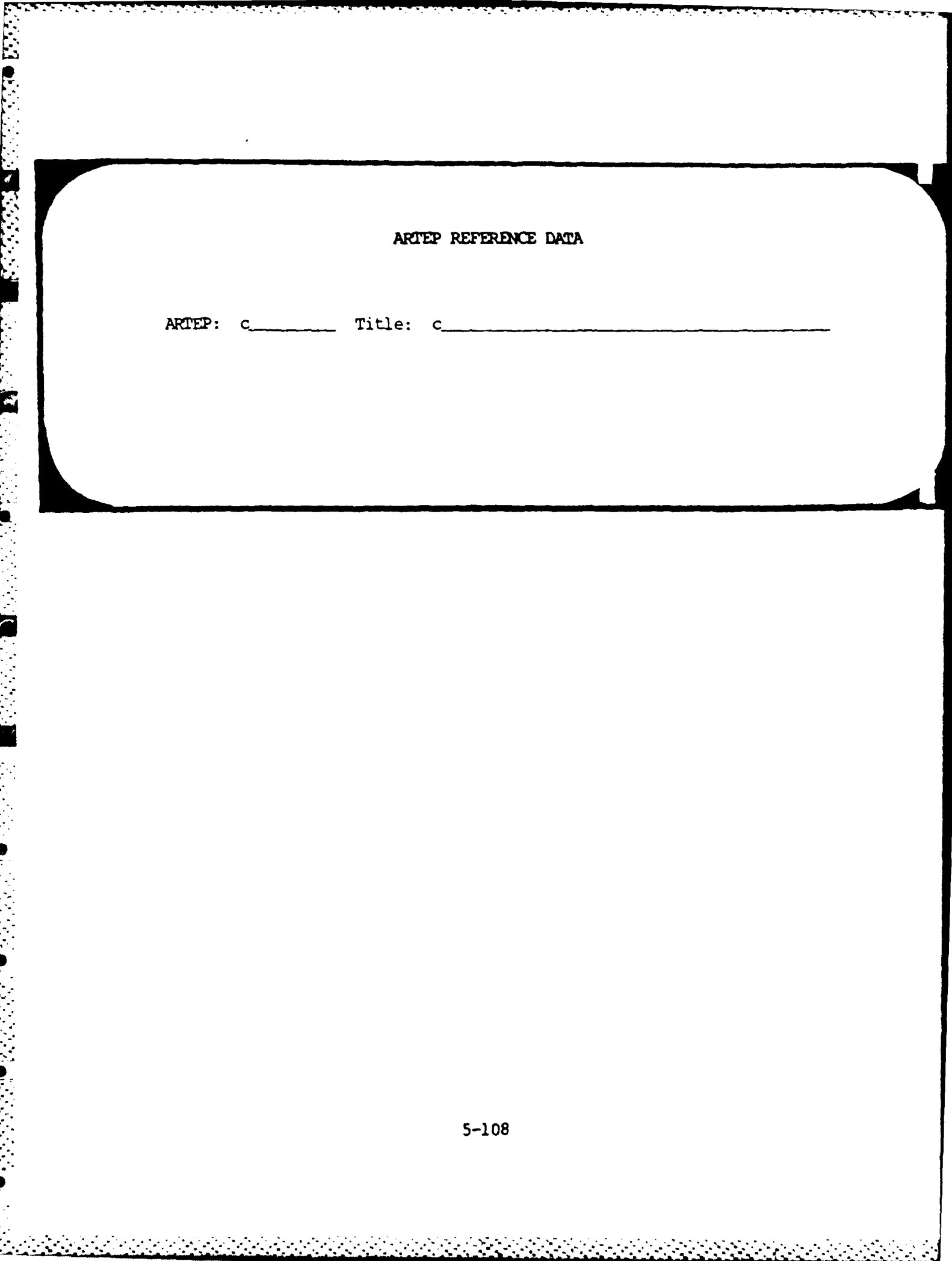

سن تدعه 5.1.3.36 Mission Reference Data

This data is used to make sure that only valid Missions are used in the Training Schedule and Training Scores. If a new ARTEP is assigned to the battalion, the Missions belonging to it must be entered here AFTER entering the ARTEP code and title into the computer using the ARTEP menu.

To help with individual training, the ARTEPs "MOS" and "COMMON" have been created. If a new MOS is assigned to the battalion, enter the MOS in the Mission field (i.e., 13B10) and its title in the title field. To help with Common Skills, the "Missions" COM1, COM2 etc., should be used.

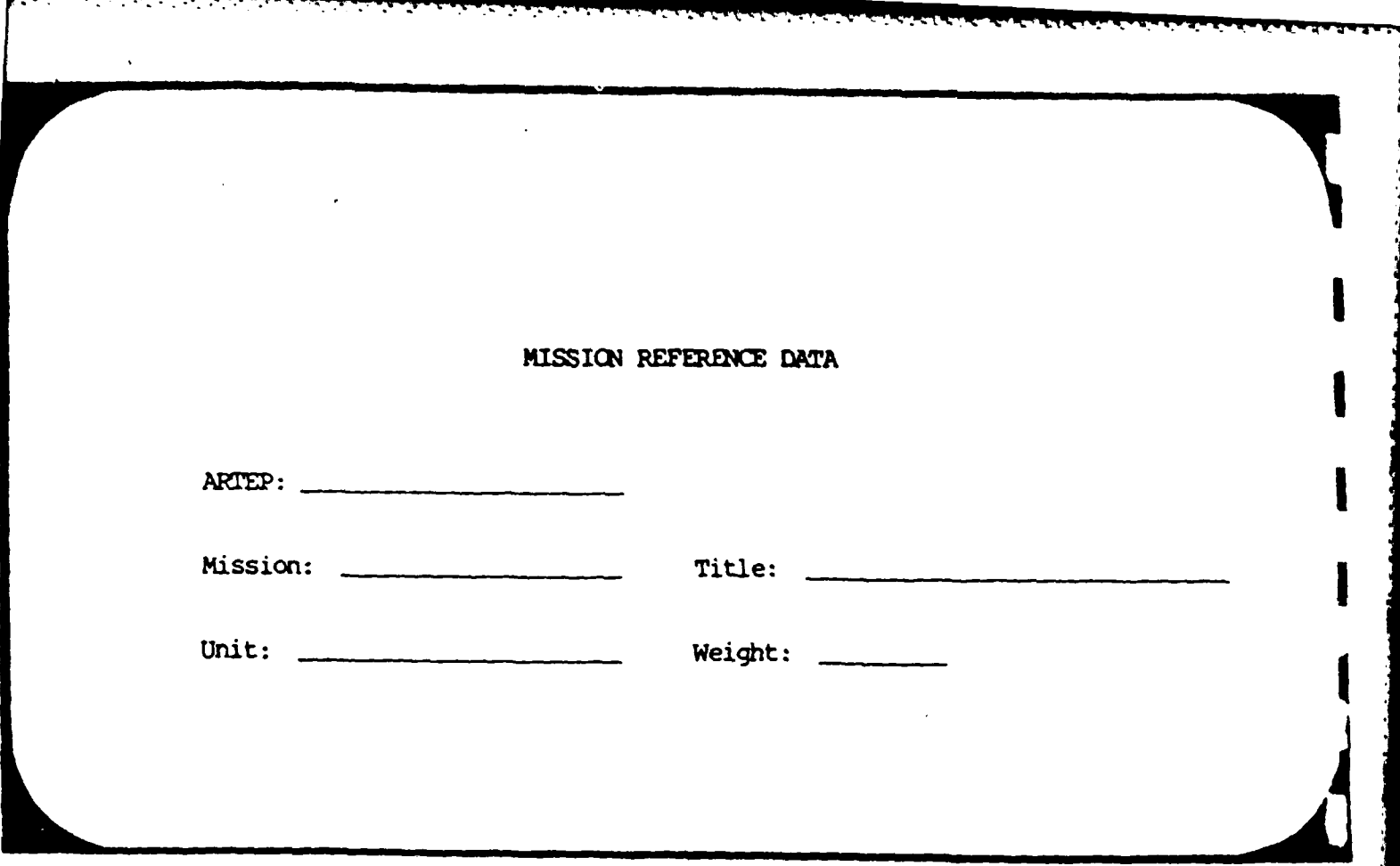

 $5 - 110$ 

5.1.3.37 Task Reference Data

<u>Contact the contact of the contact of the contact of the contact of the contact of the contact of the contact of the contact of the contact of the contact of the contact of the contact of the contact of the contact of the</u>

This data is used to make sure that only valid tasks are used in the Training Schedule and Scores. If a new ARTEP or Mission is assigned to the battalion, the tasks belonging to them must be entered here AFTER the ARTEP, and then the Missions are entered in their respective menus.

#### **FIELDS**

- Code from ARTEP manual. The code ARTEP COMMON is used for Common Skills and the code MOS is used for MOS training. Mission code from ARTEP manual. For Mission
	- Common Skills the mission codes are COM1 for level 1, COM2 for level 2 and so on. For MOS training the mission codes are MOS codes such as 13B10, 13B20, etc.
- Training Time Time for initial training.
	- Retraining Time for refresher training.
- **Decay** Time in which skill decays.
- **Comments** Any notes about the best way to train this task.

 $5 - 111$ 

TASK REFERENCE DATA ARTEP: Mission/MCS: \_\_\_\_\_\_\_ Task: Task: Title: MANAGE ( Hours minutes-Ex: 3 hrs 30 mins ) Training time: \_\_\_\_\_\_\_\_\_\_\_ Retraining time: (Bours minutes-Ex: 1 hr) (Days - Ex: 90 days ) BROWSE DATA (<MENU KEY> to return, CIRL-F for next row)

المناسبة المستخدمة المناسبة المناسبة المناسبة المناسبة المناسبة المناسبة المناسبة المناسبة المناسبة المناسبة المناس<br>المناسبة المناسبة المناسبة المناسبة المناسبة المناسبة المناسبة المناسبة المناسبة المناسبة المناسبة المناس

5.1.3.38 Training Reference Data Report

÷.

This menu is used to run a report showing all tasks stored in the computer. These tasks are printed by ARTEP code and Mission. To run the report enter an ARTEP code and then use the Report and End commands. Remember that COMMON and MOS are also ARTEP codes.

#### TRAINING REFERENCE DATA REPORT

Select ARTEP to report on:

ARTEP:  $\stackrel{\star}{\cdot}$  (Enter  $\stackrel{\star}{\cdot}$  for all )

First Select REPORT to create a NEW version of the Report for printing. ... then END to go to the PRINT Menu and activate the printer.

Help Report End

Send Training Reference Report to:

- $\bullet$ Printer
- Terminal
	- End

Help Printer Terminal End:

والمعايد المستور المتوارث والمتعارف والمتعارف

 $(1178.15)$ 

**NAME OF PROPERTY OF PERSONS ASSESSED** 

**HA-336-41** 

Task Sumary by MTEP and Mission

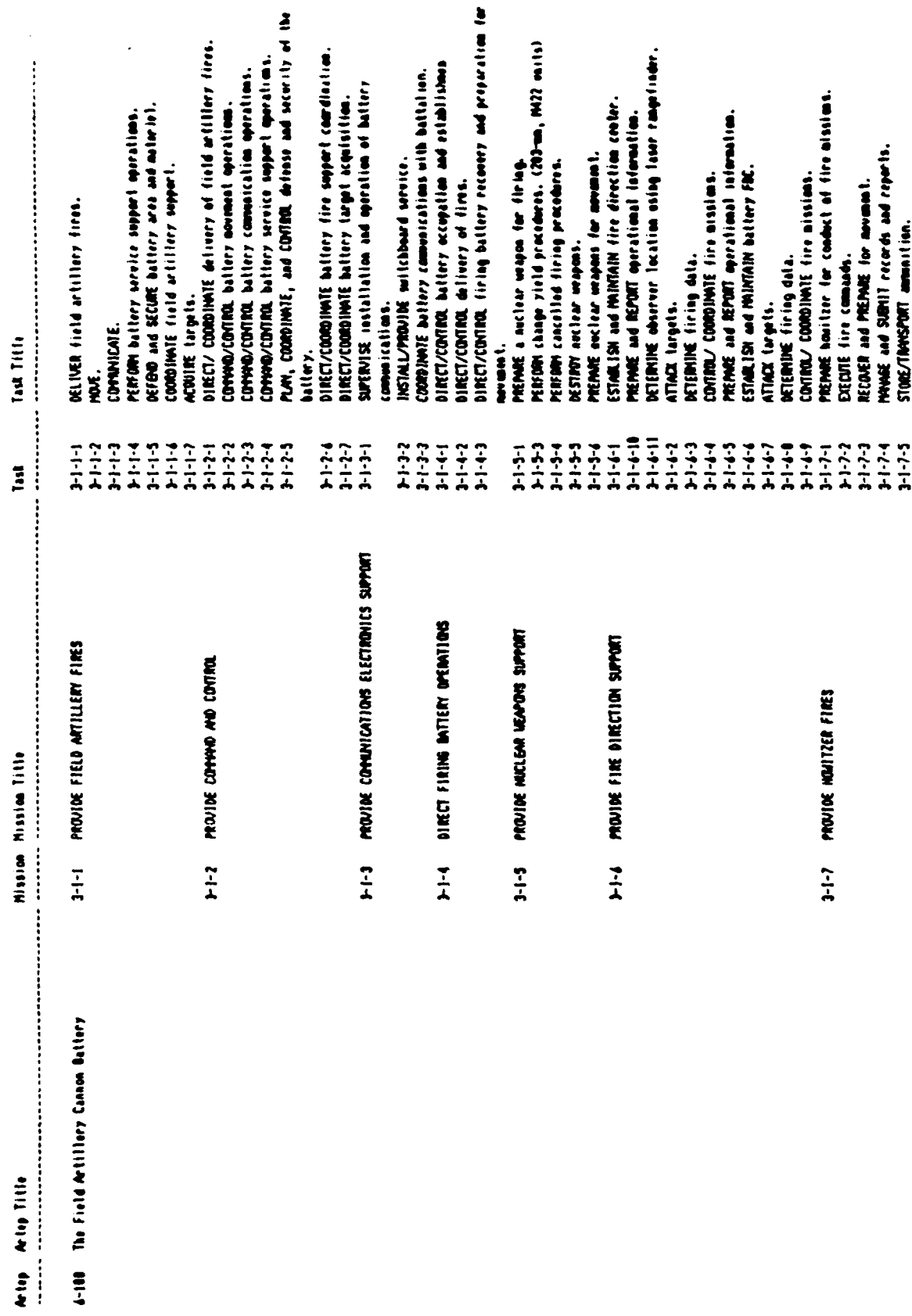

é,

## **SECTION 6 ZLOGISTICS**

#### **6.1** LOGISTICS

The Logistics application is designed to allow battalion personnel to keep track of the status of each piece of equipment maintained **by** the battalion. This includes such things as trucks, jeeps, howitzers, rifles, tents and other equipment necessary to fight a war. The database consists **of** relatively stable information such as the description, model number, and serial number of each piece of equipment. This information changes only every **few** months. Also included in the database are **highly** volatile data such as the current operational status of certain pieces of equipment (such as vehicles and howitzers), which soldier is currently responsible for each piece of equipment, service schedules and repair history of each piece of equipment. . This data is updated daily **by** the battalion personnel. Other volatile areas are the Prescribed Load List, and the Document Register. Data is kept here concerning the quantity on hand and reorder status of spare parts. The logistics portion of **ATUTMS** is also capable of providing printed reports containing current information from the aforementioned areas. Often used reports are those such as the Document Register report, the 2406 form reports (vehicle status, the Hand Receipt reports (who is responsible for each piece of equipment, and the **PLL** reports (current status of spare parts).

#### S.6.1.1 Capabilities and Procedures

The logistics portion of **ATYIMS** is primarily designed to reduce the \* manual labor required to produce the **DA** Form 2406 report. The two parts **of** Form 2406, (frontside and backside), are required at various intervals, (daily and biweekly), and contain information about the repair history of the major end-items within the battalion. The operator can request the computer to print the reports whenever he needs them. They will be accurate as long as the logistics database within the computer is current. Because of this large

6-1

store of information, numerous other reports are possible concerning such things as the Document Register, the Prescribed Load List and Battalion Property.

The Logistics application functions mainly as a repository **of** information. Records in the database may be added, changed, and deleted at any time in order to reflect the current status of the battalion. The personnel who should be responsible for managing that data are the same ones who normally would be responsible for it in a manual system. The computer can be asked to print reports either **by** the personnel who manage the data, or **by the** recipient of the report

#### **6.1.2** Menu Map

**The** menu map for Logistics (Figure **6-1)** is a quick reference to use with the Logistics menus. **Each** box represents a display on the screen *and* the lines under it lead to the different choices. At the completion of your work, enter EXIT (or **E)** to go back to the menu you came from and continue exiting until you reach the **\$** prompt.

#### **6.1.3** Menus and Reports

This section shows each menu and report form in the Logistics functional area. The menus are ways of getting to the forms and reports. **Cn** the menu, you will see the choices listed, and at the bottom there is a list of one word descriptions for each choice. The cursor, (the blinking box), is at the **end** of this list. Pick the first letter or letters from the list of one-word descriptions and then press [RETI. **A** screen form is similar to a paper form with titles and blank lines. Fill in the blank lines and tab to the next blank line. The reports take all the data currently in the computer, combine, and format it. **A** report can be displayed on the terminal or printed at the printer.

**.~~** ~ ~~ ~ ~ **. . . . . . . .**

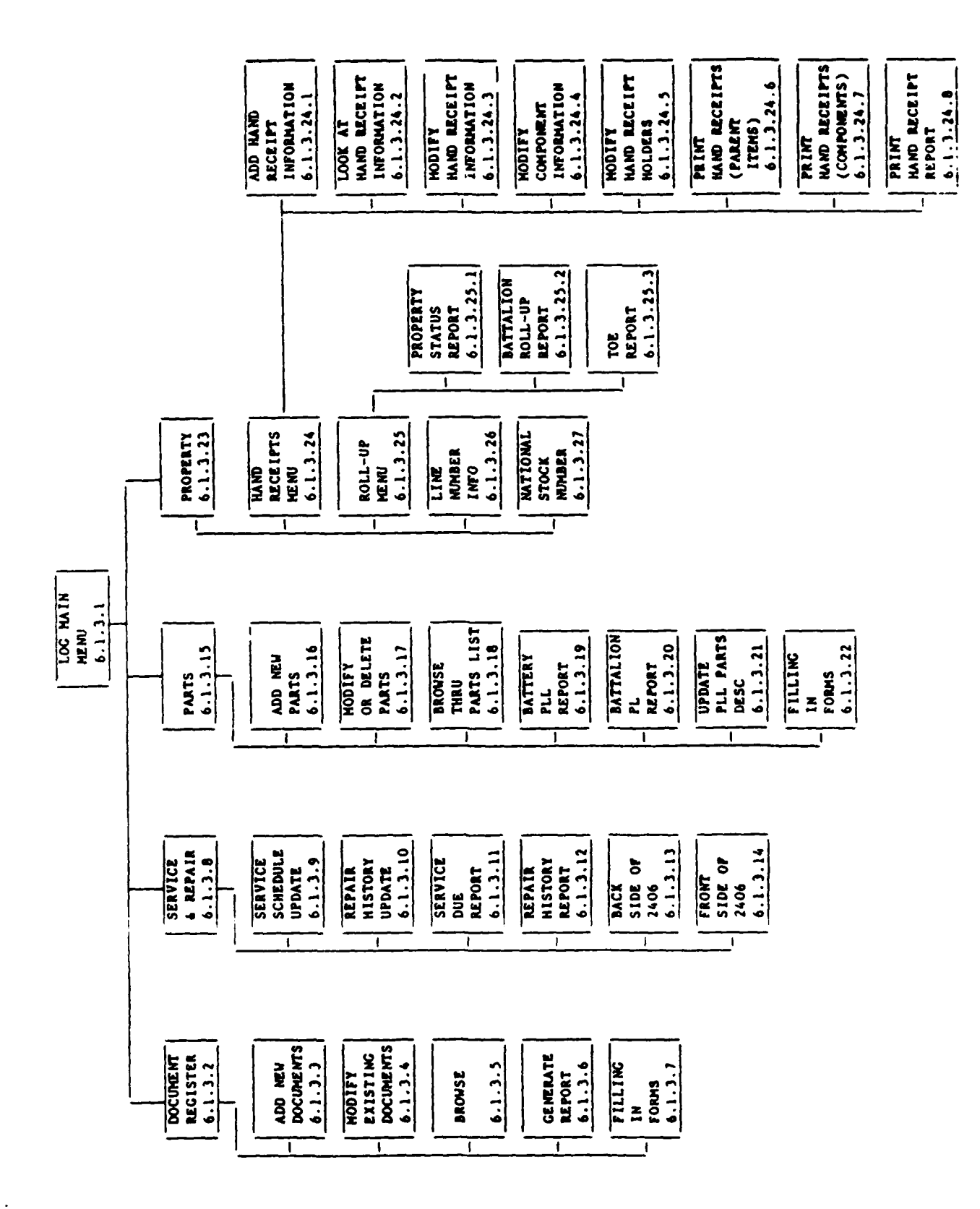

S.

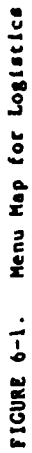

<u>vir.</u>

ساوات والمستقدمة والمراكب والمسترد والمستقدمة والمتعارضة والمستقدمة والمستقدمة

3388888

 $6.1.3.1$ Logistics Main Menu

**CONTRACTOR** 

The main Logistics Menu is the first level of choice when deciding where to do your work. From this menu you can go to the menus for each of the four major areas of logistics.

#### LOGISTICS

- Document Register  $\infty$
- MAINT Service and Repair
- PLL Parts
- PROP Property
- EXIT Exit Application

HELP DOC MAINT PPL PROP EXIT:

PROP

Document Register Menu. Maintain the  $\alpha$ Document Register records, and print the Document Register report. Service and Repair Menu. Maintain the MAINT Major End-Item service schedule and repair records, print the service,

Prescribed Load List Menu. Maintain **PLL** the PLL records and print the PLL reports.

> Property Menu. Maintain Hand Receipt records, print the Hand Receipt forms, reports, and the property roll-up reports.

repair, and 2406 reports.

 $6 - 5$
**6.1.3.2** Document Register

**PARTICULAR CONTROLS** 

*<u>Provincial Control</u>* 

This menu provides access to the Document register table and reports.

### **DOCUMENT REGISTER**

- <sup>S</sup>AM **- Add** new documents.
- \* **MW**  Modify existing documents.
- **LOOK Browse through existing documents.**
- **\* REP -** Generate report.
- **\*** FORM **-** Bow to enter data **on** Document Register form.
- **\* EXIT -** Leave this menu.

### m **AMl** MO D L00K **REP FORM EILT:**

**°"**

**\* Add** new documents. Allows the **user** to enter new document register records. **\* M** Modify existing documents. Allows the user to modify existing document register records. **LOOK Browse** through existing documents. Allows the user to examine existing document register records. REP **REP Generate** report. Generates the document register report and prints it on the user's printer. **FORM How to enter data on Document Register** form. Gives instructions on how to use the cursor control keys while entering data an the document register

form.

**6.1.3.3 Add** New Documents

<u>Tan ka</u> kacamatan

**STATISTICS** 

17

This function allows the user to enter new information into the **Document** Register table. **The** standard **QBF** functions are available. **All** the information on the following screen should be entered for each supply action.

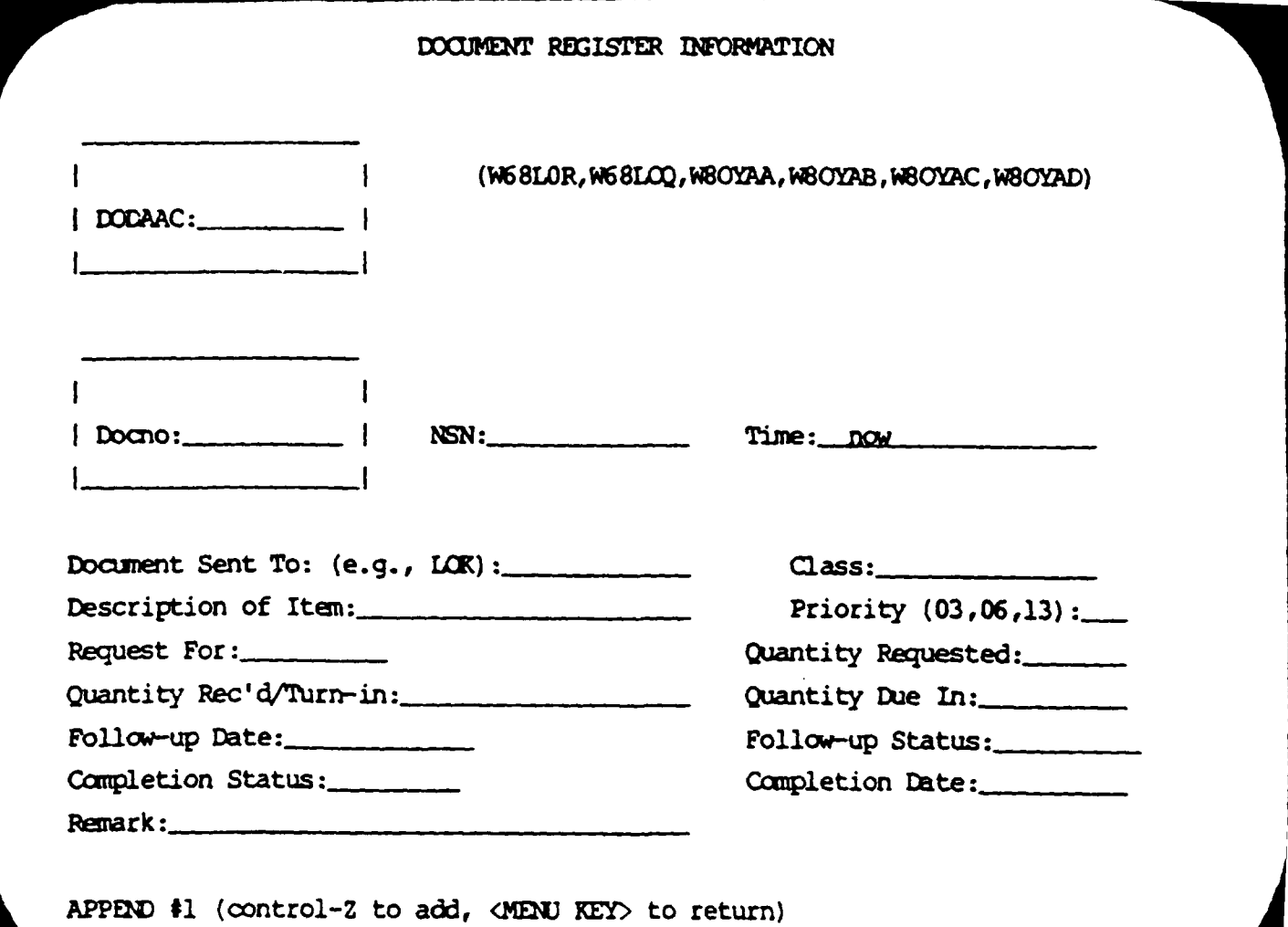

### 6.1.3.4 Modify Existing Documents

**DARK ARRAIGHT AND STARTS** 

This function allows the user to change **or** delete information in the Document Register table. The standard **QBF** functions are available. Typically, only follow-up and completion information is changed; however, corrections may be made to any field.

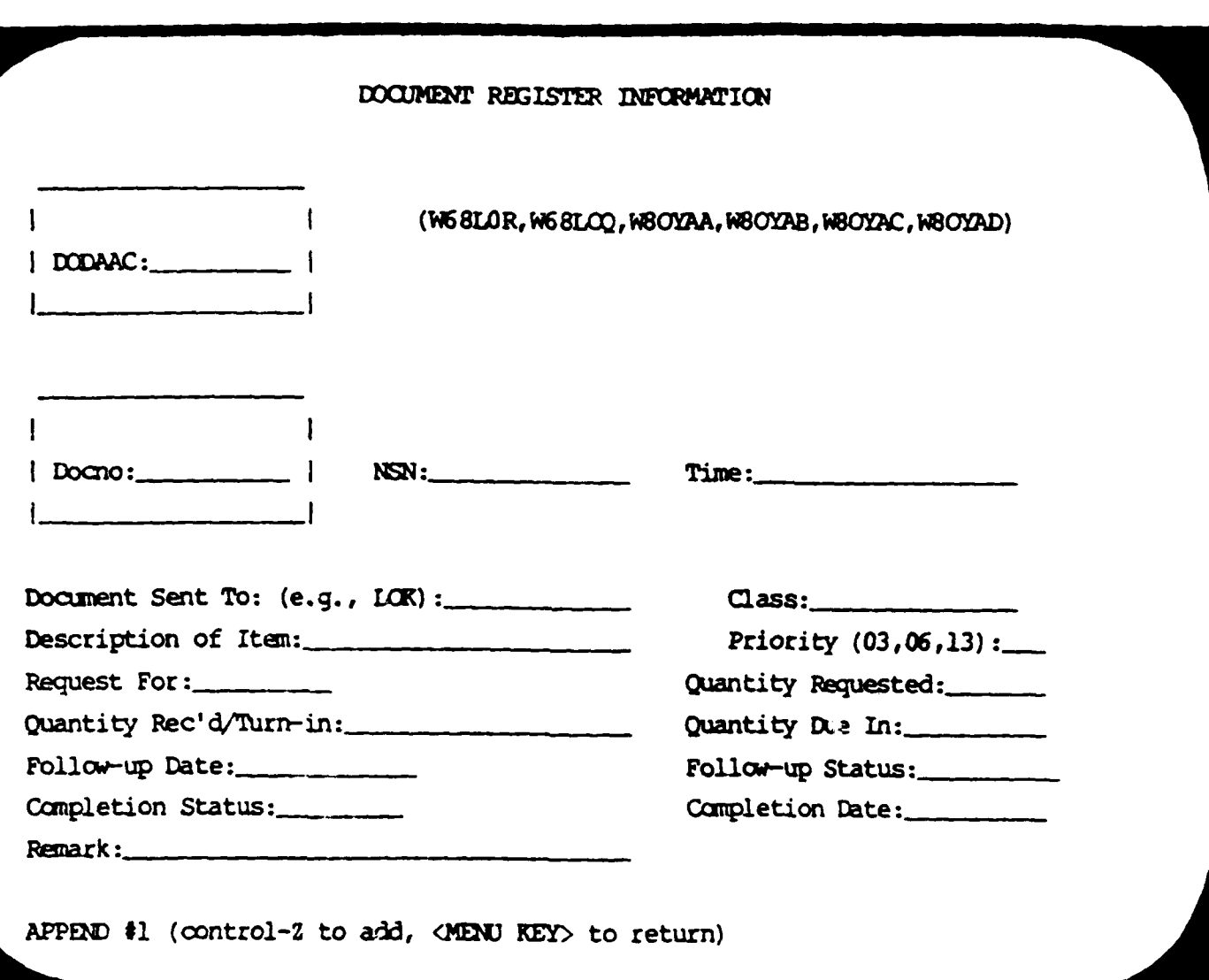

### **\*6.1.3.5** Browse

This' function allows the user to retrieve information from the Document Register table. The standard **QBF** functions are available. Typically, the user will want to search for a record based on the **DODAAC** and/or the Document Number.

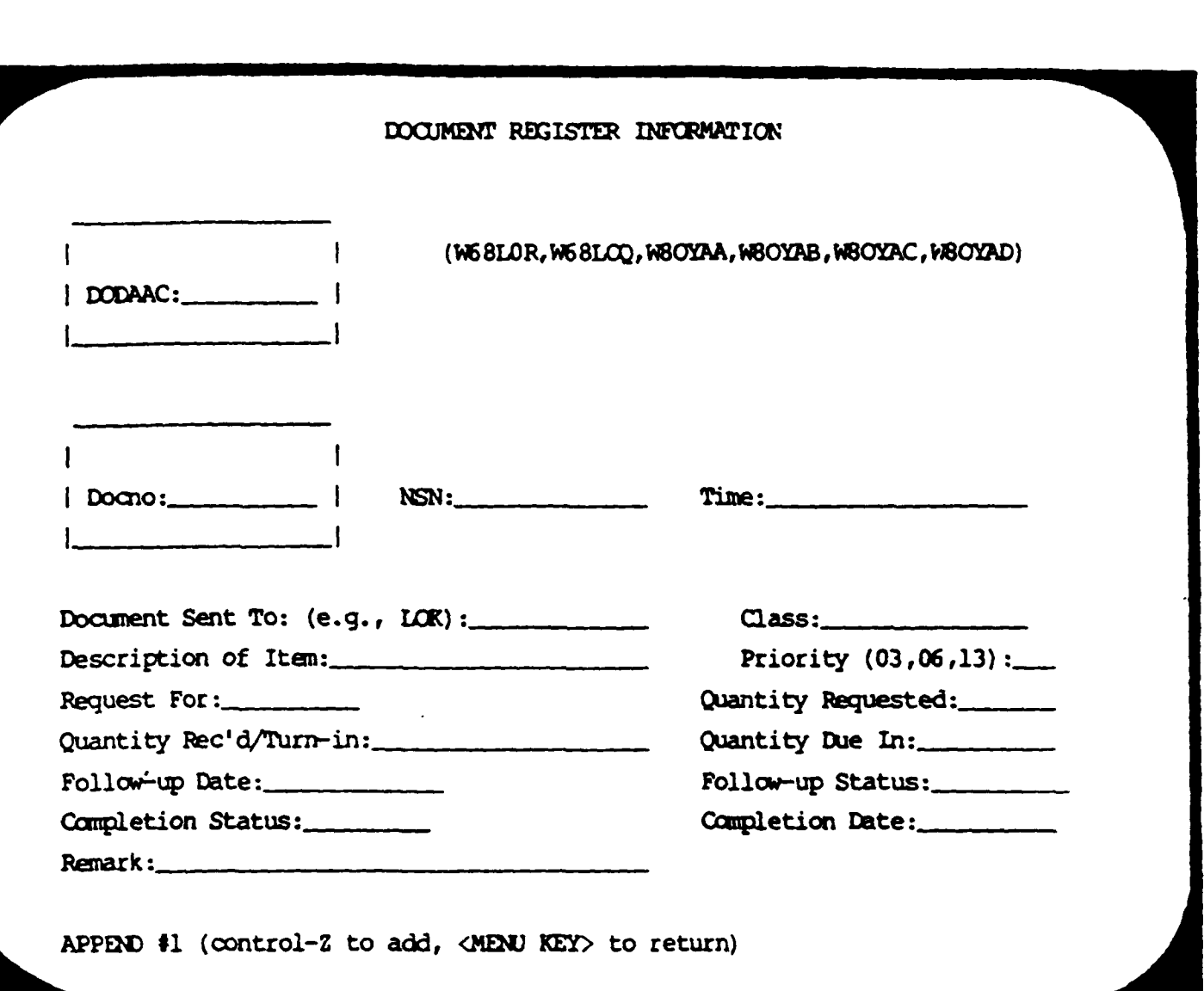

**Contract Comment** 

ķ.

Ŀ,

Ņ

**6.1.3.6** Generate Report

This function will ask the user for his (Department of Defense Activity Address Code) **DODAAC,** and will print a report containing all the information in the Document Register for Supply Actions pertaining to the specified **DODAAC.** The report is sorted **by** Document Number (date and serial **nuaber).**

**6.**

### DOCUMENT REGISTER REPORT

Enter DODACC:

(WESLOR, WSOYAA, WSOYAB, WSOYAC, WSOYAD, WESLOQ)

Select: REPORT - to generate a new listing of the document register report. - to go to the print menu and display or print the report. END

Help Report end

Send LODOCREG

Report to:

- Printer
- Terminal
	- End

**Help Printer Terminal End:** 

Ist Battalion J1th Field Artillery<br>Fort Lewis, UM 90433

不可以 人名英格兰人姓氏克里尔

The property of the company of the company of

## DOCUMBOT REGISTER FUR SUPPLY ALTIONS<br>DODAAC: WORRER

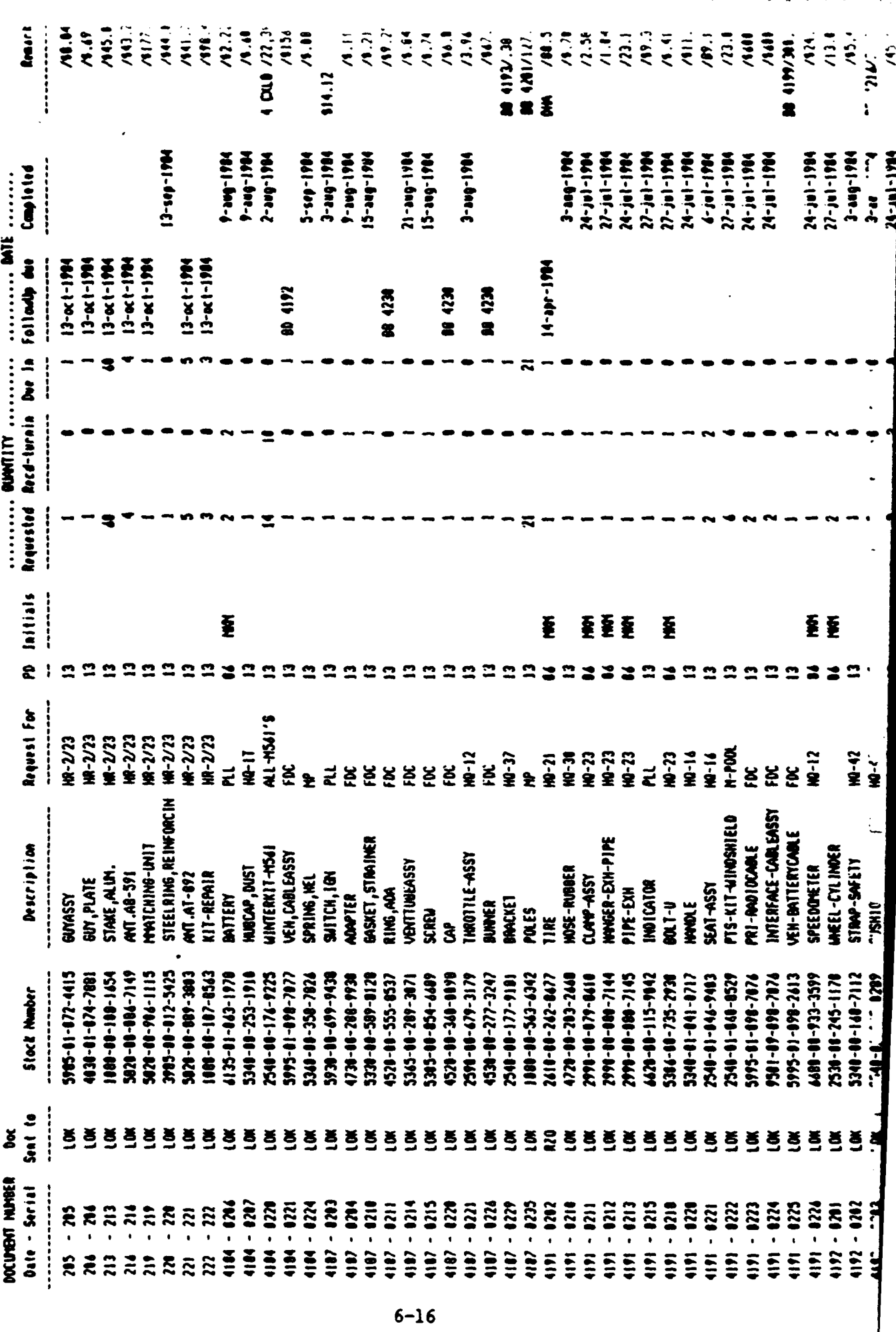

 $23 - 0(1 - 1994$ 

**6.1.3.7 Filling In Forms** 

Å

This function will generate the "Filling in Forms" screen. For more information, refer to the description of OBF in Section **3.5.1.**

### **FILLING IN FORMS**

Once you have selected an operation to be performed on a form **(ADD,** MOD, LOOK), you will be presented with a fill-in-the-blank form. The keystrokes for moving around the form are:

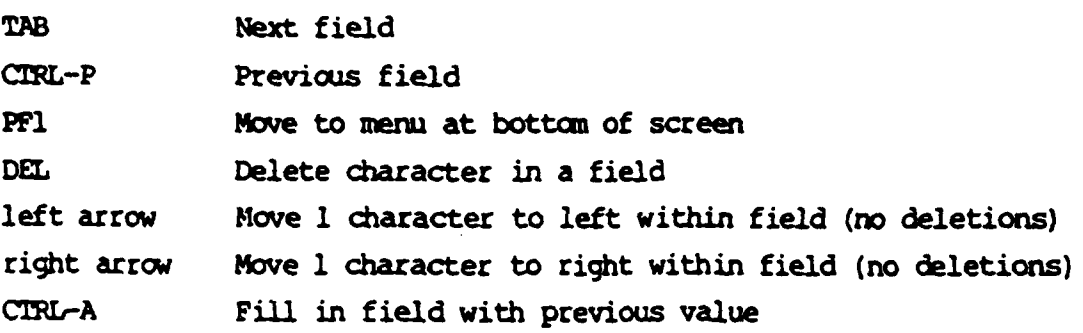

**When** adding new entries **(ADD** option) or updating existing entries (MOD option) old or wrong field entries can **by** typed over. The RE7M key will clear **out** fields.

End:

6.1.3.8 Service and Repair

This menu provides access to the Service and Repair tables and reports.

### **SERVICE AND** REPAIR

**UPDATE: \* SER -** Service Schedule Update **\*** REP **-** Repair History Update

- RE S: **\* SDU -** Service **Due**
	- **\*** MI **-** Repair History
	- **\* BAC -** Backside of 2406
	- **\* FRO -** Frontside of 2406

\* EXIT **-** Leave this menu

HELP SER REP SDU RHI BAC FROM EXIT

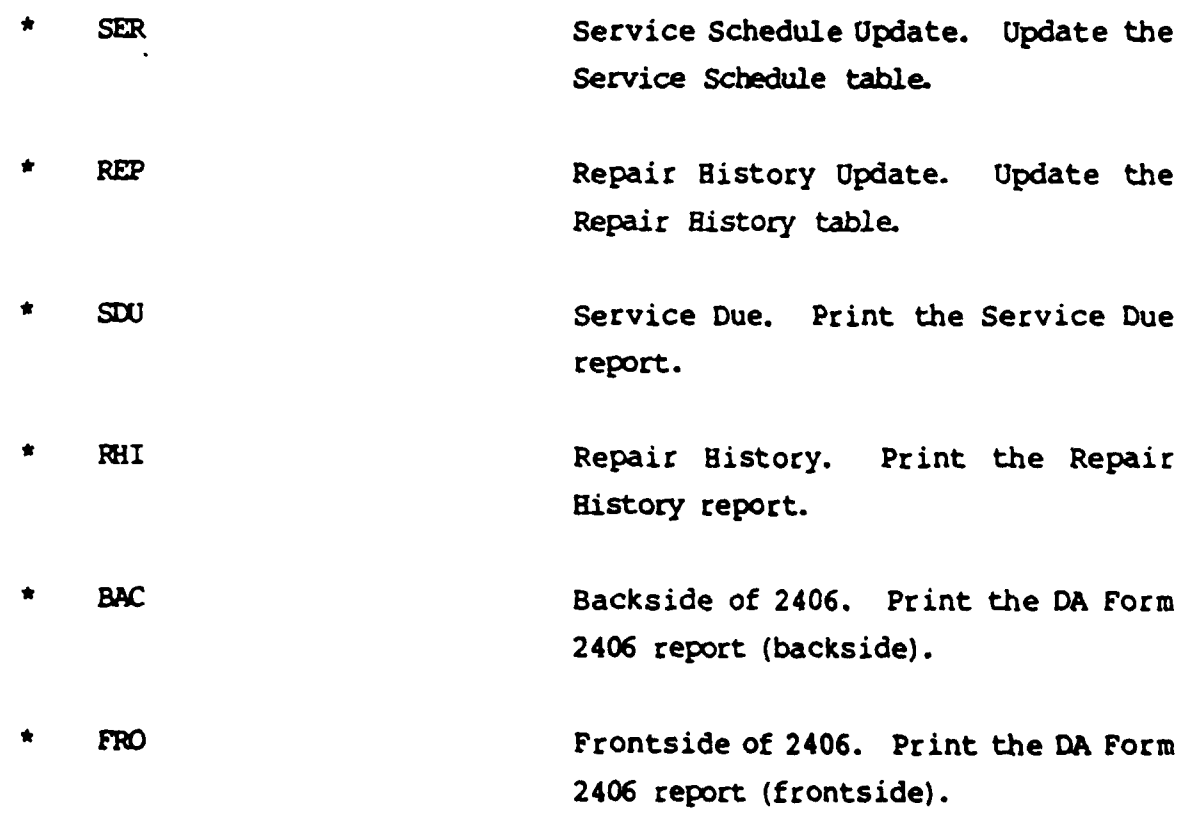

**6.1.3.9** Service **Schedule Update**

This option allows the user to modify existing service records and **"** enter new ones. The user will first be **asked for the Unit Identification code** (UIC) and bumper/rack number of the item in question. When those have been entered, the computer **searches** for the item, and **if** it is found, displays the header information (refer to screen).

**All** existing records are displayed in the Browse and Update portion of the screen.

Then the cursor is positioned to the Actual Date Field of the cldest existing record. **Now** the user can modify the Actual date, actual mileage or hours, and the remarks fields, or **use** the control J and control K keys to move the cursor to older or more current records. When all modifications have been \* .made, the user may position the cursor to the area **for** new records **by** using the TAB key, and enter **any new** records. The **Type** of service, date due, miles or hours due, and mile or hours code must be entered. The remaining fields may be left blank. Typically, the user will update the "actuals" fields of the oldest record to indicate that service has been performed on the item, and then enter a new record to show when the next scheduled service is due. When all modifications and new entries have been made, the user must press the MENU key, and the computer will ask for a new bumper/rack number. If none is entered, the computer will return to the Service and Repair menu.

**6-21**

- .\*... \* . **f . \* , .** , **,,,,,,,,,,n.\*.. n** n - un nlm\*\* -u..... . .. **"** " *"-* " . \* *\_' -.* **- .'.** ',..';' .- '- **'** .'..'- .'

**~~~~~.....,-...-.-.., .... ,....+... ..... .** *.. ,* **. .. .. .... .**

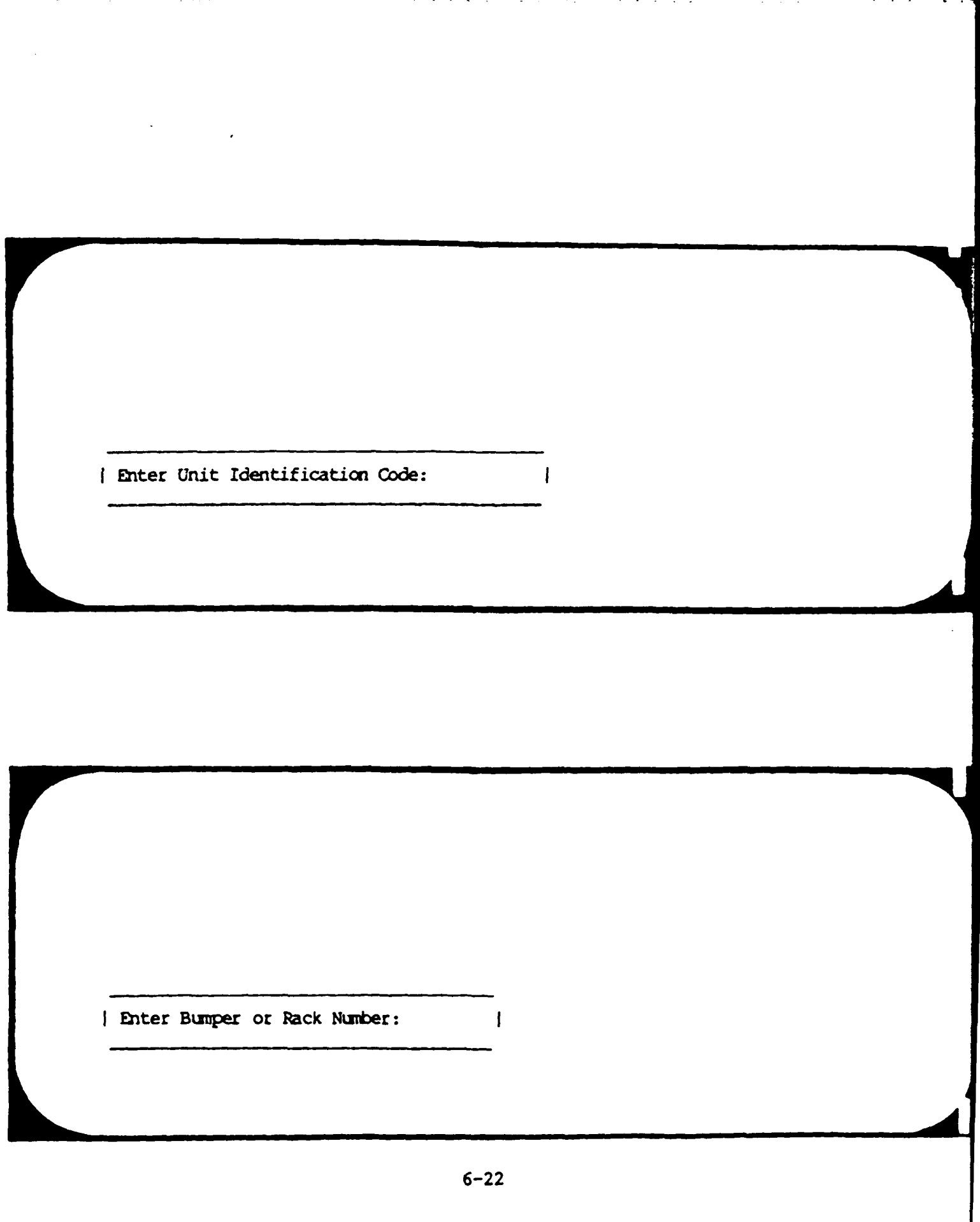

**NANCE BEAT AND THE PARTY** 

é

SERVICE SCHEDULE  $: UIC:$ Bumper/Rack: NSN: Serial: Line:  $\mathbf{r}$ Model: Description:  $\mathbf{r}$ ÷. ----------isidue date (m/h due (m/h)actual dateiact') m/hiremark  $\frac{1}{2}$  as  $\rightarrow$  and n sezaar .<br>= + *un sun sun in it* is + st .<br>Più è destacamente e estata è statono .<br>Tanàna amin'ny fivondronan-kaominin'i Pas-de-**I BRUWSE : :** ÷  $\mathbf{r}$ ż  $\mathbf{1}$  $\mathbf{r} = \mathbf{r}$  $\cdot$  $\mathbf{r}$  $\ddot{\cdot}$ 1 ÷  $:UPUATE$  : :  $\mathbf{r}$  $\mathbf{I}$ ÷ ÷  $\cdot$ e e  $1 - 1$  $\cdot$  $\mathbf{r}$  $\cdot$  $\cdot$  $\mathbf{I}$  $\mathbf{I}$ ÷ ÷  $\mathbf{I}$ ------isidue date :m/h due im/hiactual dateiact'l m/hiremark  $: = -1$ ---------.......... : APPEND : :  $\mathbf{f}$  $\mathbf{r}$  $1 - 1$  $\mathbf{r}$ ÷.  $\ddot{\phantom{a}}$  $\mathbf{I}$  $\mathbf{I}$  $\mathbf{r}$  $\mathbf{1}$  $\mathbf{r}$  $\mathbf{r}$ ÷  $\mathbf{I}$  $\mathbf{r}$  $\mathbf{H}$  $\cdot$ ÷  $\mathbf{r}$  $\mathbf{I}$ ÷  $\mathbf{r}$ å.

المسكس المستحث المستحدث المستحدث والمستحدث المحارب والمحارب المستحدث

 $\mathcal{L}^{\text{max}}(\mathcal{L}^{\text{max}})$ 

**6.1.3.10** Repair History Update

**DE CONTENENTADO DE MODERNA** 

This option is virtually identical to the Service table update. When the user enters a UIC and a bumper/rack number, the same header information is displayed. All existing records for the item are displayed in the Browse and Update portion of the screen.

Control **J** and Control K may be used to modify the Job number, Requisition number and remarks of old records. When the TAB key is pressed **new** records may be entered. The occurrence date, action, and status must be entered, the remaining fields may be left blank. When the user presses the **MENU** key, the computer will ask **for** another bumper/rack number as in the Service option.

### VALID ACTION **ODES** ME:

- **1)** 0-admitted to the Organization (battery) maintenance shop
- 2) S-waiting **for** spare parts to be supplied
- **3)** X-sent to the **support** maintenance shop
- 4) R-released to active service

### **VALID** STATUS **OODES ARE:**

- **1)** 0-operational
- 2) **N-rot** operational
- **3)** L-limited operation

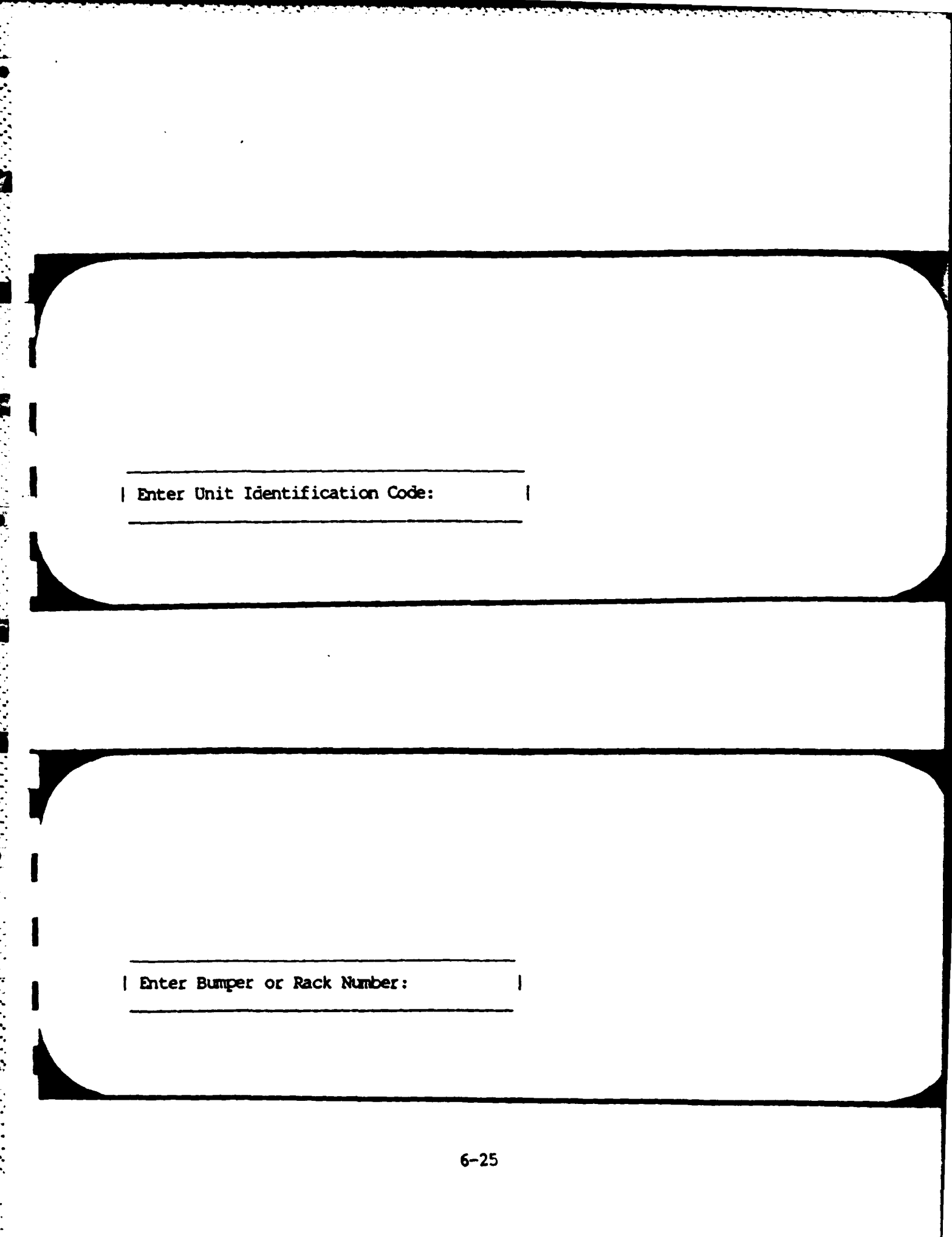

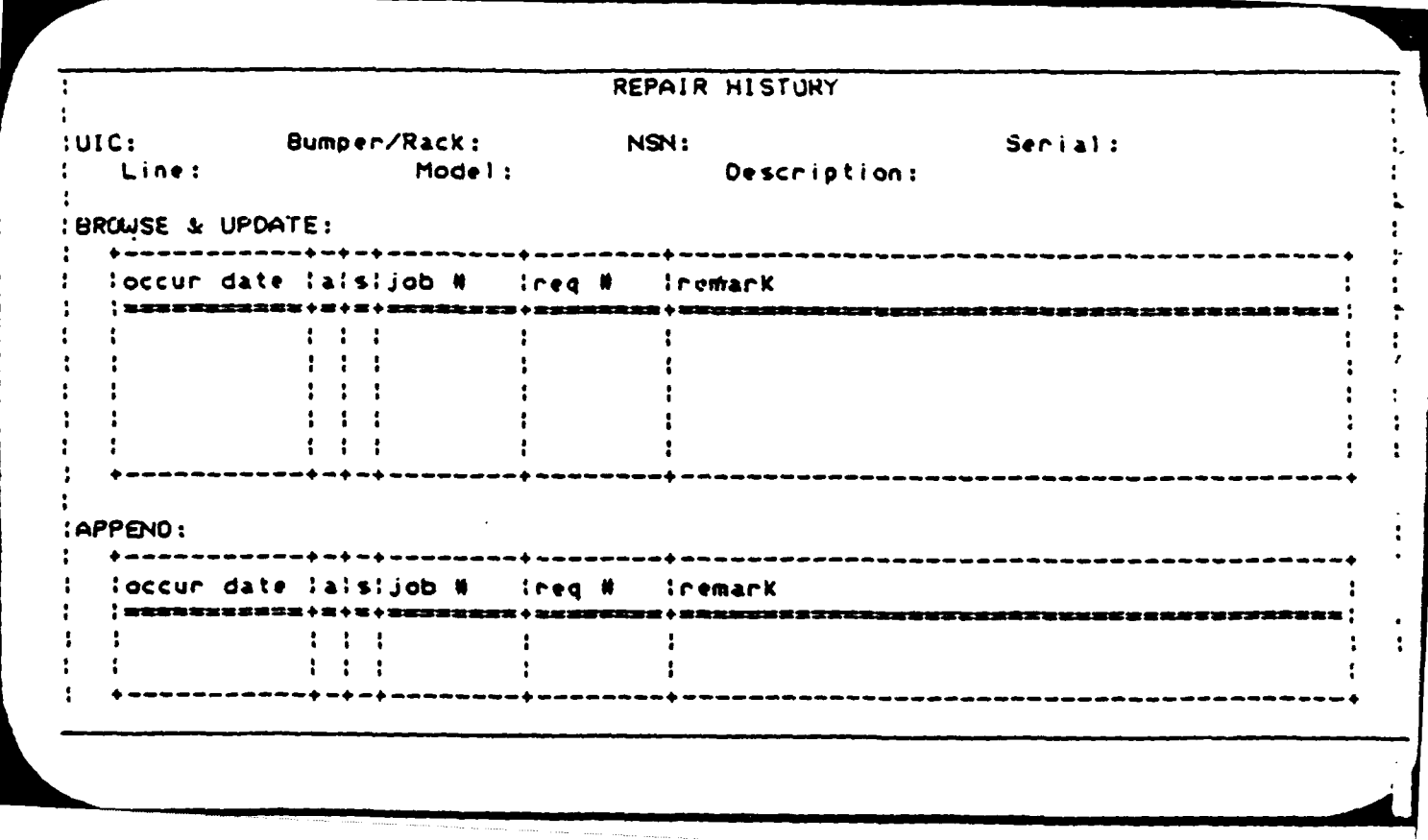

**6.1.3.11** Service Due Report

**Teste** 

### This report will ask for:

- a) **UIC**
- **b)** Beginning date
- c) **Ending date**

and will print the Service Schedule report sorted **by** bumper number. Only those services scheduled between the requested dates (inclusive) wiil **appar.**

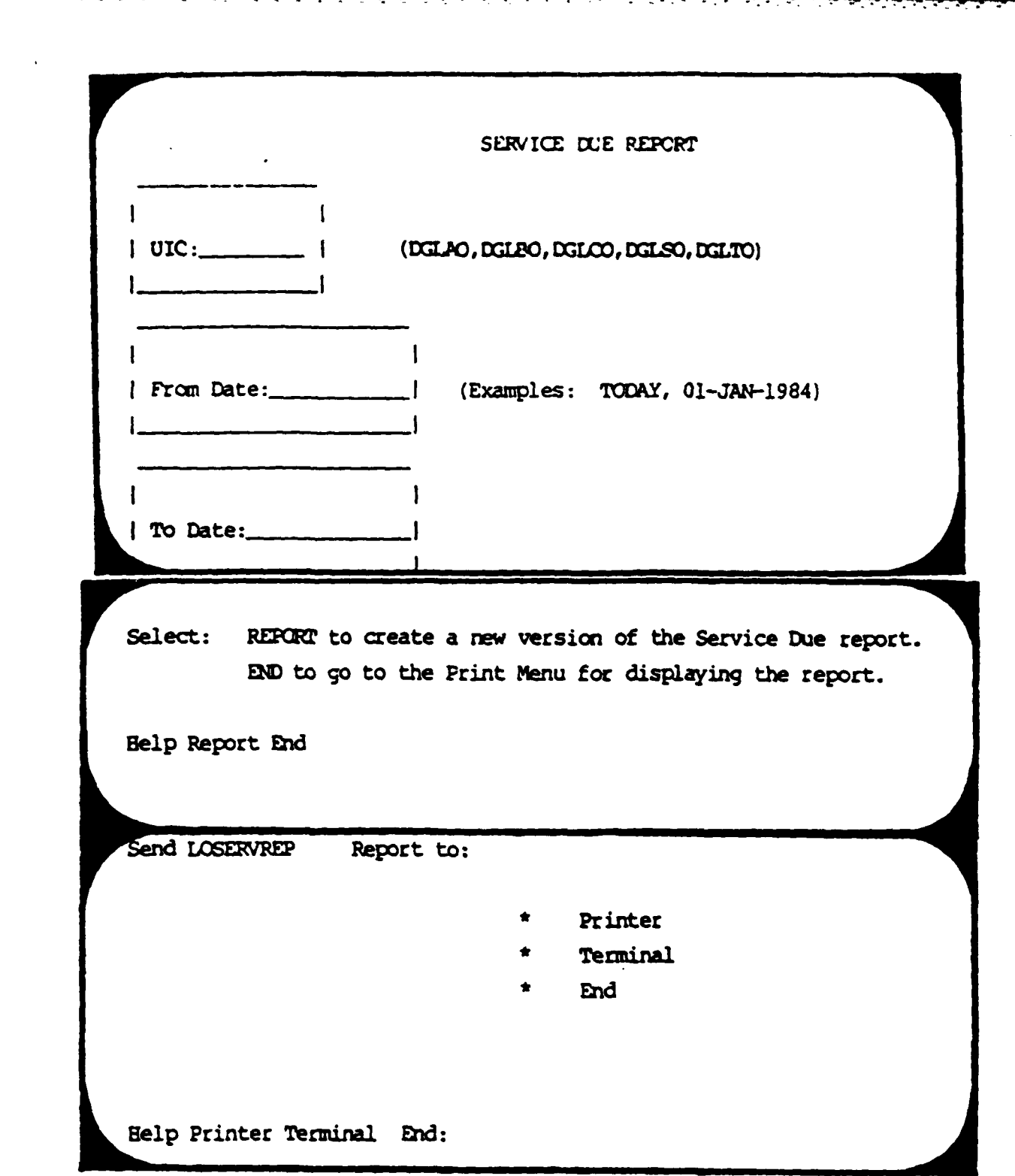

### Ist Battalion IIth Field Artillery<br>Fort Lewis, WA 98433

23-061-1984

# LOGISTICS SERVICE SCHEDULE REPORT FOR DGLAD FROM 1-DCT-84 TO 1-HOU-84

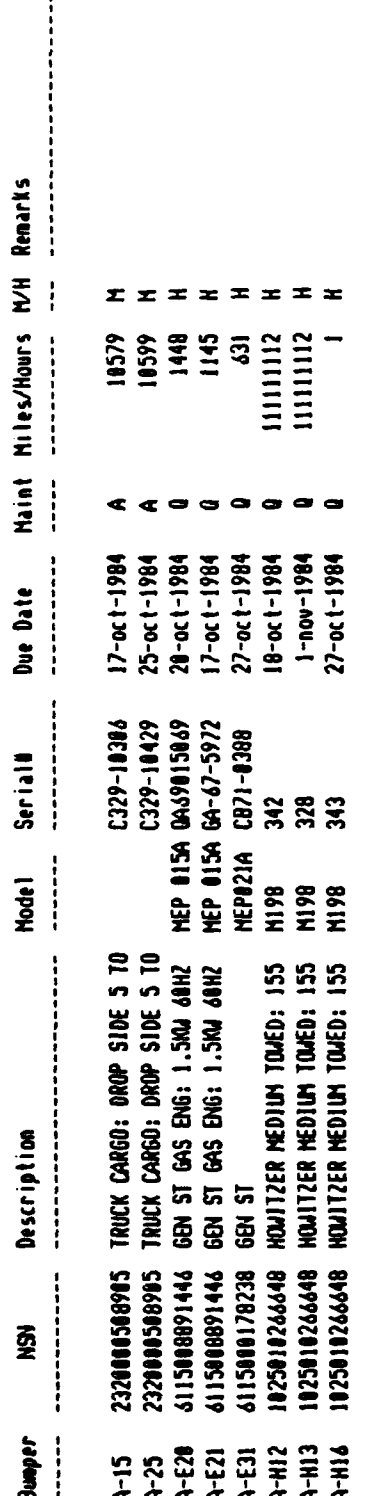

<u> Andrie Schabel (19</u>

₹

6.1.3.12 Repair History Report

This function produces the Repair History report sorted by bumper/rack number and repair occurrence date. All records in the Logistics Repair History Report are printed.

 $-1 - 1 - 1 - 1$ 

ist Battallon, litte ziege Artitiery<br>Furi Lheis, en 78433

**MARKET STATES OF PARTIES** 

 $\frac{1}{2}$ 

### LOGISTICS REPAIR NISTORY REPORT

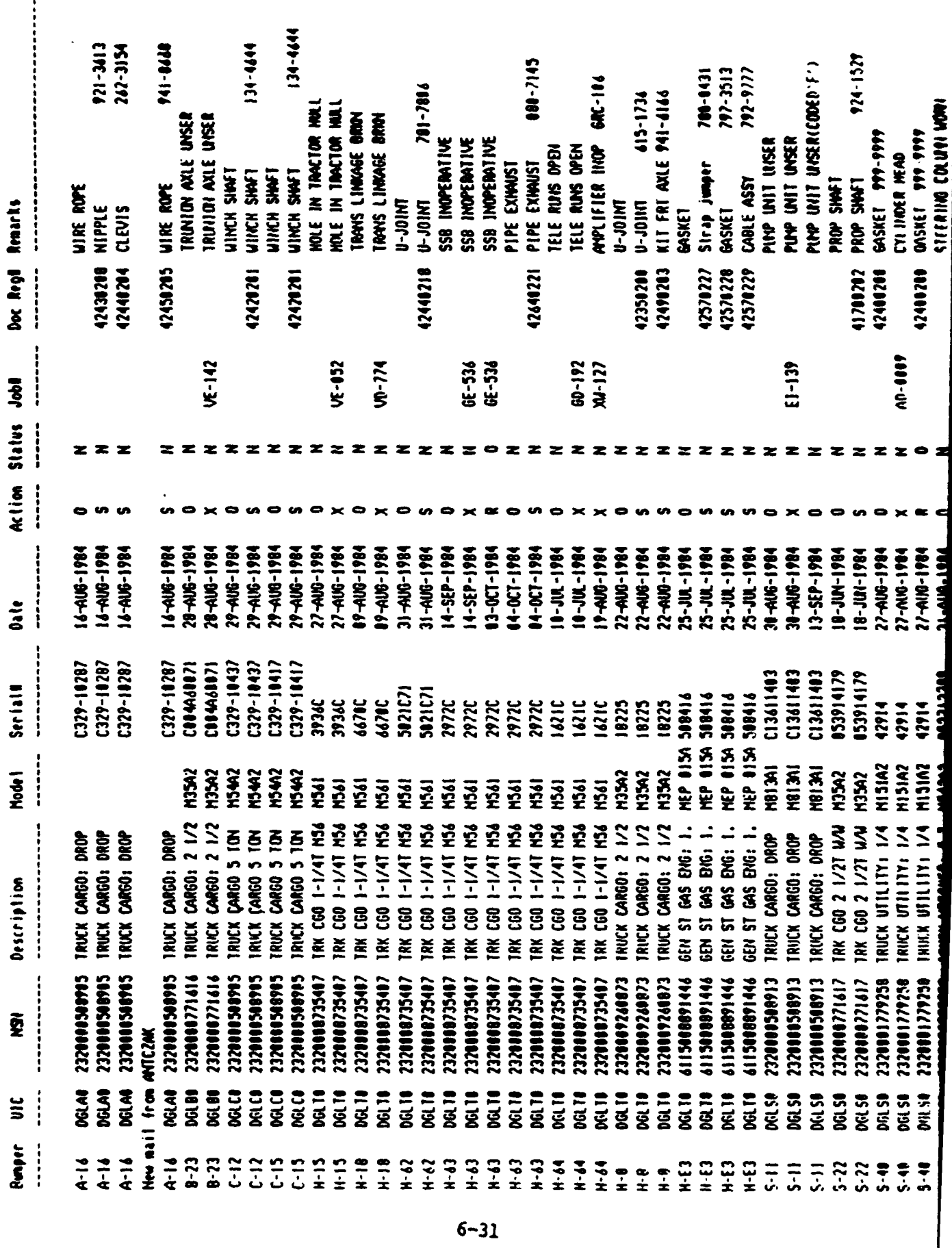

### LOGISTICS REPAIR HISTORY REPORT

REPORT to create a new version of the Repair History report. Select: END to go to the Print Menu for display of the report.

Help Report End

大学

المراد والمراد والمراد والمراد المستقبل المستقبل والمستقبل

Send LOREPREP Report to:

- Printer
- Terminal
- End

Help Printer Terminal End:

**6.1.3.13** 2406 Repair Report (Back aide)

This function prints the back side of the 2406 Repair Report. The report is sorted **by** 2406 Sequence number **and** Serial number for any item with a 2406 sequence number, and whose last known repair action is not "R" (released).

Ę

**DAILY REPAIR REPORT - (BACK SIDE 2406)** 

- \* HELP **-** Displays a screen that makes you sa \_ **<sup>P</sup>**
- REPORT Generates a new report.
- \* **EN4D -** Prints the last report that was generated.

Help Report End:

Send back\_2406 Report to:

- Printer
- Terminal
- En

Help Printer Terminal End:

H.

11:42:31

ļ

**PERSONAL PROPERTY** 

Á

 $\left\{ \begin{array}{c} \rule{0pt}{2.5mm} \rule{0pt}{2.5mm}$ 

ist Battalion lith Field Artillery<br>Fort Lewis, MA 98433

 $23-001-1994$ <br>94297

## 2486 REPAIR REPORT - MOMANILABLE STATUS (Itenized)

 $\frac{1}{2}$ 

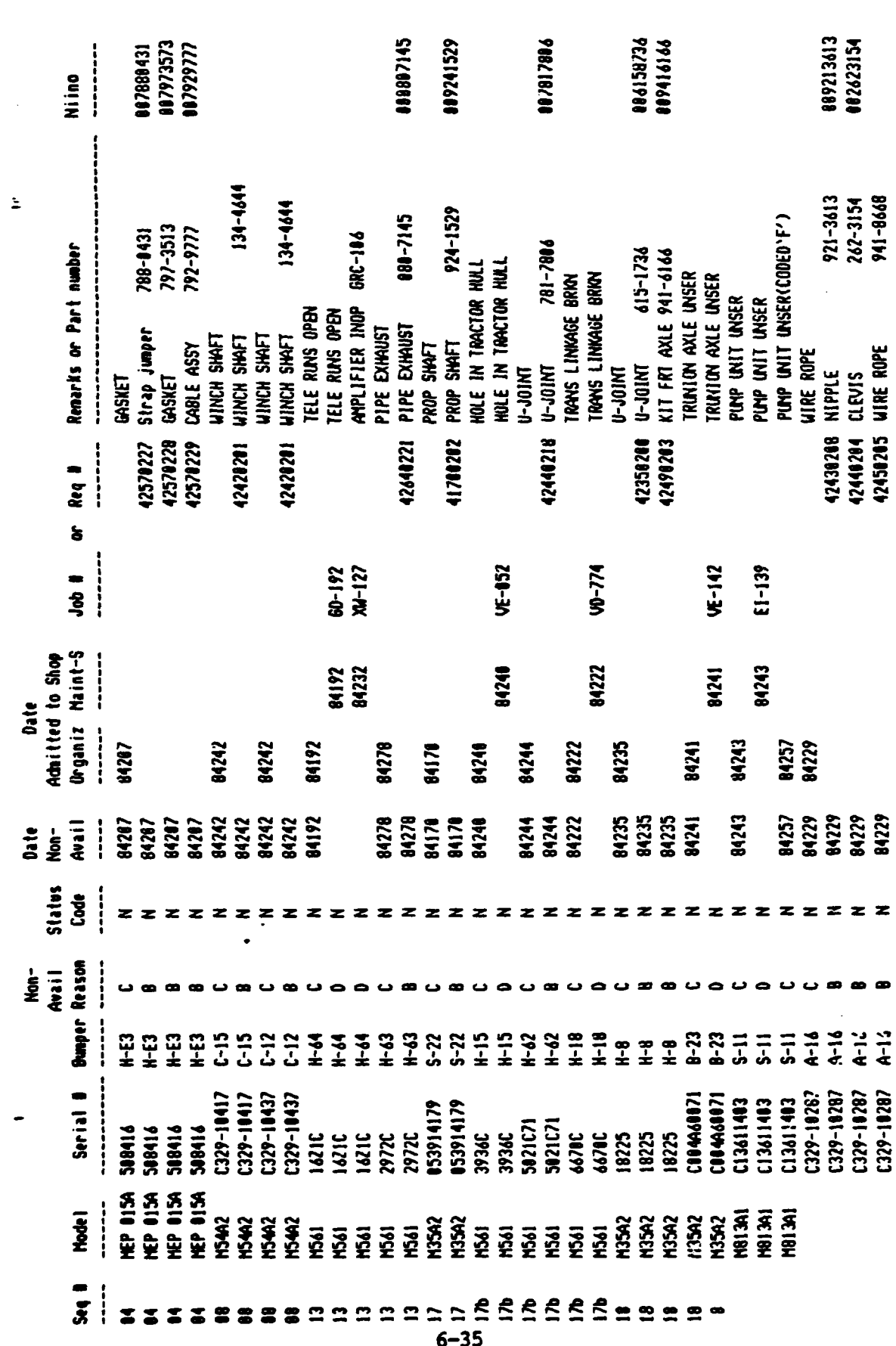

6.1.3.14 Materiel Condition Status Report (Front Side of 2406)

**--**

**MANAGEMENT** 

This function prints the Materiel Condition Status Report. The report is tallied and sorted **by** 2406 Sequence number and Serial number for **each item** that has a 2406 sequence **number.**

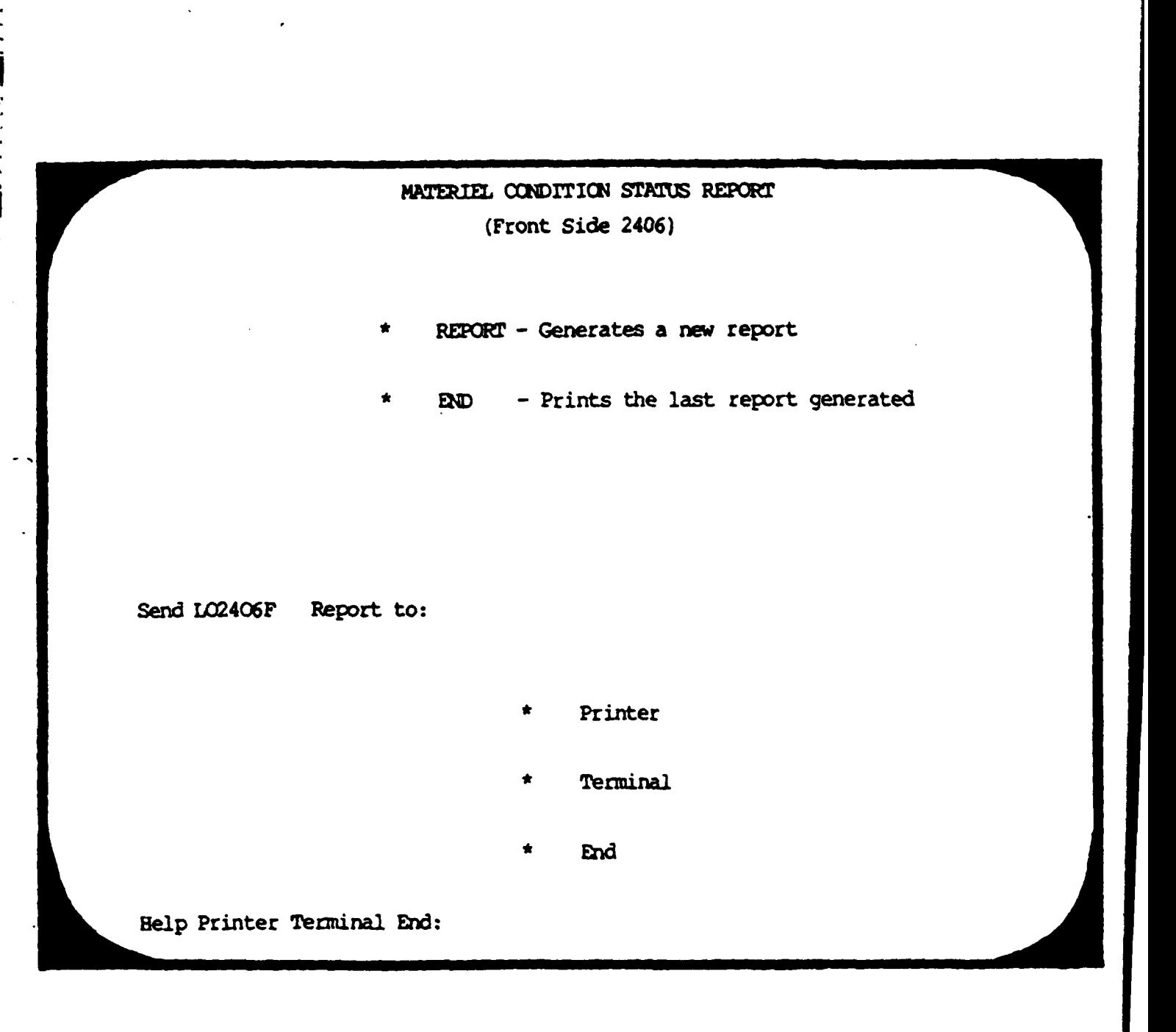

 $\frac{d}{dt}$ 

ana a

**DESCRIPTION** 

é.

 $23 - 001 - 1984$ 

 $\cdot$ 

è

Ist Battalion Ilth Field Artillery<br>Fort Lewis, UA 98433

## MATERIEL CONDITION STATUS FROM: 01-OCT-84 TO: 01-MOU-84

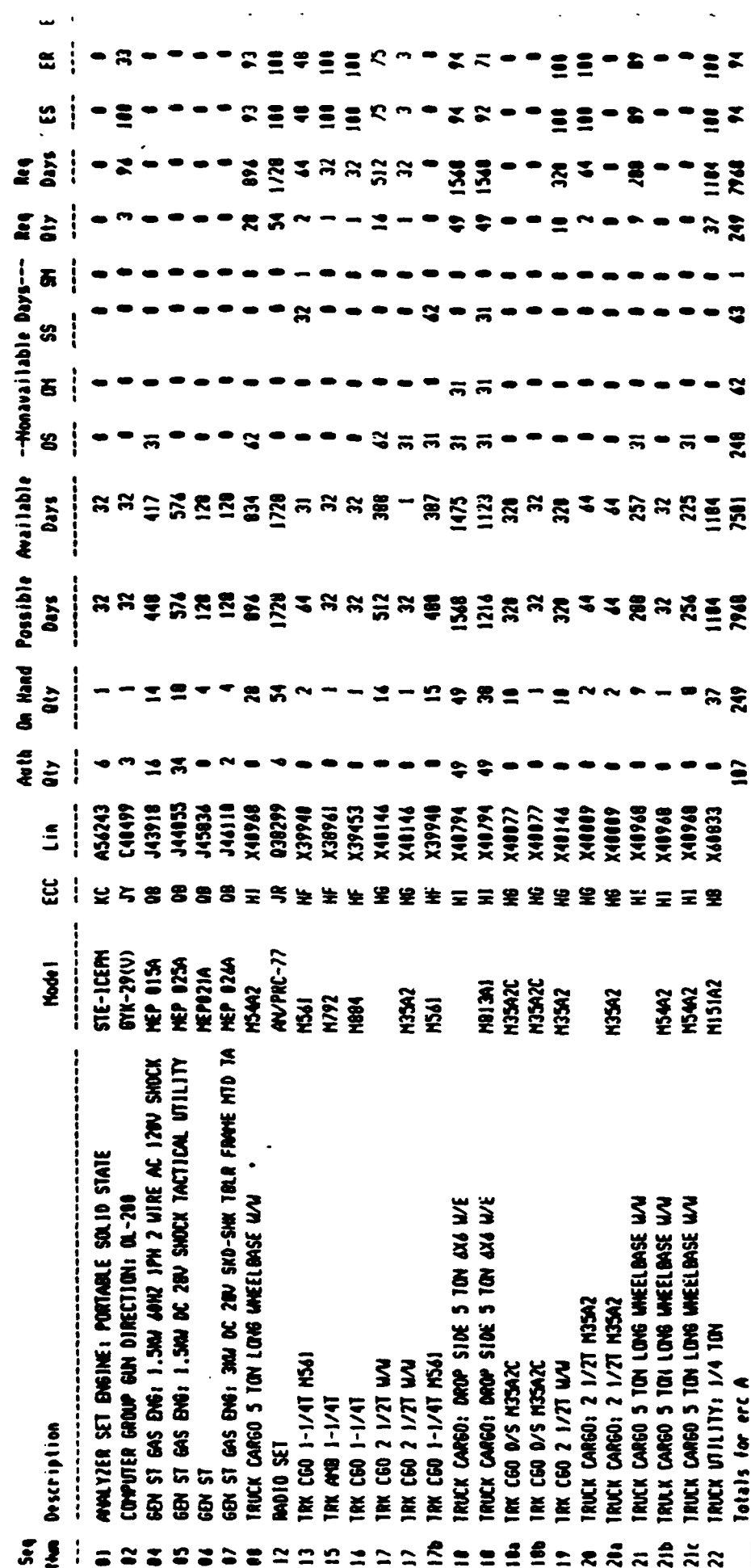

 $6 - 38$ 

**DE ESPERANTO DE SEU** 

 $\mathcal{L}$ 

 $41;50$ 

 $\frac{1}{2}$ 

an an

**RANGE BANGANG BANG** 

**BASE AND ADDRESS** 

**THE REAL PROPERTY** 

医反应性 医动脉

\* **6.1.3.15** Parts

7

 $\mathcal{L}^{\mathcal{L}}$ 

This menu provides access to the Prescribed Load List (PLL-Parts) tables and reports.

### **PARTS**

- \* AMX **-Addznewparts**
- **\* MOD -** Modify or delete parts
- **LOOK Browse through the parts list**
- **\*** BAT **-** Generate **PLL** report for a Battery
- **\* BN -** Generate PLL report for the Battalion
- **\* DESC -** Update **PLL** Parts Description
	- **\* FORM- How** to enter data on the PLL form
	- **\*** EXIT **-** Leave this menu

HELP ADD MOD LOOK BAT BN DESC FROM EXIT:

**<sup>A</sup>***rc* **Add** new parts. **Add** records to the Parts table. **\* MOD** Modify or delete parts. Modify records in the Parts table. **LOCK Browse** through the parts list. Look at records in the Parts table. **BAT** Generate **PLL** report for a Battery. BN Generate PLL report for the Battalion. **DESC** Update **PLL** Parts Description. FORM **FORM how to enter data on the PLL form.** 

**. IN**

**6.1.3.16 Add New Parts** 

**RANGER** 

**CANADA** 

*'hitis* function allows the user to add information to the PLL table. The standard QBF functions are available. All fields on the following screen should be entered for each PLL **item** that is stocked **by** each battery.
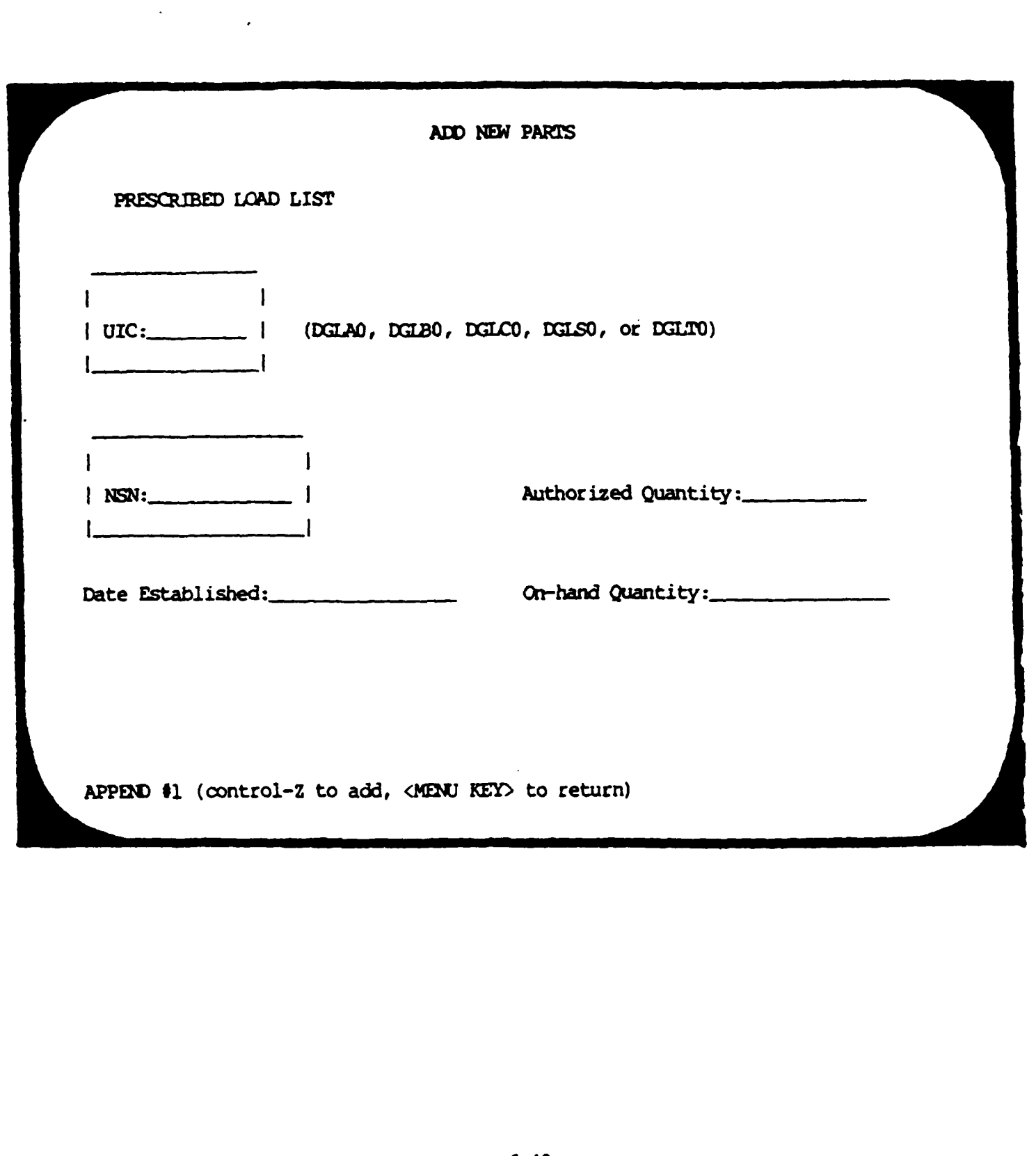

**TANGER OF STREET AND PARTIES** 

E

À

 $\mathcal{L}$ 

ं

**6.1a3.17** Modify or Delete Parts

.<br>ح

**CONSTRUCTION** 

 $\left| \cdot \right|$ 

 $\mathbb{R}$ 

r<br>M

This function allows the user to add, change and delete information in the PLL table. The standard OBF functions are available.

 $\mathcal{L}^{\mathcal{L}}(\mathcal{L}^{\mathcal{L}})$  ,  $\mathcal{L}^{\mathcal{L}}(\mathcal{L}^{\mathcal{L}})$ 

والمراقب والمحارب

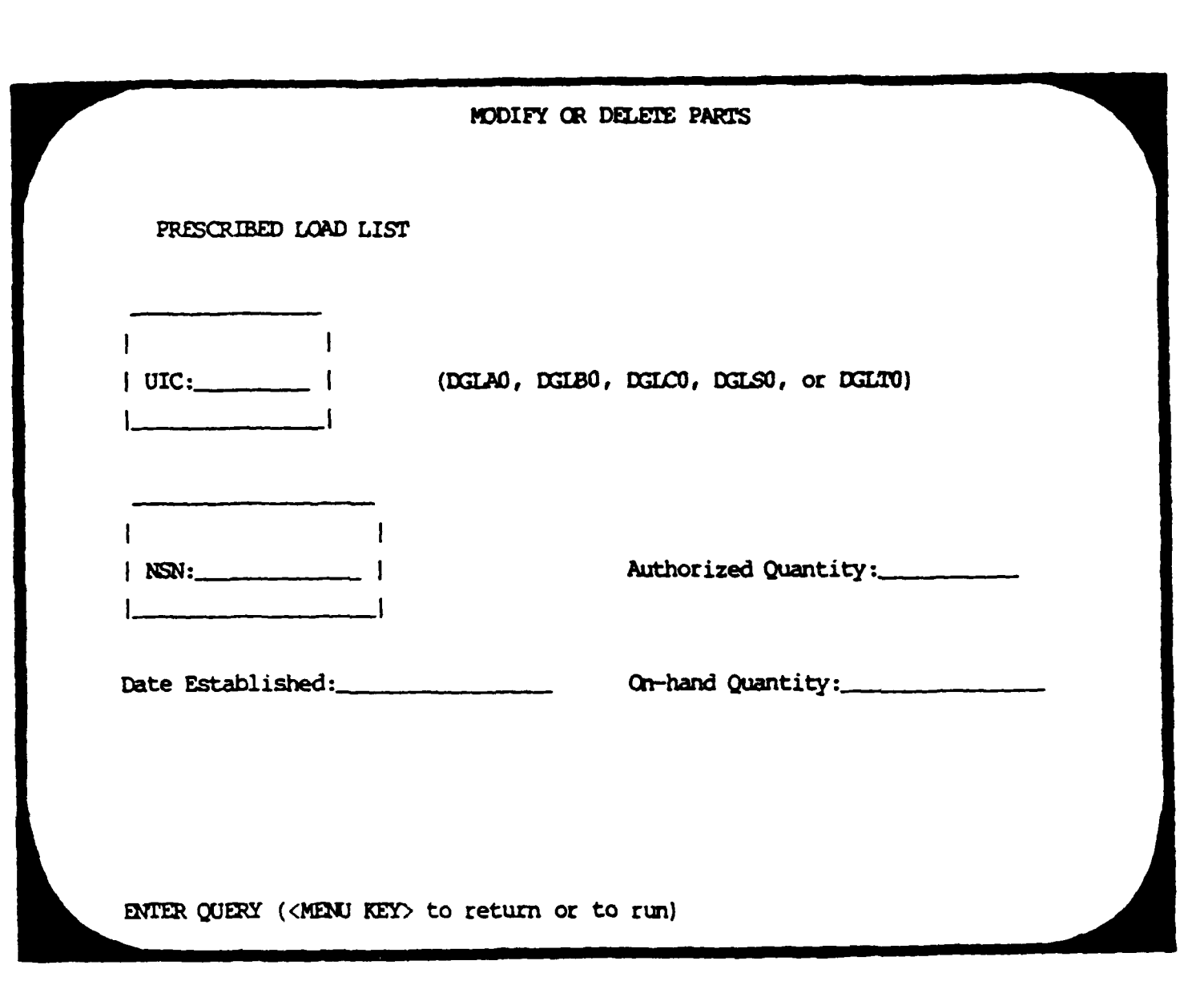

**6-44**

<u> Antonio de la contenentación de col</u>

a de la condece de la condece del

**..........**

6.1.3.18 Browse Through Parts List

This function allows the user to retrieve information from the PLL table. The standard QBF functions are available.

Τ

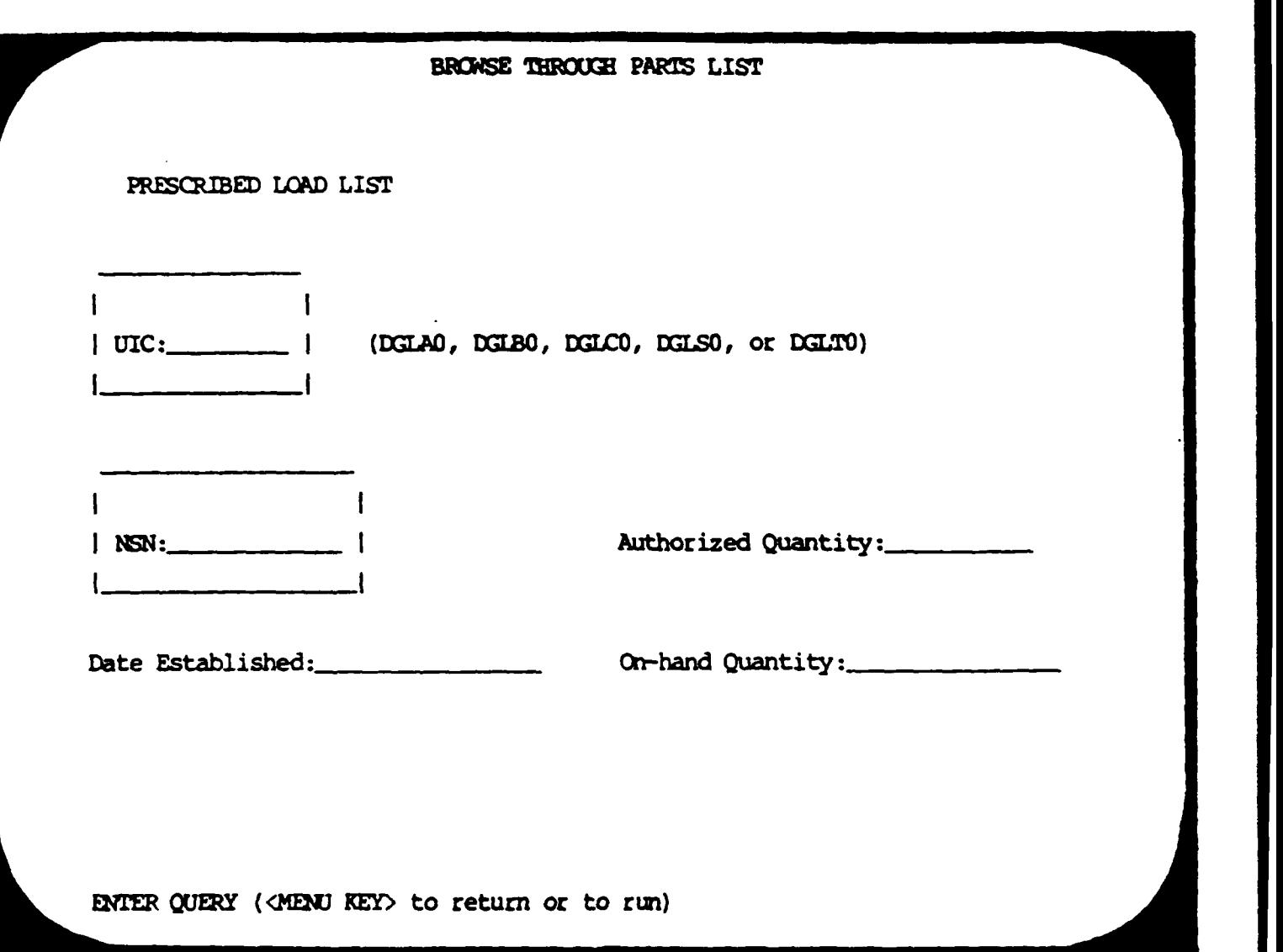

**Contract Contract** 

**• 6.1.3.19** Prescribed Load List for Battery (Battery **PIL** Report)

**This** fumction asks the user to enter a **UIC** (battery code) **and** prints the status of all PLL items for the requested battery. The report is sorted **by** UIC **and NSN.** The quantity due, document number, and priority are automatically retrieved from the Document Register table where **supply** actions exist.

والمشاورة والمناق

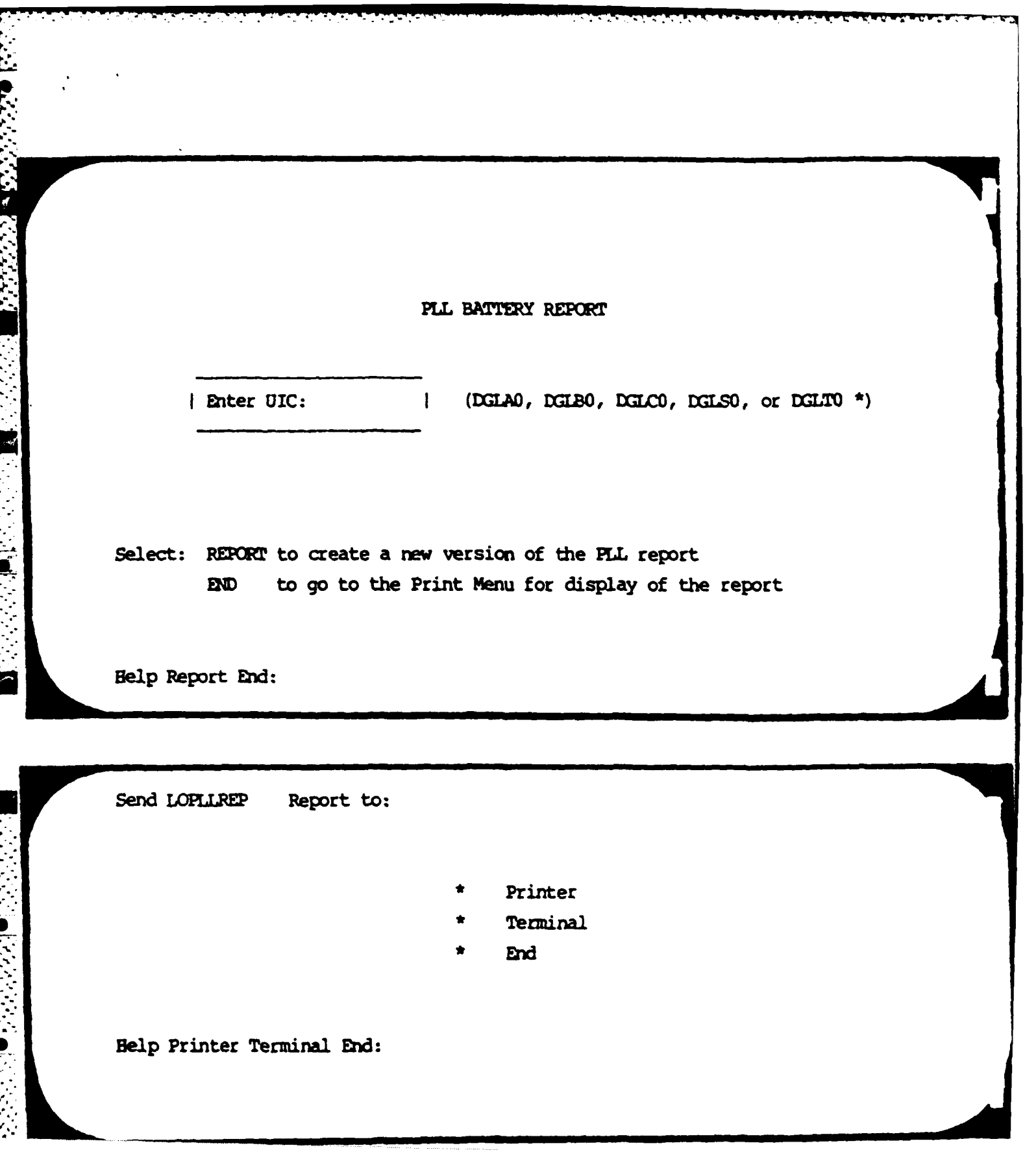

 $\mathbf I$ 

 $23 - 0C7 - 1984$ 

E

**SERVER** 

وتواجدون والمحالف والمستحق والمستعمل

**THE PERSON** 

# Ist Battalion 11th Field Antillery<br>Fort Lewis, UA 78433

T

11:54:55

## PRESCRIBED LOAD LIST FOR BATTERY: A

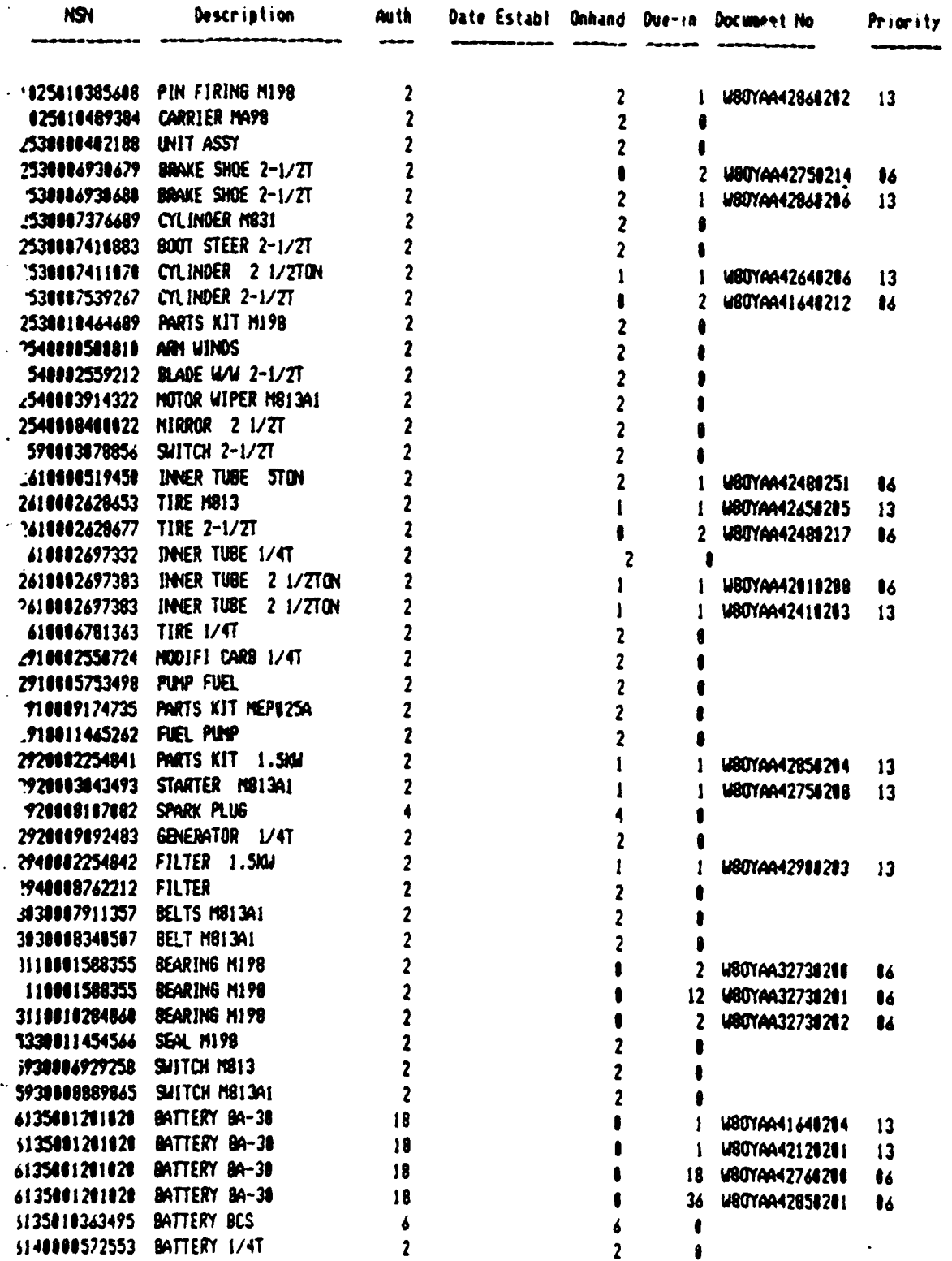

 $\mathcal{L}^{\text{max}}$ 

# **6.1.3.20** Battalion PLL **Rollup** Report

This function prints the Battalion PLL Rollup Report. The report is similar to the battery PLL report, but lists all records in the **PLL** table regardless of battery.

**,. ..... . ...-.-..**

## BATTALION PLL ROLLUP REPORT

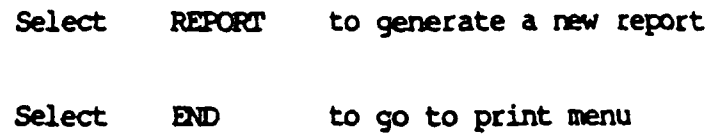

Belp Report End:

**BEARINGS** 

**Call Card** 

فتعتمت

Send LOBNPLLREP Report to:

- Printer
- Terminal
- End

Help Printer Terminal End:

23-0CT-1984

**Ferry** 

 $\mathcal{A}$ 

1st Battalion 11th Field Antillery<br>Font Lewis, UA 98433

14:46:08

## PRESCRIBED LOAD LIST - BATTALION ROLLUP

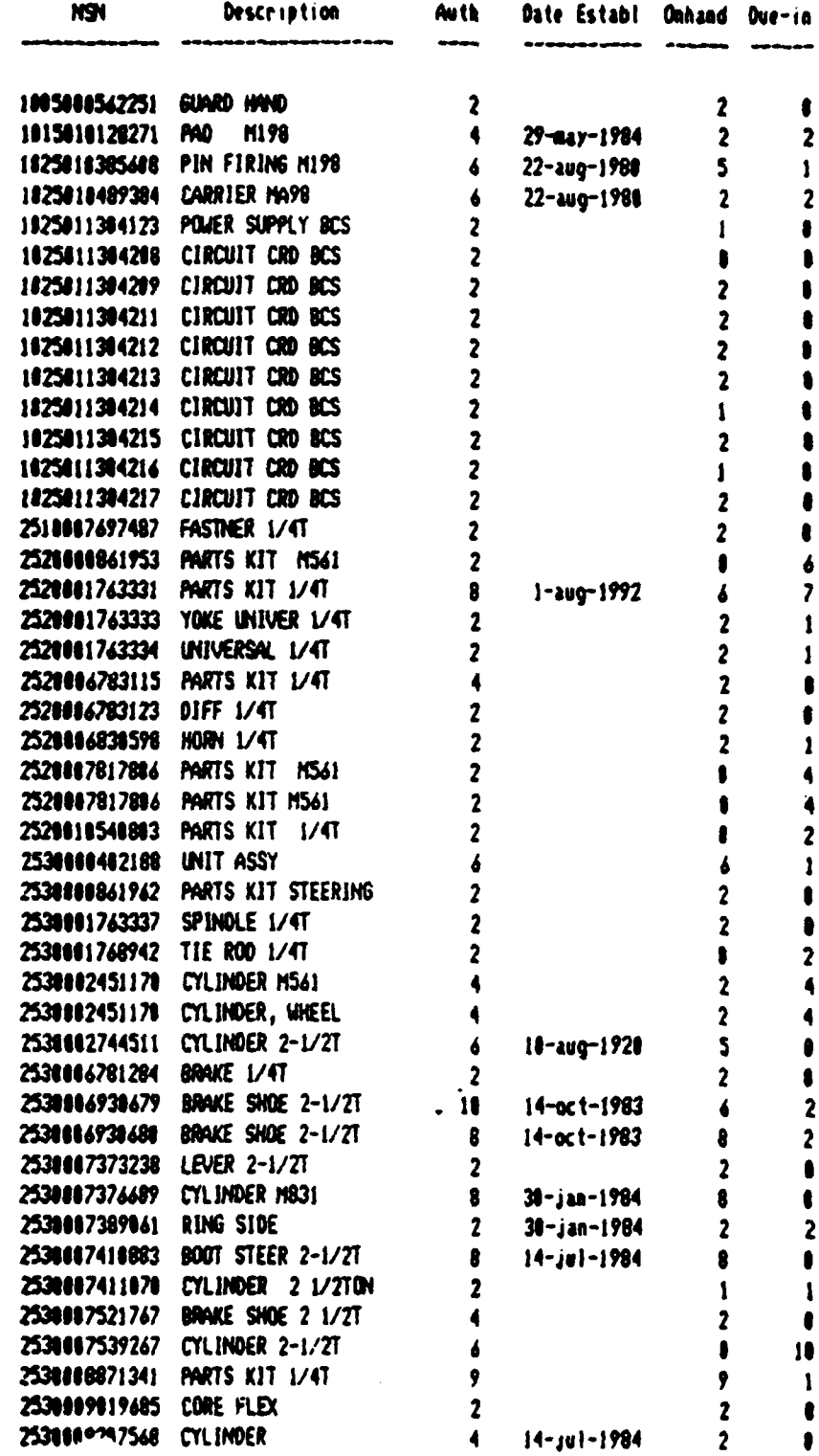

6.1.3.21 Update PLL Parts Description

This function allows the user to add, change and delete information in the PLL description table. The standard OBF functions are available. It is the user's responsibility to make sure this table contains the NSN and description of every PLL item used by the battalion.

PRESCRIBED LOAD LIST DESCRIPTION

**I NSN: I I DESCRIPTION OF ITEM: I** 

HELP UPDATE RETRIEVE APPEND EXIT:

**6.1.3.22 Filling In Forms** 

#### **FILLING IN FORMS**

Once **you** have selected an operation to be performed on a form **(AM,** MOD, LOOK), you will be presented with a fill-in-the-blank type form. Following are the keystrokes for moving around the **form:**

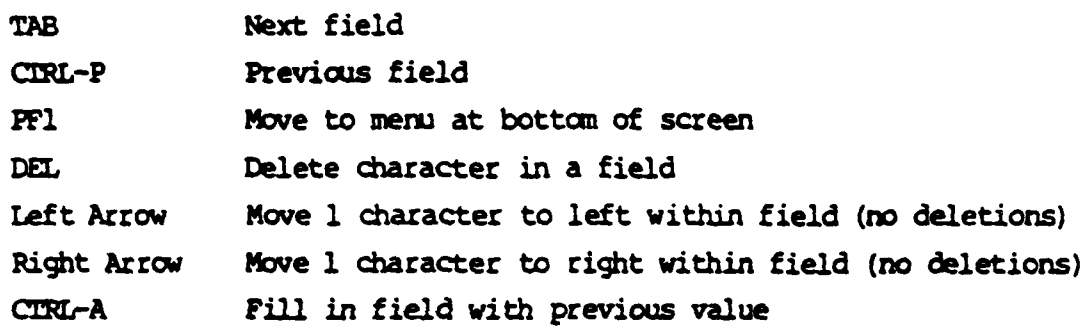

When adding new entries (ADD option) or updating existing entries **(MOD** option), old or wrong field entries can **by** typed over. The **RETURN** key will clear **out** fields.

End:

# 6.1.3.23 Property

This menu provides access to the property tables and reports.

 $\mathcal{L}(\mathcal{A},\mathcal{A})$  and  $\mathcal{L}(\mathcal{A},\mathcal{A})$  and  $\mathcal{L}(\mathcal{A},\mathcal{A})$ 

#### **PROPERTY**

- HAND Hand Receipts menu
- ROLL Rollup menu
- LINE Line Number Information
- National Stock Number Information **NSN**
- EXIT Exit Application

## HELP HAND ROLL LINE NSN EXIT:

**ROLL** 

LINE

**NSN** 

- Hand Receipts menu. Access to Hand **HAND** receipt items, components, and holder information. Also, the Hand receipt forms and reports.
	- Rollup menu. Access to the Property status, Battery and Battalion property rollup reports.
	- Line Number Information. Modify information by Line Item Number.
	- National Stock Number Information. Modify information by NSN.

# 6.1.3.24 Hand Receipts Menu

F

 $\overline{\mathbf{r}}$ 

**RESERVANCE** 

E

This menu provides access to the Hand Receipt tables and reports.

#### **HAND RECEIPTS**

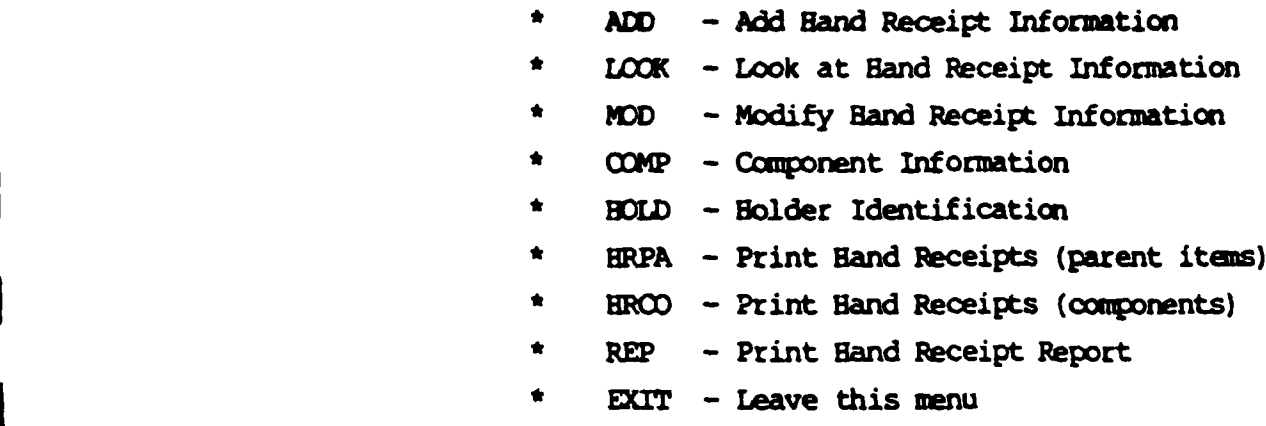

HELP ADD LOOK MOD HOLD COMP HRPA HROO REP EXIT:

**\* A Add** Hand Receipt Information. **Add** records to the Hand Receipt table.

**LOOK Look at Hand Receipt Information.** Look at records in the Hand Receipt table.

\* MOD Modify Hand Receipt Information. Modify records in the Hand Receipt table.

**COMP Component Information.** Modify records in the Band Receipt Components table.

**\* BOLD** Holder Identification. Modify records in the Hand Receipt Holders table.

**6-59**

- !URPA Print Band Receipt Forms (parent items). HRCO Print Hand Receipt Forms (component items).
- \* REP Print Band Receipt Report.

**CONTRACTOR** 

 $\overline{a}$ 

6.1.3.24.1 **. Add Hand Receipt Information** 

きんこうかん きんこう きんこう きんこう きんこうかんきん きんこう きんきん きんきん きんきん きんきょうきん

This function allows the user to **add** information to the Hand Receipt table. The standard **QBF** functions are available. **All** the fields on the following screen should be filled in **for** every item of property within the entire battalion.

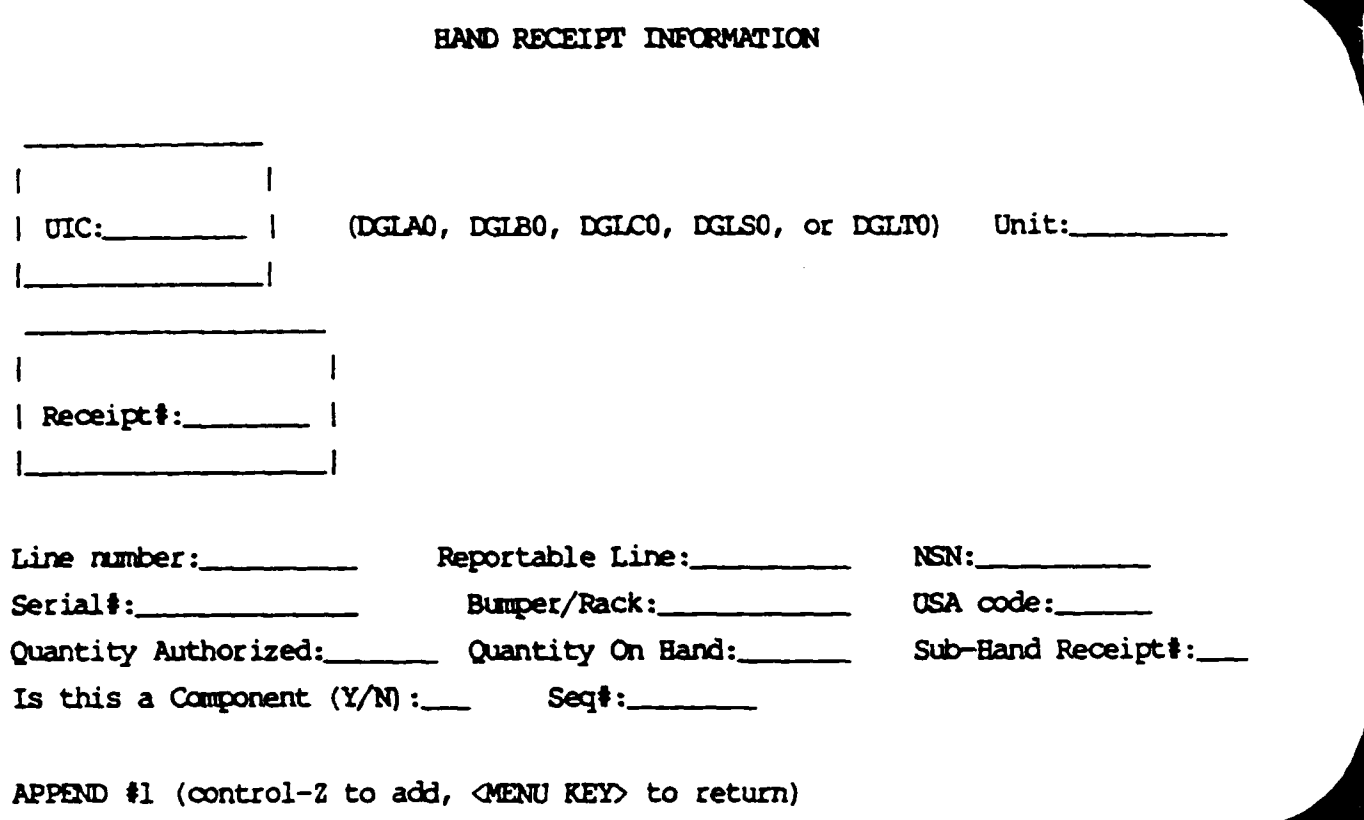

 $\overline{9}$ 

Ċ

6.1.3.24.2 Mook at Hand Receipt Information

This function allows the user to retrieve information from the Hand Receipt table. Typically, the user will want to examine records by NSN and serial number.

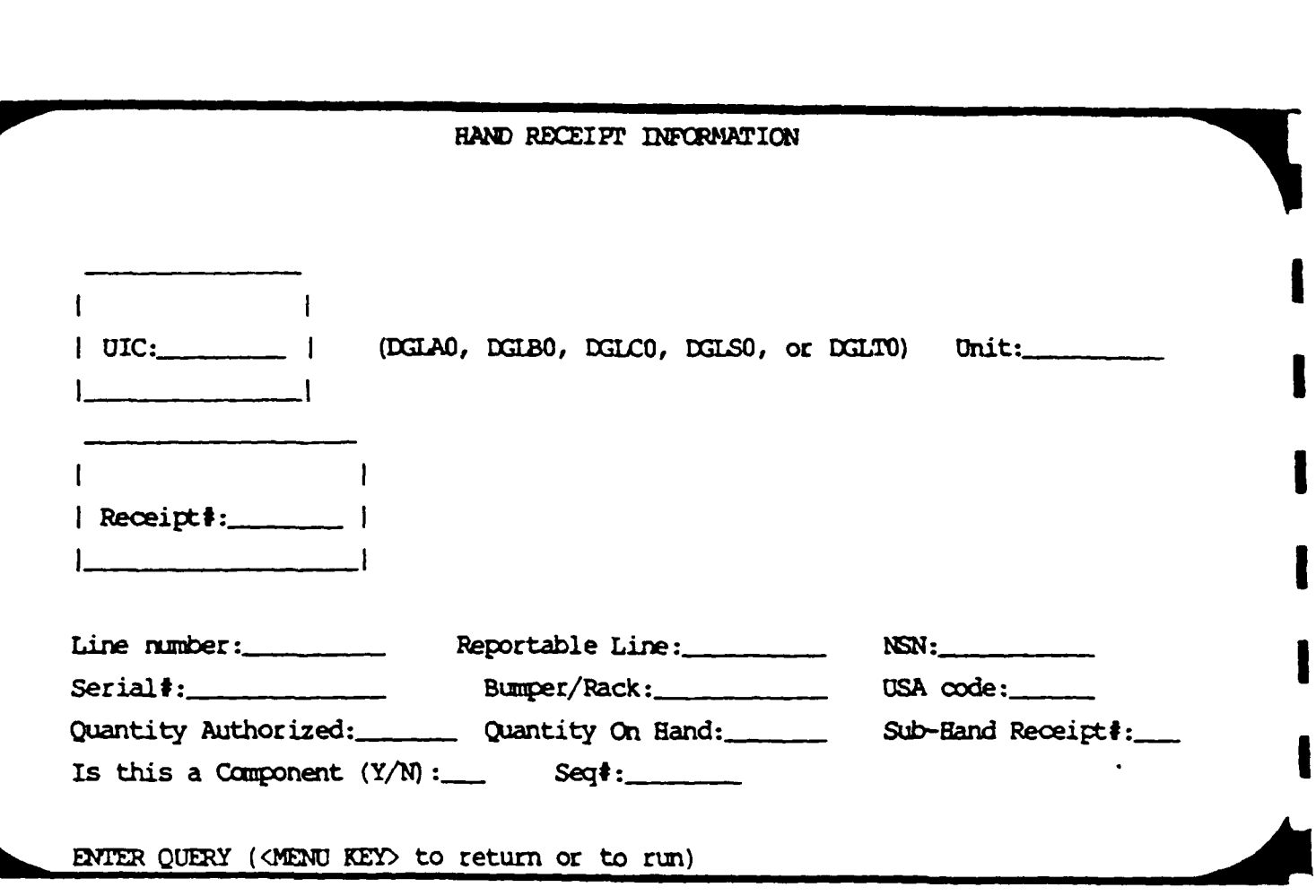

757.

6.1.3.24.3 Modify Sand Receipt Infornation

This function allows the user to change or delete any of the information in the Hand Receipt table.

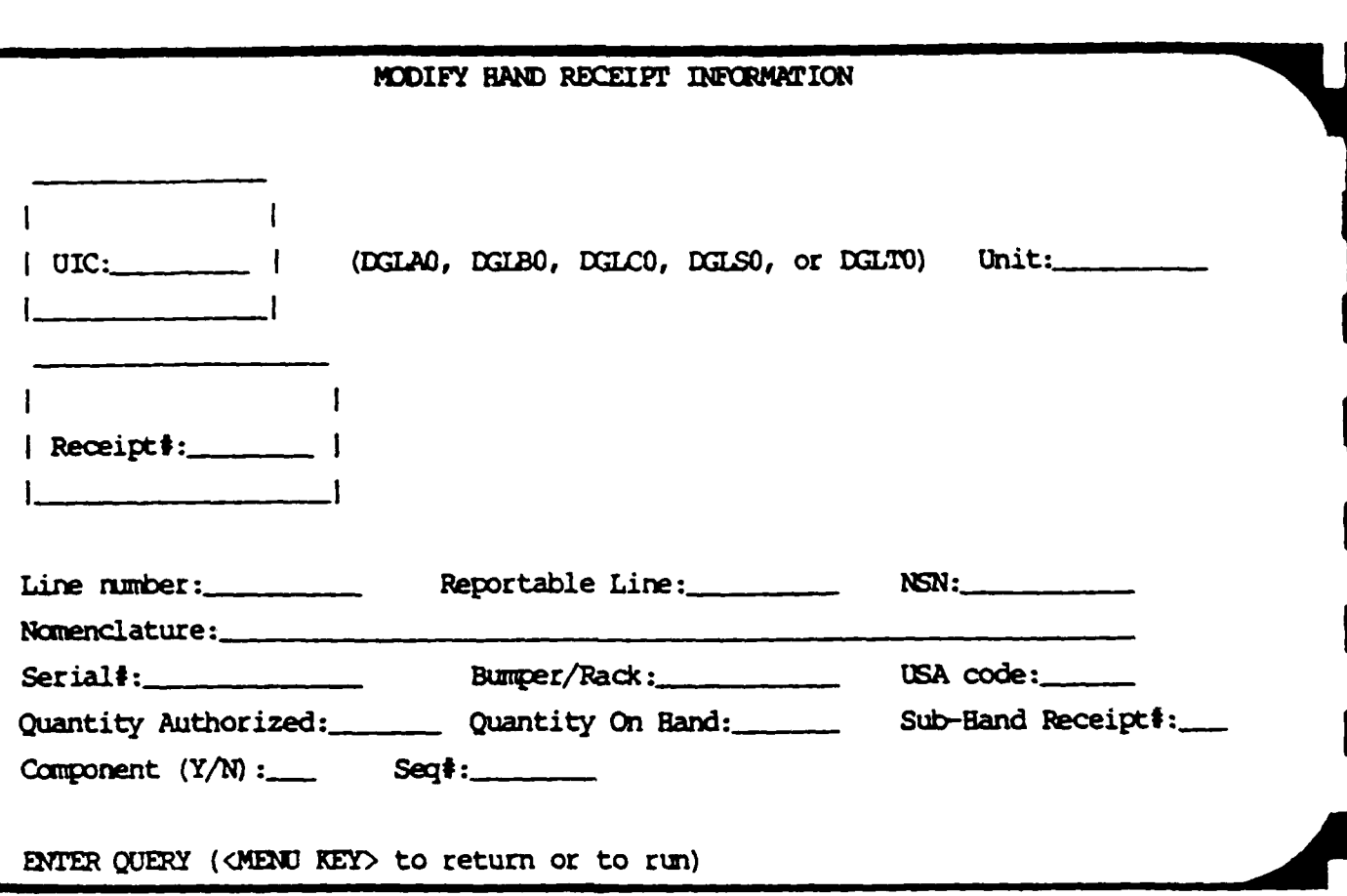

E

## 6.1.3.24.4 Modify Component Information

This function allows the user to add, change and delete information in the Hand Receipt components table. The standard QBF functions are available. It is the user's responsibility to be sure that this table contains one record that corresponds to each record in the Hand Receipt table flagged as a component.

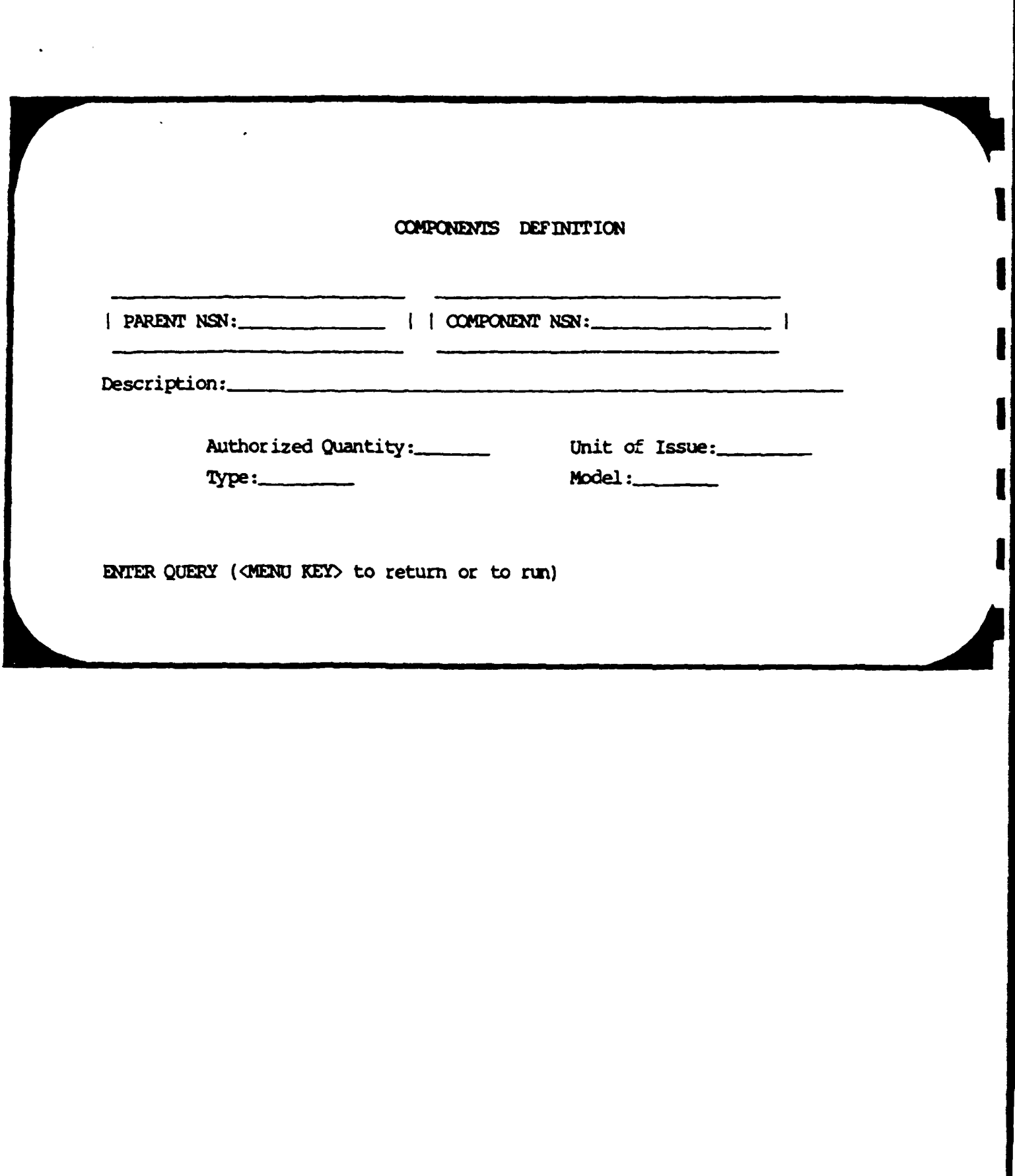

**CONSIDERATION** 

6.1.3.24.5 Modify Band Receipt Holders

i<br>S

*This* fmction allows the user to add, **chane d** delete information in the Band **Receipt** Holder table. **The** standard **O1F** functions are available. It is the user's responsibility to make sure that this table contains one record for each Band Receipt number that is in use **by** each battery.

### HAND RECEIPT HOLDER INFORMATION

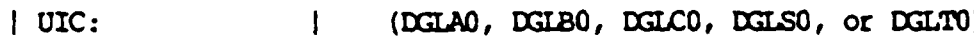

| Receipt#:

 $\overline{d}$ 

Social Security Number of Band Receipt Holder:

 $\mathbf{I}$ 

**ENTER QUERY (<MENU KEY> to return or to run)** 

6.1.3.24.6 .Print Hand Receipts (Parent Items)

This function asks the user for his UIC and Hand Receipt number, (either, or both may be a star [\*]. This function then prints Hand Receipt Forms sorted by UIC, Hand Receipt number, Line Item number, and NSN.

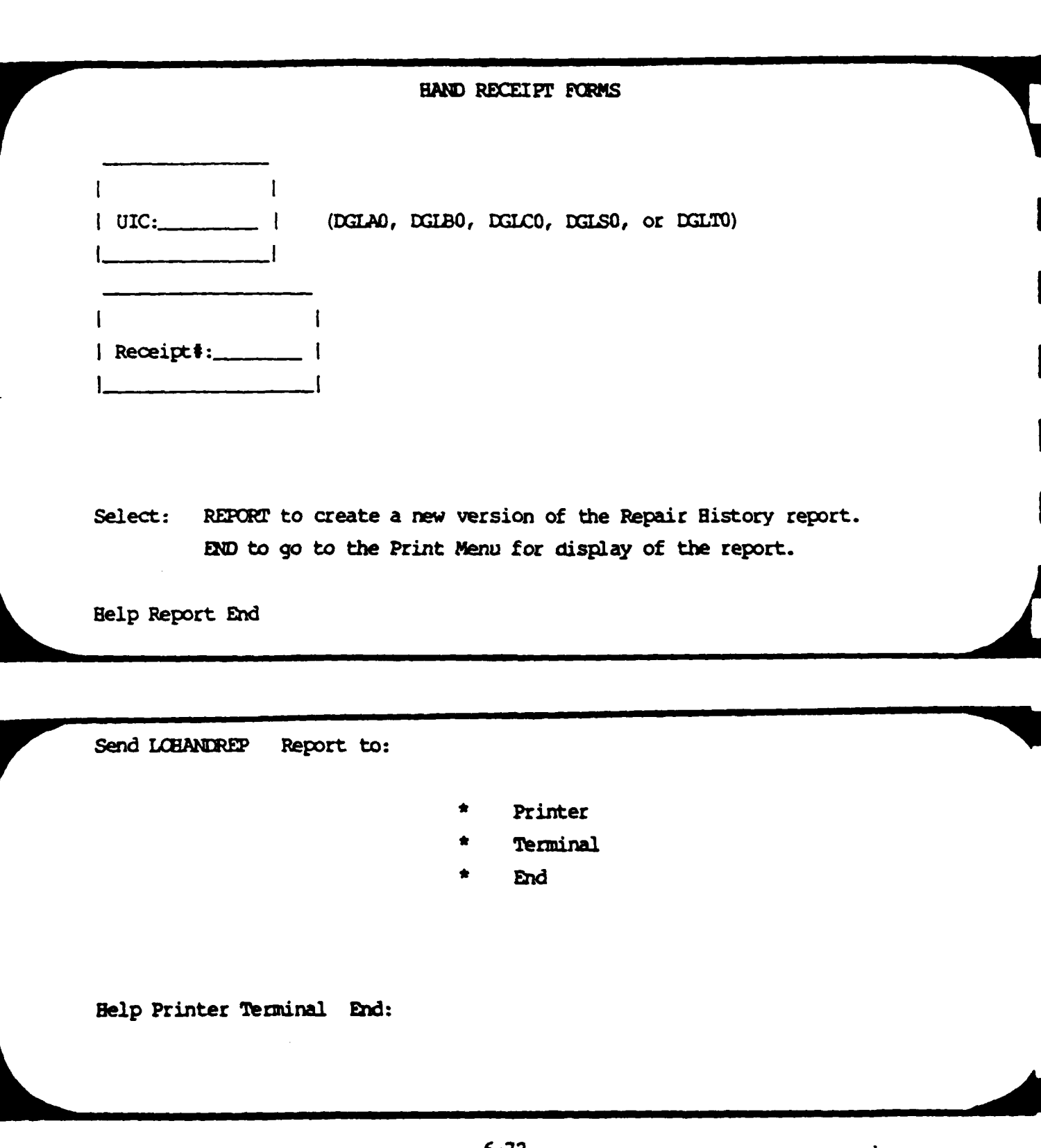

 $6 - 72$ 

 $\mathcal{L}_{\mathcal{A}}$  , and  $\mathcal{L}_{\mathcal{A}}$ 

K.

30-0CT-1984

F

**PARTIES CARD** 

**CONSIGNATION** 

#### Ist Battalion 11th Field Artillery Fort Lewis, MA 98433

ה מיד המוני המוני המוני המוני המוני המוני המוני המוני המוני המוני המוני המוני המוני המוני המוני המוני המוני המ<br>המוני המוני המוני המוני המוני המוני המוני המוני המוני המוני המוני המוני המוני המוני המוני המוני המוני המוני המ

### 18:33:28

#### CONPONENTS HAND RECEIPT - NUMBER: 8 for UNIT: DGLS8 HOLDER: GRAY KENT EVERETTE PARENT: 5180007540661 TOOL KIT WELDERS: SERIAL 1 79419632 TYPE OF COMPONENTS:

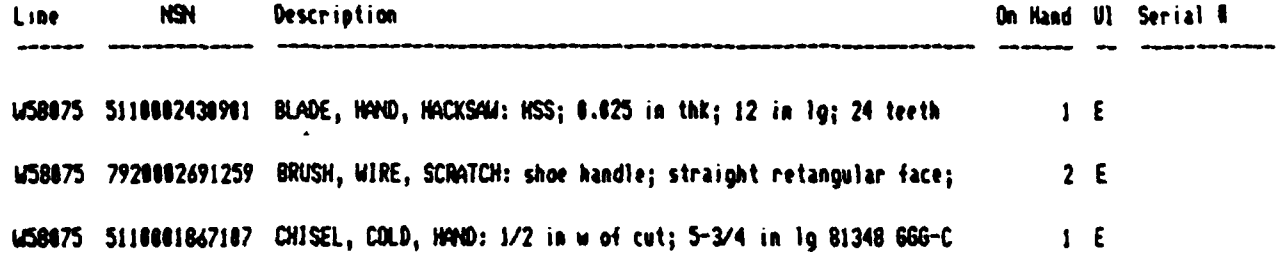

I accept responsibility for the property shown on pages \_\_\_\_\_\_ to \_\_\_\_\_ of this printout.

**6.1.3.24.7** Print Hand Receipts (Components)

**PER PRODUCTION CONTROL** 

This functions asks the user for his **UIC** and Hand Receipt number, and parent **NSN.** It then prints the Hand Receipt Components report **for** that parent **item.** Cmponents are sorted alphabetically **by** description.

| Enter UIC (DGLAO, DGLBO, DGLCO, DGLSO, or DGLTO):

<u> Maria ini ministri ni ministri mandal</u>

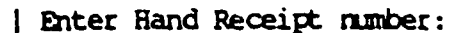

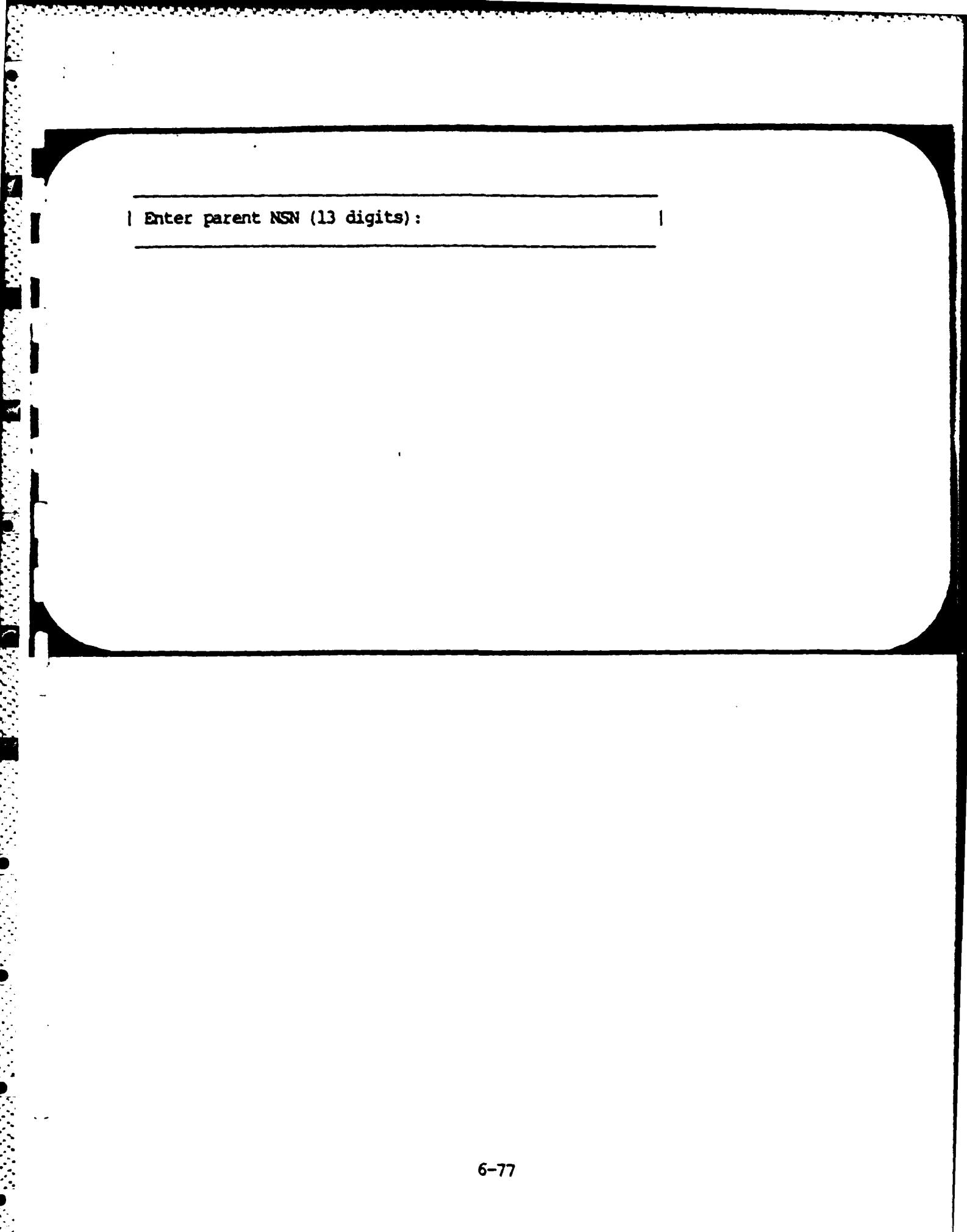

٠.
# HAND RECEIPT COMPONENTS FORM

Select to generate a new report REPORT Select END to go to print menu

**Help Report End:** 

Send LOHROO Report to:

- Printer
- Terminal
- End

Help Printer Terminal End:

المواطن المواطن المواطن المواطن المواطن المواطن المواطن المواطن المواطن المواطن المواطن المواطن المواطن المواط<br>المواطن المواطن المواطن المواطن المواطن المواطن المواطن المواطن المواطن المواطن المواطن المواطن المواطن المواط

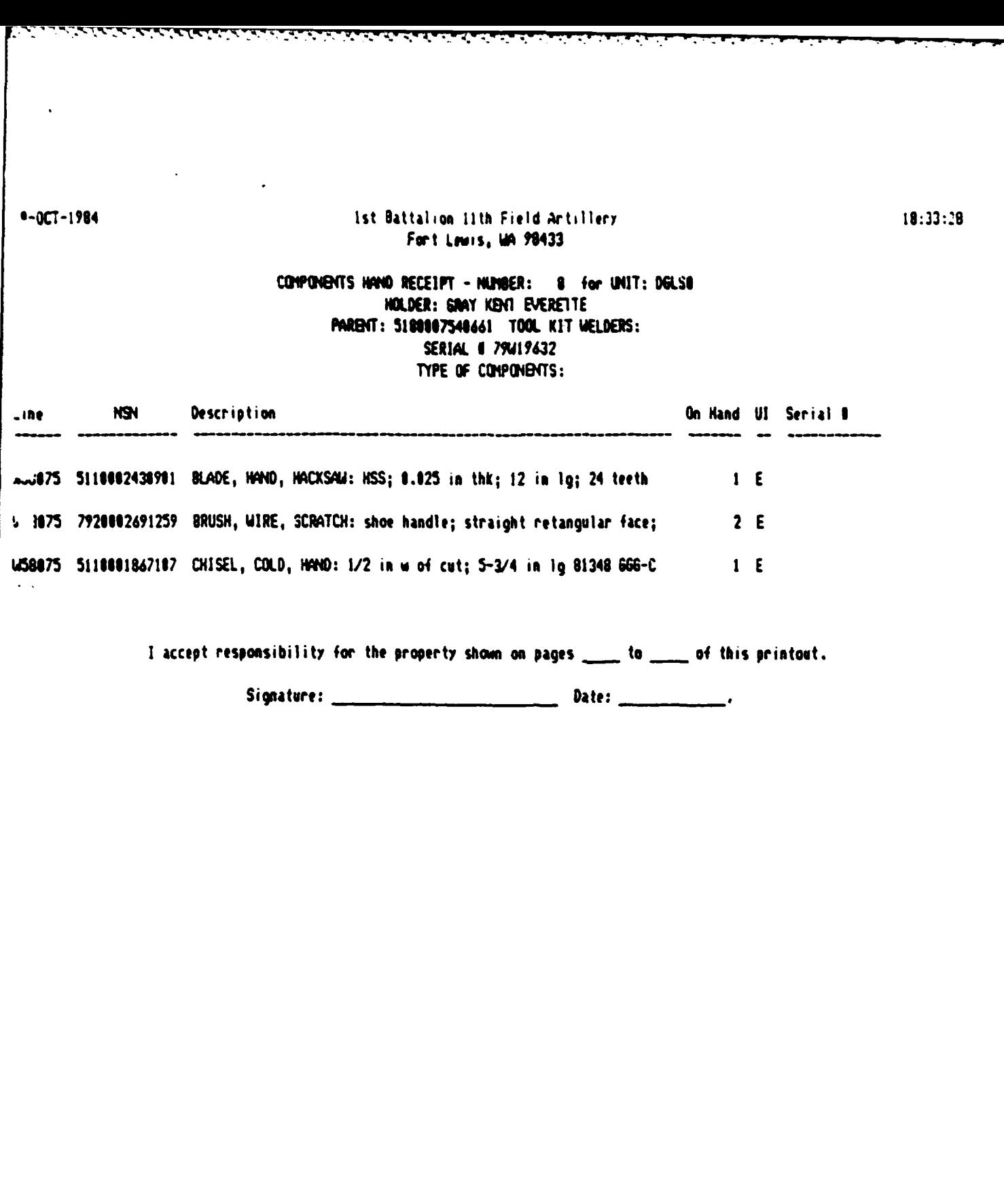

6.1.3.24.8 Print Hand Receipt Report

This report asks the user to enter a UIC and Hand Receipt number, then prints a Hand Receipt Property Status Report sorted by Line item number, NSN, and serial number.

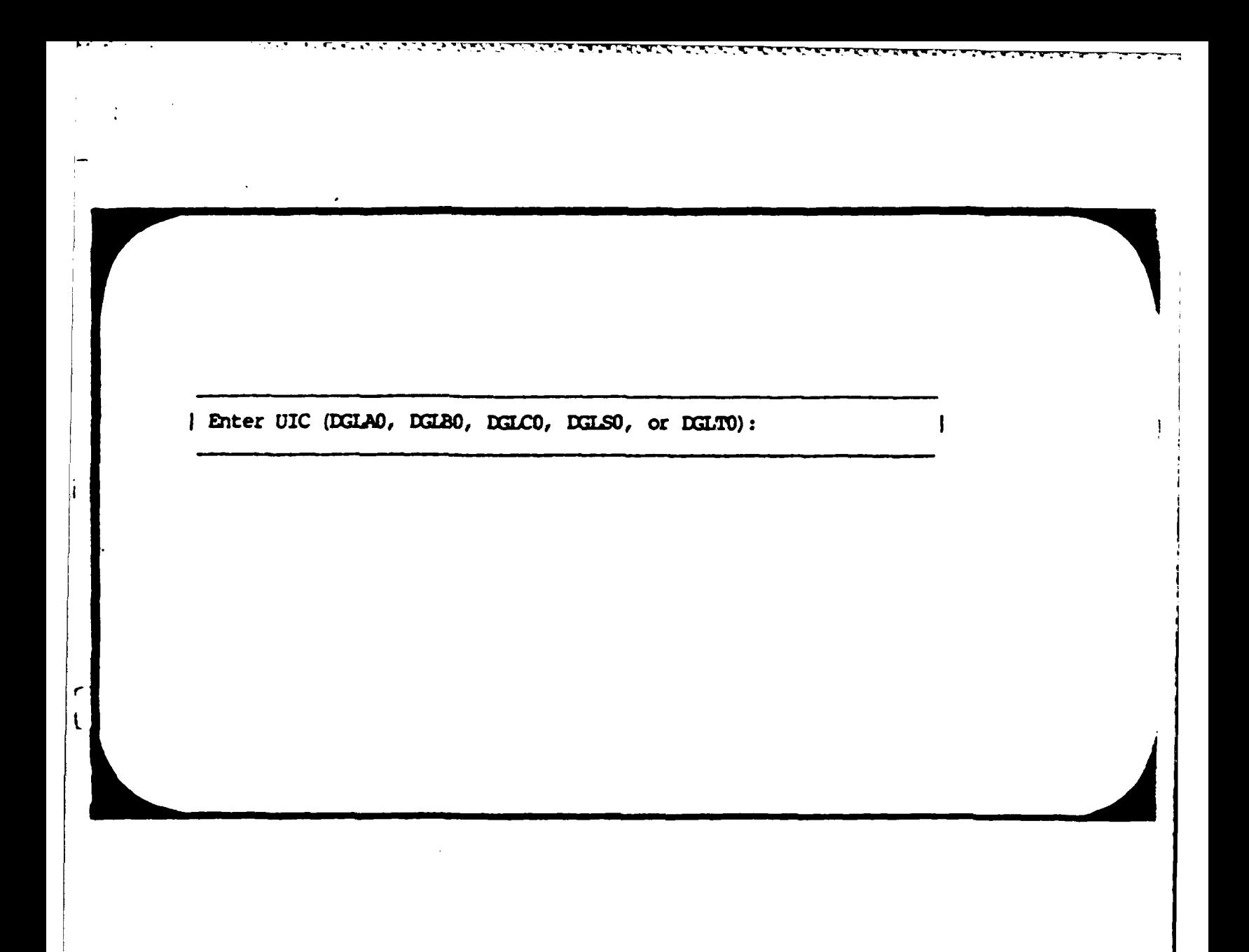

STERNE STERNE STRUCK STRUCK I STRUCK

e frances de la propie

| Enter Hand Receipt number:

**ENTRANCE MANAGEMENT** 

**REGION CONSTRUCTION OF A REGION OF A REGION OF A REGION OF A REGION OF A REGION OF A REGION OF A REGION OF A REGION OF A REGION OF A REGION OF A REGION OF A REGION OF A REGION OF A REGION OF A REGION OF A REGION OF A REGI** 

**CONSIGNATION** 

 $\mathbf{I}$ 

Í

i.

**ASSASSMANT** 

HAND RECEIPT PROPERTY STATUS REPORT

This report requires WIDE paper

- REPORT Generates a new report
- Prints the last report that was generated **END**

Help Report End:

**RESERVATION CONTINUES.** 

医院的医院

R

医氏反应反应

とじょしじ

**DESERVATIONS CONTROL** 

Send LOPHAND Report to:

- Printer
- Terminal
- End

Help Printer Terminal End:

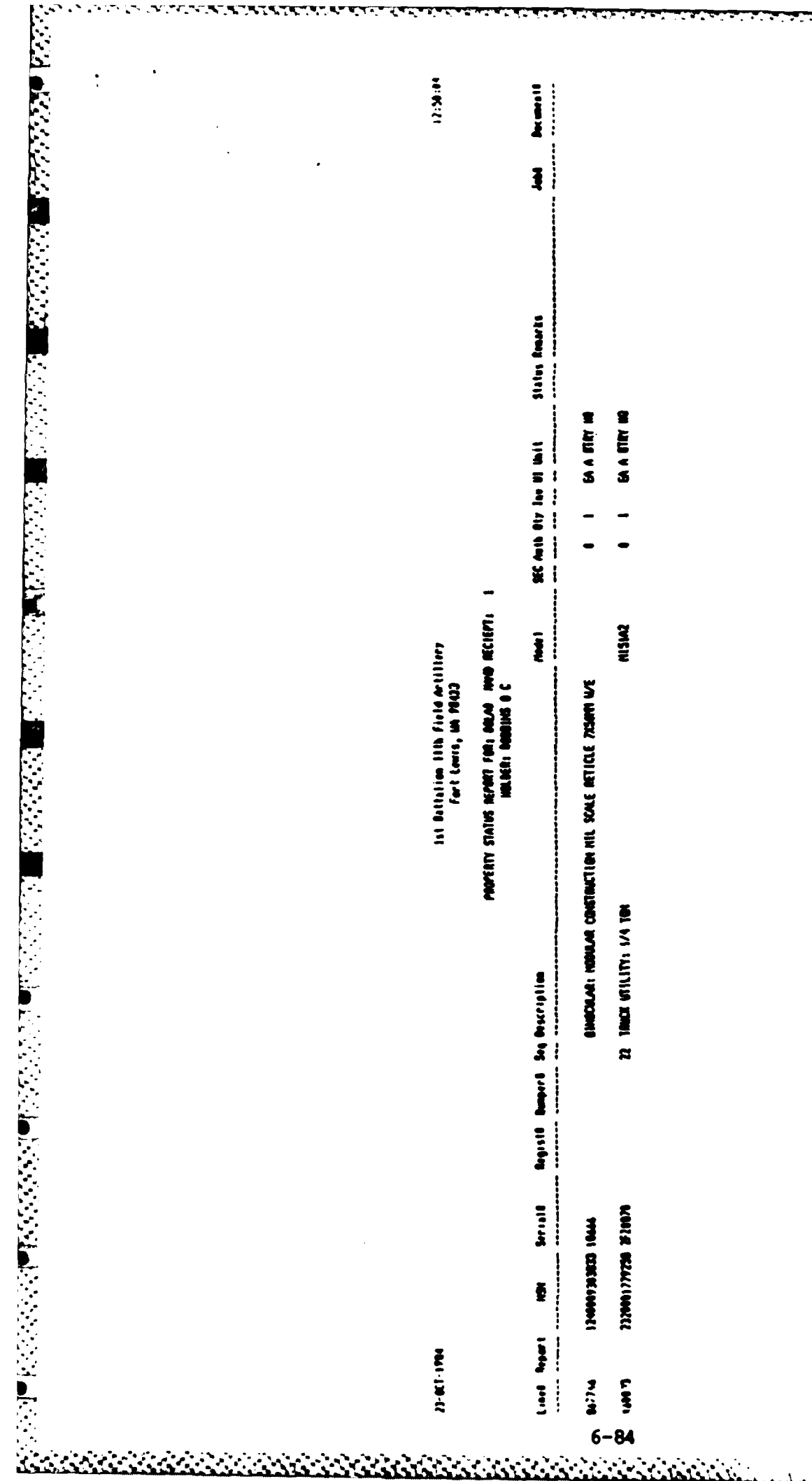

1999 - 1999 - 1999 - 1999 - 1999 - 1999 - 1999 - 1999 - 1999 - 1999 - 1999 - 1999 - 1999 - 1999 - 1999 - 1999

6.1.3.25 Rollup Menu

**All Controls** 

**CONSTRUCTIONS** 

This menu provides access to the property Rollup reports.

# PROPERTY ROLLUP MENU

- Reports: **\* STA -** Property Status **I**
	- **\*** *RO* **-** Battalion Rollup

**I**

**I**

- **\* TOE - Table** of **Equipment 1**
- **\*** EXIT **- Leave** this menu **I**

ELP **STA** *RI.* **TOE** EXIT:

 $\ddot{\cdot}$ 

**CONTRACTOR** 

STA **Property Status. Print the Property** Status report. **ROL Battalion Rollup report.** Print the Battalion Rollup report. **TOE** Table of Equipment. Print the Table

of Equipment report.

**6.1.3.25.1** Property Status Report

PAGE 1

This function asks the user to enter a UIC, then prints a Property Status Report **for** that **UIC.** Items are sorted **by** Line item number, **NSN,** and Serial **number.**

# PROPERTY STATUS REPORT

ম্ব

This report requires WIDE paper.

- **REPORT** Generates a new report
- Prints the last report that was generated END

Help Report End

RESERVATION CONTRACTORY TO THE PROPERTY

Report to: Send LOPSTAT

- Printer
- Terminal
- End

Help Printer Terminal End:

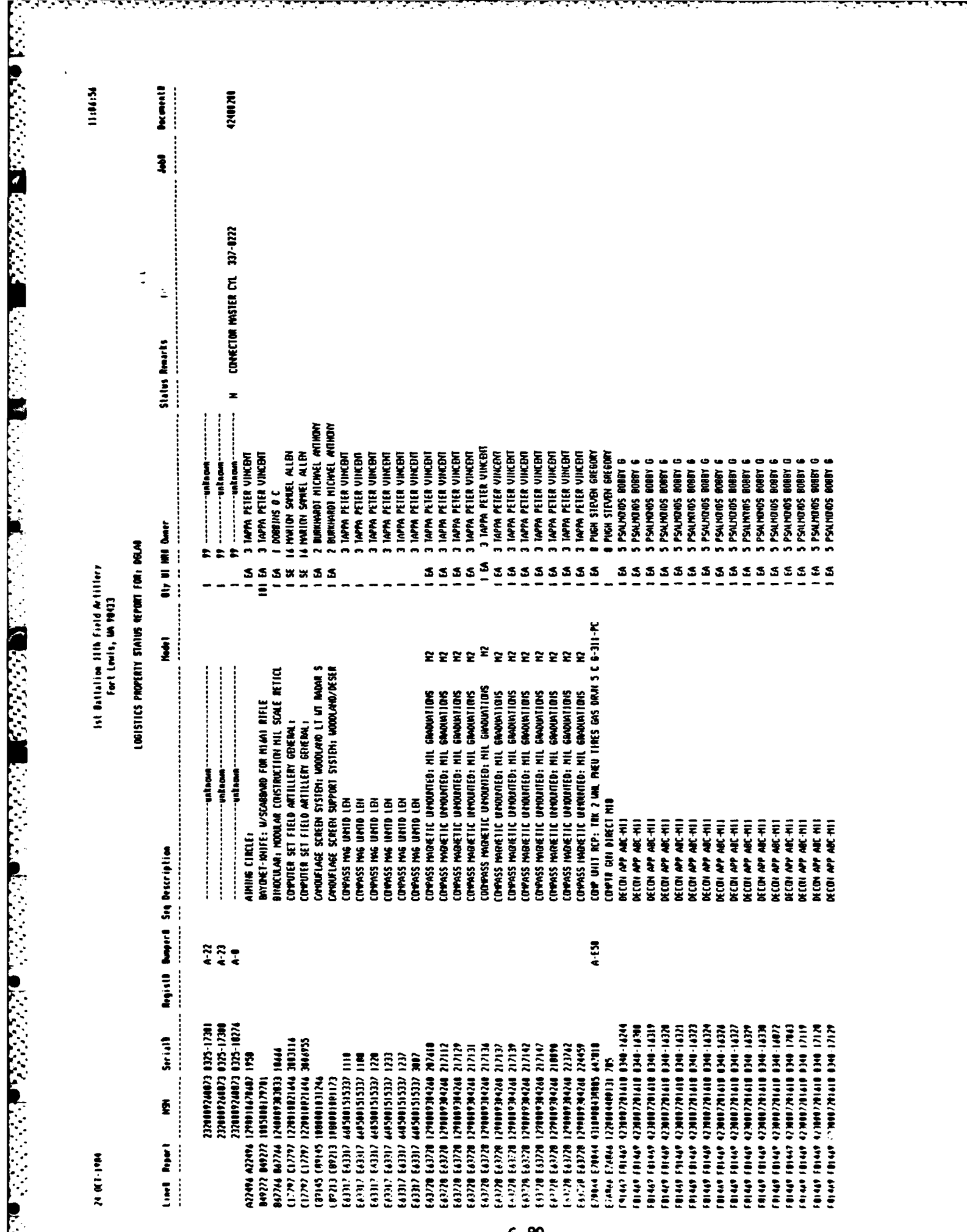

**Control** 

Ŀ

 $\mathcal{L}$ 

1999-1999

6.1.3.25.2 Battalion Rollup Report

This function prints the Battalion Property Rollup Report sorted by Reportable Line item number and UIC.

Select: REPORT to create a new version of the Battalion Rollup **END)** to go the Print Menu for displaying the report.

**I** Help Report End

**MARKERS PRESS** 

Send LCBNROLL Report to:

- Printer
- Terminal **I** \* End
	-

Help Printer Terminal End:

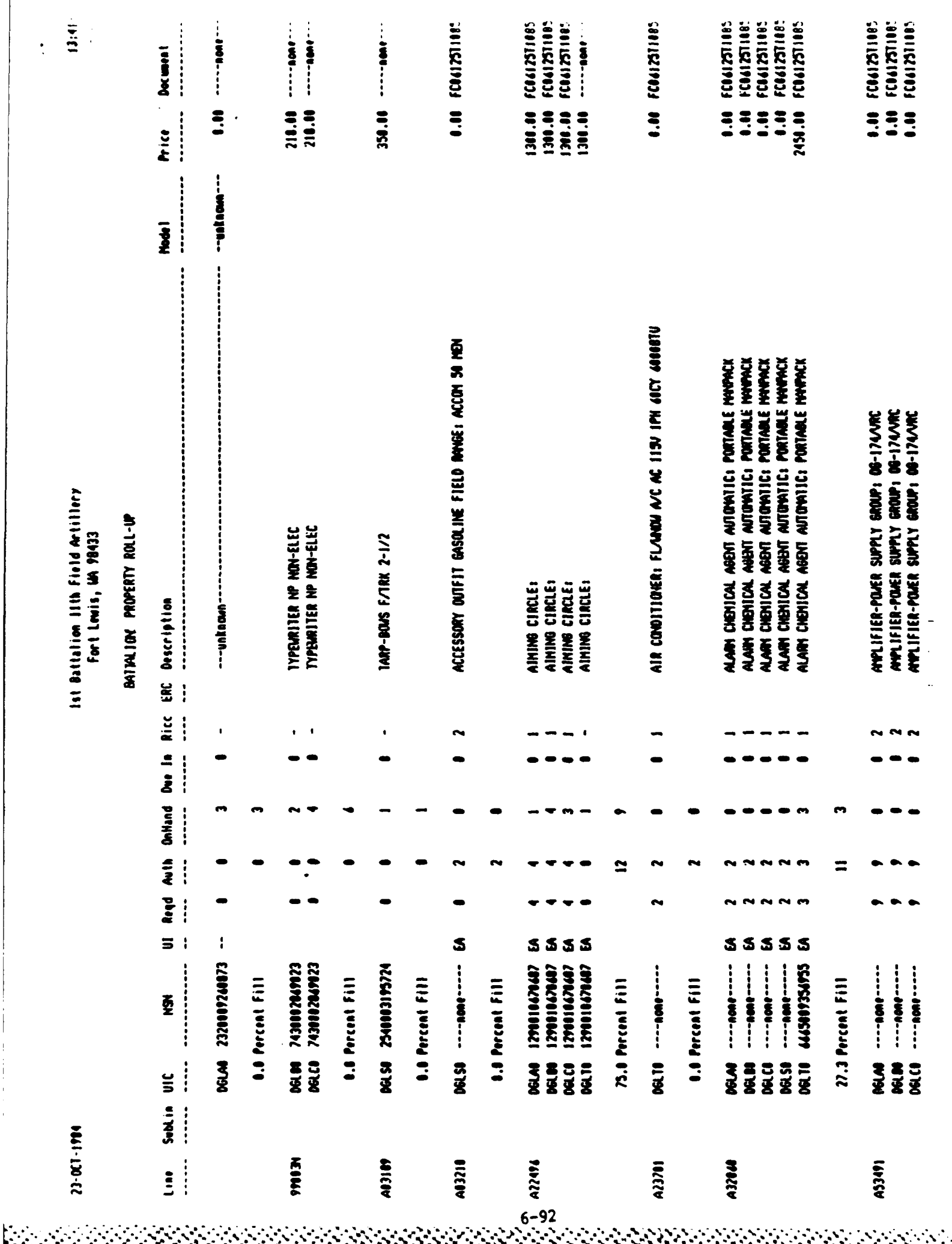

6.1.3.25.3 TOE Report

**Contract Contract Contract** 

Ē

فالمشاف فأعارض فالمراكب والمناور والمنافذة

This function prints the Table of Equipment Report sorted by UIC, Line item number, and Paragraph number.

Select: REPORT to create a new version of the Table of Equipment report.

**END** to go the Print Menu for displaying the report.

Help Report End

Send LOEMTOE Report to:

- Printer
- **Terminal**
- End

Help Printer Terminal End:

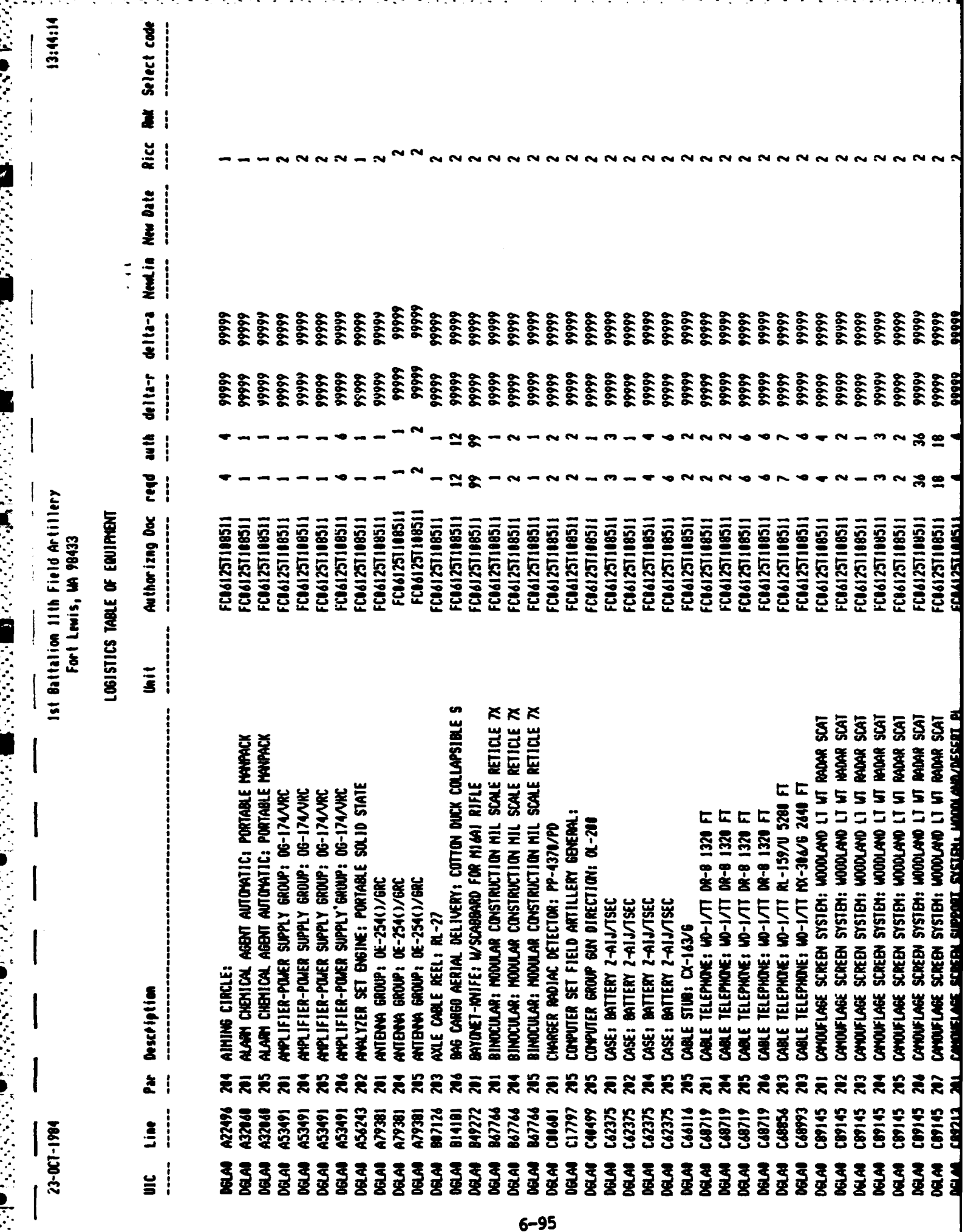

6.1.3.26 Line Number Information

سأستركب والمتوارد والمتعارف والمراري

**This** function allows the user to add, change and delete information **in** *the* Line item information table. The standard **OBF** functions are available. It is the user's responsibility to make sure that this table contains one record for every **Line** Item **Number** used **by** the battalion.

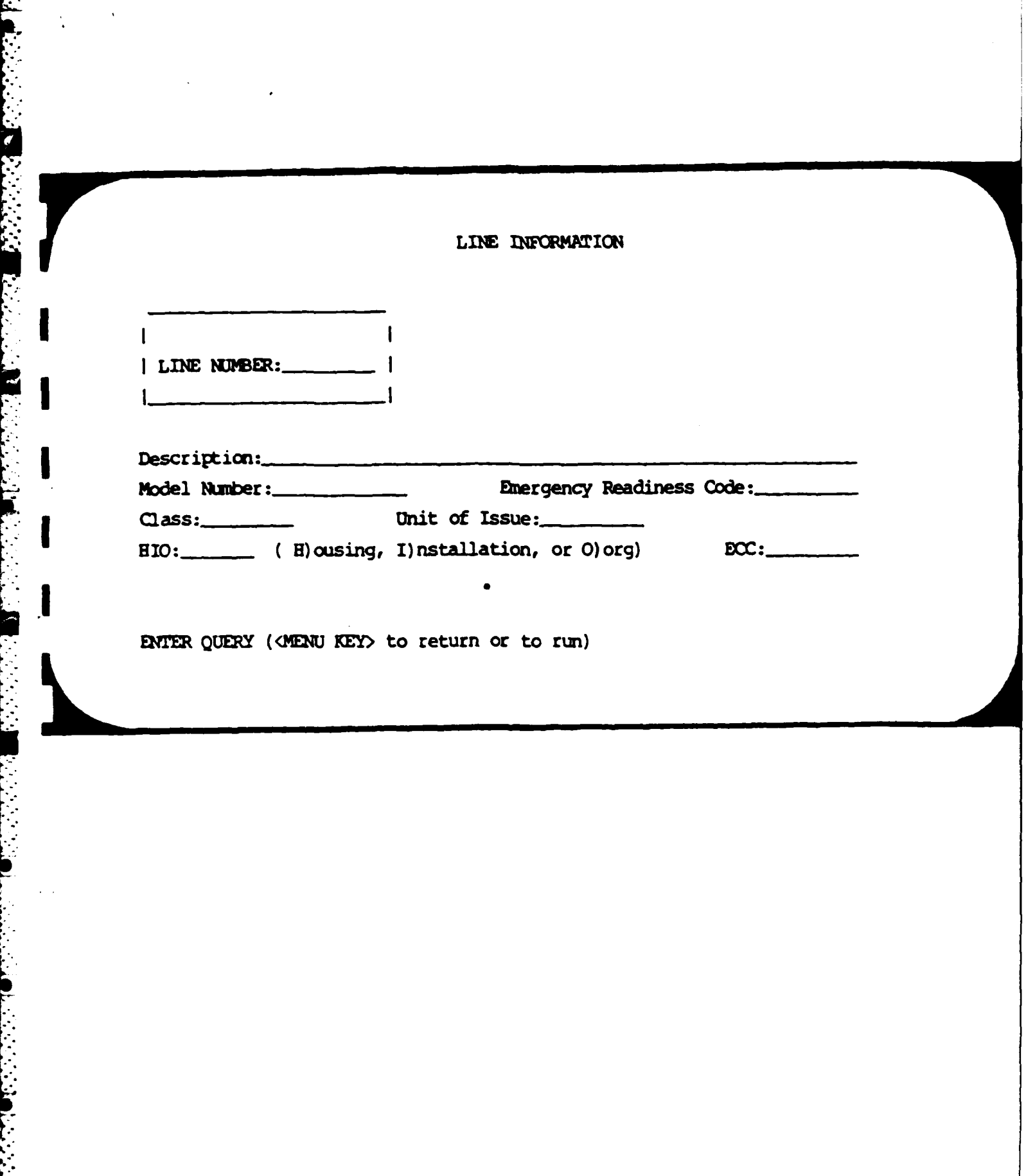

ċ,

6.1.3.27 National Stock Number

This function allows the user to add, change and delete information in the NSN table. The standard QBF functions are available. It is the user's responsibility to make sure that this table contains one record for every NSN used by the battalion.

NATIONAL STOCK NUMBER INFORMATION

 $NSN:$ 

. .

the contract of the contract of the contract of the contract of the contract of

 $SEC Code:$ 

<u>पराच्याच्याच्याच्या प्राप्त</u>

À

Line:

Unit Price: \_\_\_\_\_\_\_\_

↽ ↽ रा ÷

Technical Manual Number and Date:

ENTER QUERY (<MENU KEY> to return or to run)

# **SECTION 7**

# **VAX UTILITIES**

# **7.1 WORDPROCESSING**

**MUSE** is a **word** processor software program which is present on the MUIMS system. **A** series of fifteen self-instruction lessons are available on the computer for the user to learn at his own speed. These lessons are:

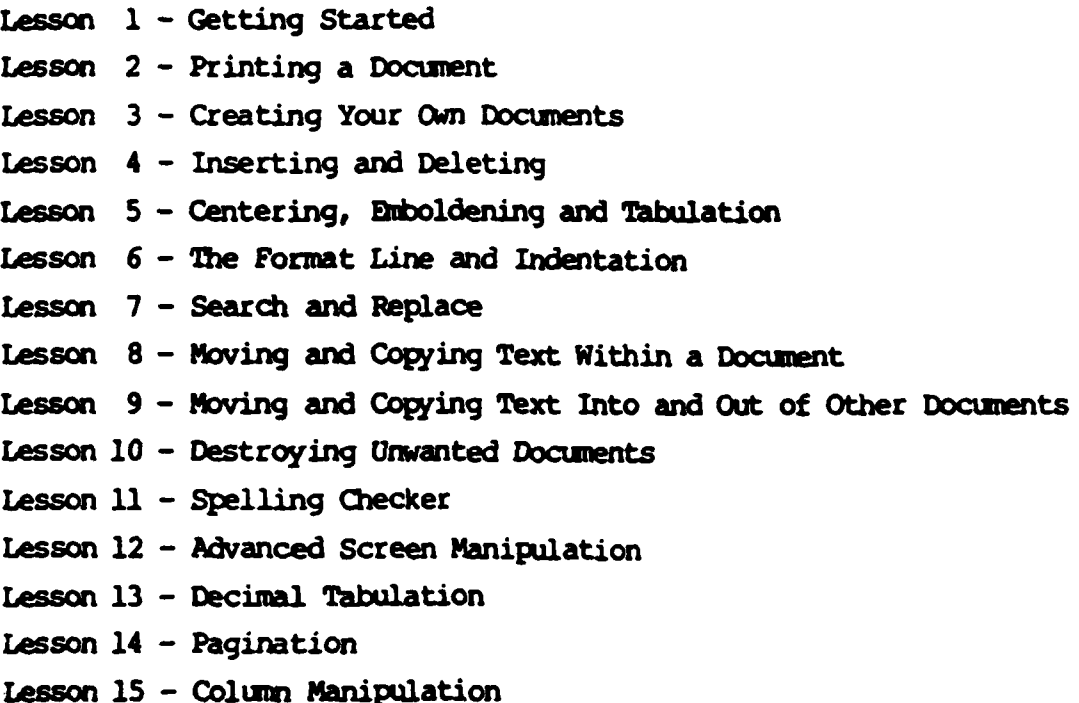

**To** enter the **MUSE** program, type **MUSE** after the VMS **\$** prompt. **MUSE will** present a menu and the cursor will be positioned at the first choice **(EDIT).** Any **of** the choices may be selected and used, or one of the selfinstruction lessons may be selected. **To** begin a lesson, enter the **MUSE** main menu, then press the **ESC** key followed **by** the **Q** key. **MUSE** will ask you to enter a document name. Type **LESSON1** or **LESSON2,** etc. The specified lesson will be displayed on the screen and it will give instructions **on** what to do.

**7-1**

 $7.2$ MAIL

K; **7.2**

MAIL is a VMS which allows you to send mail to other users on this VAX. You can:

- **1)** Send mail to other VAX users
- 2) Read your mail
- **3)** Reply to your mail
- 4) File your mail
- **5)** Forward your nail
- **6)** Print your mail
- **7)** Search your mail
- **8)** Delete your mail

To use MAIL enter the following command:

**\$MAIL**

The computer will respond with:

### **MAIL>**

You can then type any of the commands described below, followed **by** pressing the RETURN key. The MAIL commands are:

## U **SEND**

Sends mail to another user/s. You will be prompted for the names of receiving user/s and the subject of the mail **-**

**To:** username(,usernamel

**Subj:** [text]

Note that the username is the name that a user logs on with. See Section - **3.1.2.1** for more information. **If** a file-spec is specified on the **SEND** command, that file will be sent to the user/s. If a file is not specified, you will be prompted for the text of the mail.

Format

 $\mathbf{Q}$ 

),~~~

**SEND filename Qualifiers** 

### **MONT**

Specifies that an editor is to be called to edit the message being sent. **If** a file-spec filename is specified on the **SEID Command,** a Coy **of** the file will **be edited.** If no filename is specified, the editor **viii** be started with an **empty** file.

# **/LAST**

Specifies that the last message sent should be used as the test for this message. The **/DIT** qualifier is ignored if the **/LAST** qualifier is used.

#### READ

Displays your mail messages. The first time you enter the **command,** the first page of your oldest mail message will be displayed. **Each** time you enter it, the next page, or if there are no more pages, the next message will be **displayed.**

. Format

**,;-** READ message - number

The message's number in the message file is listed next to the filename when you read your mail. To read a specific message, enter its number on the READ **ccand.**

For Example:

**MAIL>** READ 22 will display message 22.

**MAIL>** 22 will do the same thing.

If you receive new mail while you are reading mail, just enter READ MAIL to read it.

Pressing just (return) (or just a number) performs the same as the READ **ommnd.**

# **BACK**

ļ

(今回) 10.2010 → ■ 光光光光光光光光谱 ■ 10.10.10.10.10.10.10.10

Backup to the previous message.

#### **DELETE**

Deletes the current (last read) message from your list of mail messages. The message is not actually deleted from the file until you either exit mail or read another message, you can recover it by aborting MAIL with QUIT or CTRL/Y.

## DIRECTORY

Lists a summary of your mail messages. The message number, sender's name, date, and subject of each of your mail messages are displayed.

## **FORWARD**

Sends a copy of the current (last read) message to another user/s. You will be prompted, just as in the **SEND** command, **for** the names of the user/s to whom you wish to forward the message.

## LISTS

If you send mail to a number of users that are always the same, it is convenient to use a distribution list. **A** distribution list is just a file that contains the names of the users to whom you want to send nail.

**To** create a distribution list, use the EDIT or CREATE commands, and enter one user name **per** line. Comments **can** also be included and are any line that has an exclamation mark (1) as its first character. For example:

> **\$** CREATE NOOS.DIS IMail list of **N0S** in A Battery **SMITH JONES DOE**

To use the distribution list, enter its name as the last entry at the user name prompt -

To: @NCOS or To: MILLER, WOODS, @NCOS

### **NEXT**

Skips to the next mail message and displays it. This is useful when paging through your mail messages and you encounter a particularly long message that you would like to skip.

**7-4**

**S-'.,,. ' >>** . ->, **-..** *./* .. . **--.-...** ..

# **REPLY**

Sends a reply to the sender of the current (last read) message. This command is similar to the SEND command, except that the receiving user is the user that sent the current message.

# Format

**REPLY** 

# **Qualifiers**

/EDIT

Specifies that an editor is to be called to edit the reply.

## **SEARCH**

Searches for a message containing the specified text string.

### Format

## SEARCH search-string

If the search-string parameter is specified, the messages in the current file, starting with the first message, will be searched for a message containing the specified string. If the string is found anywhere in the message, that is, in the "From:...", "To:...", "Subj:...", or message text, the message will be displayed.

If the search-string parameter is not specified, the next message containing the previously specified search-string will be searched for.

#### **EXTT**

Exits the MAIL program.

## **CUIT**

This command exits the Mail facility. It differs from EXIT, however, in that any mail which you have marked for deletion is not deleted.

 $7 - 5$ 

**7.3 PHONE**

**PHONE** is a VMS utility which lets you onduct a "conversation' with another user. When you **PHONE** someone the screen gets divided into two sections. Everything that you type appears in the top part of your screen while at the same time, everything the other user types appears in the bottom part of your screen. To PHONE someone use the command:

**9 P**

**\$** PHONE usernane

To answer a PHONE call the command is:

## **\$ ANSWER**

To exit PHONE press CIRL-Z or r, use the HANGUP command.

Details of these and other **PHONE** commands can be found below. Be careful not to use **PHONE** too much. It can be annoying since it demands immediate attention. **Usually it** is better to use MAIL. **If** you do not want to receive any **PHONE** calls enter the command:

### **\$ SET TERMINAL/NOBROADCAST**

This will also shut off the \*New mail from..." messages so be sure to check mail **once** in a while if you are using BROADCSr.

#### **ANSWER**

**•, '.** ~ o e° **'. l'** ° ° <sup>o</sup>

The ANSWER command is used to answer the phone when someone is calling you. If someone calls you when you are not currently using the **PHONE** facility, a message will be broadcast to your terminal. If you are using **PHONE,** the message will appear on your screen in PH4NE's standard message line.

**7-6**

**- " , "** " .\*° ° **,** " . . • ° • • **- • - • -** • . .

You can do one of three things when your phone rings:

- o 'Ignore the call.
- ANSWER the phone, establishing a conversation with the caller.  $\bullet$
- REJECT the call.  $\bullet$

If you want to answer you will have to exit whatever you are working on and return to the dollar sign (\$) to enter the ANSWER command.

# Characters

The following table describes all of the special characters accepted by PHONE, and shows the differences between command input and conversation input.

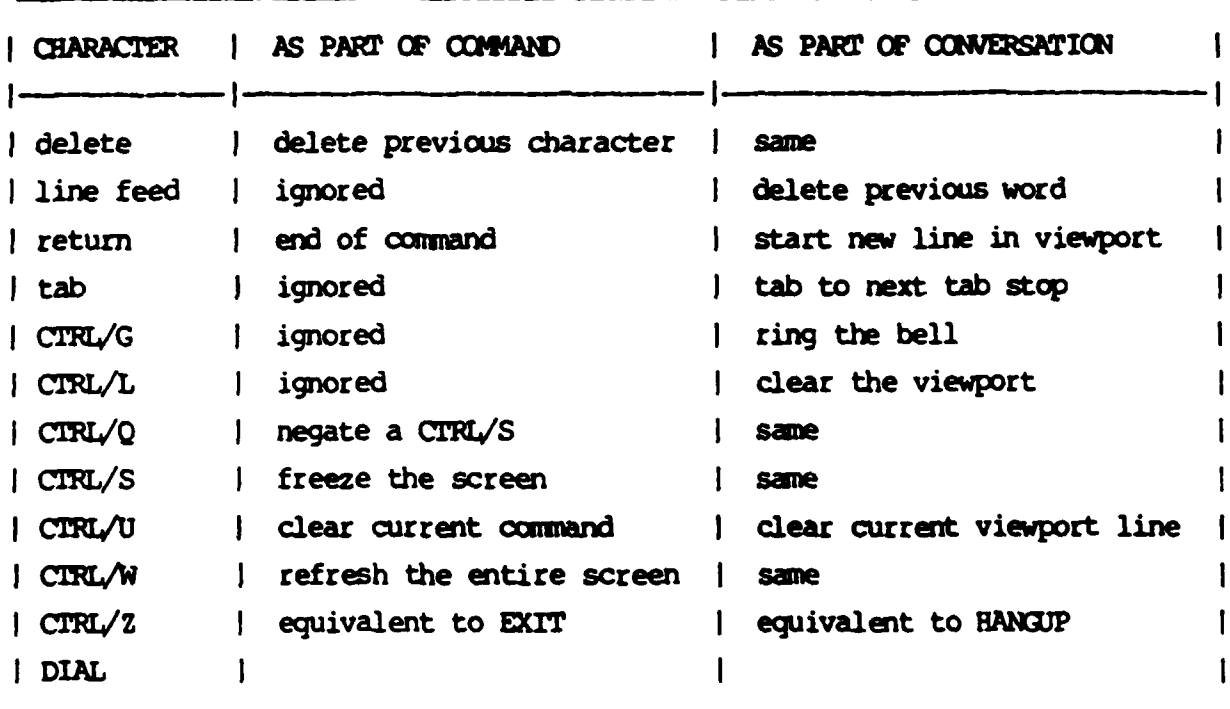

#### **DIRECTORY**

The DIRECTORY command allows you to obtain a list of those people with whom you could talk on your system or any other system in a network. If you enter the command without additional information, you will receive a list of people on your system. The complete syntax of the DIRECTORY command is:

الاستفادة والمستخدمة والمستخدمة المستخدمة المستخدمة المستخدمة المستخدمة المستخدمة المستخدمة المستخدمة المستخدمة<br>المستخدمة المستخدمة المستخدمة المستخدمة المستخدمة المستخدمة المستخدمة المستخدمة المستخدمة المستخدمة المستخدمة

## **DIRECTORY**

The following information is displayed about each person:

- **o** Their process name and user **name.**
- **o** Whether or **not** their terminal can be used **as a telephone.**
- Whether or not they are currently using **PHONE**.

The directory is displayed line **by** line on your terminal until the entire list is displayed or until you type any key on the keyboard.

The parameter to this command **may** also be a logical name.

# EXIT

**The** EXIT command is the standard **VMS** command for leaving a utility. When you enter this command, PHONE does an automatic **HANGUP** and then returns to **DCL.**

Typing CIRL/Z during a command is equivalent to entering the EXIT command.

# **FACSIMILE**

The FACSIMILE command allows you to include the contents of a file into your conversation. It requires a **file'** specification, and proceeds to send the contents of that file to everyone in the conversation. Thus the complete syntax is:

FACSIMILE file-spec

**PHONE** continues to send the file until it reaches end of file or until you type any key at your keyboard.

# **HANGUP**

The HANGUP command is used to hang up your own phone. This disconnects the link to anyone you are currently talking to, anyone you have on hold, and anyone who has you on hold.

Typing CTRL/Z during a conversation is equivalent to entering the **HANGUP comand.**

**'-.** .~ , ' **. ': '..** . **- , ,** \*\* \*\* **. -**," **.** .. **.. ,.,. . . .** • . *. .. .* **... \*** *....* \*p . , **. -**

## HELP

The HELP command allows you to obtain information about the PHONE facility. To obtain information about an individual command or topic, type HELP followed by the command or topic name: **SWL** topic HELP also accepts all of the other standard VMS help argument formats.

The information you request is displayed at your terminal **until** you type any character at your keyboard.

## **BOLD**

This command allows you to put people on hold. When you enter the command, everyone you are currently talking to (including **anyone who has you on hold)** is placed on hold. Each such person is informed of the fact that they have been placed **on** hold.

# **MAIL**

The MAIL command is used to send a short phone message to another person. This is useful when you cannot reach someone and would like to let them know that you called. The command requires the user name of the person to receive the message and a message enclosed in quotation marks **(").** Thus the full syntax is:

**MAIL** user-name 'short **message <sup>=</sup>**

The standard VMS MAIL facility is used to send the phone message.

#### **REJECT**

**I--**

The **REJECT** command is used to reject a phone call from another person. The person is informed that you **do** not want to talk to them right now.

If the optional EXIT parameter is specified, **PLUM** performs an automatic **EXIT** command after rejecting the call.

**, ..***,::* **'...,-..-,-,.-.... .;;,:';-;-...:,;-,:-:** *,..-* **-. . . . .** *... .*

# Switch-hook

**0..**

۶

 $\sum_{i=1}^{n}$ 

The switch hook character is used to signal that you are about to enter a command. Normally, all text typed is considered part of the conversation. However, when you type a switch hook, all characters up to the next carriage return (or switch hook) are treated as a command.

*Contract the Contract of the Seconds* 

فعكعك فالعاشط كالترضاع فالمعالجات المسابقة والاستراد

The switch hook is optional if you are not carrying on **a** oonversation when you enter the command.

The switch hook character is always displayed in column **I** of line 2. The default character is the percent sign **(%).**

# **UNHOLD**

The **UNHW** oommand enables you to reverse the previous **MD** command. People you are currently talking to are informed that you have hung up on them, and the people you previously put on hold are brought off hold.